| Overview                                                   | 1     |
|------------------------------------------------------------|-------|
| Name and Function of Each Unit                             | 2     |
| Common Basic Operations                                    | 3     |
| Range and Bearing Measurement Methods                      | 4     |
| Basic Operation of the Radar                               | 5     |
| Target Tracking and AIS                                    | 6     |
| True and False Echoes on Display                           | 7     |
| Functions of the ECDIS (Option)                            | 8     |
| Route Planning                                             | 9     |
| Route Monitoring                                           | 10    |
| Monitoring a Dragging Anchor                               | 11    |
| Automatic Sailing (Option)                                 | 12    |
| Operating a Chart (Option)                                 | 13    |
| Creating a User Map/ Updating a Chart<br>Manually          | 14    |
| Logbook                                                    | 15    |
| Setting Up Screen View                                     | 16    |
| Setting Up Alerts                                          | 17    |
| Setting Up the Operation Mode                              | 18    |
| Adjusting and Setting Up Equipment (for<br>Services)       | 19    |
| Playing Back Data Recorded During<br>Navigation [Playback] | 20    |
| Maintenance & Inspection                                   | 21    |
| Failures and After-Sale Services                           | 22    |
| About Disposal                                             | 23    |
| Specifications                                             | 24    |
| Radar Antenna Block Diagrams                               | APP A |
| Alert List                                                 | APP B |
| Setting the Interswitch                                    | APP C |
| Menu List and Materials                                    | APP D |
|                                                            |       |

| JMR-7230-S3/S              |
|----------------------------|
| JMR-7225-7X3/9X3/6X/9X/6XH |
| JMR-7210-6X/6XH            |
| JMR-7272-S                 |
| JMR-7282-S/SH              |
| JMR-9230-S3/S              |
| JMR-9225-7X3/9X3/6X/9X/6XH |
| JMR-9210-6X/6XH            |
| JMR-9272-S                 |
| JMR-9282-S/SH              |
|                            |

## **Marine Radar Equipment**

Instruction Manual <Basic Operation>

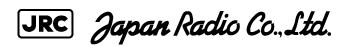

## PREFACE

Thank you for purchasing the JRC Multi Function Display JMR-7200/JMR-9200 Series. This equipment meets the performance standards of the IMO (International Maritime Organization) and the IHO (International Hydro graphic Organization), and serves to improve safety, reduce fuel combustion, concentrate voyage information as the main device of the INS (Integrated Navigation System).

- For the best operation, read this manual thoroughly before use.
- Keep this manual in a convenient place for future reference.
   Make use of this manual when experiencing operation difficulties.
- The LCD of this equipment uses thin film transistors (TFT). If some pixels on the screen are not clear, the color is different, or the screen is brighter than usual, it is not because of defect, instead it is because of inherent characteristic of the TFT display technology.
- The information in this manual is subject to change without notice at any time.

## Safety Cautions •

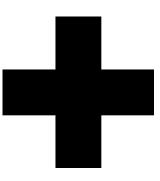

# **Cautions for High Voltage**

High voltages, ranging from several hundreds to tens of thousands of volts, are used in electronic apparatus, such as radio and radar instruments. These voltages are totally harmless in most operations. However, touching a component inside the unit is very dangerous. (Any person other than authorized service engineers should not maintain, inspect, or adjust the unit.)

High voltages on the order of tens of thousand volts are most likely to cause instant deaths from electrical shocks. At times, even voltages on the order of several hundred volts could lead to electrocution. To defend against electrical shock hazards, don't put your hand into the inside of apparatus.

When you put in a hand unavoidably in case of urgent, it is strongly suggested to turn off the power switch and allow the capacitors, etc. to discharge with a wire having its one end positively grounded to remove residual charges. Before you put your hand into the inside of apparatus, make sure that internal parts are no longer charged. Extra protection is ensured by wearing dry cotton gloves at this time. Another important precaution to observe is to keep one hand in your pocket at a time, instead of using both hands at the same time. It is also important to select a secure footing to work on, as the secondary effects of electrical shock hazards can be more serious. In the event of electrical shocks, disinfect the burnt site completely and obtain medical care immediately.

## Precautions for Rescue of Victim of Electric Shock

When a victim of electric shock is found, turn off the power source and ground the circuit immediately. If this is impossible, move the victim away from the unit as quick as possible without touching him or her with bare hands. He or she can safely be moved if an insulating material such as dry wood plate or cloth is used.

It is necessary to perform first aid immediately.

Breathing may stop if current flows through the respiration center of brain due to electric shock. If the electric shock is not large, breathing can be restored by artificial respiration. A victim of electric shock looks pale and his or her pulse may become very weak or stop, resulting in unconsciousness and rigidity at worst.

# **Method of First-Aid Treatment**

## ☆Precautions for First-Aid Treatments

Apply artificial respiration to the person who collapsed, minimizing moving as much as possible avoiding risks. Once started, artificial respiration should be continued rhythmically.

- (1) Refrain from touching the patient carelessly as a result of the accident; the first-aider could suffer from electrical shocks by himself or herself.
- (2) Turn off the power calmly and certainly, and move the patient apart from the cable gently.
- (3) Call or send for a physician or ambulance immediately, or ask someone to call doctor.
- (4) Lay the patient on the back, loosening the necktie, clothes, belts and so on.
- (5) (a) Feel the patient's pulse.
  - (b) Check the heartbeat by bringing your ear close to the patient's heart.
  - (c) Check for respiration by bringing your face or the back of your hand to the patient's face.
  - (d) Check the size of patient's pupils.
- (6) Opening the patient's mouth, remove artificial teeth, cigarettes, chewing gum, etc. if any. With the patient's mouth open, stretch the tongue and insert a towel or the like into the mouth to prevent the tongue from being withdrawn into the throat. (If the patient clenches the teeth so tight that the mouth won't open, use a screwdriver or the like to force the mouth open and then insert a towel or the like into the mouth.)
- (7) Wipe off the mouth to prevent foaming mucus and saliva from accumulating.

## ☆Treatment to Give When the Patient Has a Pulse Beating but Has Ceased to Breathe

\* Performing mouth-to-mouth artificial respiration

- (1) Bend the patient's face backward until it is directed to look back. (A pillow may be placed under the neck.)
- (2) Pull up the lower jaw to open up the airway. (To spread the airway)
- (3) Pinching the patient's nose, breathe deeply and blow your breath into the patient's mouth strongly, with care to close it completely. Then, move your mouth away and take a deep breath, and blow into his or her mouth. Repeat blowing at 10 to 15 times a minute (always with the patient's nostrils closed).
- (4) Continue artificial respiration until natural respiration is restored.
- (5) If the patient's mouth won't open easily, insert a pipe, such as one made of rubber or vinyl, into either nostril. Then, take a deep breath and blow into the nostril through the pipe, with the other nostril and the mouth completely closed.
- (6) The patient may stand up abruptly upon recovering consciousness. Keep the patient lying calmly, giving him or her coffee, tea or any other hot drink (but not alcoholic drink) to keep him or her warm.

Mouth-to-mouth artificial respiration with the patient's head lifted

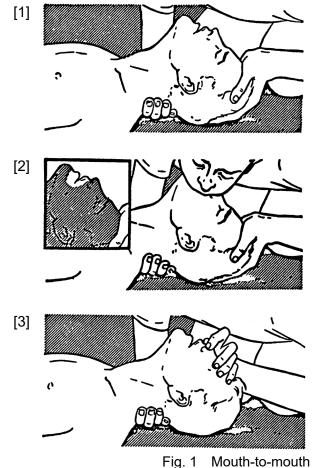

- (1) Lift the back part of the patient's head. Support the forehead with one of your hand and the neck with the other hand.→ [1].
  Many patients will have their airways opened by lifting their head in this way to ease mouth-to-mouth artificial respiration.
- (2) Closing the patient's mouth with your mouth, press your cheek against the patient's nose→ [2].
   Alternatively, hold the patient's nose with your finger to prevent air leak → [3].
- (3) Blowing air into the patient's lungs. Blow air into the patient's lungs until chest is seen to rise. The first 10 breaths must be blown as fast as possible.

Fig. 1 Mouth-to-mouth artificial respiration

#### Flow of Cardiopulmonary Resuscitation (CPR)

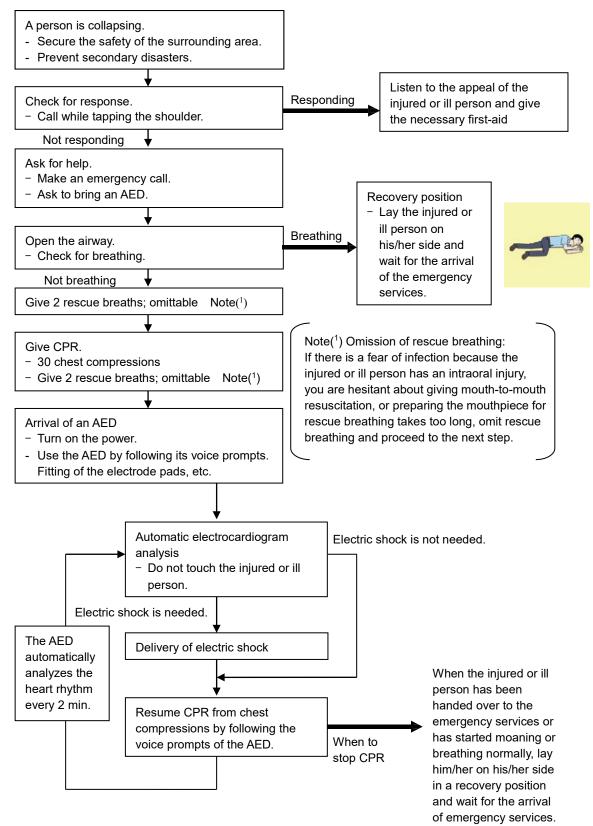

#### Specific Procedures for Cardiopulmonary Resuscitation (CPR)

#### 1. Check the scene for safety to prevent secondary disasters

- a) Do not touch the injured or ill person in panic when an accident has occurred. (Doing so may cause electric shock to the first-aiders.)
- b) Do not panic and be sure to turn off the power. Then, gently move the injured or ill person to a safe place away from the electrical circuit.

#### 2. Check for responsiveness

- a) Tap the shoulder of the injured or ill and shout in the ear saying, "Are you OK?"
- b) If the person opens his/her eyes or there is some response or gesture, determine it as "responding." But, if there is no response or gesture, determine it as "not responding."

#### 3. If responding

a) Give first-aid treatment.

#### 4. If not responding

- a) Ask for help loudly. Ask somebody to make an emergency call and bring an AED.
  - Somebody has collapsed. Please help.
  - Please call an ambulance.
  - Please bring an AED.
  - If there is nobody to help, call an ambulance yourself.

#### 5. Open the airway

a) Touch the forehead with one hand. Lift the chin with the two fingers of the middle finger and forefinger of the other hand and push down on the forehead as you lift the jaw to bring the chin forward to open the airway. If neck injury is suspected, open the airway by lifting the lower jaw.

#### 6. Check for breathing

a) After opening the airway, check quickly for breathing for no more than10 seconds. Put your cheek down by the mouth and nose area of the

injured or ill person, look at his/her chest and abdomen, and check the following three points.

- Look to see if the chest and abdomen are rising and falling.
- · Listen for breathing.
- Feel for breath against your cheek.

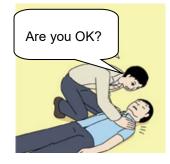

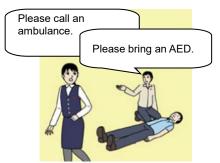

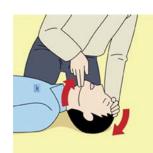

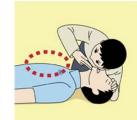

- b) If the injured or ill person is breathing, place him/her in the recovery position and wait for the arrival of the emergency services.
  - Position the injured or ill person on his/her side, maintain a clear and open airway by pushing the head backward while positioning their mouth downward. To maintain proper blood circulation, roll him/her gently to position them in the recovery position in the opposite direction every 30 minutes.

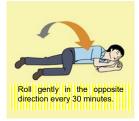

#### 7. Give 2 rescue breaths (omittable)

- a) If opening the airway does not cause the injured or ill person to begin to breathe normally, give rescue breaths.
- b) If there is a fear of infection because the injured or ill person has an intraoral injury, you are hesitant about giving mouth-to-mouth resuscitation, or getting and preparing the mouthpiece for rescue breathing takes too long, omit rescue breathing and perform chest compressions.
- c) When performing rescue breathing, it is recommended to use a mouthpiece for rescue breathing and other protective devices to prevent infections.
- d) While maintaining an open airway, pinch the person's nose shut with your thumb and forefinger of the hand used to push down the forehead.

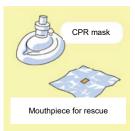

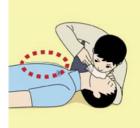

e) Open your mouth widely to completely cover the mouth of the injured or ill person so that no air will escape. Give rescue breathing twice in about 1 second and check if the chest rises.

# 8. Cardiopulmonary resuscitation (CPR) (combination of chest compressions and rescue breaths)

- a) Chest compressions
  - 1) Position of chest compressions
    - Position the heel of one hand in the center of the chest, approximately between the nipples, and place your other hand on top of the one that is in position.

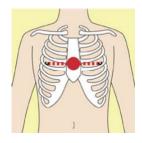

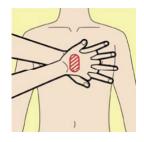

viii

- 2) Perform chest compressions
  - · Perform uninterrupted chest compressions of 30 at the rate of about 100 times per minute. While locking your elbows positioning yourself vertically above your hands.
  - With each compression, depress the chest wall to a depth of approximately 4 to 5 cm.
- b) Combination of 30 chest compressions and 2 rescue breaths
  - 1) After performing 30 chest compressions, give 2 rescue breaths. If rescue breathing is omitted, perform only chest compressions.
  - 2) Continuously perform the combination of 30 chest compressions and 2 rescue breaths without interruption.
  - 3) If there are two or more first-aiders, alternate with each other approximately every two minutes (five cycles of compressions and ventilations at a ratio of 30:2) without interruption.

#### 9. When to stop cardiopulmonary resuscitation (CPR)

- a) When the injured or ill person has been handed over to the emergency services
- b) When the injured or ill person has started moaning or breathing normally, lay him/her on his/her side in a recovery position and wait for the arrival of emergency services.

#### 10. Arrival and preparation of an AED

- a) Place the AED at an easy-to-use position. If there are multiple first-aiders, continue CPR until the AED becomes ready.
- b) Turn on the power to the AED unit. Depending on the model of the AED, you

may have to push the power on button, or the AED automatically turns on when you open the cover.

c) Follow the voice prompts of the AED.

#### 11. Attach the electrode pads to the injured or ill person's bare chest

- a) Remove all clothing from the chest, abdomen, and arms.
- b) Open the package of electrode pads, peel the pads off and securely place them on the chest of the injured or ill person, with the adhesive side facing the chest. If the pads are not securely attached to the chest, the AED may not function. Paste the pads exactly at the positions

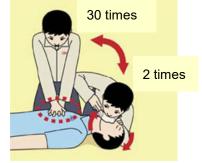

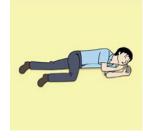

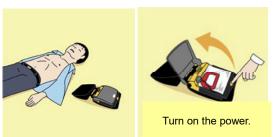

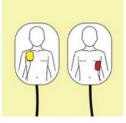

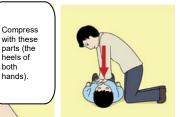

both hands). indicated on the pads, If the chest is wet with water, wipe dry with a dry towel and the like, and then paste the pads. If there is a pacemaker or implantable cardioverter defibrillator (ICD), paste the pads at least 3cm away from them. If a medical patch or plaster is present, peel it off and then paste the pads. If the injured or ill person's chest hair is thick, paste the pads on the chest hair once, peel them off to remove the chest hair, and then paste new pads.

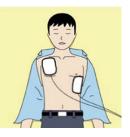

- c) Some AED models require to connect a connector by following voice prompts.
- d) The electrode pads for small children should not be used for children over the age of 8 and for adults.

#### 12. Electrocardiogram analysis

- a) The AED automatically analyzes electrocardiograms. Follow the voice prompts of the AED and ensure that nobody is touching the injured or ill person while you are operating the AED.
- b) On some AED models, you may need to push a button to analyze the heart rhythm.

#### 13. Electric shock (defibrillation)

- a) If the AED determines that electric shock is needed, the voice prompt saying, "Shock is needed" is issued and charging starts automatically.
- b) When charging is completed, the voice prompt saying, "Press the shock button" is issued and the shock button flashes.
- c) The first-aider must get away from the injured or ill person, make sure that no one is touching him/her, and then press the shock button.
- d) When electric shock is delivered, the body of the injured or ill person may jerk.

#### 14. Resume cardiopulmonary resuscitation (CPR).

Resume CPR consisting of 30 chest compressions and 2 rescue breaths by following the voice prompts of the AED.

#### 15. Automatic electrocardiogram analysis

- a) When 2 minutes have elapsed since you resumed cardiopulmonary resuscitation (CPR), the AED automatically analyzes the electrocardiogram.
- b) If you suspended CPR by following voice prompts and AED voice prompt informs you that shock is needed, give electric shock again by following the voice prompts.
   If AED voice prompt informs you that no shock is needed, immediately resume CPR.

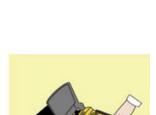

Press the shock button.

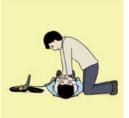

#### 16. When to stop CPR (Keep the electrode pads on.)

- a) When the injured or ill person has been handed over to the emergency services
- b) When the injured or ill person has started moaning or breathing normally, lay him/her on his/her side in a recovery position and wait for the arrival of emergency services.

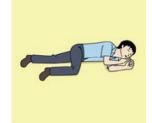

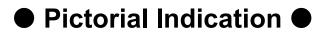

### Meanings of Pictorial Indication

Various pictorial indications are included in this manual and are shown on this equipment so that you can operate them safely and correctly and prevent any danger to you and / or to other persons and any damage to your property during operation. Such indications and their meanings are as follows.

Please understand them before you read this manual:

| This indication is shown where incorrect equipment operation due to negligence may cause death or serious injuries.                                                                                    |
|----------------------------------------------------------------------------------------------------|
| This indication is shown where any person is supposed to<br>be in danger of being killed or seriously injured if this<br>indication is neglected and this equipment is not operated<br>correctly.      |
| This indication is shown where any person is supposed to<br>be injured or any property damage is supposed to occur if<br>this indication is neglected and this equipment is not<br>operated correctly. |

#### Examples of Pictorial Indication

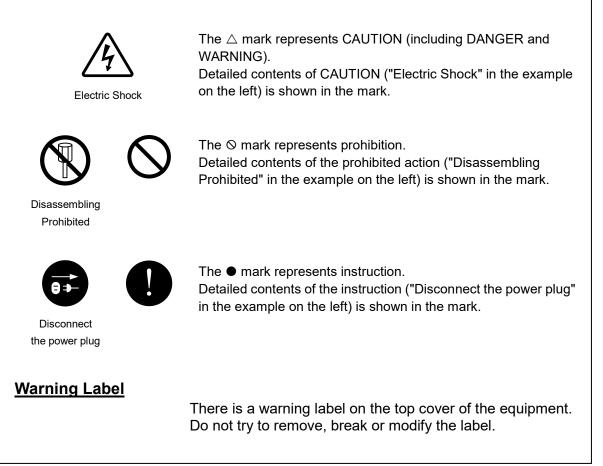

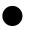

### Precautions upon Equipment Operation

# 

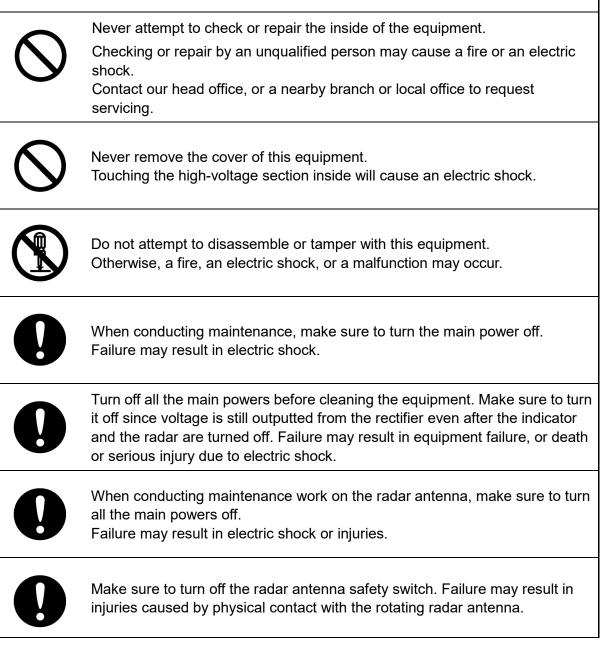

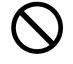

When turning off the power supply, do not hold down the power button of the operation unit.

Otherwise, a trouble may occur due to termination failure.

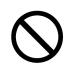

Never directly touch the internal components of the radar antenna or indicator. Direct contact with these high-voltage components may cause electric shock. For maintenance, inspection, or adjustment of equipment components, consult with our branch office, branch shop, sales office, or our distributor in your district.

 $\bigcirc$ 

Do not get close to the radiant section of the radar antenna. It is a rotating part, and it may cause injuries if it suddenly starts rotating and consequently hits the body. It is recommended that the radiant section be installed at a high place such as on the roof of the wheelhouse, on the flying bride, on the trestle, or on the radar mast so that no one can get close to it.

Microwave radiation level of the radar antenna: Keep away from the radar antenna during transmission.

Microwaves are generated from the front center of the radiant section of the radar antenna at the levels indicated in the table below. Exposure to microwaves at close range can result in injury (especially damage to eyes).

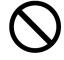

Microwave radiation level of the radar antenna

| System             | 50 W/m <sup>2</sup> | 20 W/m <sup>2</sup> | 2.5 W/m <sup>2</sup> |
|--------------------|---------------------|---------------------|----------------------|
| NKE-2103           | n/a                 | 26 cm               | 123 cm               |
| NKE-1125/1129/2254 | 5 cm                | 81 cm               | 162 cm               |
| NKE-1130/1139      | 11 cm               | 76 cm               | 181 cm               |
| NKE-2632           | 1.4 cm              | 3.1 cm              | 209.8 cm             |
| NKE-1632           | 1.5 cm              | 3.3 cm              | 128.4 cm             |

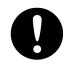

Make sure to install the radar antenna at a place higher than human height. Direct exposure to electromagnetic wave at close range will have adverse effects on the human body.

When it is necessary to get close to the radar antenna for maintenance or inspection purposes, make sure to turn the power switch of the display unit to "OFF" or "STBY".

Direct exposure to electromagnetic waves at close range will have adverse effects on the human body.

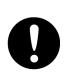

When conducting maintenance work, make sure to turn off the power so that the power supply to the equipment is completely cut off.

Some equipment components can carry electrical current even after the power switch is turned off, and conducting maintenance work may result in electric shock, equipment failure, or accidents.

| $\oslash$  | When cleaning the display screen, do not wipe it too strongly with a dry cloth.<br>Also, do not use gasoline or thinner to clean the screen. Failure will result in<br>damage to the screen surface.                                                                                                    |
|------------|----------------------------------------------------------------------------------------------------|
| $\Diamond$ | Do not change Initial Level/Area Offset unless absolutely necessary.<br>Incorrect adjustment will result in deletion of nearby target images and thus<br>collisions may occur resulting in death or serious injuries.                                                                                                    |
| 0          | Confirm computer virus does not exist in USB flash memory beforehand<br>when reading and writing of the file by using USB flash memory.<br>Influences other equipment when the display unit is infected with the virus,<br>and it may cause a breakdown.                                                                                                    |
| 0          | Do not remove USB flash memory while the access lamp (in USB flash drive)<br>is flashing.<br>Data may be damaged when the USB flash memory is inserted or removed<br>while accessing it, and it may cause a breakdown.                                                                                                    |
| $\Diamond$ | Do not place a glass or cup containing water, etc., or a small metal object on<br>this equipment.<br>If water or such object gets inside, a fire, an electric shock, or a malfunction<br>may occur.                                                                                                    |
| 0          | In case water or a metal object gets inside the equipment, turn off the power<br>immediately, unplug the power supply cable from an electric outlet, and<br>contact our head office, or a nearby branch or local office to request servicing.<br>Keeping the equipment in operation under such condition may cause a fire,<br>an electric shock or a malfunction.                                                                                                    |
| 0          | In case you find smoke, unusual odor or extreme high heat coming from the<br>equipment, turn off the power immediately, unplug the power supply cable<br>from an electric outlet, and contact our head office, or a nearby branch or<br>local office to request servicing.<br>Keeping the equipment in operation under such condition may cause a fire or<br>an electric shock.                                                                                                    |
| $\Diamond$ | Do not use the offset function during navigation.<br>If the equipment is used with the offset value entered as the own ship position<br>(deviated from the actual position), accidents may result.<br>When the offset values are entered, the [Offset] badge is displayed at the<br>position display on the Own Ship Information. Check the indication, and<br>cancel the offset function if necessary. Also, the message "Position Shift" is<br>displayed in the message display area. |
|            | Position 1<br>GPS 1 - 12°32.324'N<br>76°02.745'E                                                                                                    |

|            | <b>AWARNING</b>                                                                                                    |
|------------|----------------------------------------------------------------------------------------------------|
| 0          | Before starting automatic sailing, be sure to check the safety of the route and<br>the safety when crossing safety contour.<br>Otherwise, accidents may result.                                                                                                    |
| 0          | If the own ship has arrived at the boundary of a WPT during automatic sailing,<br>be sure to check the safety and perform turning manually by the operator<br>him/herself.<br>Otherwise, the ship keeps the course with the leg bearing, and accidents may<br>result. |
| 9          | Input the ship's parameter accurately according to the specification of the ship.<br>Ship.<br>Otherwise, accidents may result.                                                                                                    |
| 0          | Change of the color of the Day/Night button, particularly the use of the [Night] color, may interfere with the recognition of display information.                                                                                                    |
| 0          | When moving the dialog box, move to the position that does not cover the operation area. If the dialog box covers the operation area, it may interfere the recognition of the display information.                                                                    |
| $\Diamond$ | Do not apply strong shock to the coaxial cable by striking it with a tool or hammering it.<br>Otherwise, an open circuit failure may result.                                                                                                    |
| $\Diamond$ | Do not place anything heavy on the coaxial cable.<br>Otherwise, an open circuit failure may result.                                                                                                    |
| $\Diamond$ | Do not twist or pull the coaxial cable.<br>Otherwise, an open circuit failure may result.                                                                                                    |

| 0          | Use the radar only as a navigation aid.<br>The final navigation decision must always be made by the operator<br>him/herself.<br>Making the final navigation decision based only on the radar display<br>information may cause accidents such as collisions or running aground.                                                                                                    |
|------------|----------------------------------------------------------------------------------------------------|
| 0          | A malfunction as the screen is disordered or unshown may occur if the power<br>in the ship is instantaneously interrupted during operation of the radar. In this<br>case, the power should be turned on again.                                                                                                    |
| 0          | Use Target Tracking (TT) function only as a navigation aid. The final<br>navigation decision must always be made by the operator him/herself.<br>Making the final navigation decision based only on tracking target information<br>may cause accidents.<br>Tracking target information such as vector, target numerical data, and alarms<br>may contain some errors. Also, targets that are not detected by the radar<br>cannot be acquired or tracked.<br>Making the final navigation decision based only on the radar display may<br>cause accidents such as collisions or running aground. |
| $\bigcirc$ | In the short distance range, do not set the sea clutter suppression function so<br>that all reflections from the sea are suppressed. This suppresses not only the<br>echo from waves, etc., but also the echo from floating objects such as ships<br>or dangerous objects, etc., and obstructs their detection.<br>When using the sea clutter suppression function, always make the best<br>suppression setting.                                                                                                    |
| $\bigcirc$ | Do not set the rain/snow clutter suppression setting to an excessive level,<br>because not only the echo from rain or snow but also the echo from floating<br>objects such as ships or dangerous objects, etc., and obstructs their<br>detection.<br>When using the rain/snow clutter suppression function, always make the best<br>suppression setting.                                                                                                    |
| 0          | When setting a guard zone, make sure to properly adjust gain, sea-surface reflection suppression level, and rain/snow reflection suppression level so that the optimal target images are always on the radar screen. The guard zone alarm will not be activated for targets undetected by the radar, and it may result in accidents such as collisions.                                                                                                    |
| $\bigcirc$ | The simulation function is used exclusively for deciding whether or not target<br>tracking is properly operating. Therefore, never use this function unless you<br>wish to check target tracking operations.<br>Note especially that, if this function is used during actual navigation,<br>simulated targets are displayed and may become confused with other actual<br>targets. Therefore, never use this function during actual navigation.                                                                                                    |

| 0          | Since these alarms may include some errors depending on the target<br>tracking conditions, the navigation officer himself should make the final<br>decision for ship operations such as collision avoidance.<br>Making the final navigation decision based only on the alarm may cause<br>accidents such as collisions. |
|------------|----------------------------------------------------------------------------------------------------|
| $\bigcirc$ | Optimal values have been set for VD Level and Constant; therefore, never change their values unless absolutely necessary. Failure may result in accidents that would lower target tracking performance.                                                                                                    |
| 0          | When replacing magnetrons, make sure to shut off the main power and let<br>the equipment stand for more than 5 minutes to discharge the high-voltage<br>circuit.<br>Failure may result in electric shock.                                                                                                    |
| 0          | Make sure to take off your watch when your hand must get close to the magnetron.<br>Failure may result in damage to the watch since the magnetron is a strong magnet.                                                                                                    |
| 0          | Make sure that two or more staff member work together when replacing the LCD. If only one person attempts to replace the LCD, he/she may drop it and become injured.                                                                                                    |
| $\bigcirc$ | Any adjustments must be made by specialized service personnel.<br>Incorrect settings may result in unstable operation, and this may lead to<br>accidents or equipment failure.                                                                                                    |
| $\bigcirc$ | Do not make any adjustments during navigation.<br>Failure may result in adverse effects on the radar function which may lead to<br>accidents or equipment failure.                                                                                                    |
| $\bigcirc$ | Do not change the quantization level settings unless absolutely necessary.<br>If set at an inappropriate value, the acquisition of target tracking function and<br>the tracking function deteriorate, and this may lead to accidents.                                                                                   |
| $\Diamond$ | Do not use or leave the equipment under direct sunlight for a long time or in the temperatures above 55°C.<br>Otherwise, a fire or a malfunction may occur.                                                                                                    |

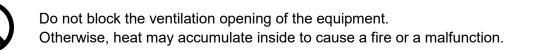

This equipment is intended for use as an aid to navigation only.

- If no backup measures, such as using another ECDIS unit for confirmation, are taken, be sure to use official marine charts together with this equipment to make any navigational decision.
- This equipment is not designed to assess the positional information automatically.

The positional information should always be checked by the operator. Otherwise, accidents may result.

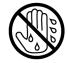

Do not touch the equipment with hands or gloves wet with water. Otherwise, an electric shock or a malfunction may occur.

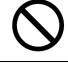

Do not leave the disc in the DVD drive. Malfunctions of the drives may result.

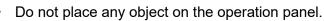

- In particular, if a hot object is placed on the operation panel, it can cause deformation of the surface of the operation panel.
- Do not apply any undue shock on the operation panel, trackball and dials. Otherwise, a malfunction may result.

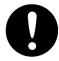

Make sure that the main power is turned off before inspection or replacement of parts.

Otherwise, an electric shock, a fire, or a malfunction may occur.

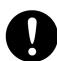

If a fan alarm or CPU temperature rise alarm has occurred, immediately turn off the power.

Keeping the equipment in operation under such condition may cause a fire or a malfunction.

After turning off the power, contact our head office, or a nearby branch or local office to request servicing.

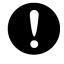

Edit routes in accordance with the world geodetic system (WGS-84). Use of routes edited with any other geodetic systems may cause accidents.

| 0          | During sailing, be sure to check the own ship's position and bearing as often<br>as necessary, regardless of whether the automatic sailing is in operation or<br>not.<br>Otherwise, accidents may result.                                                                                                    |
|------------|----------------------------------------------------------------------------------------------------|
| $\bigcirc$ | Do not turn off the power during Backup/Restore.<br>Otherwise, a function may fail, and an accident may occur.                                                                                                    |
| $\bigcirc$ | Do not do the backup operation of data while sailing.<br>The radar application should be ended to begin the data backup. It becomes<br>impossible to observe using radar and this may lead to accidents.                                                                                                    |
| 0          | The backup power supply (DC power supply, etc.) of the equipment must be connected when recovery of the C drive image is performed. If the power supply stops during recovery, an equipment activation fault occurs, causing an accident.                                                                                                    |
| $\bigcirc$ | Do not turn off the power supply during recovery of C drive image.<br>Otherwise, a function fault occurs, causing an accident.                                                                                                    |
| $\Diamond$ | Since the image within the previous observation range is displayed by expanding/contracting for the period from immediately after switching of the observation range from the next image updating, do not use this image for navigation.                                                                                                    |
|            | If this image is used for navigation, an accident may occur.                                                                                                    |
| 0          | In the case of turning on the power under the condition of low temperature, do pre-heat more than 30 minutes.<br>Otherwise, an operation failure may occur and an accident may occur.                                                                                                    |
|            | Normally, use the automatic tuning mode.                                                                                                    |
| 0          | If you use the manual tuning mode, an accident may be caused by a transmission/reception problem.<br>Use the manual tuning mode only when you cannot bet the best tuning conditions in the automatic tuning mode.                                                                                                    |
| 0          | <ul> <li>Always keep the sensitivity adjusted to the best condition.</li> <li>If you raise the sensitivity excessively, the visibility of the target will be reduced by unwanted signals including receiver noise and pseudo image.</li> <li>This may cause an accident.</li> <li>If the sensitivity is reduced excessively, detection of a target such as a ship or hazardous material will be interrupted.</li> </ul> |

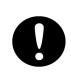

Adjust the preset of the observation scene according to the oceanographic condition, with the thorough understanding of the features of the radar signal processing setting. The optimum radar performance may not be able to be demonstrated due to the contents of the changed setting or the oceanographic condition at that time.

### The Mounting Point of the Warning Label

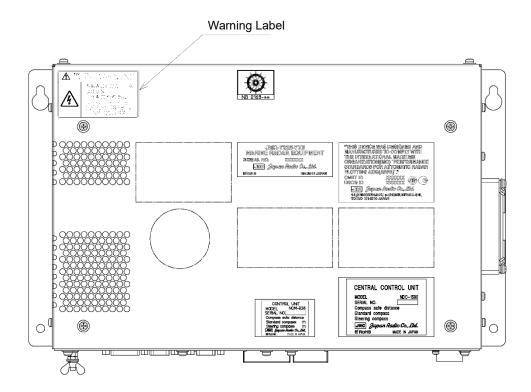

NDC-1590 Central Control Unit

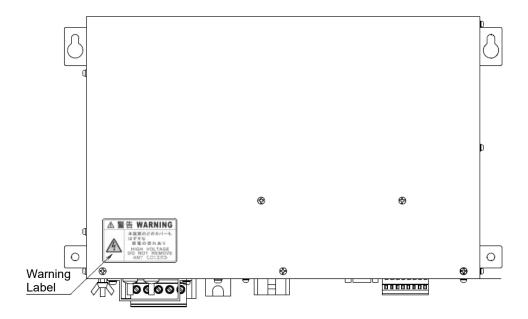

NBD-913 Power Supply Unit

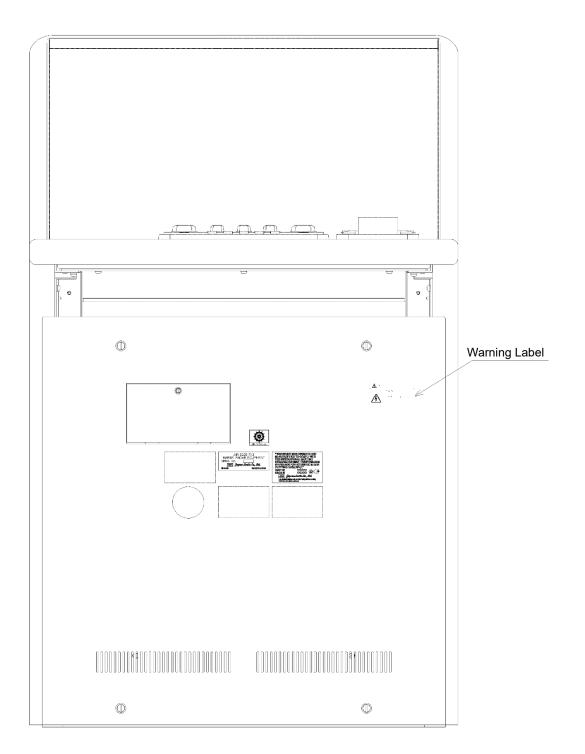

CWA-246 26inch Display Unit Mount Kit

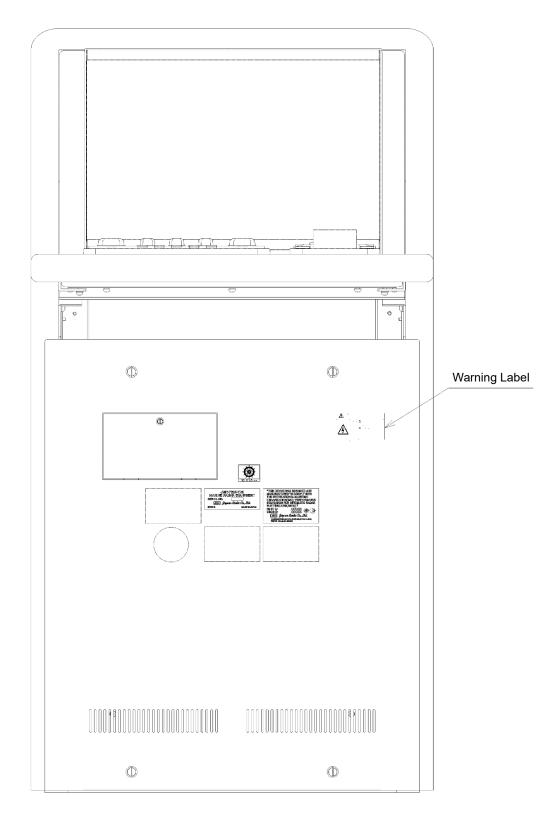

CWA-245 19inch Display Unit Mount Kit

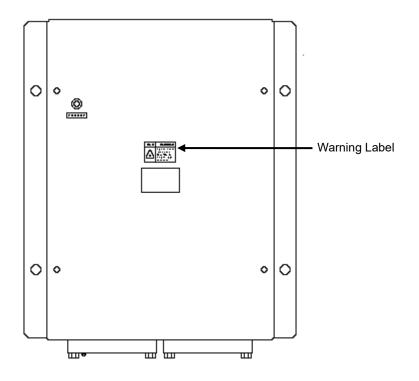

NQE-3141-4A/8A Interswitch Unit

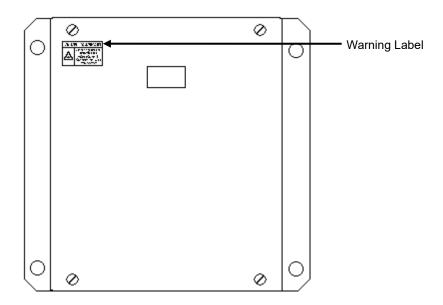

NQE-3167 Power Control Unit

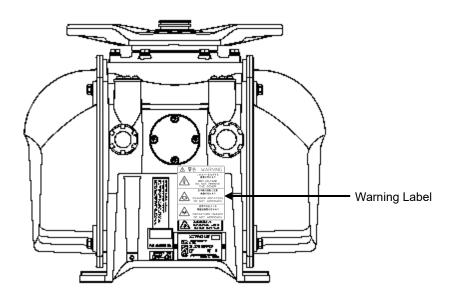

NKE-1129-7/9 Radar Antenna NKE-1125-6/9 Radar Antenna

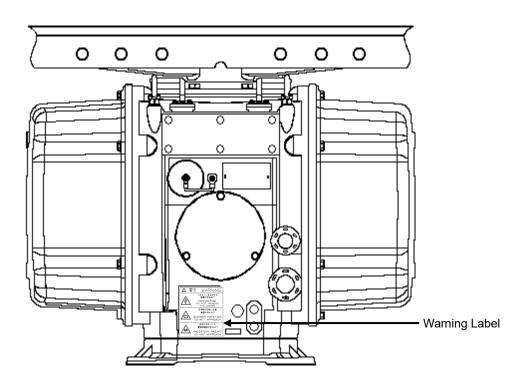

NKE-1139/1130 Radar Antenna

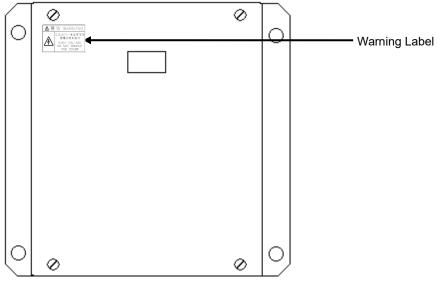

NTG-3230/3225 Transmitter-Receiver

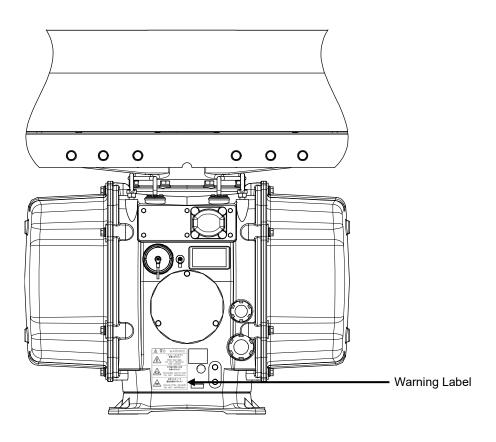

NKE-1632 Radar Antenna

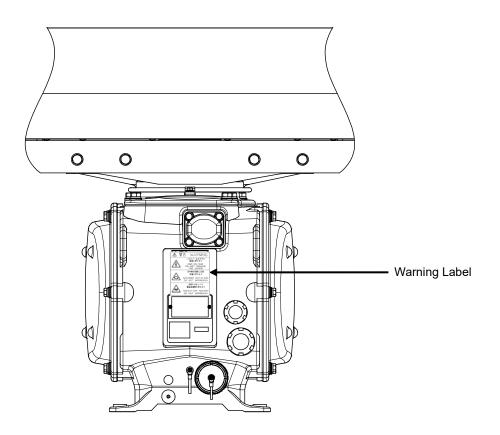

NKE-2632/2632-H Radar Antenna

### **EQUIPMENT APPEARANCE**

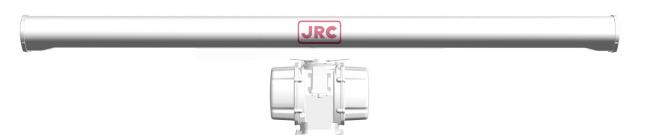

NKE-1139 Radar Antenna (12 feet)

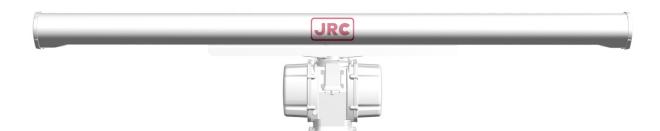

NKE-1130 Radar Antenna (12 feet)

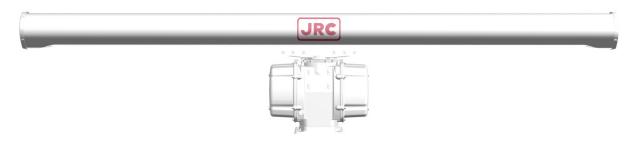

NKE-1632 Radar Antenna (12 feet)

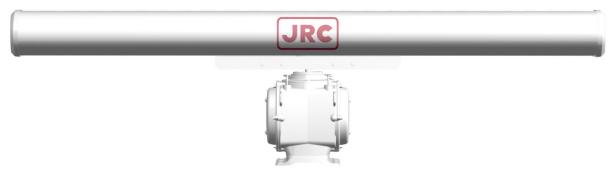

NKE-2632/2632-H Radar Antenna (8 feet)

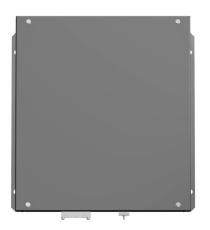

NTG-3230 Transmitter-Receiver (30 kW)

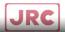

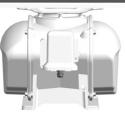

NKE-1129-7 Radar Antenna (7 feet)

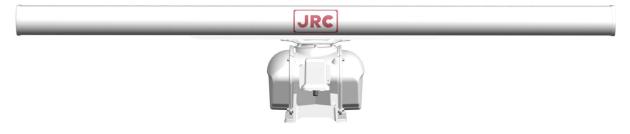

NKE-1129-9 Radar Antenna (9 feet)

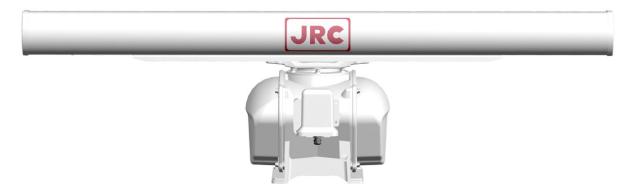

NKE-1125-6 Radar Antenna (6 feet)

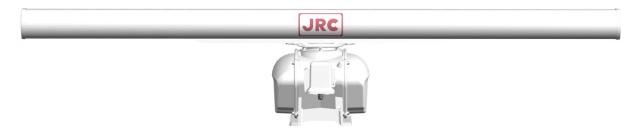

NKE-1125-9 Radar Antenna (9 feet)

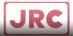

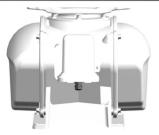

NKE-2254-6HS

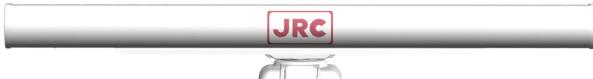

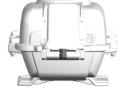

NKE-2103/2103-6HS

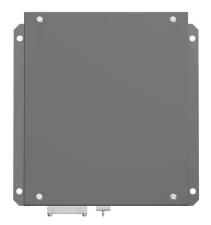

NTG-3225 Transmitter-Receiver (25 kW)

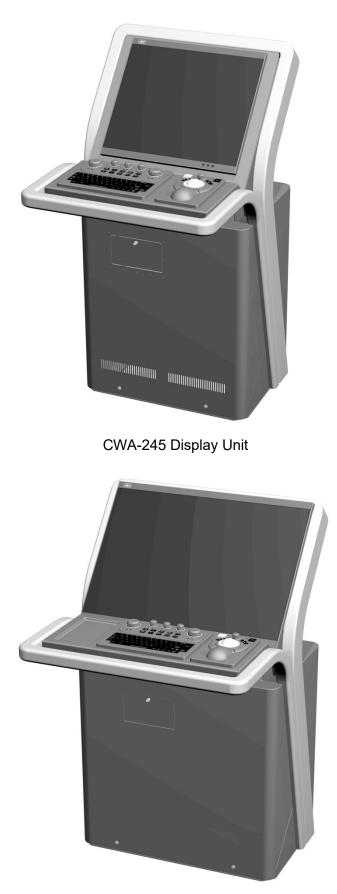

CWA-246 Display Unit

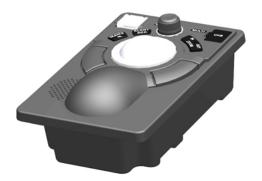

NCE-5605 Trackball Operation Unit

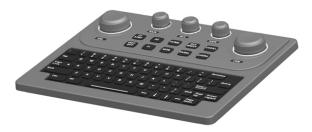

NCE-5625 Keyboard Operation Unit (Option)

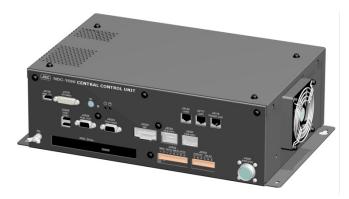

NDC-1590 Central Control Unit

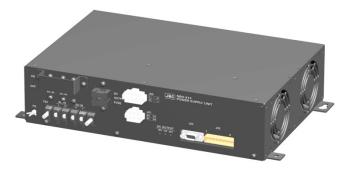

NBD-913 Power Supply Unit

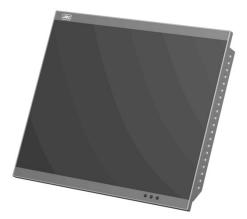

NWZ-207 19inch Display

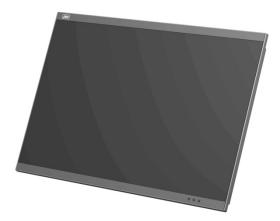

NWZ-208 26inch Display

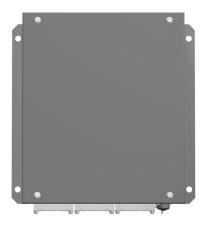

NQE-3167 Power Control Unit (Option)

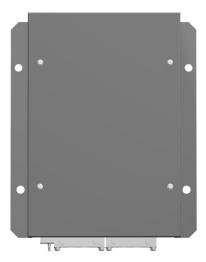

NQE-3141-4A Interswitch Unit (Option)

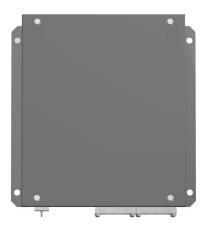

NQE-3141-8A Interswitch Unit (Option)

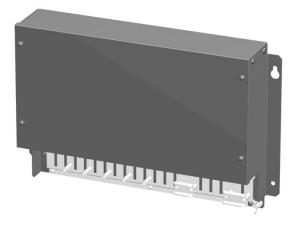

NQE-1143 Junction Box

## Glossary

| AIO               | : | Admiralty Information Overlay published by United Kingdom<br>Hydrographic Office (UKHO).                                                                                                    |  |
|-------------------|---|----------------------------------------------------------------------------------------------------|--|
| AIS               | : | Automatic Identification System                                                                                                    |  |
| ARCS              | : | Admiralty Raster Chart Service. A raster chart published by UKHO                                                                                                    |  |
| Autosail          | : | The system automatically navigates to keep the scheduled route.<br>Same as automatic sailing.                                                                                                    |  |
| AZ                | : | Acquisition/Activation zone                                                                                                    |  |
| Anti-clutter rain | : | Rain/snow clutter suppression                                                                                                    |  |
| Anti-clutter sea  | : | Sea clutter suppression                                                                                                    |  |
| AZI               | : | AZImuth stabilization mode                                                                                                    |  |
| Base CD           | : | Chart CD containing a complete chart data                                                                                                    |  |
| BCR/BCT           | : | Bow Crossing Range/Bow Crossing Time                                                                                                    |  |
| Cell Permit       | : | A file containing an encryption key for S-63 chart. Supplied by UKHO,<br>PRIMAR STAVANGER, and Hydrographic and Oceanographic<br>Department of Japan Coast Guard.                                                                                 |  |
| Chart Maintenance | : | Software to manage the charts. Imports and updates the charts.                                                                                                    |  |
| C-MAP Ed.3        | : | C-MAP Edition 3. A digital chart format by Jeppesen (formerly, C-MAP, Norway)                                                                                                    |  |
| C-MAP             | : | Digital chart data by Jeppesen (formerly, C-MAP, Norway)                                                                                                    |  |
| CTS               | : | Course To Steer. Heading command.                                                                                                    |  |
| COG               | : | Course Over the Ground                                                                                                    |  |
| CUP               | : | Course up. Own ship's course is pointed to the top center of the radar display.                                                                                                    |  |
| CCRP              | : | Consistent Common Reference Point. The own ship position, to which<br>all horizontal measurements such as target range, bearing, relative<br>course, relative speed, CPA or TCPA are referenced, typically the<br>conning position of the bridge. |  |
| CORREL            | : | CORRELation                                                                                                    |  |

| CPA/TCPA        | : | Distance to the Closest Point of Approach/Time to the Closest Point of Approach.                                       |  |
|-----------------|---|----------------------------------------------------------------------------------------------------|--|
| CTW             | : | Course Through Water. The direction of the ship's movement through the water                                           |  |
| Data Server     | : | Organization providing S-63 chart                                                                                      |  |
| DIST            | : | Distance                                                                                                    |  |
| DR              | : | Dead Reckoning                                                                                                    |  |
| Dynamic License | : | Dynamic licensing of C-Map chart license by Jeppesen                                                                   |  |
| DNV             | : | Det Norske Veritas                                                                                                    |  |
| DRIFT           | : | The current velocity for manual correction or the current speed on the horizontal axis of the 2-axis log is displayed. |  |
| EBL             | : | Electronic Bearing Line                                                                                                |  |
| ECDIS           | : | Electronic Chart Display and Information System                                                                        |  |
| ENC             | : | Electronic Navigation Chart. Meaning S-57 and S-63.                                                                    |  |
| ETA             | : | Estimated Time of Arrival                                                                                              |  |
| ETD             | : | Estimated Time of Departure                                                                                            |  |
| ENH             | : | Enhance                                                                                                    |  |
| F.ETA           | : | Final Estimated Time of Arrival. Estimated time of arrival to the last WPT                                             |  |
| GC              | : | Great Circle                                                                                                    |  |
| GPS             | : | Global Positioning System                                                                                              |  |
| HDG             | : | Heading. Ship's heading                                                                                                |  |
| HL              | : | Heading Line                                                                                                    |  |
| HSC             | : | High Speed Craft. Vessels which comply with the definition in SOLAS for high speed craft                               |  |
| H UP            | : | Head up. Own ship's heading line is always pointed to the top center of the radar display.                             |  |
| IHO             | : | International Hydrographic Office                                                                                      |  |
| IMO             | : | International Maritime Organization                                                                                    |  |
| IR              | : | Radar Interference Rejecter                                                                                            |  |

| ISW              | : | InterSWitch unit                                                                                                    |  |
|------------------|---|----------------------------------------------------------------------------------------------------|--|
| LMT              | : | Local Mean Time                                                                                                    |  |
| LON              | : | Longitude                                                                                                    |  |
| LAT              | : | Latitude                                                                                                    |  |
| LP               | : | Long Pulse                                                                                                    |  |
| MED              | : | Marine Equipment Directive. Request standard for standardization of marine equipment within the EU region                                                                                                    |  |
| MFD              | : | Abbreviation of this equipment name. The formal name is Multi<br>Function Display. The navigation support functions such as radar,<br>ECDIS, CID, and AMS with this equipment can be executed by<br>switching.                                                 |  |
| MMSI             | : | Maritime Mobile Service Identity                                                                                                    |  |
| МОВ              | : | Man Over Board                                                                                                    |  |
| MON              | : | Performance MOnitor                                                                                                    |  |
| MP               | : | Medium Pulse                                                                                                    |  |
| NM               | : | Nautical Mile 1 nm=1852 m                                                                                                    |  |
| NUP              | : | The north is always pointed to the top center of the radar display.<br>(North up)                                                                                                    |  |
| P0N              | : | Unmodulated pulse, which is a type of transmission radio wave. While<br>it is a type of radio wave usually used by radars equipped with<br>magnetrons, radio waves with a short pulse length are used also by<br>solid-state radars for short-range detection. |  |
| PRIMAR STAVENGER | : | A Norwegian company supplying charts. Publisher of encrypted charts, S-63                                                                                                    |  |
| PI               | : | Parallel Index line                                                                                                    |  |
| Past positions   | : | Equally time-spaced past position marks of a tracked or AIS target and the own ship.                                                                                                    |  |
| POSN             | : | POSitioN                                                                                                    |  |
| PRF              | : | Pulse Repetition Frequency. The number of radar pulses transmitted each second.                                                                                                    |  |
| PROC             | : | PROCess. Radar signal processing function                                                                                                    |  |
| Q0N              | : | A type of radio wave with intra-pulse frequency modulation. It is used for solid-state pulse compression radars.                                                                                                    |  |

| RL                  | : | Rhumb Line                                                                                                    |  |
|---------------------|---|----------------------------------------------------------------------------------------------------|--|
| RR                  | : | Range Rings                                                                                                    |  |
| Relative vector     | : | A predicted movement of a target relative to own ship's motion                                                                             |  |
| RM                  | : | Relative Motion. A display on which the position of own ship remains fixed, and all targets move relative to own ship.                     |  |
| RM(R)               | : | Relative Motion. Relative Trails                                                                                                    |  |
| RM(T)               | : | Relative Motion. True Trails                                                                                                    |  |
| ROT                 | : | Rate Of Turn. Change of heading per time unit                                                                                              |  |
| Route               | : | A set of waypoints                                                                                                    |  |
| S-57                | : | IHO Transfer Standard for Digital Hydrographic Data                                                                                        |  |
| S-63                | : | IHO Data Protection Scheme                                                                                                    |  |
| SA Certificate file | : | An electronic file certifying the supplier of S-63 chart. Required for import/ update of S-63 chart.                                       |  |
| SENC                | : | System Electronic Navigational Chart                                                                                                    |  |
| SOG                 | : | Speed Over the Ground                                                                                                    |  |
| SART                | : | Search And Rescue Transponder                                                                                                    |  |
| SET                 | : | The current direction for manual correction or the current speed on the horizontal axis of the 2-axis log is displayed.                    |  |
| SP                  | : | Short Pulse                                                                                                    |  |
| STAB                | : | STABilization                                                                                                    |  |
| STW                 | : | Speed Through Water                                                                                                    |  |
| TCS                 | : | Track Control Systems                                                                                                    |  |
| ТСРА                | : | Time to Closest Point of Approach to own ship                                                                                              |  |
| ТМ                  | : | True Motion. A display across which the own ship and targets move with their own true motions.                                             |  |
| To WPT              | : | To Waypoint (To WPT)                                                                                                    |  |
| Trails              | : | Tracks displayed by the radar echoes of targets in the form of an afterglow                                                                |  |
| Trial maneuver      | : | A graphical simulation facility used to assist the operator to perform a proposed maneuver for navigation and collision avoidance purposes |  |

| True vector       | : | A vector representing the predicted true motion of a target, as a result of input of the course and speed of the own ship                         |  |
|-------------------|---|----------------------------------------------------------------------------------------------------|--|
| тт                | : | Target Tracking                                                                                                    |  |
| TTG               | : | Time To Go. Time to next waypoint.                                                                                                    |  |
| TXRX              | : | Transmitter-Receiver Unit                                                                                                    |  |
| UKHO              | : | United Kingdom Hydrographic Office                                                                                                    |  |
| Update CD         | : | Chart CD containing the chart data updated from Base CD. This can be used when Base CD data has been imported.                                    |  |
| USER CODE         | : | A user-specific code assigned by JRC. Required in using ARCS and S-63 charts.                                                                     |  |
| UTC               | : | Universal Time, Coordinated                                                                                                    |  |
| VRM               | : | Variable Range Marker                                                                                                    |  |
| VDR               | : | Voyage Data Recorder                                                                                                    |  |
| WOL               | : | Wheel Over Line                                                                                                    |  |
| WOP               | : | Wheel Over Point                                                                                                    |  |
| WPT               | : | Waypoint                                                                                                    |  |
| WPT-WPT           | : | The division of the leg specified by two points. Displays data between two consecutive waypoints.                                                 |  |
| XTD               | : | Cross Track Distance                                                                                                    |  |
| XTL               | : | Cross Track Limit                                                                                                    |  |
| Activated target  | : | A target representing the automatic or manual activation of a sleeping<br>AIS target for the display of additional information                    |  |
| Associated target | : | A target simultaneously representing a tracked target and a AIS target<br>which are decided as the same                                           |  |
| Chirp             | : | A type of transmission waveform with intra-pulse frequency<br>modulation used by solid-state radars. Its radio wave type is classified<br>as Q0N. |  |
| Clutter           | : | Unwanted reflections on a radar screen, from sea surface, rain or snow.                                                                           |  |
| Display           | : | Screen displayed on the LCD                                                                                                    |  |

Frequency deviation range : The range of variation of the Q0N frequency used for transmission waves of a solid-state radar. Generally, the greater the frequency deviation range, the higher the resolution in the range direction.

Hydrographic and Oceanographic Department :

Hydrographic and Oceanographic Department of Japan Coast Guard. Publisher of ENC

| Import (Chart Maintenance) | : | A procedure of enabling the chart supplied by Base CD to be displayed on ECDIS                                                                                                    |  |
|----------------------------|---|----------------------------------------------------------------------------------------------------|--|
| Interswitch Unit           | : | A device to switch over two or more radar display units and two or more radar antennas                                                                                                    |  |
| Leg                        | : | Line between two consecutive waypoints                                                                                                    |  |
| Lost AIS target            | : | A target symbol representing the last valid position of an AIS target before the reception of its data was lost, or its last dead-reckoned position.                                                                                                    |  |
| Lost tracked target        | : | One for which target information is no longer available due to poor, lost or obscured signals.                                                                                                    |  |
| Power amplifier            | : | A radio frequency amplifier circuit consisting of semiconductor<br>elements used for solid-state radars. It employs a high frequency, high<br>power FET.                                                                                                    |  |
| Primary                    | : | Main positioning sensor                                                                                                    |  |
| Pulse compression          | : | Correlation processing performed when a transmitted chirp signal is<br>received by a solid-state radar after reflecting off the target. This<br>processing gain enables the radar to have necessary detection<br>capability even when a transmission power is low. |  |
| Radar beacon               | : | A navigation aid which responds to the radar transmission and generates radio wave                                                                                                    |  |
| Range                      | : | An area of the chart displayed on the screen. Represented by one half of the length of the chart display screen.                                                                                                    |  |
| Range side lobe            | : | False image that is generated as a result of pulse compression processing in the solid-state radar when there is a large target such as a large ship in the vicinity.                                                                                              |  |
| Reference target           | : | A fixed target specified to calculate the speed over the ground                                                                                                    |  |
| Report                     | : | User report to be issued periodically for using the Dynamic License method of Jeppesen continuously                                                                                                    |  |
| Rubber band                | : | Border that indicates the selected range.                                                                                                    |  |
| Scale                      | : | The display scale                                                                                                    |  |

| Sea state :                 | The average height of the wave expressed by dividing into several classes.                                                                                                    |
|-----------------------------|----------------------------------------------------------------------------------------------------|
| Ship-avoiding operation :   | To operate the ship in order to avoid obstacles during automatic navigation, regardless of the scheduled route                                                                                                    |
| Sleeping AIS target :       | A target indicating the presence and orientation of a vessel equipped with AIS                                                                                                    |
| Spot depth :                | Numeric representation of depth                                                                                                    |
| SSR: Solid State Radar :    | Radar that uses semiconductor elements instead of magnetron, which<br>requires periodic replacement. It is built with a system that ensures<br>necessary detection capability even when a transmission output is low,<br>by using chirp signals with a long pulse length upon transmission and<br>performing pulse compression upon reception |
| Update (Chart Maintenance): | A procedure of reflecting the update data supplied by Update CD on the imported chart.                                                                                                    |

## How to Use This Manual

### Structure of this manual

This manual is structured as shown below. Read the necessary section according to the purpose.

| Item                                                         | Contents                                                                                                    |
|--------------------------------------------------------------|----------------------------------------------------------------------------------------------------|
| Preface                                                      | Describes the purposes of using this equipment.                                                                                                 |
| Safety Cautions<br>Emergency Measures                        | Describes the cautions for a high voltage, precautions<br>for rescue of victims of an electric shock, and the<br>method of First-Aid treatment. |
| Pictorial Indication<br>Precautions Upon Equipment Operation | Describes the safety precautions and warning on this equipment.                                                                                 |
| The Mounting Point of the Warning<br>Label                   | Describes the warning label attachment position on this equipment.                                                                              |
| Equipment Appearance                                         | Describes the appearance of this equipment.                                                                                                    |
| Glossary                                                     | Describes the special terminologies and equipment-specific terminologies that are used in this manual.                                          |
| How to use this manual                                       | This page                                                                                                    |

#### <Basic Operation >

| Section 1 Overview                                    | Describes the overview of this equipment.                                       |
|-------------------------------------------------------|---------------------------------------------------------------------------------|
| Section 2<br>Name and Function of Each Unit           | Describes the name and function of each unit of this equipment.                 |
| Section 3<br>Common Basic Operations                  | Describes the common basic operations of RADAR and ECDIS.                       |
| Section 4<br>Range and Bearing Measurement<br>Methods | Describes the measuring methods of range and bearing using the measuring tools. |

#### <Function>

| Section 5<br>Basic Operation of the Radar     | Describes the basic RADAR operations.                   |
|-----------------------------------------------|---------------------------------------------------------|
| Section 6<br>Target Tracking and AIS          | Describes the methods of using target tracking and AIS. |
| Section 7<br>True and False Echoes on Display | Describes how to check the radar screen.                |
| Section 8<br>Functions of the ECDIS (Option)  | Describes the basic ECDIS operations.                   |
| Section 9<br>Route Planning                   | Describes route planning.                               |
| Section 10<br>Route Monitoring                | Describes route monitoring.                             |
| Section 11<br>Monitoring a Dragging Anchor    | Describes anchor monitoring.                            |

<Function>

| Section 12<br>Automatic Sailing (Option)            | Describes automatic sailing.                                  |
|-----------------------------------------------------|---------------------------------------------------------------|
| Section 13<br>Operating a Chart (Option)            | Describes chart operations.                                   |
| Section 14<br>Creating a User Map/ Updating a Chart | Describes creation of user maps and automatic chart updating. |
| Section 15<br>Logbook                               | Describes the logbook.                                        |
| Section 16<br>Setting Up Screen View                | Describes the detail setting of screen display.               |

<Reference>

| Section 17<br>Setting Up Alerts                                          | Describes the alert detail setting for avoiding dangers.                                         |
|--------------------------------------------------------------------------|--------------------------------------------------------------------------------------------------|
| Section 18<br>Setting Up the Operation Mode                              | Describes the detail setting of the operation modes of this equipment.                           |
| Section 19<br>Adjusting and Setting Up Equipment (for<br>Services)       | Describes the equipment adjustments and setting that are performed by the maintenance engineers. |
| Section 20<br>Playing Back Data Recorded During<br>Navigation [Playback] | Describes playback of the data recorded during sailing.                                          |
| Section 21<br>Maintenance & Inspection                                   | Describes the maintenance and inspection of this equipment.                                      |
| Section 22<br>Failures and After-Sale Services                           | Describes the failure handling measures and aftercare services of this equipment.                |
| Section 23<br>About Disposal                                             | Describes the cautions on disposing of this equipment.                                           |
| Section 24<br>Specifications                                             | Describes the specification of this equipment.                                                   |
| Appendix A<br>Radar Antenna Block Diagrams                               | Describes various block diagrams, connection diagrams, schematic diagrams, and setting tables.   |
| Appendix B<br>Alert List                                                 | Describes the alert list.                                                                        |
| Appendix C<br>Setting the Interswitch                                    | Describes the interswitch setting.                                                               |
| Appendix D<br>Menu List and Materials                                    | Describes the materials such as the menu list.                                                   |

## Notations

### **Operation notations**

Trackball operations on the operation panel are expressed as follows.

| Operation                     | Notation                                                                                                 |
|-------------------------------|----------------------------------------------------------------------------------------------------|
| Click the left button.        | Click<br>Example: Click on the object.                                                                   |
| Double-click the left button. | Double-click<br>Example: Determine the drawing by double-click.                                          |
| Click the right button        | Click the right mouse button<br>Example: Display the context menu by clicking the right mouse<br>button. |

The buttons and dialog boxes on the screen are expressed as follows.

| Button type                                                          | Notation                                                         |
|----------------------------------------------------------------------|------------------------------------------------------------------|
| Button with button name indicated                                    | Example: AUTO $\rightarrow$ [AUTO] (automatic) button            |
| Button with an indication other than the button name such as an icon | Shown as follows.<br>Example: $\longrightarrow$ Day/Night button |

A series menu selection operations is expressed as follows.

Click on [User Map] - [Information Mark Property] - [Position] on the menu.

## Contents

## **Basic Operation**

| Sect | tion 1 | Overview                                                       |      |
|------|--------|----------------------------------------------------------------|------|
| 1.1  | Fun    | ctions                                                         | 1-2  |
| 1.2  | Fea    | ures                                                           | 1-5  |
| 1.3  | Con    | ponents                                                        |      |
| 1.4  | Stru   | cture                                                          | 1-13 |
| 1.5  |        | eral System Diagrams                                           |      |
| Sect | tion 2 | Name and Function of Each Unit                                 | 2-1  |
| 2.1  | Nan    | e and Main Function of the Operation Unit                      | 2-1  |
|      | 2.1.1  | Trackball operation unit                                       | 2-1  |
|      | 2.1.2  | Keyboard operation unit (Option)                               | 2-2  |
|      | 2.1.3  | Display unit                                                   | 2-4  |
| 2.2  | Nan    | es and Main Functions of the Task Screen Common Sections       | 2-5  |
|      | 2.2.1  | Task Switching Button                                          | 2-6  |
|      | 2.2.2  | Right Toolbar                                                  | 2-6  |
|      | 2.2.3  | Left Toolbar                                                   | 2-7  |
|      | 2.2.3  | B.1 Buttons that are normally displayed                        |      |
|      | 2.2.3  | B.2 Buttons that are normally hidden                           | 2-9  |
|      | 2.2.4  | Alert notification area                                        | 2-9  |
|      | 2.2.5  | Key assignment indication area                                 | 2-10 |
|      | 2.2.6  | Navigation tools                                               | 2-10 |
|      | 2.2.7  | Own Ship Information                                           | 2-11 |
| 2.3  | Con    | mon Information Window                                         | 2-14 |
|      | 2.3.1  | Information monitor windows                                    | 2-15 |
|      | 2.3.   | .1 Target INFO                                                 | 2-16 |
|      | 2.3.   | .2 TT List                                                     |      |
|      | 2.3.   | .3 AIS List                                                    |      |
|      | 2.3.   | .4 AIS Detail INFO                                             | 2-21 |
|      | 2.3.   | .5 2nd PPI                                                     | 2-24 |
|      | 2.3.   | .6 Wind/Current Block                                          |      |
|      | 2.3.   | .7 Conning                                                     |      |
|      | 2.3.2  | Information reference windows                                  | 2-33 |
|      | 2.3.2  | 2.1 Switching between a standard window and an extended window | 2-34 |
|      | 2.3.2  | 2.2 AIS MSG Tray                                               | 2-36 |
|      | 2.3.2  | 2.3 NAVTEX                                                     | 2-37 |
|      | 2.3.2  | 2.4 Active Alert                                               | 2-44 |
|      | 2.3.2  | 2.5 Alert History                                              | 2-45 |

|         | 2.3.2   | 2.6 AIS                                                                       | 2-46 |
|---------|---------|-------------------------------------------------------------------------------|------|
| 2.4     | Nam     | nes and Main Functions of Each Section of the RADAR Screen                    | 2-48 |
| 2       | .4.1    | Presentation and mode information                                             | 2-49 |
| 2       | .4.2    | Radar signal information                                                      | 2-50 |
| 2       | .4.3    | Radar system information                                                      | 2-51 |
| 2       | .4.4    | Chart Status Information                                                      | 2-52 |
| 2       | .4.5    | Own track information                                                         | 2-53 |
| 2       | .4.6    | Other ship information                                                        | 2-54 |
| 2       | .4.7    | Display inside the PPI                                                        | 2-55 |
| 2.5     | Nam     | nes and Main Functions of Each Section of the ECDIS Screen (Option)           | 2-56 |
| 2       | .5.1    | Chart Information Area (ENC/C-MAP)                                            | 2-57 |
| 2       | .5.2    | Chart Information Area (RNC)                                                  | 2-59 |
| 2       | .5.3    | Sub Information Area                                                          | 2-60 |
| 2       | .5.4    | ARCS PIN input dialog box                                                     | 2-63 |
| Continu | ~ ~ ~ ~ | ammon Pasia Anaratiana                                                        | 2.4  |
|         |         | ommon Basic Operations                                                        |      |
| 3.1     |         | ering On and Starting                                                         |      |
| 3.2     |         | ting Each Mode                                                                |      |
| 3.3     |         | c Operations when using a Trackball                                           |      |
|         | .3.1    | Basic trackball operations                                                    |      |
| 3.      | .3.2    | Basic click operations                                                        |      |
|         | 3.3.2   | 0                                                                             |      |
|         |         | 2.2 Selecting a single object                                                 |      |
|         |         | 2.3 Selecting multiple objects                                                |      |
|         | .3.3    | Basic operations of double-clicking                                           |      |
|         | .3.4    | Basic operations of clicking the right button                                 |      |
|         | .3.5    | Displaying simplified information and operational guide of objects            |      |
| 3.      | .3.6    | Cursor types                                                                  |      |
| 3.4     |         | c Menu Operations                                                             |      |
|         | .4.1    | Opening the menu                                                              |      |
| -       | .4.2    | Menu list                                                                     |      |
|         | .4.3    | Closing the menu                                                              |      |
| 3.5     |         | c Dialog Box Operations                                                       |      |
|         | .5.1    | Changing dialog box settings                                                  |      |
|         | .5.2    | Closing a dialog box                                                          |      |
|         | .5.3    | Title Bar                                                                     |      |
| 3.6     | Ope     | ration of the Information Monitor Window                                      |      |
|         | .6.1    | Opening the information monitor window                                        | 3-18 |
| 3.      | .6.2    | Displaying an information monitor window from other than the [Page Selection] |      |
|         |         | dialog box                                                                    |      |
| 3.7     |         | firming and Acknowledging an Alert                                            |      |
|         | .7.1    | Stopping a buzzer                                                             |      |
| 3.      | .7.2    | Confirming alert contents                                                     | 3-23 |

|                  | 3.7.3  | Acknowledging the alert                                       |      |
|------------------|--------|---------------------------------------------------------------|------|
|                  | 3.7.4  | Displaying alert list and alert history                       |      |
| 3.8              | Swit   | ching the Day/Night Mode                                      |      |
| 3.9              | Adju   | sting the Brightness of the Screen and Operation Unit         |      |
|                  | 3.9.1  | Adjusting the Brightness of the Screen                        |      |
|                  | 3.9.2  | Adjusting the Brightness of the Operation Unit                |      |
|                  | 3.9.3  | [Display Brightness] dialog                                   |      |
| 3.1              | 0 Mou  | seover Display                                                |      |
|                  | 3.10.1 | Condition and timing of mouseover display                     |      |
|                  | 3.10   | .1.1 Starting mouseover display                               |      |
|                  | 3.10   | .1.2 Terminating mouseover display                            |      |
|                  | 3.10.2 | How to read mouseover display                                 |      |
|                  | 3.10   | .2.1 Example of mouseover display                             |      |
|                  | 3.10   | .2.2 Mouseover display of an AIS target/tracking target       |      |
| 3.1 <sup>′</sup> | 1 MO   | 3 (Man Over Board)                                            |      |
| 3.1              | 2 Elec | tronic Bearing Line (EBL) and Variable Range Marker (VRM)     |      |
|                  | 3.12.1 | Electronic Bearing Line (EBL) and Variable range marker (VRM) |      |
|                  | 3.12.2 | Displaying the EBL and VRM buttons                            |      |
|                  | 3.12   | .2.1 RADAR                                                    |      |
|                  | 3.12   | .2.2 ECDIS                                                    |      |
|                  | 3.12.3 | Basic manipulation of EBL/VRM                                 |      |
|                  | 3.12   | .3.1 Switching the control right of EBL/VRM                   |      |
|                  | 3.12   | .3.2 Setting up the measurement starting points               |      |
|                  | 3.12   | .3.3 Setting the EBL bearing to True/Relative display         |      |
|                  | 3.12   | .3.4 Setting up the range unit of VRM                         |      |
|                  | 3.12   | .3.5 Operating the intersecting point between EBL and VRM     |      |
| 3.1              | 3 Curs | sor AUTO Mode                                                 |      |
|                  | 3.13.1 | No object                                                     |      |
|                  | 3.13.2 | AIS                                                           |      |
|                  | 3.13.3 | ΤΤ                                                            | 3-53 |
|                  | 3.13.4 | (AZ) Acquisition/Activation Zone                              |      |
|                  | 3.13.5 | AIS filter                                                    | 3-55 |
|                  | 3.13.6 | User map                                                      | 3-55 |
|                  | 3.13   | .6.1 Non-selected object                                      | 3-55 |
|                  | 3.13   | .6.2 Selected object                                          | 3-56 |
|                  | 3.13.7 | Mariner's Mark/Line                                           |      |
|                  | 3.13   | .7.1 Object in the non-selected state                         |      |
|                  |        | .7.2 Object in selected state                                 |      |
|                  |        | Manual updating                                               |      |
|                  |        | .8.1 Unsaved object                                           |      |
|                  |        | .8.2 Saved object                                             |      |
|                  | 3.13   | .8.3 C-MAP chart                                              |      |

| 2 ×     | 13 0       | Buoy object                                                        | 3.60 |
|---------|------------|--------------------------------------------------------------------|------|
|         |            | Light object                                                       |      |
|         |            | EBL                                                                |      |
|         |            | VRM                                                                |      |
|         |            | EBL/VRM intersecting point                                         |      |
|         |            | Node Fixed EBL/VRM                                                 |      |
|         |            | PI                                                                 |      |
|         |            | WPT of monitored route                                             |      |
|         |            | Monitoring dragging anchor                                         |      |
|         |            | .17.1 Object in the unselected state                               |      |
|         | 3.13       | .17.2 Selected state                                               |      |
| 3.1     | 13.18      | Planned route                                                      | 3-64 |
| 3.14    | Savi       | ng the screen that is currently displayed                          | 3-66 |
| 3.15    |            | LTI] Dial                                                          |      |
| 3.1     | -          | Functions of [MULTI] dial                                          |      |
| 3.1     | 15.2       | Functions assigned to [MULTI] dial                                 | 3-67 |
|         | 3.15       | .2.1 Displaying a screen for setting the function that is assigned | 3-67 |
|         | 3.15       | .2.2 Changing the function that is assigned                        | 3-67 |
| 3.16    |            | c Operations of the Software Keyboard                              |      |
| 3.2     |            | Starting a software keyboard                                       |      |
| 3.1     | 16.2       | Name and function of each section of the keyboard                  | 3-70 |
| 3.2     | 16.3       | Numeric value input example                                        | 3-73 |
| 3.2     | 16.4       | Character input example                                            | 3-75 |
| 3.17    | Setti      | ing a Date and a Time (Calendar Operation)                         | 3-78 |
| 3.2     | 17.1       | Details and usage of a calendar picker and a time picker           | 3-79 |
|         | 3.17       | .1.1 Details of a calendar                                         | 3-79 |
|         | 3.17       | .1.2 How to use a calendar                                         | 3-80 |
| 3.18    | Help       | ))                                                                 | 3-81 |
| 3.19    | Pass       | sword Input                                                        | 3-85 |
| 3.20    | Man        | aging Files with File Manager                                      | 3-87 |
| 3.2     | 20.1       | Displaying the [File Manager] dialog box                           | 3-87 |
| 3.2     | 20.2       | File management                                                    | 3-88 |
| 3.2     | 20.3       | Loading and saving files                                           | 3-91 |
|         | 3.20       | .3.1 Loading files                                                 | 3-91 |
|         | 3.20       | .3.2 Unloading data (clearing data from the data screen)           | 3-93 |
|         | 3.20       | .3.3 Saving files                                                  | 3-94 |
| 3.21    | Retu       | Irning to a Task Menu by Ending the Operation                      | 3-95 |
| 3.22    | Term       | ninating this equipment                                            | 3-97 |
| 3.23    | Usin       | g a DVD Drive                                                      | 3-98 |
| Castles | <b>.</b> 4 | Denne and Desving Measurement Matheda                              |      |
| Section |            | Range and Bearing Measurement Methods                              |      |
| 4.1     | List       | of Measuring Tools                                                 | 4-1  |

| 4.2 | Tar   | get F  | Position                                                                         | 4-2    |
|-----|-------|--------|----------------------------------------------------------------------------------|--------|
| 4.3 | Usi   | ng th  | ne Cross-hair Cursor                                                             | 4-3    |
|     | 4.3.1 | Си     | Irsor readout information area display position                                  | 4-3    |
|     | 4.3   | .1.1   | RADAR                                                                            | 4-3    |
|     | 4.3   | .1.2   | ECDIS                                                                            | 4-4    |
|     | 4.3.2 | Me     | easuring the bearing and the range from the own ship's position to the target by |        |
|     |       | us     | ing the cross-hair cursor                                                        | 4-5    |
|     | 4.3   | .2.1   | Measuring by using the cursor information that is displayed by placing the       |        |
|     |       |        | cursor inside of PPI (RADAR only)                                                | 4-5    |
|     | 4.3   | .2.2   | Measuring by using the [Cursor readout] dialog                                   | 4-6    |
|     | 4.3   | .2.3   | Switching the cursor bearing between True/Relative                               | 4-7    |
|     | 4.3   | .2.4   | Switching the cursor range unit                                                  | 4-7    |
| 4.4 | Usi   | ing th | ne Range Rings                                                                   | 4-8    |
| 4.5 | Usi   | ng th  | ne Electronic Bearing Line (EBL) and Variable Range Marker (VRM)                 | . 4-10 |
|     | 4.5.1 | Me     | easuring a range and a bearing with EBL and VRM                                  | . 4-10 |
|     | 4.5   | .1.1   | Measuring in the trackball operation unit                                        | . 4-10 |
|     | 4.5   | .1.2   | Measuring with the [EBL] or [VRM] dial on the keyboard operation unit            | . 4-11 |
|     | 4.5.2 | Me     | easuring between arbitrary two points                                            | . 4-14 |
|     | 4.5.3 | Ma     | anipulating EBL/VRM with the context menu (ECDIS only)                           | . 4-16 |
|     | 4.5   | .3.1   | Manipulating EBL/VRM with [Dropped EBL/VRM] - [Make EBL1/VRM1] or                |        |
|     |       |        | [Make EBL2/VRM2]                                                                 | . 4-17 |
|     | 4.5   | .3.2   | Manipulating EBL with [Dropped EBL/VRM] - [Make EBL1] or [Make EBL2]             | . 4-18 |
|     | 4.5   | .3.3   | Manipulating VRM with [Dropped EBL/VRM] - [Make VRM1] or [Make VRM2]             | . 4-19 |
|     | 4.5   | .3.4   | Manipulating EBL/VRM with [Dropped EBL/VRM] - [Move base point of                |        |
|     |       |        | EBL1/VRM1] or [Move base point of EBL2/VRM2]                                     | . 4-19 |
|     | 4.5   | .3.5   | Manipulating EBL/VRM with [CCRP EBL/VRM] - [Make EBL1/VRM1] or                   |        |
|     |       |        | [Make EBL2/VRM2]                                                                 | . 4-20 |
|     | 4.5   | .3.6   | Manipulating EBL with [CCRP EBL/VRM] - [Make EBL1] or [Make EBL2]                | . 4-21 |
|     | 4.5   | .3.7   | Manipulating VRM with [CCRP EBL/VRM] - [Make VRM1] or [Make VRM2]                | . 4-21 |
| 4.6 | Usi   | ing P  | Parallel Index Lines (PI)                                                        | . 4-22 |
|     | 4.6.1 | De     | escription of a parallel index line                                              | . 4-22 |
|     | 4.6.2 | Dis    | splaying parallel index lines                                                    | . 4-22 |
|     | 4.6   | .2.1   | Displaying parallel index lines in the trackball operation unit                  | . 4-22 |
|     | 4.6   | .2.2   | Displaying parallel index lines in the keyboard operation unit                   | . 4-23 |
|     | 4.6   | .2.3   | Description of the [PI Menu] dialog                                              | . 4-24 |
|     | 4.6.3 | Se     | tting all the parallel index lines concurrently (All mode)                       | . 4-28 |
|     | 4.6   | .3.1   | Changing the bearing/interval of parallel index lines in the trackball operation |        |
|     |       |        | unit (All mode)                                                                  | . 4-30 |
|     | 4.6.4 | Se     | tting parallel index lines individually (Individual mode)                        | . 4-31 |
|     | 4.6   | .4.1   | Changing the bearing/interval/end point of parallel index lines in the trackball |        |
|     |       |        | operation unit (Individual mode)                                                 | . 4-34 |
|     | 4.6.5 | Dis    | splaying lines at equal interval on the left and right sides of the own ship's   |        |
|     |       | ро     | sition (Track mode)                                                              | . 4-35 |

|      | 4.6.                                                                                                    |                                                                                                    |                                                                                                    |
|------|----------------------------------------------------------------------------------------------------|----------------------------------------------------------------------------------------------------|----------------------------------------------------------------------------------------------------|
|      |                                                                                                    | mode)                                                                                                    |                                                                                                    |
|      | 4.6.6                                                                                                    | Displaying two intersecting lines (Equiangular mode)                                                                                                    |                                                                                                    |
|      | 4.6.                                                                                                    |                                                                                                    |                                                                                                    |
|      | 4.0.7                                                                                                    | (Equiangular mode)                                                                                                    |                                                                                                    |
|      | 4.6.7                                                                                                    | Setting parallel index lines in the keyboard operation unit                                                                                                    |                                                                                                    |
|      | 4.6.                                                                                                    | •                                                                                                    |                                                                                                    |
|      | 4.6.                                                                                                    | •                                                                                                    |                                                                                                    |
|      | 4.6.                                                                                                    | •                                                                                                    |                                                                                                    |
|      | 4.6.                                                                                                    |                                                                                                    |                                                                                                    |
| 4.7  |                                                                                                    | ng the EBL Maneuver                                                                                                    |                                                                                                    |
|      | 4.7.1                                                                                                    | Displaying the [EBL Maneuver Setting] dialog box                                                                                                    |                                                                                                    |
|      | 4.7.2                                                                                                    | Clearing the display of maneuver curve                                                                                                    |                                                                                                    |
|      | 4.7.3                                                                                                    | Setting the creation conditions of the EBL Maneuver                                                                                                    |                                                                                                    |
|      | 4.7.4                                                                                                    | Creating an EBL maneuver curve                                                                                                    |                                                                                                    |
| 4.8  |                                                                                                    | nnecting Own Ship and the Specified Fixed Position with EBL and the VRM Ma                                                                                                    |                                                                                                    |
|      | (No                                                                                                    | de Fixed EBL/VRM Function)                                                                                                    |                                                                                                    |
|      | 4.8.1                                                                                                    | Displaying the [Node Fixed EBL/VRM] dialog box                                                                                                    |                                                                                                    |
|      | 4.8.2                                                                                                    | Description of [Node Fixed EBL/VRM] dialog box                                                                                                    |                                                                                                    |
|      | 4.8.3                                                                                                    | Creating a new Node Fixed EBL/VRM                                                                                                    |                                                                                                    |
|      | 4.8.4                                                                                                    | Cancelling the Node Fixed EBL/VRM function                                                                                                    |                                                                                                    |
| 4.0  |                                                                                                    |                                                                                                    |                                                                                                    |
| 4.9  |                                                                                                    | asuring the Own Ship's Position Manually (LOPs Fixing Function of Manual po                                                                                                    |                                                                                                    |
|      | fix).                                                                                                    |                                                                                                    | 4-50                                                                                                    |
|      | fix)<br>4.9.1                                                                                                    | Displaying the [Manual position fix] dialog box                                                                                                    | 4-50<br>4-50                                                                                                    |
|      | fix)<br>4.9.1<br>4.9.2                                                                                                    | Displaying the [Manual position fix] dialog box<br>Description of the [LOPs Fixing] tab of the [Manual position fix] dialog box                                                                                                    | 4-50<br>4-50<br>4-51                                                                                                    |
|      | fix)<br>4.9.1<br>4.9.2<br>4.9.3                                                                                                    | Displaying the [Manual position fix] dialog box<br>Description of the [LOPs Fixing] tab of the [Manual position fix] dialog box<br>Creating LOP                                                                                                    |                                                                                                    |
|      | fix).<br>4.9.1<br>4.9.2<br>4.9.3<br>4.9.3                                                                                                    | Displaying the [Manual position fix] dialog box<br>Description of the [LOPs Fixing] tab of the [Manual position fix] dialog box<br>Creating LOP                                                                                                    |                                                                                                    |
|      | fix)<br>4.9.1<br>4.9.2<br>4.9.3<br>4.9.3<br>4.9.3                                                                                                    | Displaying the [Manual position fix] dialog box<br>Description of the [LOPs Fixing] tab of the [Manual position fix] dialog box<br>Creating LOP<br>3.1 Creating bearing LOP<br>3.2 Creating distance LOP                                                                                                    |                                                                                                    |
|      | fix)<br>4.9.1<br>4.9.2<br>4.9.3<br>4.9.3<br>4.9.3<br>4.9.4                                                                                             | <ul> <li>Displaying the [Manual position fix] dialog box</li> <li>Description of the [LOPs Fixing] tab of the [Manual position fix] dialog box</li> <li>Creating LOP</li></ul>                                                                                                    |                                                                                                    |
|      | fix)<br>4.9.1<br>4.9.2<br>4.9.3<br>4.9.3<br>4.9.3<br>4.9.4<br>4.9.4<br>4.9.4                                                                           | Displaying the [Manual position fix] dialog box<br>Description of the [LOPs Fixing] tab of the [Manual position fix] dialog box<br>Creating LOP                                                                                                    |                                                                                                    |
|      | fix)<br>4.9.1<br>4.9.2<br>4.9.3<br>4.9.3<br>4.9.4<br>4.9.4<br>4.9.4<br>4.9.4                                                                           | Displaying the [Manual position fix] dialog box<br>Description of the [LOPs Fixing] tab of the [Manual position fix] dialog box<br>Creating LOP                                                                                                    |                                                                                                    |
|      | fix)<br>4.9.1<br>4.9.2<br>4.9.3<br>4.9.3<br>4.9.4<br>4.9.4<br>4.9.4<br>4.9.4<br>4.9.4                                                                  | <ul> <li>Displaying the [Manual position fix] dialog box</li> <li>Description of the [LOPs Fixing] tab of the [Manual position fix] dialog box</li> <li>Creating LOP</li></ul>                                                                                                    |                                                                                                    |
|      | fix)<br>4.9.1<br>4.9.2<br>4.9.3<br>4.9.3<br>4.9.4<br>4.9.4<br>4.9.4<br>4.9.4<br>4.9.4<br>4.9.4                                                         | Displaying the [Manual position fix] dialog box         Description of the [LOPs Fixing] tab of the [Manual position fix] dialog box         Creating LOP         3.1 Creating bearing LOP                                                                                                    |                                                                                                    |
|      | fix)<br>4.9.1<br>4.9.2<br>4.9.3<br>4.9.3<br>4.9.4<br>4.9.4<br>4.9.4<br>4.9.4<br>4.9.4<br>4.9.4<br>4.9.4<br>4.9.4                                       | Displaying the [Manual position fix] dialog box         Description of the [LOPs Fixing] tab of the [Manual position fix] dialog box         Creating LOP                                                                                                    | 4-50<br>4-50<br>4-51<br>4-53<br>4-53<br>4-55<br>4-55<br>4-56<br>4-57<br>4-58<br>4-60<br>4-61<br>4-63                                                                    |
|      | fix)<br>4.9.1<br>4.9.2<br>4.9.3<br>4.9.3<br>4.9.4<br>4.9.4<br>4.9.4<br>4.9.4<br>4.9.4<br>4.9.4<br>4.9.4<br>4.9.4                                       | Displaying the [Manual position fix] dialog box         Description of the [LOPs Fixing] tab of the [Manual position fix] dialog box         Creating LOP         3.1 Creating bearing LOP                                                                                                    |                                                                                                    |
|      | fix)<br>4.9.1<br>4.9.2<br>4.9.3<br>4.9.3<br>4.9.4<br>4.9.4<br>4.9.4<br>4.9.4<br>4.9.4<br>4.9.4<br>4.9.5<br>4.9.5                                       | Displaying the [Manual position fix] dialog box         Description of the [LOPs Fixing] tab of the [Manual position fix] dialog box         Creating LOP         3.1 Creating bearing LOP         3.2 Creating distance LOP         Measuring the own ship's position in cross bearing fix         4.1 Automatic position fixing         4.2 Automatic offset         4.3 Manual position fixing.         4.4 When there are three or more LOPs or TPLs         4.5 Setting a plotted position         Measuring the own ship's position with Running Fix         Measuring the own ship's position with other methods | 4-50<br>4-50<br>4-51<br>4-53<br>4-53<br>4-55<br>4-55<br>4-56<br>4-57<br>4-58<br>4-60<br>4-61<br>4-63<br>4-64<br>4-68                                                    |
|      | fix)<br>4.9.1<br>4.9.2<br>4.9.3<br>4.9.3<br>4.9.4<br>4.9.4<br>4.9.4<br>4.9.4<br>4.9.4<br>4.9.4<br>4.9.5<br>4.9.5<br>4.9.6<br>0 Offs                    | Displaying the [Manual position fix] dialog box         Description of the [LOPs Fixing] tab of the [Manual position fix] dialog box         Creating LOP         3.1 Creating bearing LOP         3.2 Creating distance LOP         Measuring the own ship's position in cross bearing fix         4.1 Automatic position fixing                                                                                                    |                                                                                                    |
| 4.10 | fix)<br>4.9.1<br>4.9.2<br>4.9.3<br>4.9.3<br>4.9.4<br>4.9.4<br>4.9.4<br>4.9.4<br>4.9.4<br>4.9.4<br>4.9.5<br>4.9.6<br>0 Offs<br>fix)                     | Displaying the [Manual position fix] dialog box         Description of the [LOPs Fixing] tab of the [Manual position fix] dialog box         Creating LOP         3.1 Creating bearing LOP                                                                                                    |                                                                                                    |
| 4.10 | fix)<br>4.9.1<br>4.9.2<br>4.9.3<br>4.9.3<br>4.9.4<br>4.9.4<br>4.9.4<br>4.9.4<br>4.9.4<br>4.9.5<br>4.9.5<br>4.9.6<br>0 Offs<br>fix)<br>4.10.1           | Displaying the [Manual position fix] dialog box         Description of the [LOPs Fixing] tab of the [Manual position fix] dialog box         Creating LOP         3.1 Creating bearing LOP                                                                                                    |                                                                                                    |
| 4.10 | fix)<br>4.9.1<br>4.9.2<br>4.9.3<br>4.9.3<br>4.9.4<br>4.9.4<br>4.9.4<br>4.9.4<br>4.9.4<br>4.9.5<br>4.9.5<br>4.9.6<br>0 Offs<br>fix)<br>4.10.1<br>4.10.2 | Displaying the [Manual position fix] dialog box         Description of the [LOPs Fixing] tab of the [Manual position fix] dialog box         Creating LOP                                                                                                    |                                                                                                    |
| 4.10 | fix)<br>4.9.1<br>4.9.2<br>4.9.3<br>4.9.3<br>4.9.4<br>4.9.4<br>4.9.4<br>4.9.4<br>4.9.4<br>4.9.5<br>4.9.5<br>4.9.6<br>0 Offs<br>fix)<br>4.10.1           | Displaying the [Manual position fix] dialog box         Description of the [LOPs Fixing] tab of the [Manual position fix] dialog box         Creating LOP                                                                                                    | 4-50<br>4-50<br>4-51<br>4-53<br>4-53<br>4-55<br>4-55<br>4-56<br>4-57<br>4-58<br>4-60<br>4-61<br>4-61<br>4-63<br>4-64<br>4-63<br>osition<br>4-69<br>4-69<br>4-69<br>4-69 |

| 4.10.4 | Setting the position on the chart on which the mouse button was clicked as the |      |
|--------|--------------------------------------------------------------------------------|------|
|        | offset position                                                                | 4-73 |
| 4.10.5 | Recording LOPs Fixing operation in the logbook                                 | 4-74 |
| 4.10.6 | Offsetting the own ship position                                               | 4-76 |

# Section 1 Overview

# 

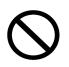

Do not put any container with water or small metallic object on this equipment. Water may spill or metal may enter the equipment, causing fire, electric shock or other troubles.

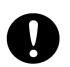

Should water or metal have entered the equipment, turn off the circuit breaker and contact our sales division, branch office, service center or representative located nearest to you.

If you continue to use the equipment without taking required action, fire, electric shock or other troubles may occur.

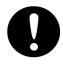

Should you find out smoke, offensive smell or extreme heat on the equipment, turn off the switch and circuit breaker immediately. Then contact our sales division, branch office, service center or representative located nearest to you.

If you continue to use the equipment without taking required action, fire or electric shock may occur.

# 

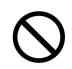

Do not use or leave the equipment where there is a direct sunshine and high humidity or the temperature exceeds  $55^{\circ}$ C.

Otherwise, fire or other troubles may occur.

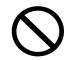

Do not block the ventilation port of the equipment.

Otherwise, fire or other troubles may be caused by heat accumulation.

Use this equipment as your navigation aid.

- If you install two ECDIS's without backup system, be sure to use the specified marine chart for your navigational decision.
- This equipment does not provide automatic decision on the positional information.
   Decision on the positional information must be made by the ship operator himself.
   A trouble will occur if checkup is neglected.

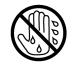

Do not touch the equipment when your hands or gloves are wet with fresh water or seawater.

Otherwise, electric shock or other troubles may occur.

# 

• When there is an alarm of fan failure or CPU temperature rise, turn off the power immediately.

If you continue to use the equipment without taking required action, fire or other troubles may occur.

Contact our sales division, branch office, service center or representative located nearest to you.

## 1.1 Functions

Marine radar equipment (referred to as "this equipment" in this manual) is navigation equipment that satisfies the following IMO performance standards.

- IMO Resolution MSC192(79): Performance standards for radar equipment
- IMO Resolution MSC232(82): Performance standards for electronic chart display and information systems (ECDIS)<sup>\*1</sup>
- IMO Resolution MSC191(79): Performance standards for the presentation of navigation related information on shipborne navigational displays
- IMO Resolution MSC74(69): Annex 2: TCS\*2 performance standards
- IMO Resolution A.694(17): General requirements for shipborne radio equipment
- IMO Resolution MSC302(87): Bridge Alert Management
  - \*1: Case where the ECDIS function is added as the option
  - \*2: Case where the TCS function is added as the option

Any of the following task functions can be added to this equipment as the option, enabling the equipment to be used as a multi-function display.

- ECDIS
- Conning Display

#### Main functions of the RADAR mode

- · Sensitivity adjustment, sea clutter and rain/snow clutter suppression
- Interference rejection
- Bearing and range measurement using a cursor, fixed/variable range markers, and electronic bearing line
- Colored own track display
- User map creation and display
- TM (True Motion) presentation
- Self-diagnostic facilities
- Radar performance monitoring (Performance Monitor)
- Target tracking functions (manual/automatic target acquisition and tracking, vector and trail displays and alarm displays)
- 8-unit switchover (Interswitch) function (Option)
- Electronic navigational chart display<sup>\*1</sup> (Option)
  - \*1: The following databases can be displayed (ARCS cannot be displayed.)

- S-57 Ed3.0/3.1
- S-63
- C-Map Ed3.0 Professional/Professional+
- C-Map ENC
- Jeppesen PRIMAR ECDIS Service

#### Main functions of the ECDIS mode

- The following databases can be displayed.
  - S-57 Ed3.0/3.1
  - S-63
  - C-Map Ed3.0 Professional/Professional+
  - C-Map ENC
  - Jeppesen PRIMAR ECDIS Service
  - ARCS
- Own ship's track display and planned-route display on the electronic chart
- Automatic checking of the safety contours and dangerous areas of the own ship (not available for ARCS)
- TT target display and AIS target display on the electronic chart
- Overlay of radar echo on the electronic chart
- True/Relative motion display
- North-up/Course-up/Head-up/Waypoint-up display
- Display of route information such as latitude/longitude at destinations, bearings/ranges up to waypoints, and planned arrival time
- · Availability of two EBLs/VRMs
- · Writing of memos with alphabetic characters into the electronic chart
- Display of information such as the date/time, current position, heading, and ship's speed
- Selection of colors (conforming to the IMO/IHO) suitable for the daytime, nighttime, dawn and evening
- Editing of route information
  - Addition, deletion, and modification of WPTs on the electronic chart or the list Calculation of the distance between WPTs, bearings, and planned arrival time Up to 512 WPTs per route

Checking on the crossing of the safety contours and dangerous areas on created routes

- Route tracking (option)
- Course change
- Safety contours crossing alarm
- Dangerous areas approaching warning
- Waypoint arrival warning
- Off-track warning
- Logging of navigation information onto the SSD
- Own ship's playback using logged data

#### Note

This manual describes the methods of handling the RADAR mode and the ECDIS mode, however, this manual does not describe the handling method of the Conning mode. For the handling of the conning mode, refer to the "JAN-7202/9202 Conning Display Instruction Manual".

## 1.2 Features

This MFD has the following features:

#### **Common functions:**

Utilization of an icon menu

Intuitive operation system based on the workflow

#### High-resolution large screen

## Message reception notification function

Notifies arrival of a new AIS message and so on with a badge.

#### Utilization of a common information window

Enables display of target information and simple conning information (wind direction/wind speed information, etc.) with a simple switching operation.

#### Display of chart information read results by grouping

Enables immediate access to the required information.

#### Display of the cause of alert as well as the action guideline

#### Equipped with the Help function

The built-in HTML Help enables the search of operation methods in this equipment instead of the hardcopy manual whenever required.

#### Visual highlight of target symbols

Enables identification of the target that matches the condition such as the sailing direction, ship's length, and ship's type by highlighted display.

#### Equipped with the white list type virus protection function of Trend Micro Incorporated

#### **RADAR** function:

#### Realized a clear large screen with its high resolution.

By using the high definition 26inch color LCD of 1920×1200 pixels, radar image display of diameter 320mm or more is secured. Image presentation of high resolution is also possible in near ranges.

#### Equipped with high performance radar signal processing ASIC BLZZARD™ of new design

By eliminating unnecessary signals (clutters) from the radar video signals obtained from a wide dynamic range receiver, target detection is enhanced.

#### Target tracking (TT) function by utilizing the latest technology

By using the latest high-speed DSP and tracking algorithm, the target acquisition/tracking performance is improved, achieving stable operation for target tracking inside of clutters also.

- Acquisition and tracking of up to 100 targets as standard
- Expressing danger status with a sound and shape and color of a symbol
- Equipped with a trial maneuvering function
- Capable of 10-color coded display by storing target trails.

#### Background tracking function (Full-screen acquisition function)

Since detectable radar echoes are acquired and tracked automatically in background, the vector can be displayed immediately after initial acquisition.

#### Top screen with strictly selected information

Information that is constantly displayed on the Top screen of the radar is strictly selected to enable users to find the required information effortlessly.

#### Sortable TT/AIS list

Provides a sortable TT/AIS list (for instance in the TCPA descending order) to enable users to check the ship in the highest danger.

#### **Dual PPI display**

Capable of monitoring of near-range images and far-range images concurrently with one radar (JMR-9200 Series only).

#### Superimposed display of radar image, chart, and own ship's trail

Capable of superimposed display of a user-created map, an imported chart of a coastline and buoys, own ship's trail, and other ship's trails, radar images, and radar trails in all the display modes including Head Up display.

#### Improved Day/Night function

The Day/Night function supports up to 5 types of display screen color combinations and enables users to reproduce screen colors suitable for the user utilization environment with simple key operations. The function provides easy-to-understand screens through color coded radar images and a variety of graphics.

#### Built-in self-diagnosis program

By constantly monitoring all the system functions, this program displays a warning message on the screen at detection of function deterioration and issues a warning sound. The system function test can be performed easily during normal operation (excluding some tests).

#### Performance monitor function

This function monitors radar performance (transmission output and reception sensitivity) on the screen.

#### Interswitch function (Option)

By connecting to the interswitch unit (optional), up to 8 radars can be inter-switched with simple operations.

Up to 4 units: An interswitch unit separate type from the indicator and cable for connecting each indicator are necessary.

Up to 8 units: An interswitch unit separate type from the indicator and cable for connecting each indicator are necessary.

#### **ECDIS** function:

This function minimizes the information that is displayed constantly and expands the chart display area.

- Can display vector charts (ENC and C-MAP) and raster chart (ARCS).
- Realizes safer sailing through the safety contour line and crossing and approaching danger zone monitoring function. (Excluding ARCS)
- Realizes high operability through high-speed drawing and high-speed processing.
- Facilitates creation of user charts.
- Applies a multi-display screen that can display two charts concurrently. (ARCS and C-MAP Ed.3 cannot be displayed concurrently with a chart of a different type)
- Enables a course plan with multi-view.
- Can display a wide view screen while a single chart or multi-view is displayed.
- Enables creation of a route plan with the table editing function and the graphic editing function.
- Can create an alternative route while sailing.
- Automatic sailing is enabled by connecting with Auto Pilot. (option)
- The playback function enables checking of the sailed routes.
- The S-57 chart can be updated. (Chart Maintenance)

# 1.3 Components

A list of components and optional accessories is shown below.

#### Components of the Display Unit

| Name     |                     |                                  | Model       | Q'ty | Remarks                    |  |
|----------|---------------------|----------------------------------|-------------|------|----------------------------|--|
| Display  | ' unit              |                                  |             |      | Main unit                  |  |
|          | Display             | (JMR-72XX/JAN-72XX)              | NWZ-207     | 1    | Included in the main unit. |  |
|          | (JMR-92XX/JAN-92XX) |                                  | NWZ-208     |      |                            |  |
|          | Trackball o         | peration unit                    | NCE-5605    | 1    | Included in the main unit. |  |
|          | Keyboard o          | operation unit                   | NCE-5625    | 1    | Option                     |  |
|          | Central con         | ntrol unit                       | NDC-1590    | 1    | Included in the main unit. |  |
|          | Power supp          | oly unit                         | NBD-913     | 1    | Included in the main unit. |  |
|          | Junction bo         | X                                | NQE-1143    | 1    | Included in the main unit. |  |
|          |                     | Serial LAN I/F Interface circuit | CMH-2370    | 1    | Option                     |  |
|          |                     | Analog Option circuit            | CMJ-560     | 1    | Option                     |  |
|          |                     | Gyro Interface circuit           | CMJ-554     | 1    | Option                     |  |
|          |                     | RADAR Interface circuit          | CQD-2273    | 1    |                            |  |
|          | Sensor LAN          | N switch unit                    | NQA-2443    | 1    | Option                     |  |
| 26inch   | cradle frame        | e                                | CWA-246     | 1    | Option                     |  |
| 19inch   | cradle frame        | Э                                | CWA-245     | 1    | Option                     |  |
| 26inch   | desktop frar        | ne                               | CWB-1595    | 1    | Option                     |  |
| 19inch   | desktop frar        | me                               | CWB-1594    | 1    | Option                     |  |
| Operati  | on unit desk        | ktop frame                       | CWB-1596    | 1    | Option                     |  |
| Intersw  | itch unit (4cl      | h)                               | NQE-3141-4A | 1    | Option                     |  |
| Intersw  | itch unit (8cl      | h)                               | NQE-3141-8A | 1    | Option                     |  |
| Power    | control unit        |                                  | NQE-3167    | 1    | Option                     |  |
| Instruct | ion Manual          | (Japanese)                       |             | 1    |                            |  |
| Instruct | ion Manual          | (English)                        |             | 1    |                            |  |
| Installa | tion Manual         | (Japanese)                       |             | 1    | Option                     |  |
| Installa | tion Manual         | (English)                        |             | 1    | Option                     |  |
| Canvas   | scover              |                                  |             | 1    | Option                     |  |
| Hood     |                     | (JMR-72XX/JAN-72XX)              |             | 1    | Option                     |  |
| noou     |                     | (JMR-92XX/JAN-92XX)              |             |      |                            |  |
| Access   | ory                 | CD cleaner                       |             | 1    | Packing in 1 box           |  |
| Spare p  | parts for the       | main unit                        |             | 1    | Packing in 1 box           |  |
| Spare p  | parts for the       | junction box                     |             | 1    | Option                     |  |

List of Radar Antenna Types and Specifications

| Radar antenna type | Radio wave<br>type | ft | Transmitter-<br>receiver unit | Transmitting<br>power | Band | Power<br>supply | Rate of revolution |
|--------------------|--------------------|----|-------------------------------|-----------------------|------|-----------------|--------------------|
| NKE-1139           | P0N                | 12 | NTG-3230                      | 30kW                  | S    | AC              | 24rpm              |
| NKE-1130           | P0N                | 12 | -                             | 30kW                  | S    | AC              | 24rpm              |
| NKE-1632           | P0N,Q0N            | 12 | -                             | 250W                  | S    | AC              | 24rpm              |
| NKE-2632           | P0N,Q0N            | 8  | -                             | 250W                  | S    | AC              | 24rpm              |
| NKE-2632-H         | P0N,Q0N            | 8  | -                             | 250W                  | S    | AC              | 48rpm              |
| NKE-1129-7         | P0N                | 7  | NTG-3225                      | 25kW                  | Х    | AC              | 24rpm              |
| NKE-1129-9         | P0N                | 9  | NTG-3225                      | 25kW                  | х    | AC              | 24rpm              |
| NKE-1125-6         | P0N                | 6  | -                             | 25kW                  | Х    | AC              | 24rpm              |
| NKE-1125-9         | P0N                | 9  | -                             | 25kW                  | Х    | AC              | 24rpm              |
| NKE-2254-6HS       | P0N                | 6  | -                             | 25kW                  | Х    | DC              | 48rpm              |
| NKE-2103-6         | P0N                | 6  | -                             | 10kW                  | Х    | DC              | 27rpm              |
| NKE-2103-6HS       | P0N                | 6  | -                             | 10kW                  | Х    | DC              | 48rpm              |

#### List of General Type Names

| General type<br>name | Model   | Radar antenna | Transmitter-<br>receiver unit | Display | Ship's mains                                                             | Category |
|----------------------|---------|---------------|-------------------------------|---------|--------------------------------------------------------------------------|----------|
| JMR-9230-S3          |         | NKE-1139      | NTG-3230                      |         |                                                                          | CAT 1    |
| JMR-9230-S           |         | NKE-1130      | -                             |         |                                                                          | CAT 1    |
| JMR-9272-S*          |         | NKE-1632      | -                             |         | 100-115VAC 50/60Hz 1¢                                                    | CAT 1    |
| JMR-9282-S*          | -       | NKE-2632      | -                             |         | 220-240VAC 50/60Hz 1φ<br>*Specify between the two                        | CAT 1    |
| JMR-9282-SH*         |         | NKE-2632-H    | -                             |         | when ordering.                                                           | CAT 1H   |
| JMR-9225-7X3         | RADAR/  | NKE-1129-7    | NTG-3225                      |         | 24VDC                                                                    | CAT 1    |
| JMR-9225-9X3         | MFD     | NKE-1129-9    | NTG-3225                      | 26inch  | (For backup)                                                             | CAT 1    |
| JMR-9225-6X          |         | NKE-1125-6    | -                             | NWZ-208 |                                                                          | CAT 1    |
| JMR-9225-9X          |         | NKE-1125-9    | -                             |         |                                                                          | CAT 1    |
| JMR-9225-6XH         |         | NKE-2254-6HS  | -                             | •       |                                                                          | CAT 1H   |
| JMR-9210-6X          |         | NKE-2103-6    | -                             |         | Wide range AC input<br>24VDC                                             | CAT 1    |
| JMR-9210-6XH         |         | NKE-2103-6HS  | -                             |         |                                                                          | CAT 1H   |
| JAN-9201             | ECDIS   | -             | -                             |         | (For backup)                                                             | -        |
| JAN-9202             | Conning | -             | -                             |         |                                                                          | -        |
| JMR-7230-S3          |         | NKE-1139      | NTG-3230                      |         |                                                                          | CAT 2    |
| JMR-7230-S           |         | NKE-1130      | -                             |         |                                                                          | CAT 2    |
| JMR-7272-S*          |         | NKE-1632      | -                             |         | 100-115VAC 50/60Hz 1<br>220-240VAC 50/60Hz 1<br>*Specify between the two | CAT 2    |
| JMR-7282-S*          |         | NKE-2632      | -                             |         |                                                                          | CAT 2    |
| JMR-7282-SH*         |         | NKE-2632-H    | -                             |         | when ordering.                                                           | CAT 2H   |
| JMR-7225-7X3         | RADAR/  | NKE-1129-7    | NTG-3225                      |         | 24VDC                                                                    | CAT 2    |
| JMR-7225-9X3         | MFD     | NKE-1129-9    | NTG-3225                      | 19inch  | (For backup)                                                             | CAT 2    |
| JMR-7225-6X          |         | NKE-1125-6    | -                             | NWZ-207 |                                                                          | CAT 2    |
| JMR-7225-9X          |         | NKE-1125-9    | -                             |         |                                                                          | CAT 2    |
| JMR-7225-6XH         |         | NKE-2254-6HS  | -                             |         |                                                                          | CAT 2H   |
| JMR-7210-6X          |         | NKE-2103-6    | -                             |         | Wide range AC input                                                      | CAT 2    |
| JMR-7210-6XH         |         | NKE-2103-6HS  | -                             |         | 24VDC                                                                    | CAT 2H   |
| JAN-7201             | ECDIS   | -             | -                             |         | (For backup)                                                             | -        |
| JAN-7202             | Conning | -             | -                             |         |                                                                          | -        |

\*: JMR-9272-S and JMR-9282 S/SH are Solid State Radars.

#### Option list of radar antenna

| Name                              | Model name  | Remarks                                    |
|-----------------------------------|-------------|--------------------------------------------|
|                                   | NJU-84      | For S-band radars excluding NKE-1632, 2632 |
| Performance monitor               |             | and 2632-H                                 |
|                                   | NJU-85      | For X-band radars                          |
| 4 unit switching Interswitch Unit | NQE-3141-4A | Separate unit                              |
| 8 unit switching Interswitch Unit | NQE-3141-8A | Separate unit (special order)              |
| Power control unit                | NQE-3167    | Separate unit                              |

Note:

- The drive motor for the radar antenna is available in 100-115VAC 50/60 Hz 1φ or 220-240VAC 50/60 Hz 1φ type for NKE-1632/2632/1139/1130/1129/1125 series. Please specify the power source type when ordering.
- The radar antenna can be equipped with anti-icing system (neck heater) as an option (NKE-2103 is not supported), and '-D' shall be suffixed to the type name ('-D' or '-E' shall be suffixed to NKE-1632, NKE-2632, and NKE-2632-H.)

'-D' --- 100V AC (50/60Hz) '-E' --- 200V AC (50/60Hz)

#### Reference:

The suffix(s) in the type name is/are changed by applying motor voltage, anti-icing system, etc. (Example) NKE-1130-<u>1D</u>

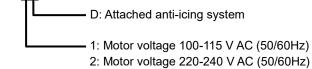

- 3. When using the ship's mains of 440VAC as the radar power source, a step-down transformer shall be used.
- 4. The following are the each unit name on the one's plate:

| -                         | -                         |
|---------------------------|---------------------------|
| Rader antenna             | SCANNER UNIT              |
| Transmitter-receiver unit | TRANSMITTER-RECEIVER UNIT |
| Display section           | MONITOR UNIT              |
| Trackball operation unit  | TRACKBALL OPERATION UNIT  |
| Keyboard operation unit   | KEYBOARD OPERATION UNIT   |
| Central processing unit   | CENTRAL CONTROL UNIT      |
| Power supply unit         | POWER SUPPLY UNIT         |
| Junction box              | JUNCTION BOX              |
| Sensor LAN switch unit    | SENSOR LAN SWITCH UNIT    |
| Cradle frame              | CRADLE FRAME              |
|                           |                           |

5. In JMR-9225-9X3/JMR-9225-7X3 and JMR-7225-9X3/JMR-7225-7X3, the following type name of JRC is used for the waveguide between the transmitter-receiver unit and the radar antenna.

| Waveguide | Length | Type name of JRC |
|-----------|--------|------------------|
| FR-9      | 20MT   | H-7AWRD0003      |
| FR-9      | 30MT   | H-7AWRD0004      |

6. In JMR-9230-S3 and JMR-7230-S3, the following type name of JRC is used for the coaxial cable between the transmitter-receiver unit and the radar antenna.

| Coaxial cable | Length | Type name of JRC |
|---------------|--------|------------------|
| HF-20D        | 30MT   | HF-20D (30MT)    |

The dimensional outline drawing of this equipment is shown below.

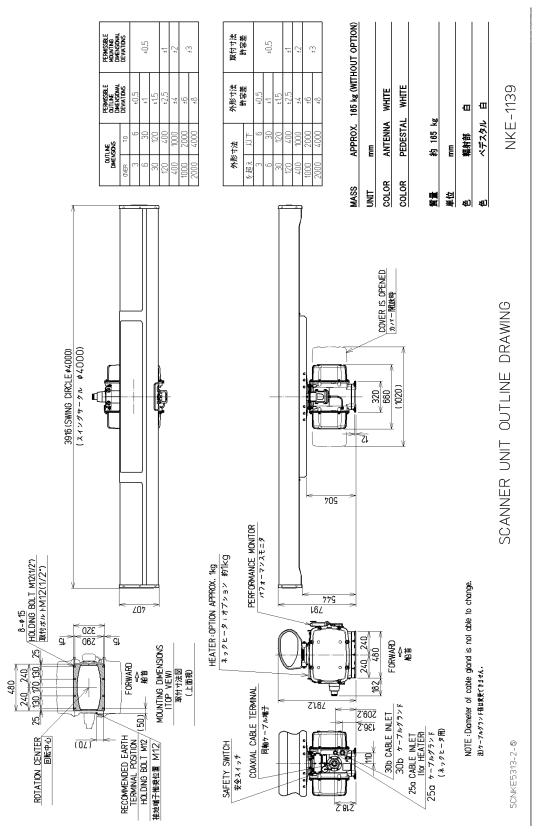

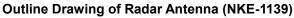

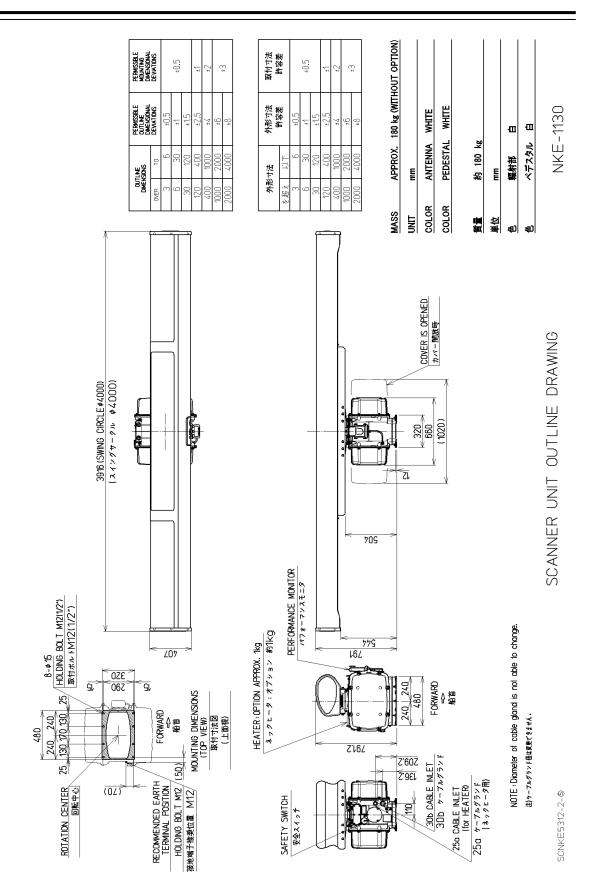

**Outline Drawing of Radar Antenna (NKE-1130)** 

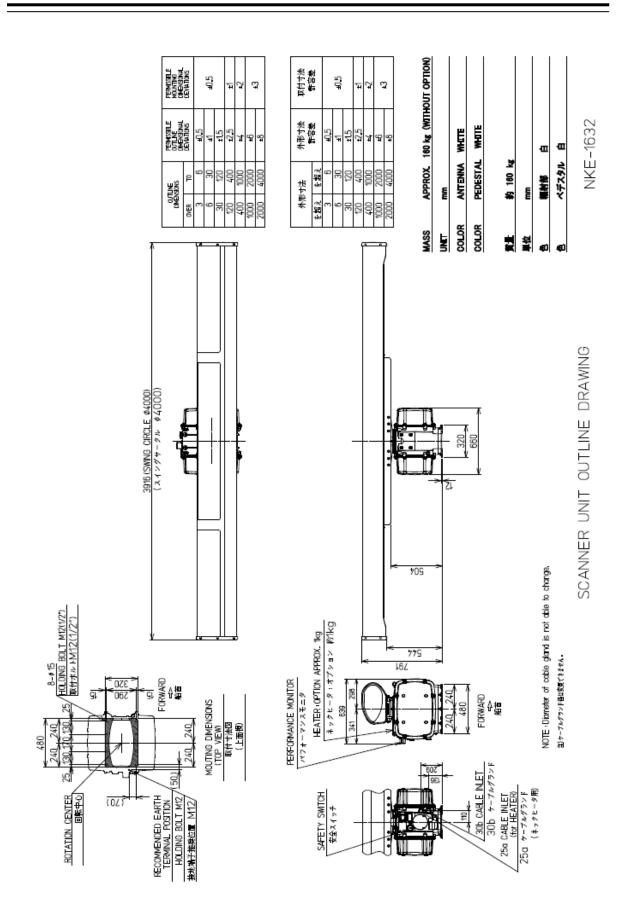

**Outline Drawing of Radar Antenna (NKE-1632)** 

1

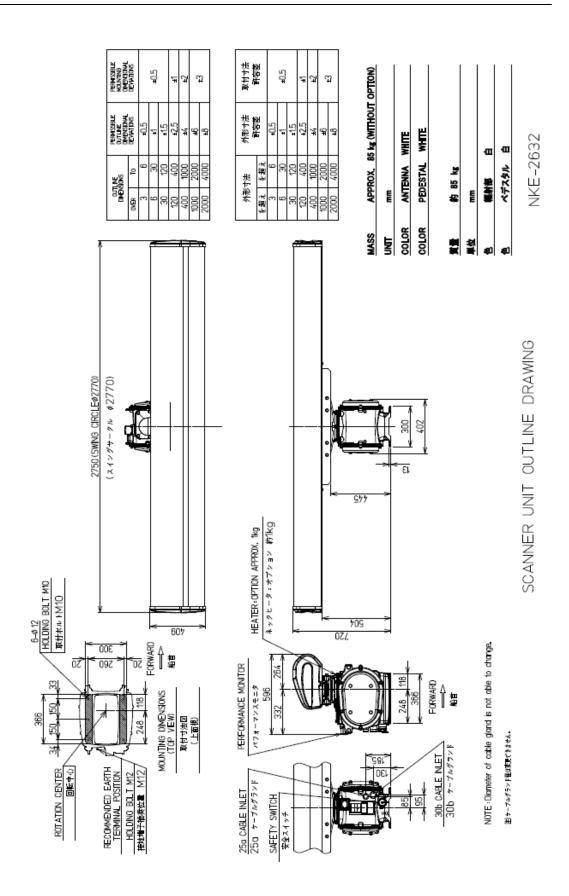

**Outline Drawing of Radar Antenna (NKE-2632)** 

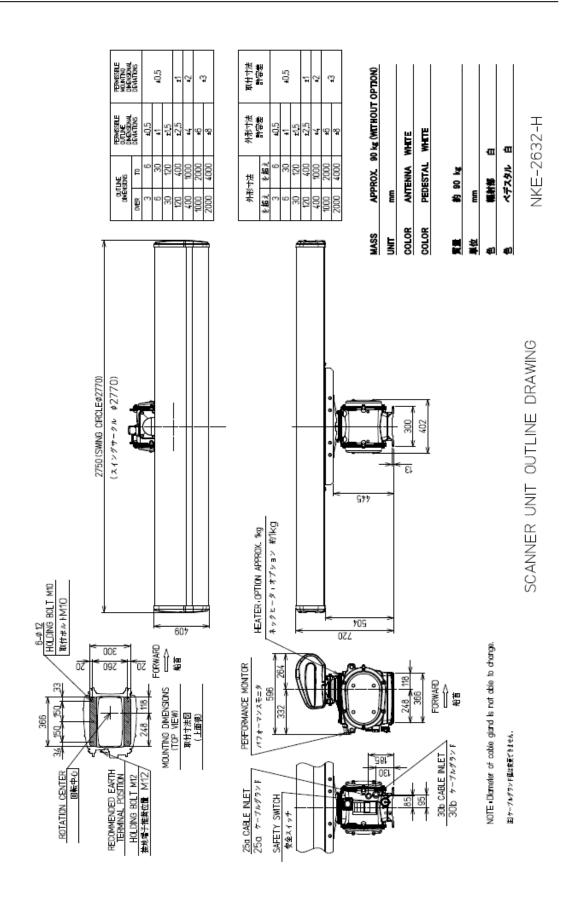

Outline Drawing of Radar Antenna (NKE-2632-H)

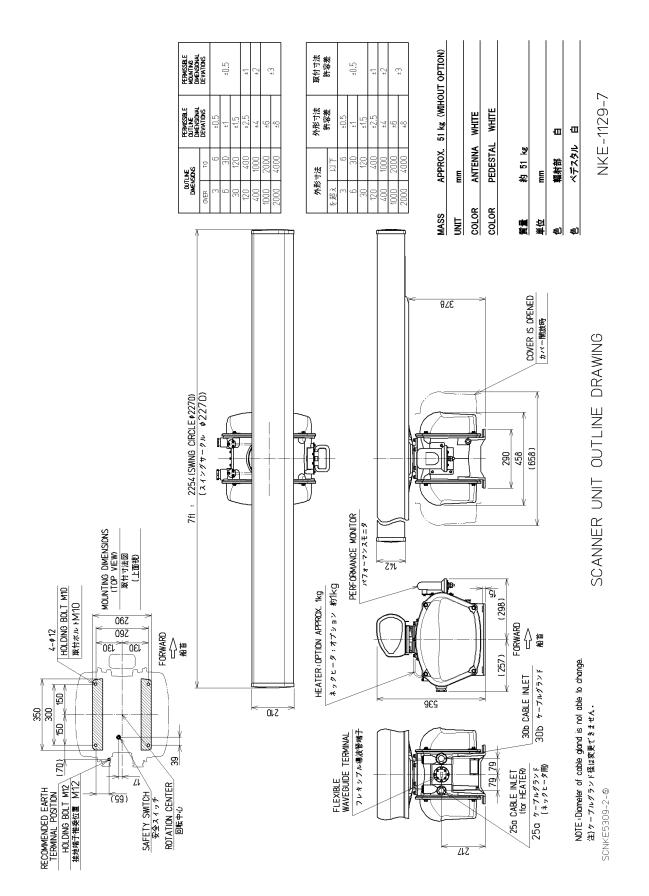

Outline Drawing of Radar Antenna (NKE-1129-7)

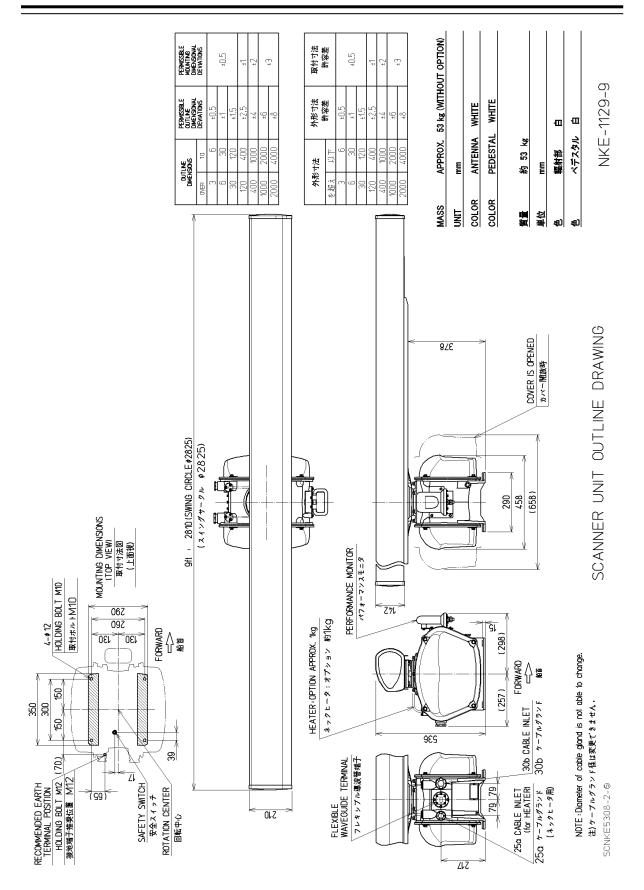

**Outline Drawing of Radar Antenna (NKE-1129-9)** 

1

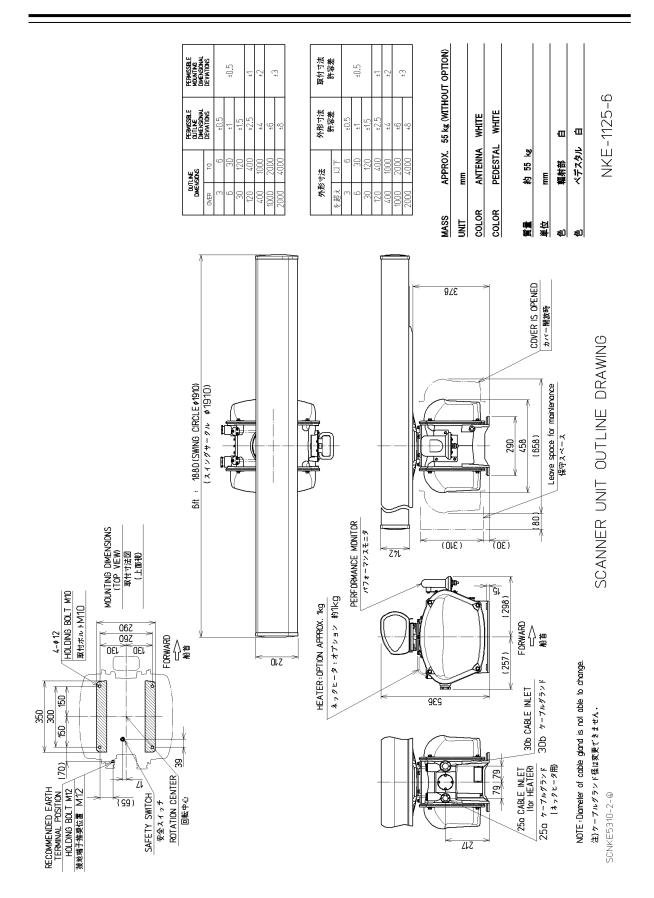

**Outline Drawing of Radar Antenna (NKE-1125-6)** 

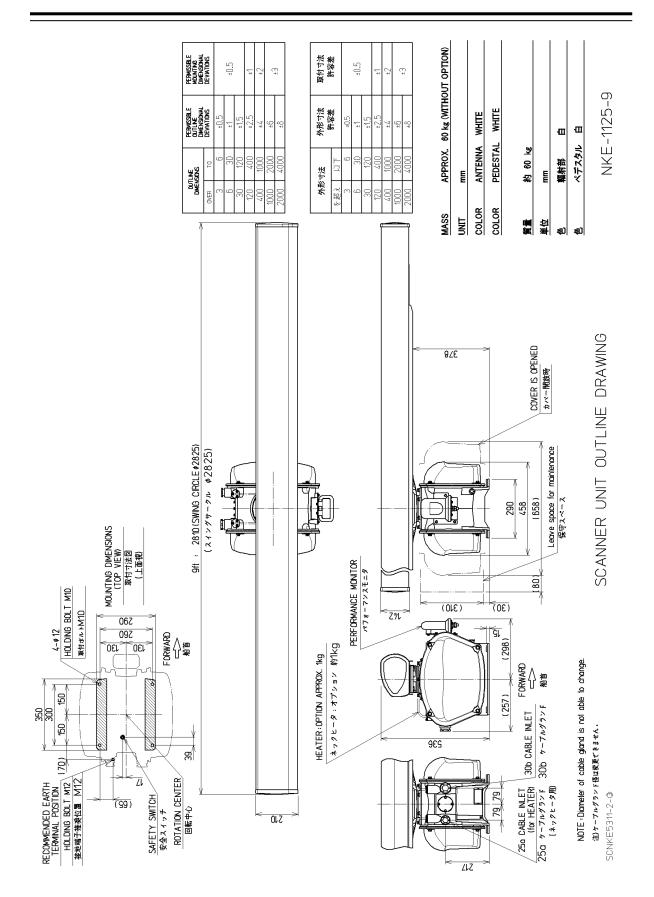

**Outline Drawing of Radar Antenna (NKE-1125-9)** 

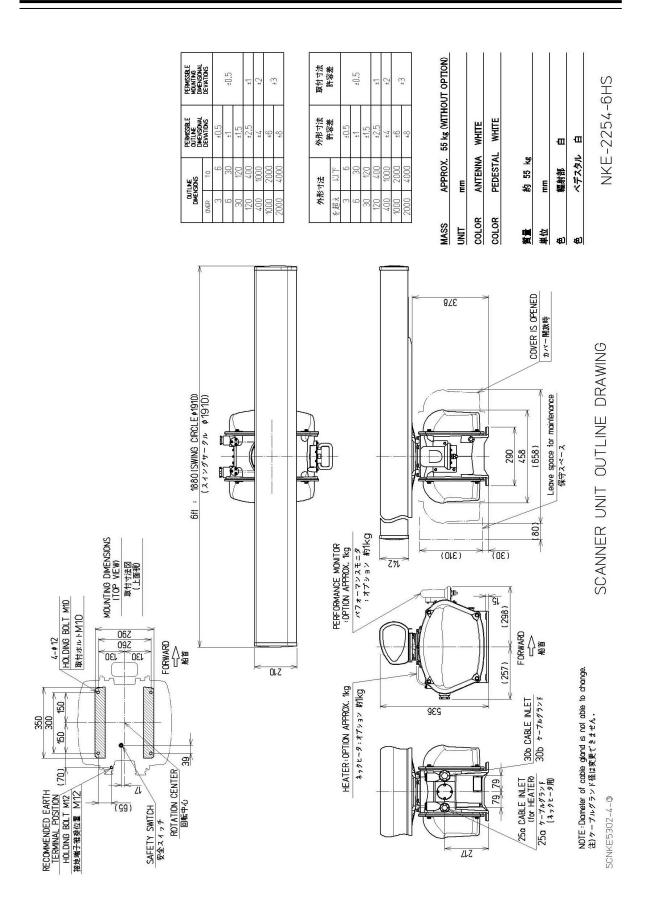

Outline Drawing of Radar Antenna (NKE-2254-6HS)

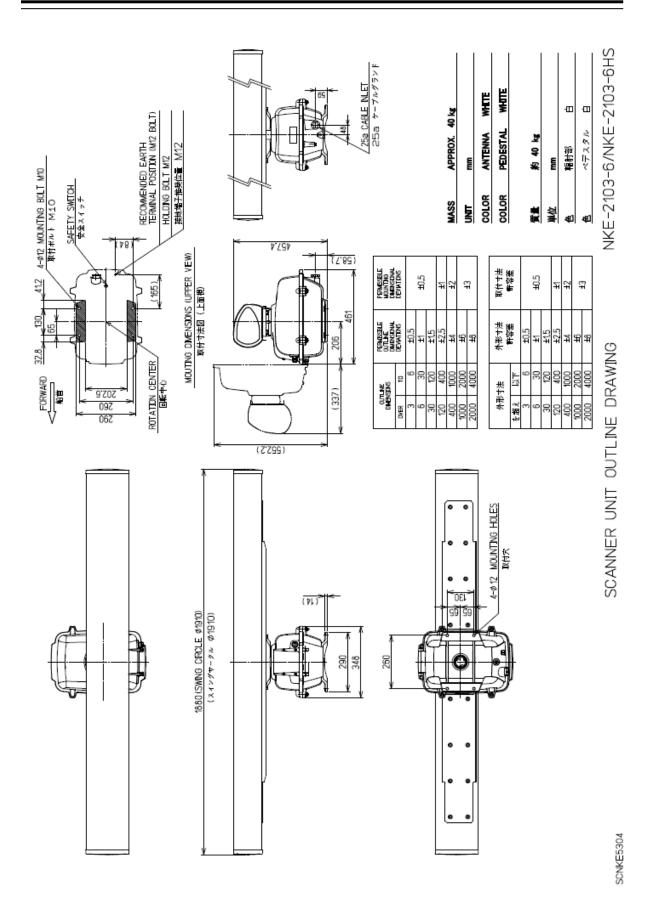

# Outline Drawing of Radar Antenna (NKE-2103-6/6HS)

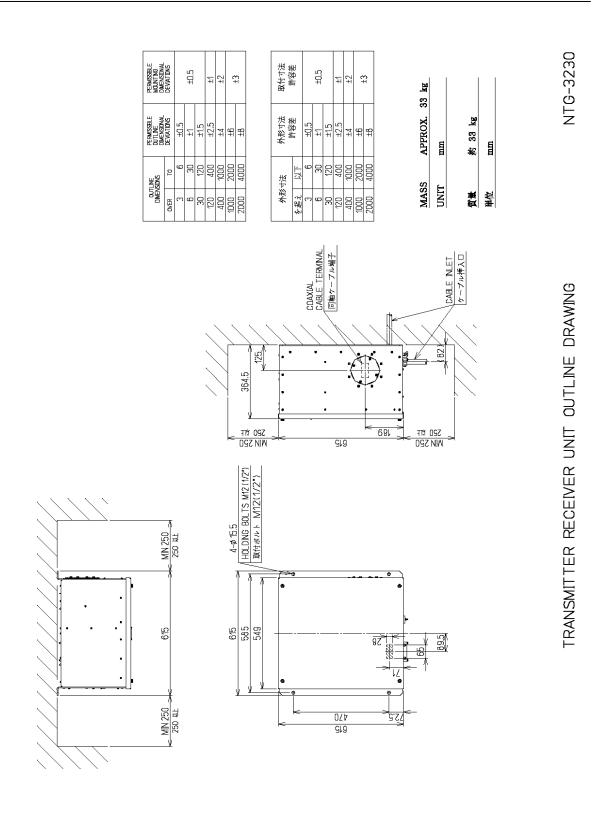

SCNT 05176

Outline Drawing of Transmitter-Receiver Unit (NTG-3230)

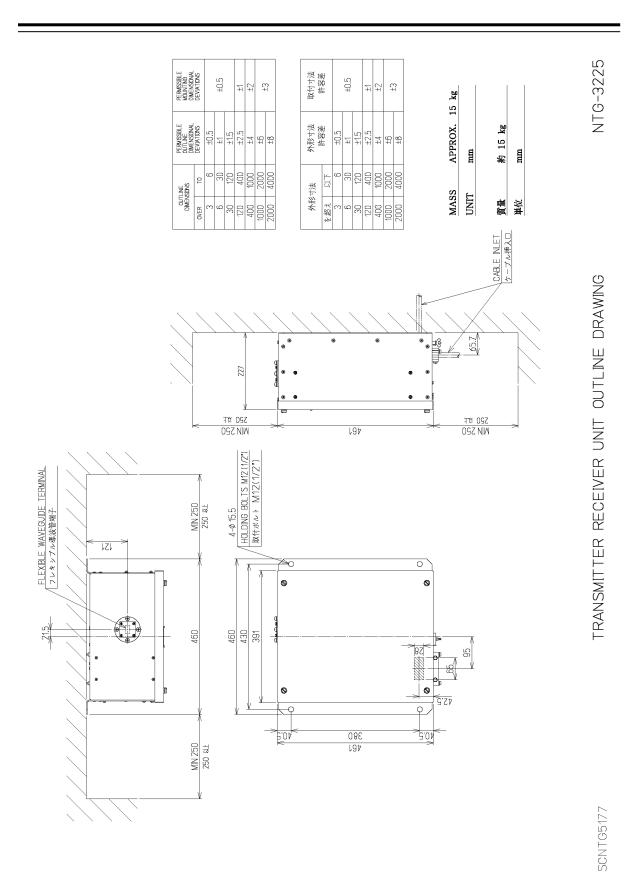

Outline Drawing of Transmitter-Receiver Unit (NTG-3225)

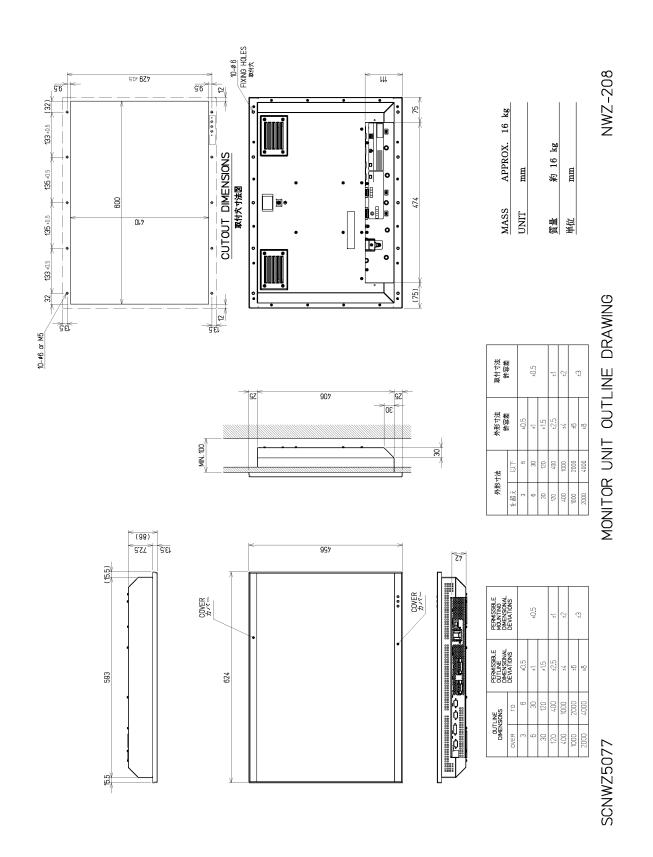

Outline drawing of 26inch Display (NWZ-208)

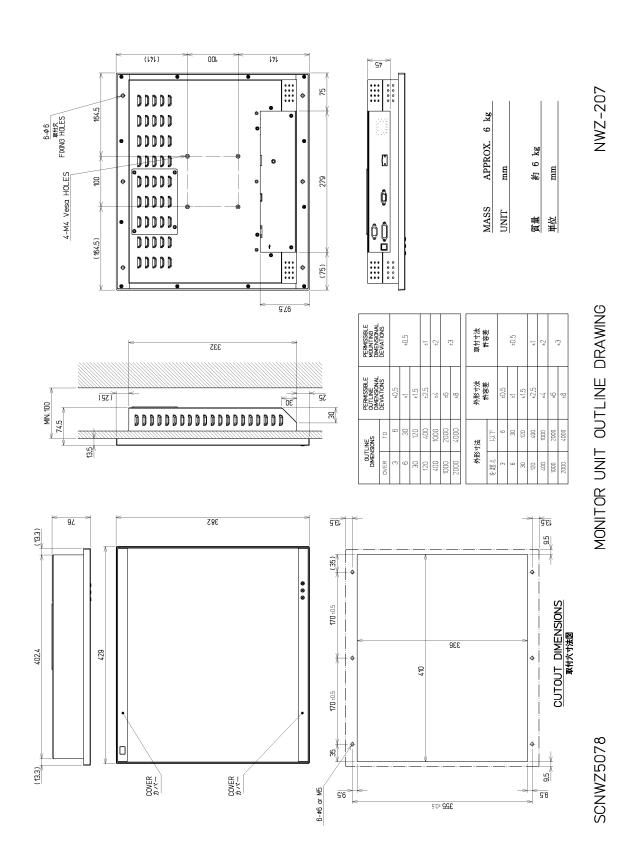

Outline drawing of 19inch Display (NWZ-207)

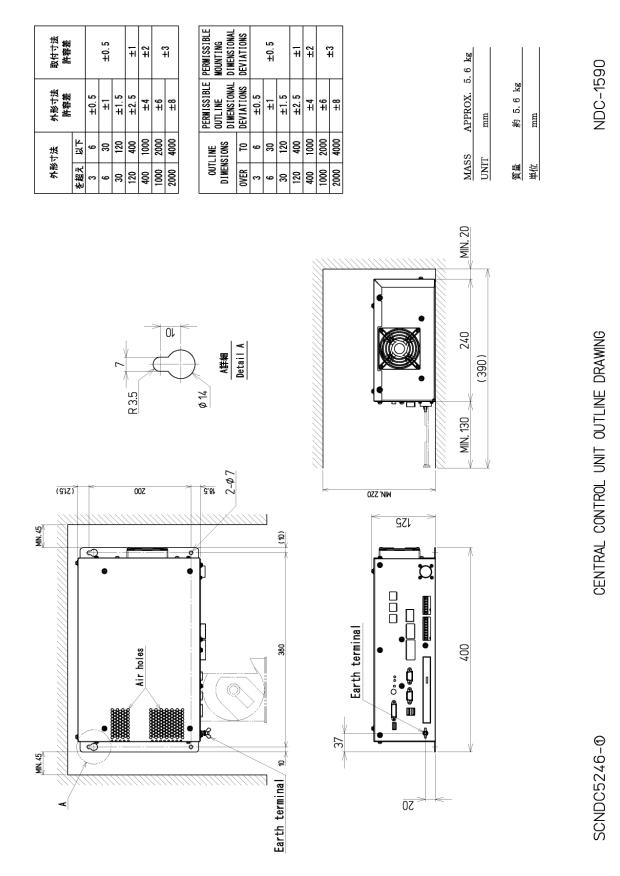

## **Outline Drawing of Central Control Unit (NDC-1590)**

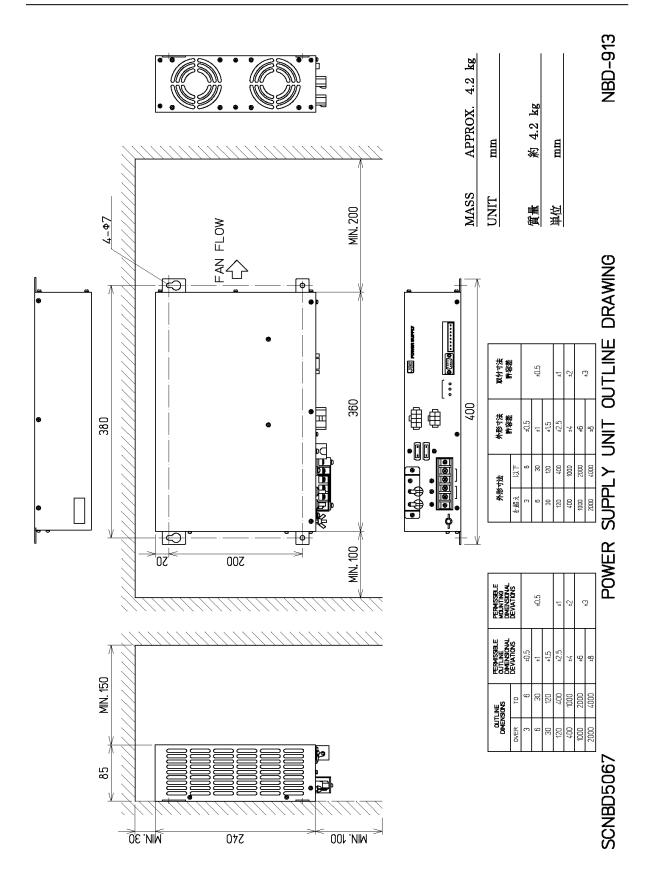

**Outline Drawing of Power Supply Unit (NBD-913)** 

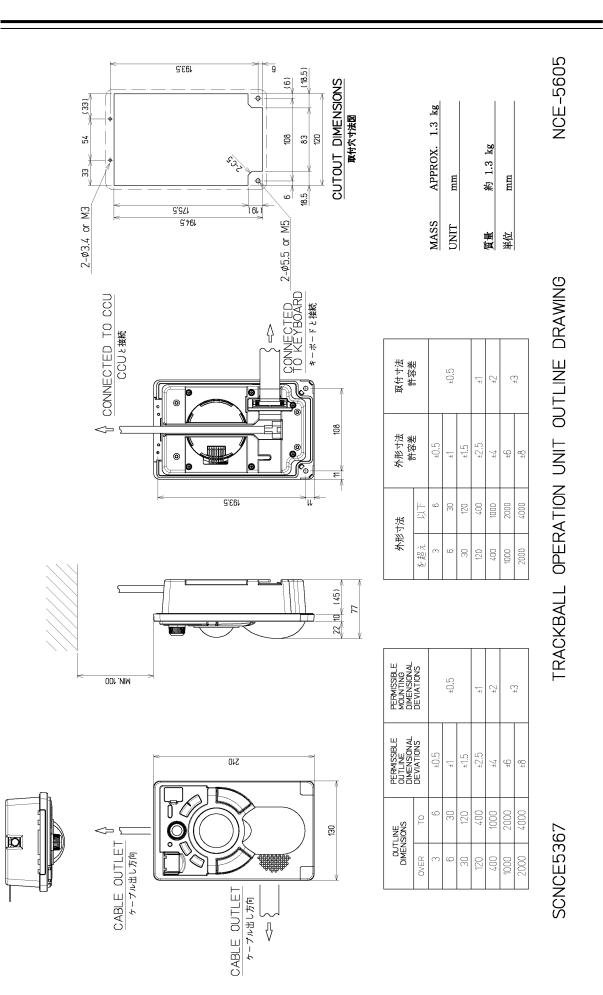

**Outline Drawing of Trackball Operation Unit (NCE-5605)** 

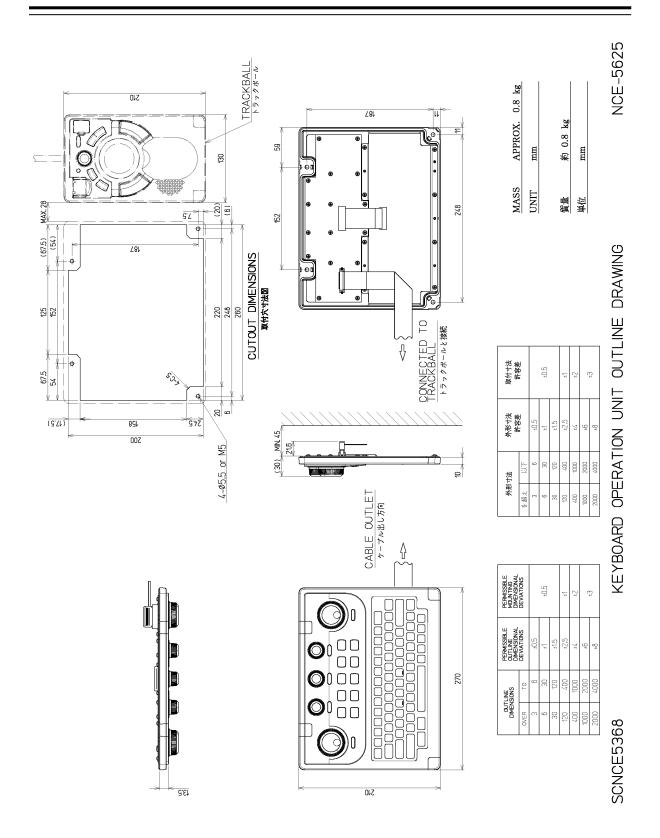

**Outline Drawing of Keyboard Operation Unit (NCE-5625)** 

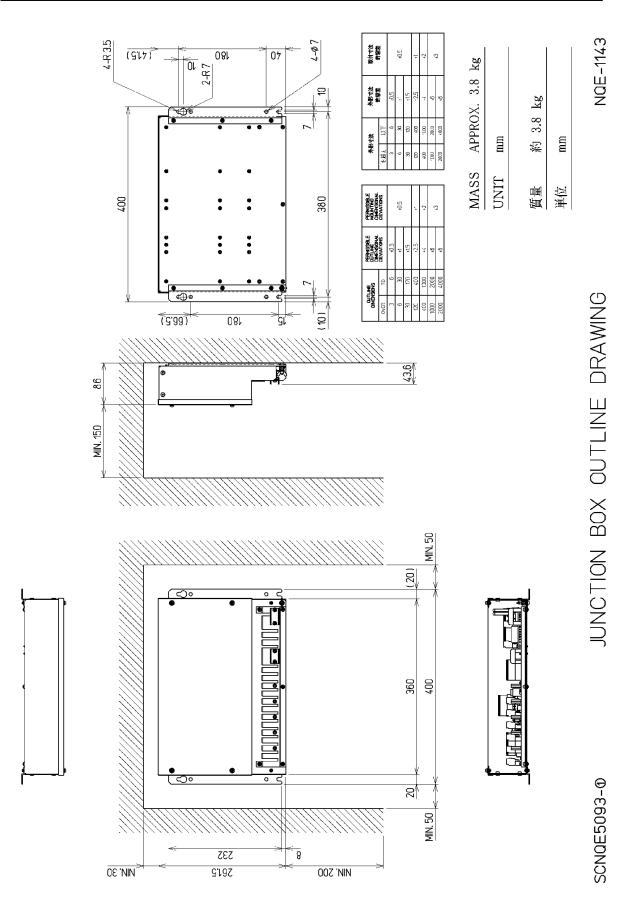

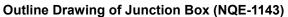

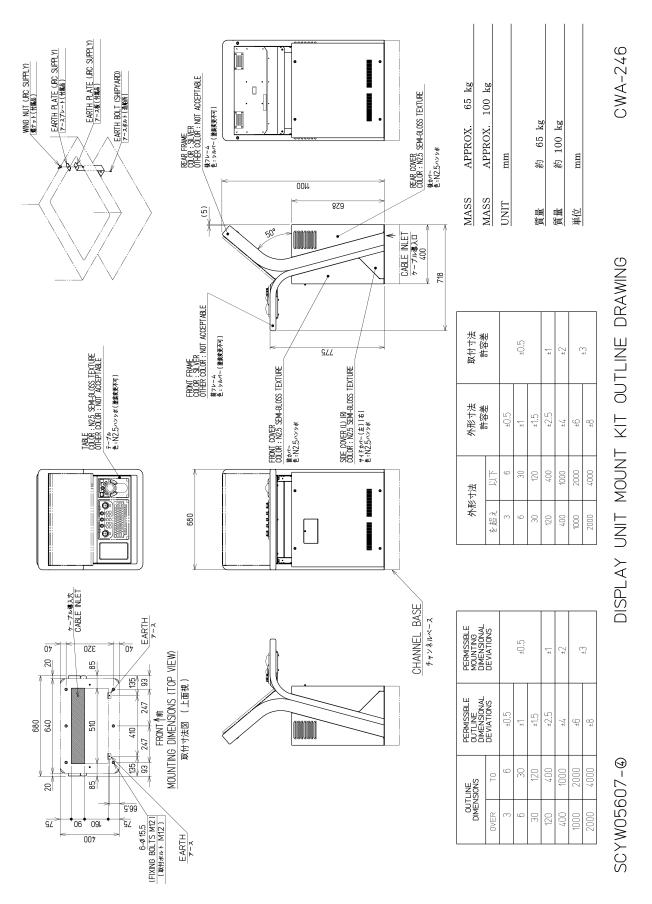

Outline Drawing of 26inch Cradle Frame (CWA-246) (with display, trackball operation unit and keyboard operation unit installed)

**\_\_\_** 

1

1-33

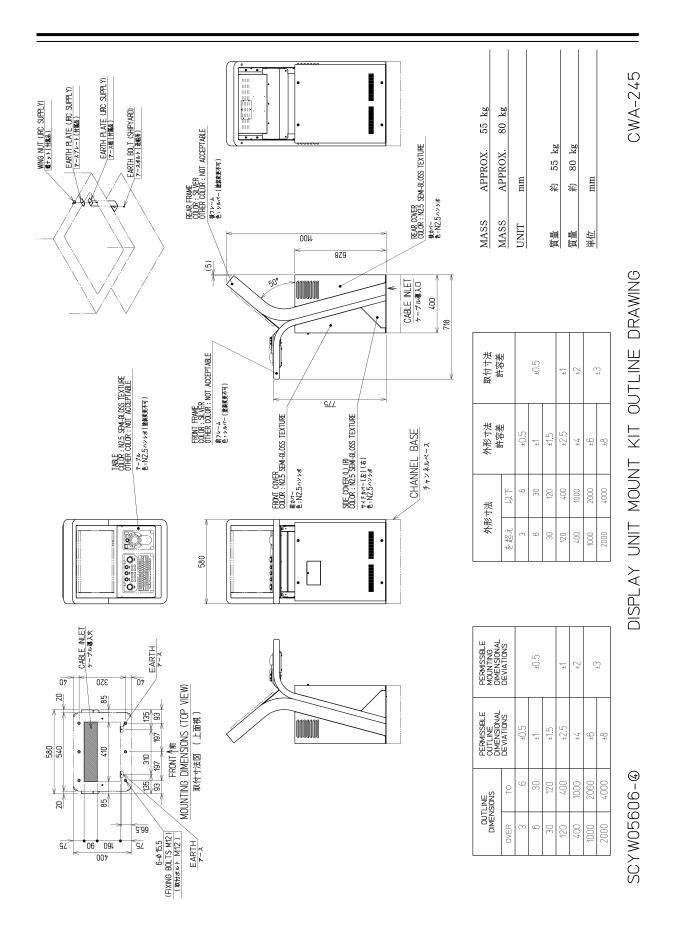

Outline Drawing of 19inch Cradle Frame (CWA-245) (with display, trackball operation unit and keyboard operation unit installed)

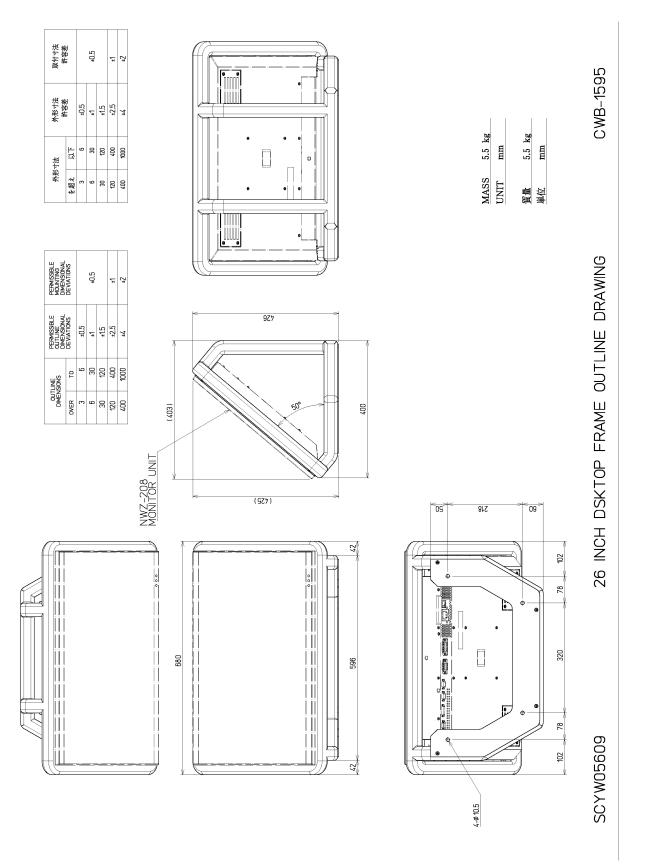

Outline Drawing of 26inch Desktop Frame (CWB-1595)

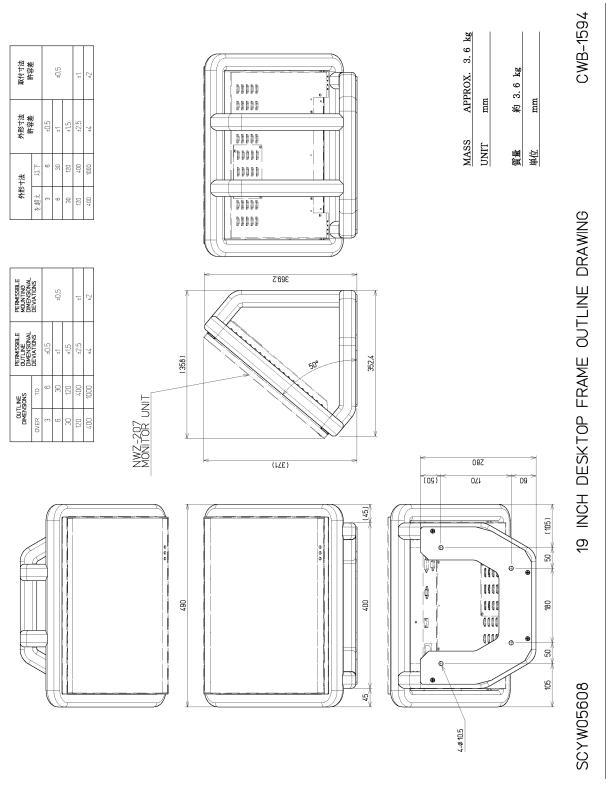

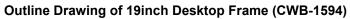

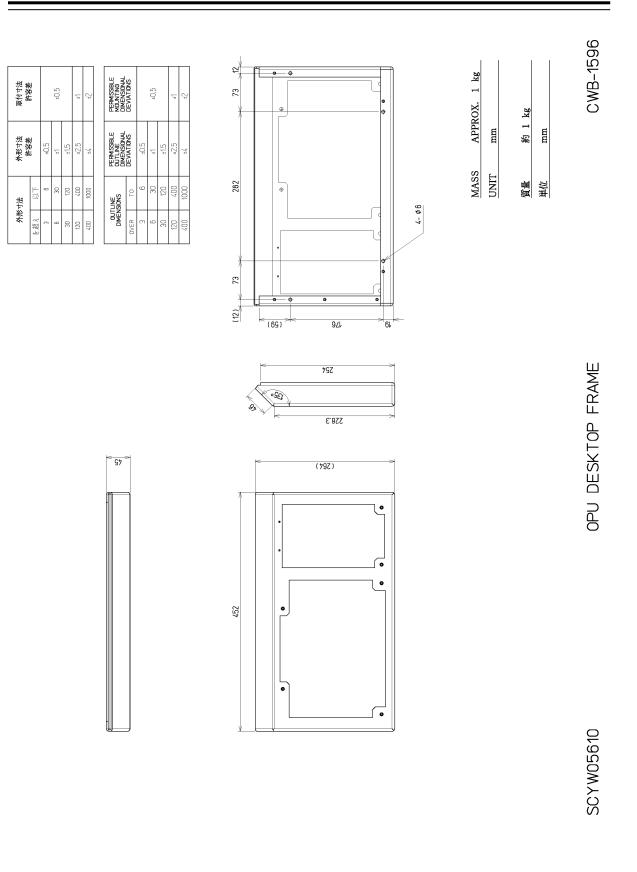

Outline Drawing of Operation Unit Desktop Frame (CWB-1596)

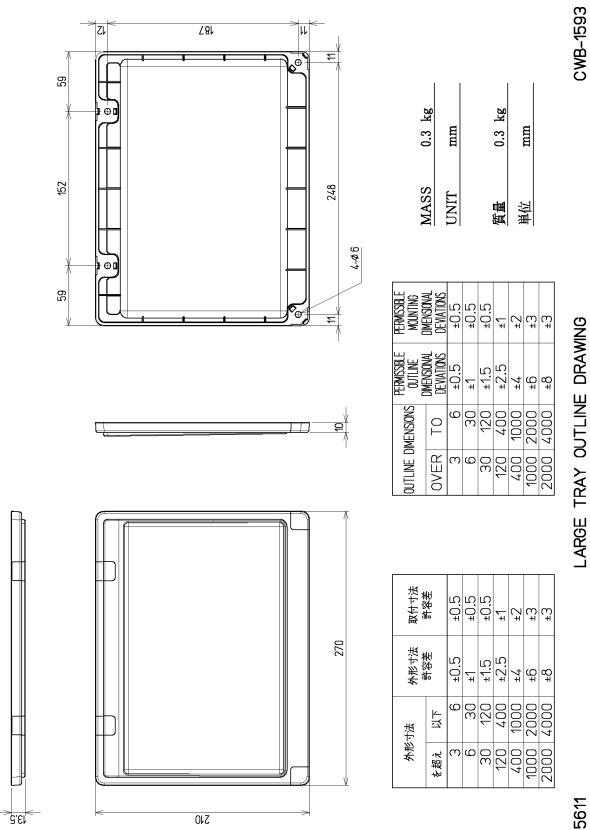

SCYW05611

# Outline Drawing of Large Tray (CWB-1593)

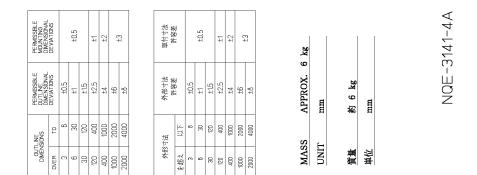

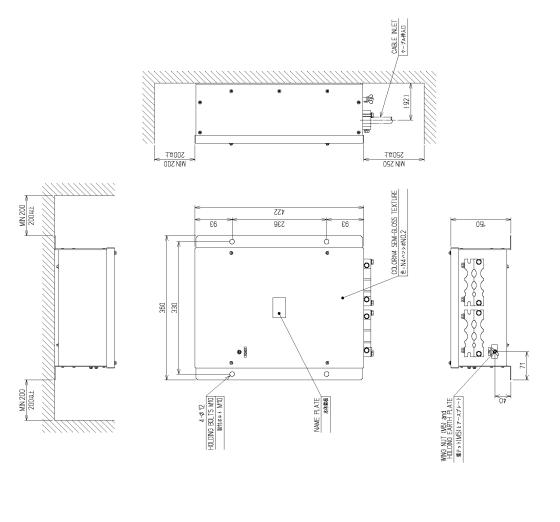

Outline Drawing of Interswitch Unit (NQE-3141-4A) (Option)

SCNQE5084

1-39

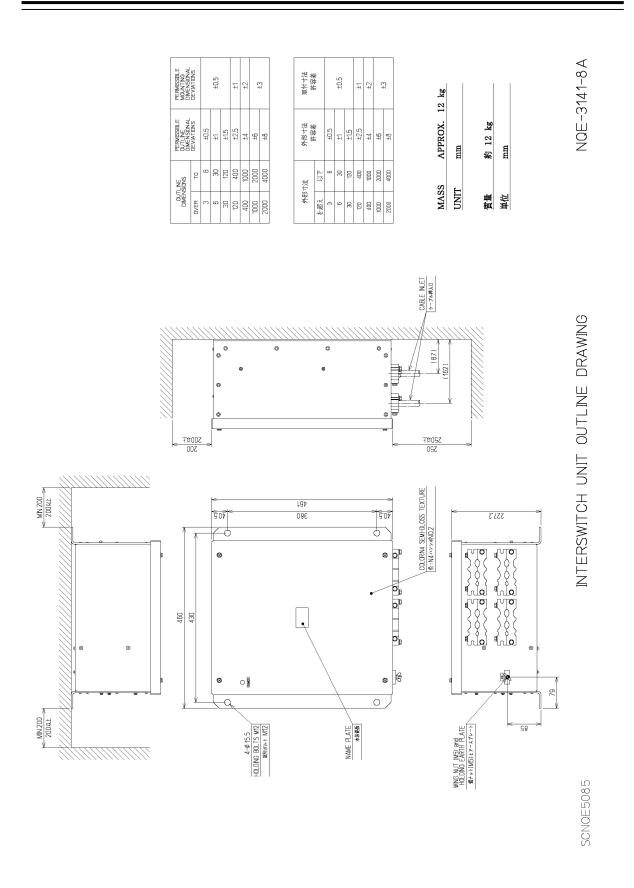

Outline Drawing of Interswitch Unit (NQE-3141-8A) (Option)

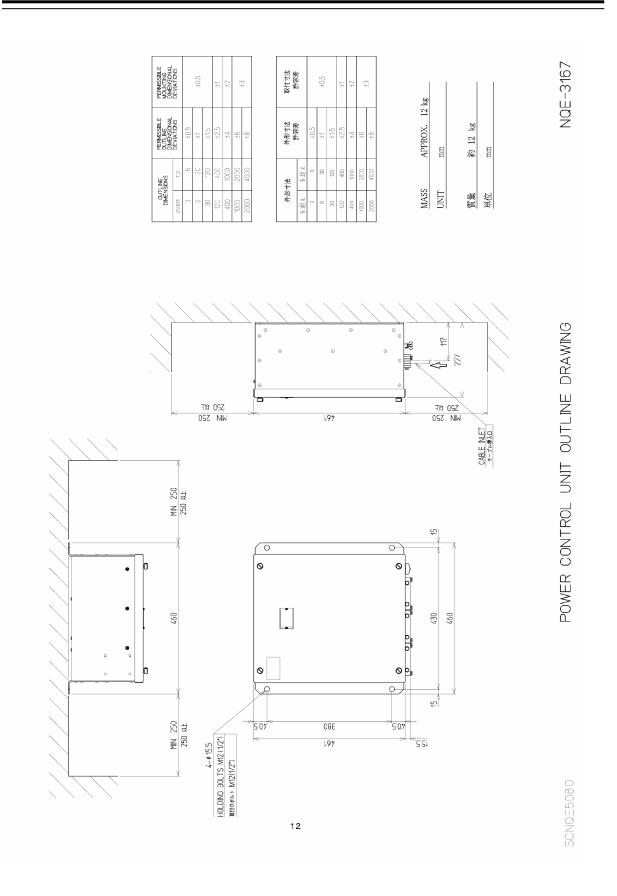

Outline Drawing of Power Control Unit (NQE-3167) (Option)

# 1.5 General System Diagrams

Connection examples of this equipment are shown below.

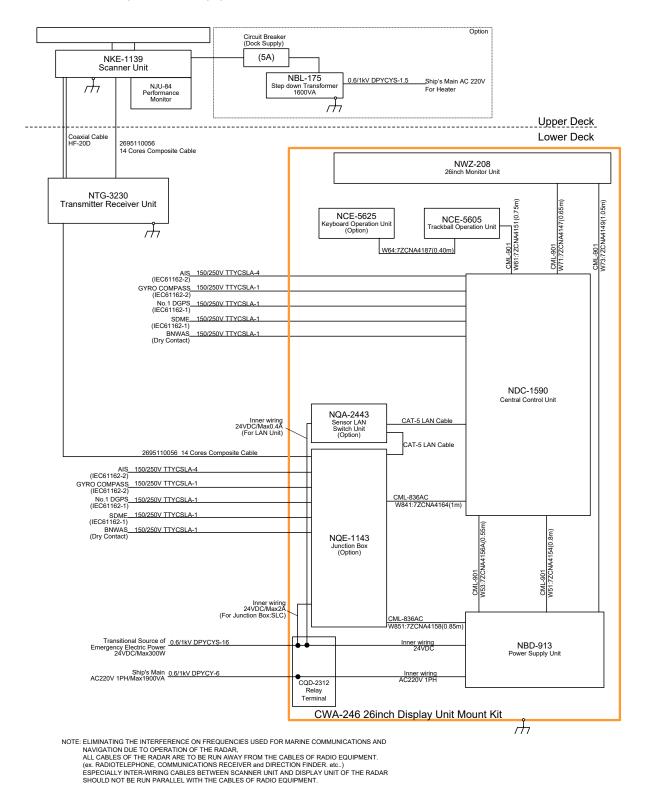

General System Diagram of JMR-9230-S3

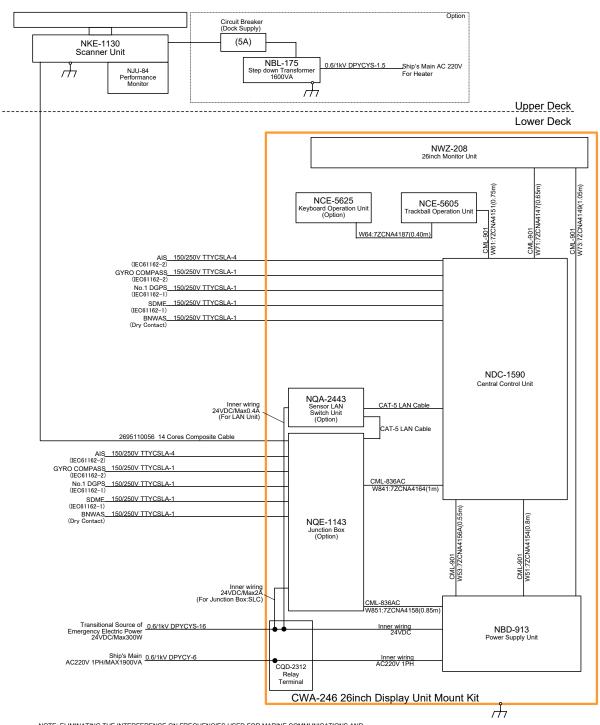

## General System Diagram of JMR-9230-S

Section 1 Overview

1-43

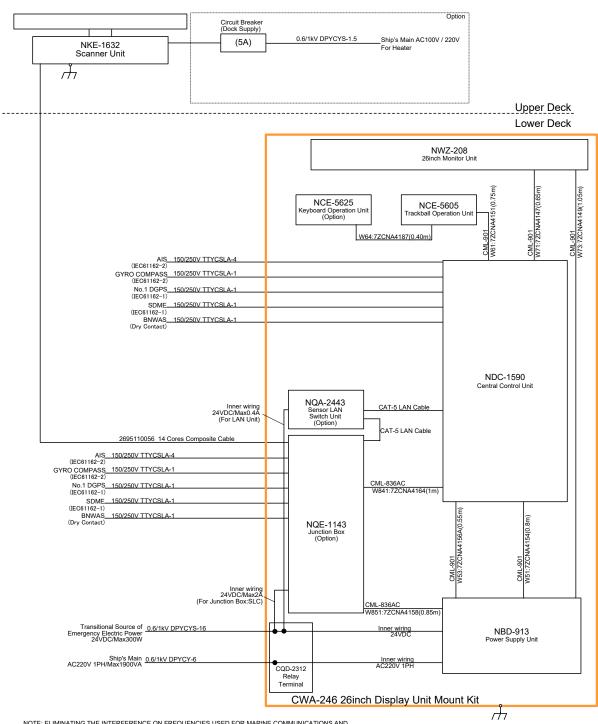

#### General System Diagram of JMR-9272-S

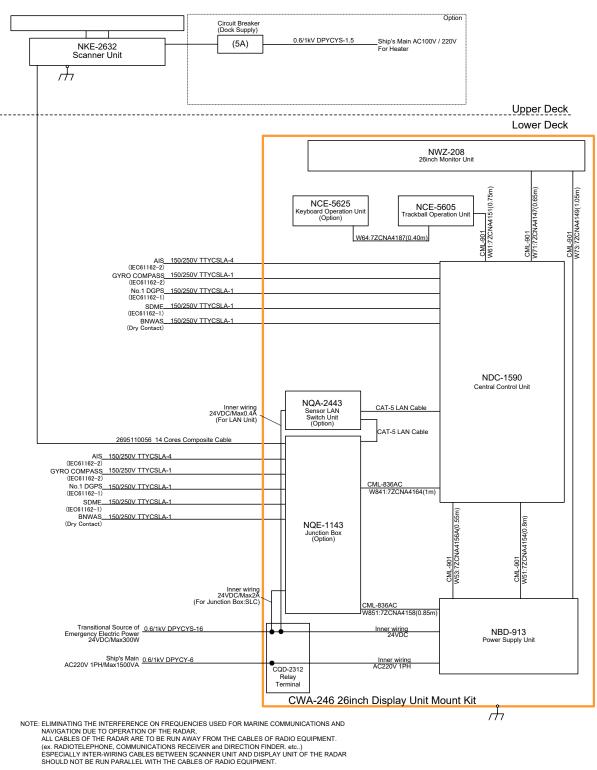

#### General System Diagram of JMR-9282-S

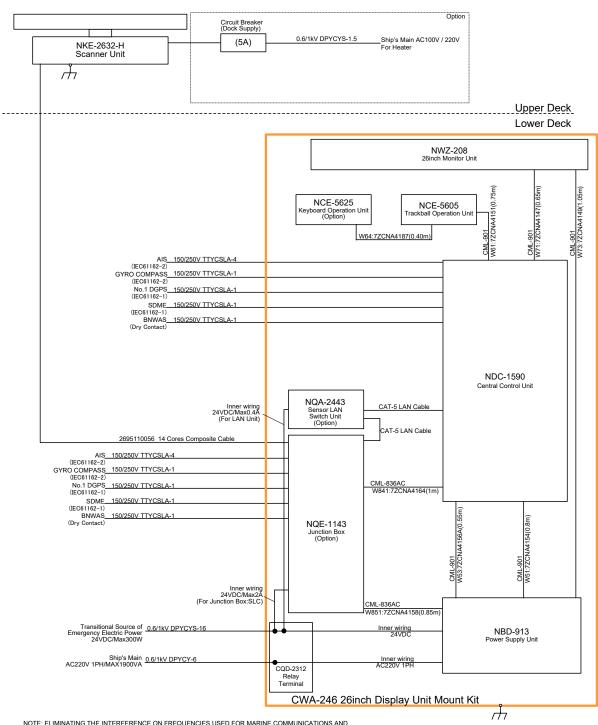

General System Diagram of JMR-9282-SH

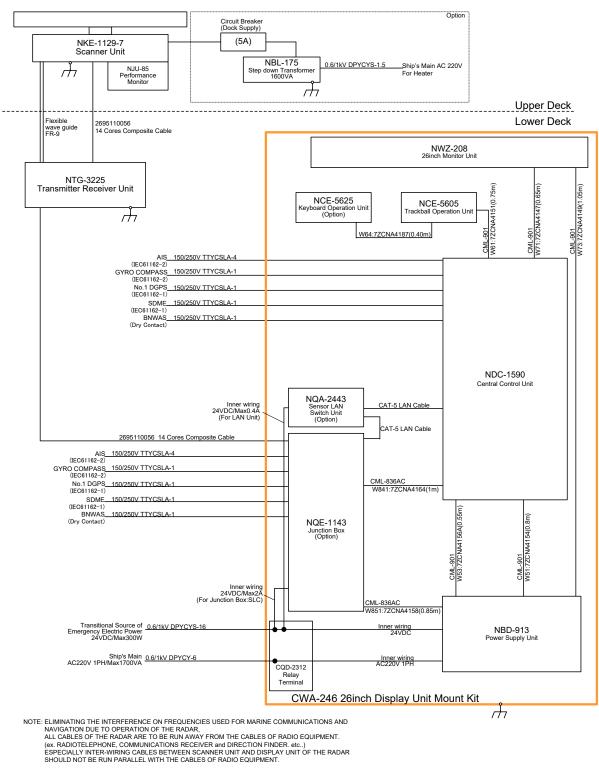

#### General System Diagram of JMR-9225-7X3

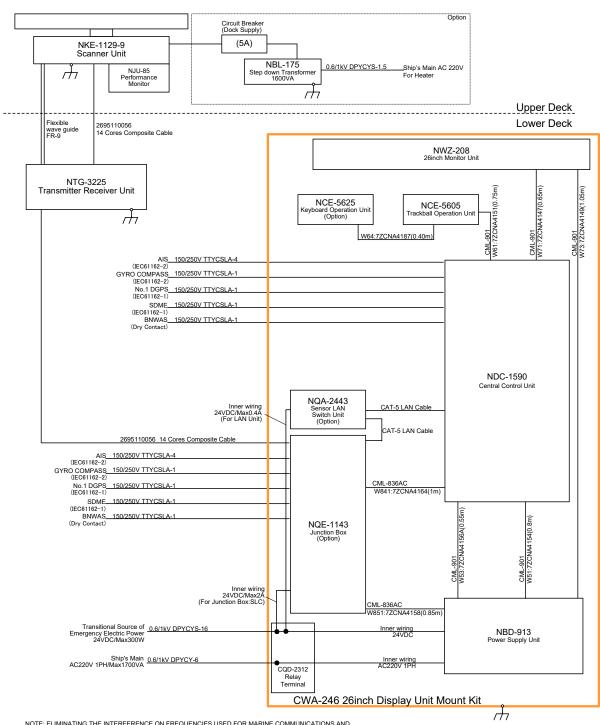

General System Diagram of JMR-9225-9X3

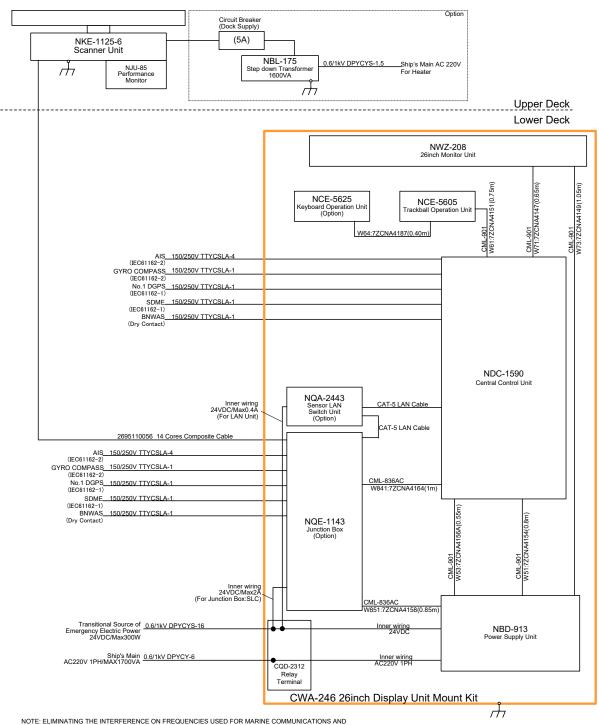

General System Diagram of JMR-9225-6X

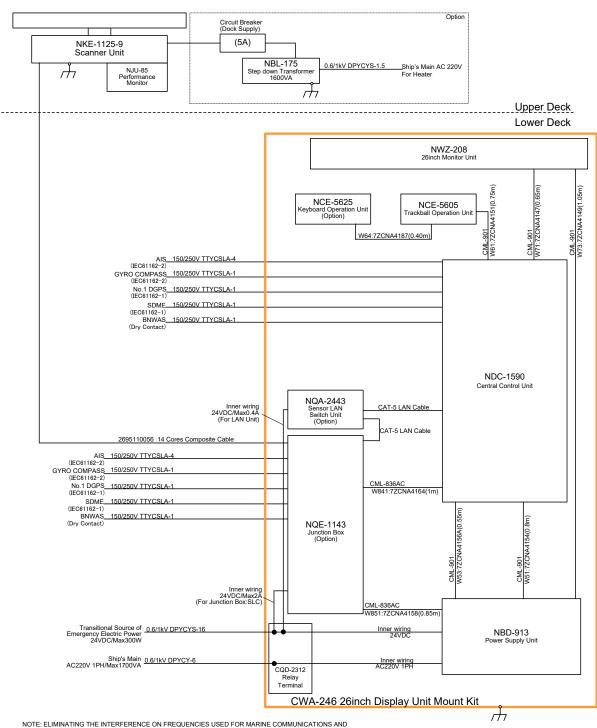

# General System Diagram of JMR-9225-9X

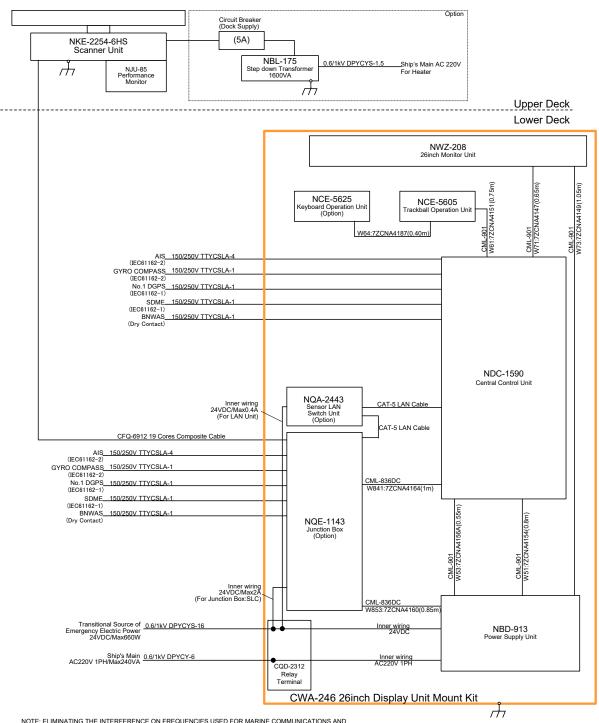

General System Diagram of JMR-9225-6XH

1-51

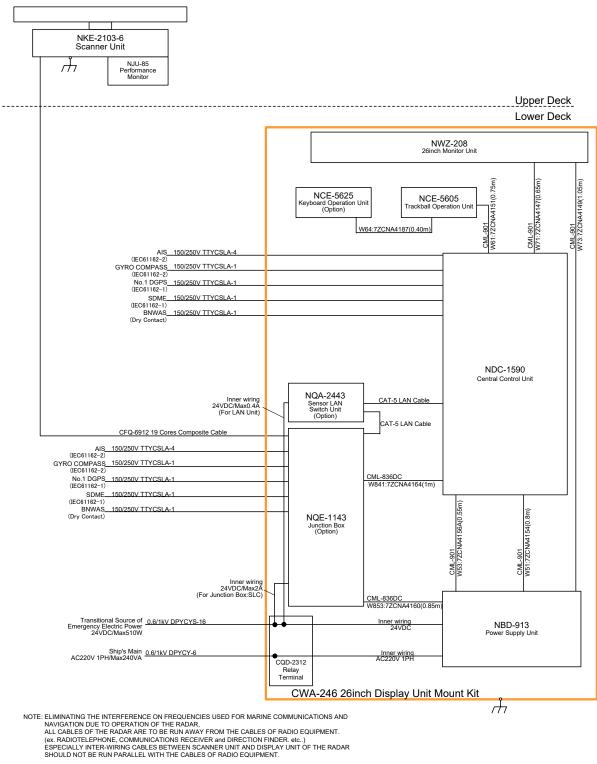

#### General System Diagram of JMR-9210-6X

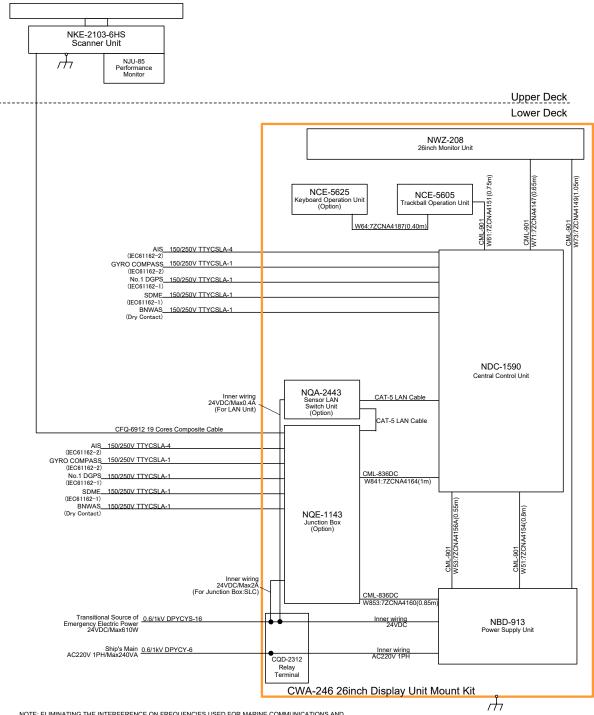

#### General System Diagram of JMR-9210-6XH

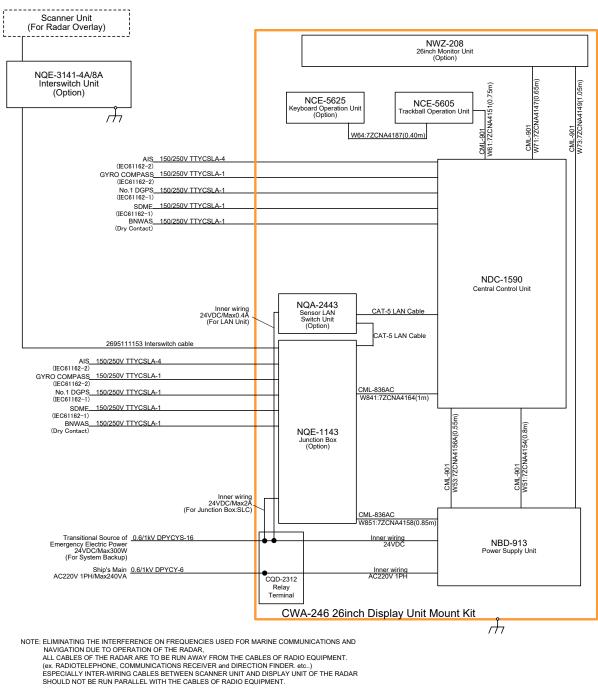

#### **General System Diagram of JAN-9201**

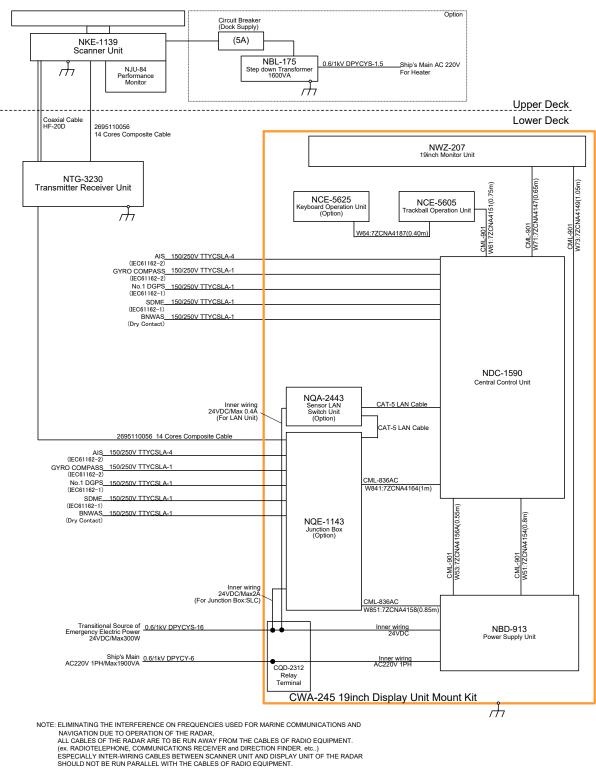

General System Diagram of JMR-7230-S3

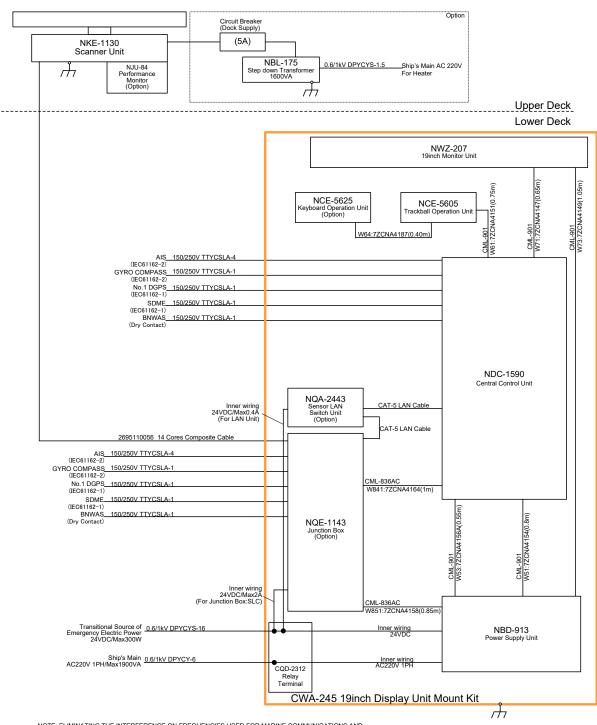

**General System Diagram of JMR-7230-S** 

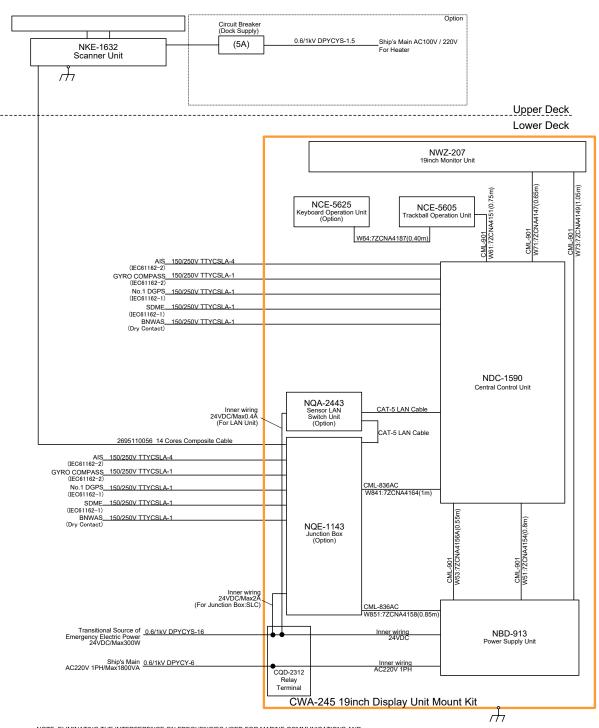

#### General System Diagram of JMR-7272-S

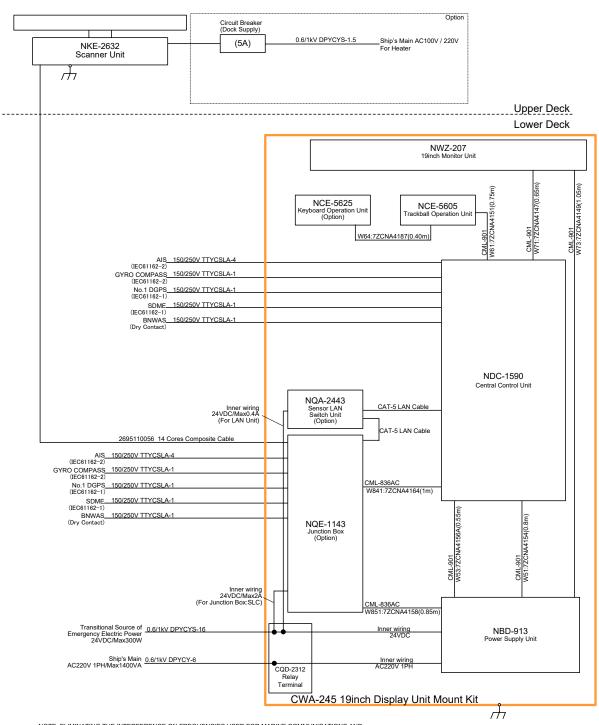

#### General System Diagram of JMR-7282-S

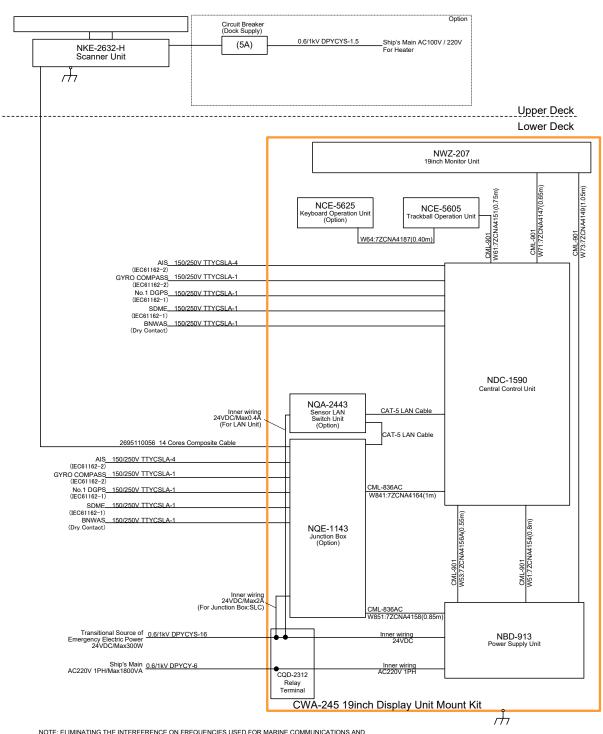

#### General System Diagram of JMR-7282-SH

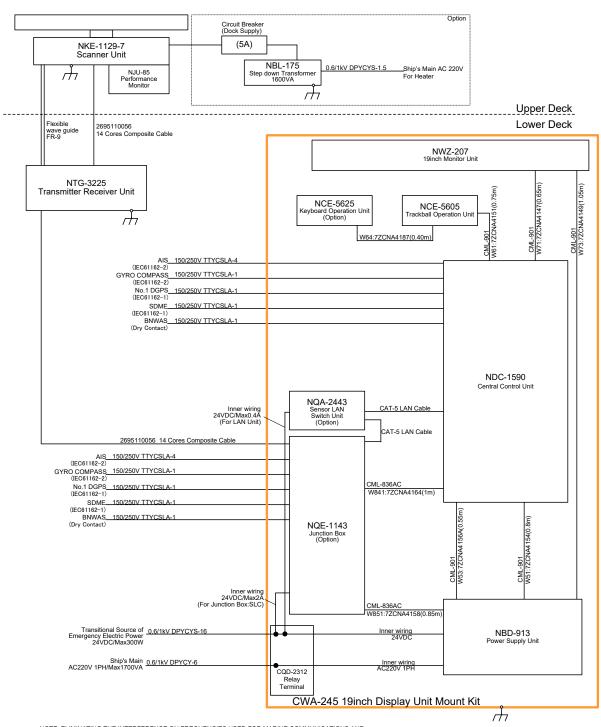

General System Diagram of JMR-7225-7X3

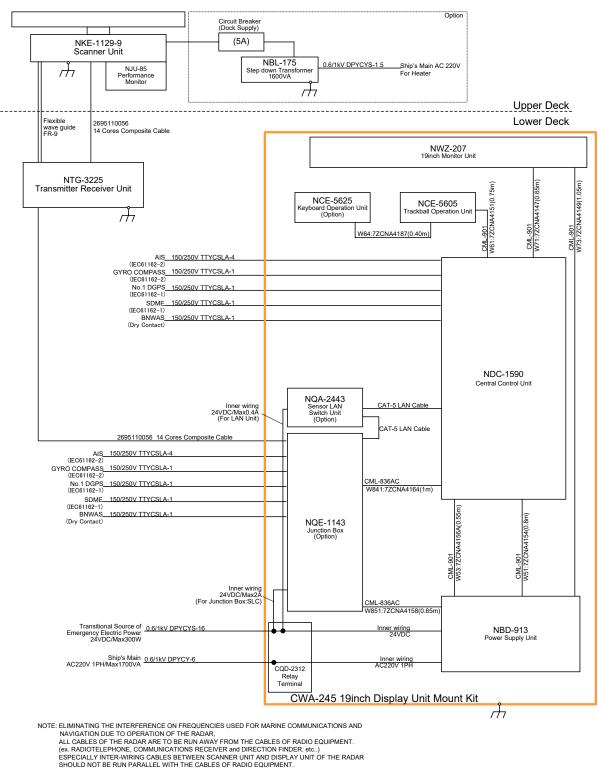

General System Diagram of JMR-7225-9X3

Section 1 Overview

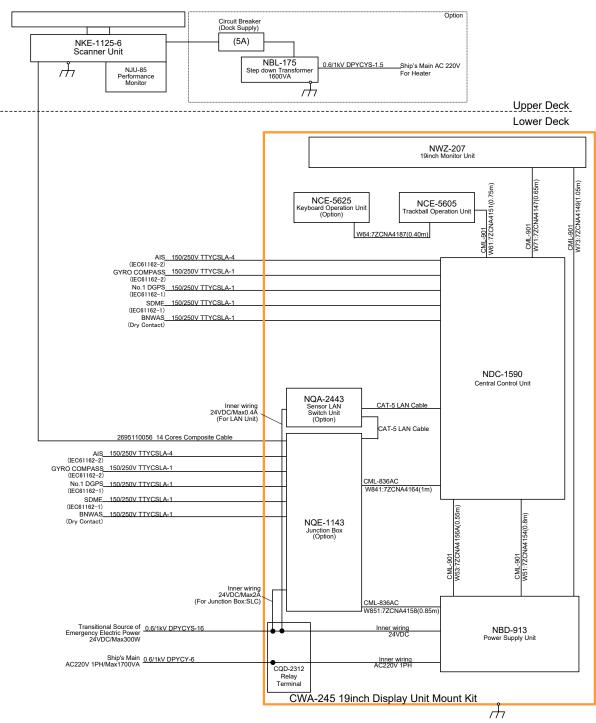

#### General System Diagram of JMR-7225-6X

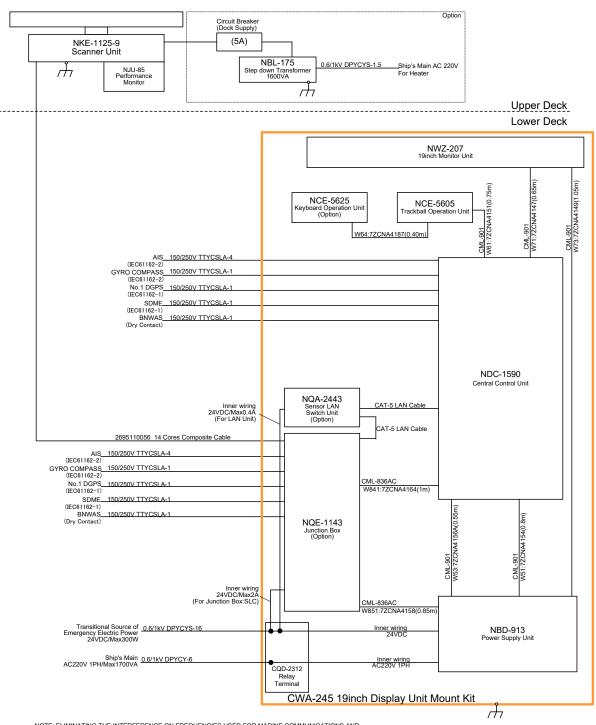

General System Diagram of JMR-7225-9X

1

1-63

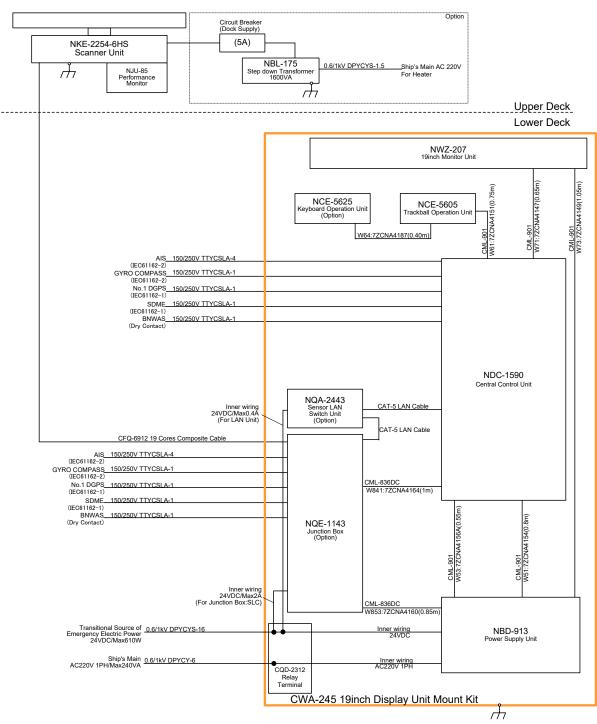

#### General System Diagram of JMR-7225-6XH

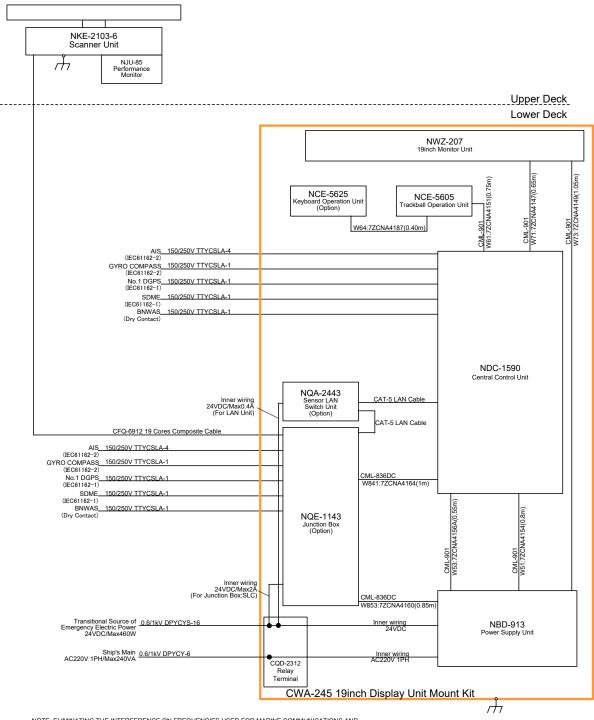

General System Diagram of JMR-7210-6X

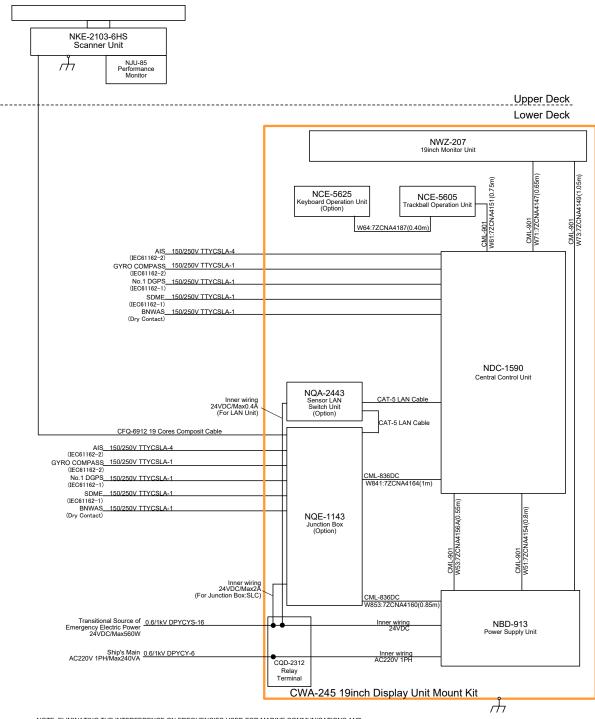

#### General System Diagram of JMR-7210-6XH

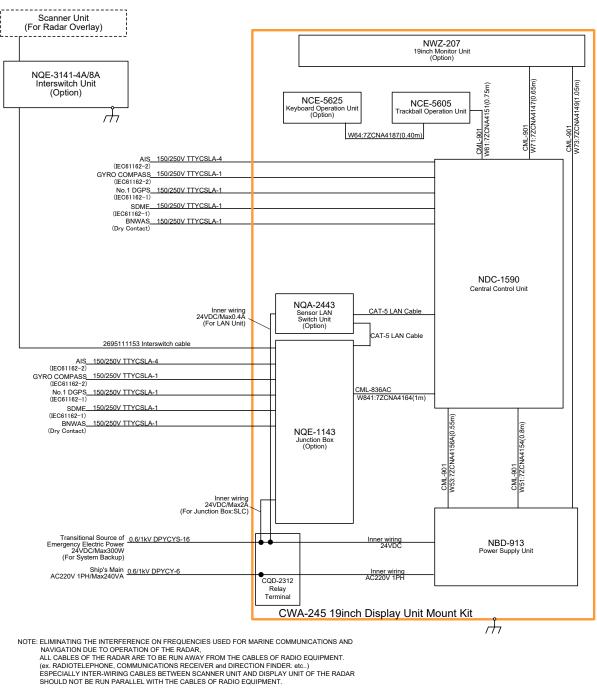

#### **General System Diagram of JAN-7201**

# Section 2 Name and Function of Each Unit

# 2.1 Name and Main Function of the Operation Unit

### 2.1.1 Trackball operation unit

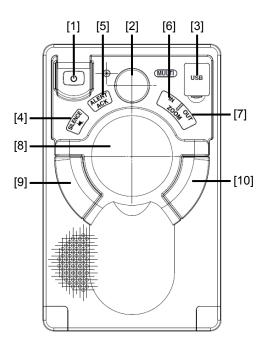

# 

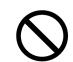

When turning off the power supply, do not hold down the power button of the operation unit.

Otherwise, a trouble may occur due to termination failure.

| No. | Name                | Function outline                                                                                                    |  |
|-----|---------------------|----------------------------------------------------------------------------------------------------|--|
| 1   | Power supply button | Use this button to turn on and off this equipment.                                                                                                    |  |
| 2   | [MULTI] dial        | <ul> <li>Turn this dial to operate the function that is assigned to the [MULTI] dial such as the Display Brightness function.</li> <li>If the [MULTI] dial is held down, the Display Brightness function is assigned to the [MULTI] dial forcibly.</li> </ul>              |  |
| 3   | USB terminal        | Connects a USB flash memory.                                                                                                    |  |
| 4   | [SILENCE] key       | Stops the alert buzzer.                                                                                                    |  |
| 5   | [ALERT ACK] key     | Acknowledging the alert.                                                                                                    |  |
| 6   | [ZOOM IN] key       | <ul> <li>"Observation range" Setting will increment one step smaller in the case of RADAR.</li> <li>"Scale" Setting will increment one step larger in the case of ECDIS.</li> <li>When this key is held pressed, setting will step continuously until released.</li> </ul> |  |

| No. | Name           | Function outline                                                                                                    |  |  |
|-----|----------------|----------------------------------------------------------------------------------------------------|--|--|
| 7   | [ZOOM OUT] key | <ul> <li>"Observation range" Setting will increment one step larger in the case of RADAR.</li> <li>"Scale" Setting will increment one step smaller in the case of ECDIS.</li> <li>When this key is held pressed, setting will step continuously until released.</li> </ul>                             |  |  |
| 8   | Track ball     | Moves the cursor on the screen. Use the track ball to specify a position or to perform various settings.                                                                                                    |  |  |
| 9   | Left button    | <ul> <li>Use this button to select a function or determine the operation that is set.</li> <li>The clicking of the left button once is referred to as "click" in this manual.</li> <li>The clicking of the left button twice consecutively is referred to as "double click" in this manual.</li> </ul> |  |  |
| 10  | Right button   | <ul> <li>Use this button to select a function or perform setting operation.</li> <li>The clicking of the right button is referred to as "right click" in this manual.</li> </ul>                                                                                                    |  |  |

# 2.1.2 Keyboard operation unit (Option)

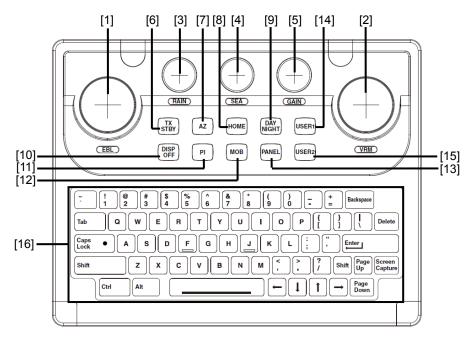

| No. | Name          | Function outline                                                                                                    |  |
|-----|---------------|----------------------------------------------------------------------------------------------------|--|
| 1   | [EBL] dial    | When this dial is turned, control moves in the EBL (PI) direction with control right.<br>This dial also moves the cursor horizontally (in cursor move mode).                                                                                              |  |
| 2   | [VRM] dial    | When this dial is turned, control moves in the VRM (PI) direction with control right.<br>This dial also moves the cursor vertically (in cursor move mode).                                                                                                |  |
| 3   | [RAIN] dial   | <ul> <li>When this dial is turned, the level of rain/snow clutters on the radar image is adjusted.</li> <li>When this dial is pressed, the function mode is switched to manual/automatic.</li> </ul>                                                      |  |
| 4   | [SEA] dial    | <ul> <li>When this dial is turned, the level of sea clutters on the radar image is adjusted.</li> <li>When this dial is pressed, the function mode is switched to manual/automatic.</li> </ul>                                                            |  |
| 5   | [GAIN] dial   | <ul> <li>When this dial is turned, the gain of the radar image is adjusted.</li> <li>When this dial is pressed, the transmission pulse width is switched.</li> </ul>                                                                                      |  |
| 6   | [TX STBY] key | <ul> <li>[For RADAR]</li> <li>When this dial is pressed, the radar transmission status is switched to Standby or Transmit.</li> <li>[For ECDIS]</li> <li>When this dial is pressed, the radar image on the chart is switched to "On" or "Off".</li> </ul> |  |
| 7   | [AZ] key      | <ul> <li>This key switches AZ to On/Off.</li> <li>When this key is held down, the "[AZ] Key Assignment" dialog box appears.</li> </ul>                                                                                                    |  |

| No. | Name            | Function outline                                                                                                  |  |  |
|-----|-----------------|----------------------------------------------------------------------------------------------------|--|--|
| 8   | [HOME] key      | • Returns own ship to the home position within the display screen.                                                |  |  |
|     |                 | - TM: Moves the own ship to the TM RESET position.                                                                |  |  |
|     |                 | - RM: Moves the own ship to the on-center position (when it is at off-center only).                               |  |  |
| 9   | [DAY NIGHT] key | Switches the display color on the screen over 5 levels according to the brightness on the bridge.                 |  |  |
| 10  | [DISP OFF] key  | The assigned function is executed while the key is pressed.                                                       |  |  |
|     |                 | The function that can be assigned is Data Off or HL Off for RADAR and Data Off for ECDIS.                         |  |  |
| 11  | [PI] key        | Switches the PI operation/display to On/Off.                                                                      |  |  |
|     |                 | For PI operation, refer to "4.6 Using Parallel Index Lines (PI)".                                                 |  |  |
|     |                 | • When this key is held down, the cursor mode is changed to the floating PI mode.                                 |  |  |
| 12  | [MOB] key       | • Displays the MOB symbol and the setting dialog box in the own ship's position latitude/longitude.               |  |  |
|     |                 | • When this key is held down, the MOB symbol and the setting dialog box are cleared.                              |  |  |
| 13  | [PANEL] key     | Whenever this key is pressed, the brightness of the panel on the operation unit is switched.                      |  |  |
| 14  | [USER1] key     | Executes the function that is assigned to the key.                                                                |  |  |
|     |                 | • When this key is held down, the setting dialog box of the function that is assigned to the [USER1] key appears. |  |  |
| 15  | [USER2] key     | Executes the function that is assigned to the key.                                                                |  |  |
|     |                 | • When this key is held down, the setting dialog box of the function that is assigned to the [USER2] key appears. |  |  |
| 16  | Keyboard        | The keyboard is used for input of numeric values and characters at operation of this equipment.                   |  |  |

### 2.1.3 Display unit

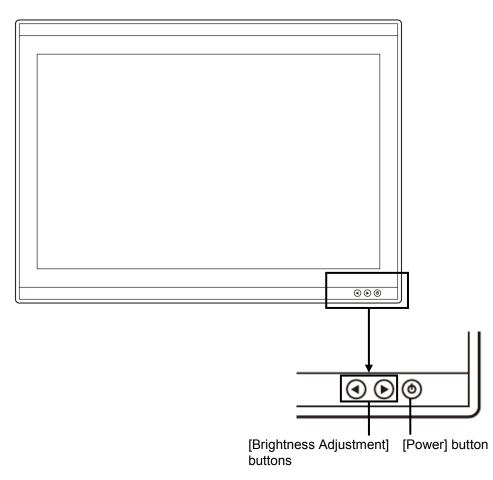

#### [Power] button

When the Power button is pressed while the power of the display unit is turned off, the power is turned on.

To turn off the power of the display unit, press the Power button for 5 seconds or longer.

#### [Brightness Adjustment] buttons

These buttons are used to adjust the brightness of the screen.

The screen increases brightness by pressing the  $\bigcirc$  button.

The screen decreases brightness by pressing the ④ button.

#### Memo

Adjust the brightness of the screen to the extent it is not dazzling, taking into account the brightness of the surroundings and to the brightness which you can be easily observed the RADAR, the ECDIS screens.

# 2.2 Names and Main Functions of the Task Screen Common Sections

This section describes the names of task screen common sections and outlines the main functions.

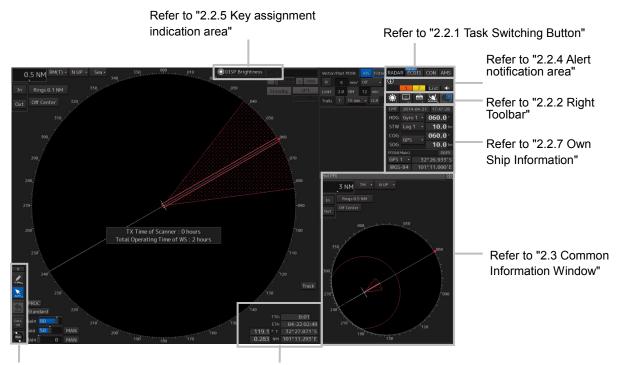

Refer to "2.2.2 Right Toolbar"

Refer to "2.2.6 Navigation tools"

Display Example on the RADAR Screen

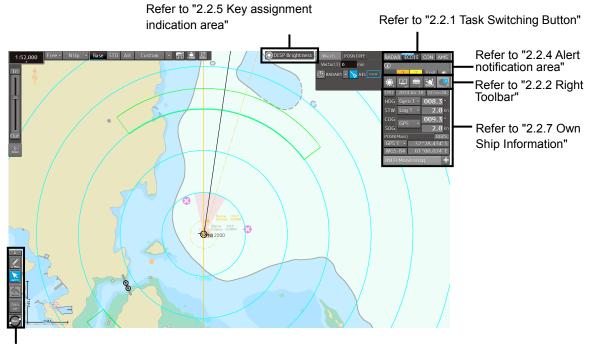

Refer to "2.2.3 Left Toolbar"

Display Example on the ECDIS Screen

### 2.2.1 Task Switching Button

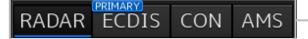

Task switching button

To switch to a required task, click on the task switching button.

Click on the task to be executed from [RADAR]/[ECDIS]/[CON](Conning Display)/[AMS].

#### Memo

The [Primary] badge is displayed on the task that is set to the Primary function (basic task).

Example: ECDIS is the Primary function

RADAR ECDIS CON AMS

### 2.2.2 Right Toolbar

The functions of the buttons of the right toolbar are as follows.

#### **Day/Night button**

The display color on the screen can be switched to 5 levels according to the brightness on the bridge.

#### Message notification button

When this button is clicked on, the dialog box relating to the latest message among the information received in AIS MSG Tray and NAVTEX is displayed.

For the message dialog box of each of the information received, refer to "2.3.2 Information reference windows".

The total number of unread messages is displayed on the badge.

# For the details, refer to "3.8 Switching the Day/Night Mode ".

Display and Panel Brightness button

The brightness of the screen and operation unit can be switched within the range from 0 to100.

For the details, refer to "3.9 Adjusting the Brightness of the Screen and Operation Unit".

#### MOB (Man Over Board) button

When a person falls overboard, use this button to mark the own ship's position when the button is clicked on, so as not to lose the sight of the position.

For the details, refer to "3.11 MOB (Man Over Board)".

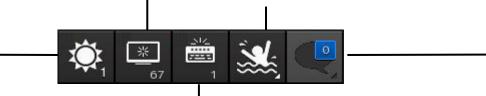

#### Panel Brightness button

Switch the brightness of the operation unit to any of the 5 levels, 0 to 4.

For the details, refer to "3.9.2 Adjusting the Brightness of the Operation Unit".

# 2.2.3 Left Toolbar

The functions of the buttons of the Left Toolbar are as follows. Some buttons on the Left Toolbar are normally displayed and others are not. Click on the Disclosure button to switch the display.

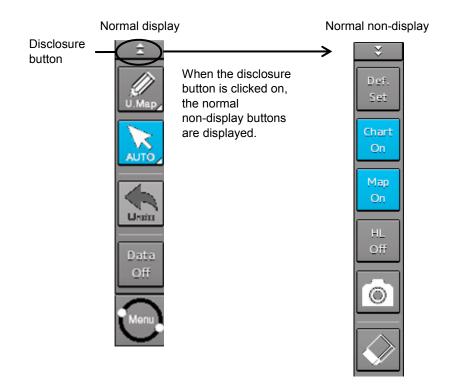

Refer to the next page for the name and function of each button.

### 2.2.3.1 Buttons that are normally displayed

#### PEN (Write tool) button

Clicking on this button during user map creation, manual chart update or route planning brings up the corresponding operation mode.

The mode name will be indicated on the button.

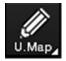

Example: [U.Map] (User Map) mode

#### [U. Map] (User Map) mode

Clicking on the button when it indicates [U. Map] displays the drawing toolbar for user maps.

\*When this mode is used, the azimuth mode will be fixed to N UP (North UP).

#### [Update] (Manual Update) mode

Clicking on the button when it indicates [Update] displays the [Select Chart] dialog box if a chart to be manually updated has not been selected. If a chart to be manually updated is selected, the drawing toolbar for manual update will be displayed.

\*When this mode is used, the azimuth mode will be fixed to N UP (North UP).

#### [Route] (Route Planning) mode

Clicking on the button when it indicates [Route] brings up a new route planning mode if no route planning tab is open. If one or more route planning tabs are open, the system switches from the end of the routes currently being created to the WPT addition mode.

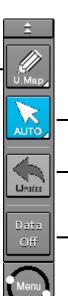

#### [Auto] (Cursor mode selection)

#### button

When this button is clicked on, the cursor mode is switched to the AUTO mode. For the details of the cursor mode, refer to "3.13 Cursor AUTO Mode".

#### [Undo] button

Clicking on this button cancels the previous operation performed.

- In user map creation mode
- In manual update creation mode

#### [Data OFF] button

When this button is clicked on, only the main information is displayed from the screen display and other information is hidden.

The following information items are displayed:

#### RADAR

- Echo/trail
- Cursor

#### ECDIS

- Own ship's symbol
- Route
- Temporary Route
- Chart
- Manual update object
- Cursor

\*The chart is displayed when the display category is [Base].

#### [Menu] button

When this button is clicked on, the top menu for the RADAR and ECDIS screens is displayed.

For the details of the menu, refer to "3.4 Basic Menu Operations".

#### Memo

This equipment is operating normally when the [Menu] button is moving in animation mode. When this equipment is set to a freeze state, the

Menu button stops and does not move. In this

case, turn off the power once and turn it on again.

### 2.2.3.2 Buttons that are normally hidden

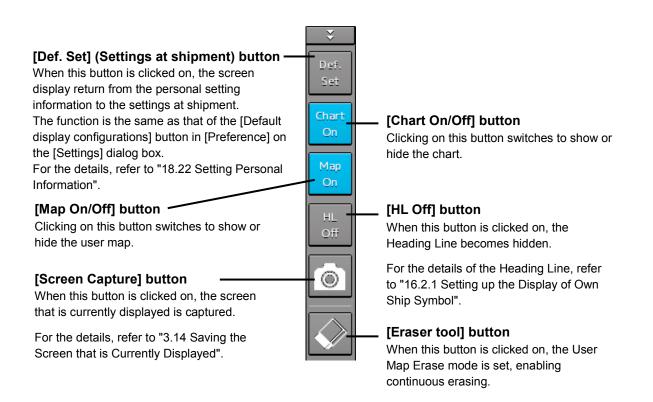

### 2.2.4 Alert notification area

When an alert occurs, the alert status, the contents of the alert and the occurrence count are displayed in the alert notification area.

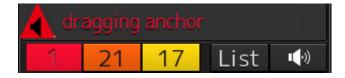

For the details, refer to "3.7 Confirming and Acknowledging an Alert".

### 2.2.5 Key assignment indication area

When the [MULTI] dial is turned, the assigned functions are operated.

#### 💭 DISP Brightness

For the function assignment, refer to "3.15 [Multi] dial".

### 2.2.6 Navigation tools

The tools that are used for measurement are displayed.

#### [PI] button

Use this button to operate the parallel index line cursor.

For the details, refer to "4.6 Using Parallel Index Lines (PI)".

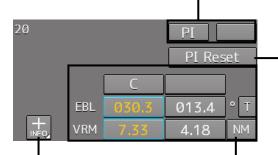

# [Cursor] (Cursor information

#### display) button

When this button is clicked on, the [Cursor Readout] dialog box appears.

For the details, refer to "4.3 Using the Cross-hair Cursor".

#### [PI Reset] button

Effective only in the All mode that sets all the parallel index lines concurrently. When this button is clicked on, all the parallel index lines are set parallel to the heading of own ship.

For the details of the All mode, refer to "4.6.3 Setting all the parallel index lines concurrently (All mode)".

#### EBL/VRM operation button area

Use this button to operate EBL/VRM.

For the details, refer to "4.5.1 Measuring a range and a bearing with EBL and VRM"

# 2.2.7 Own Ship Information

| Do not use the offset function during navigation.<br>If the equipment is used with the offset value entered as the own ship position<br>(deviated from the actual position), accidents may result.<br>When the offset values are entered, the [Offset] badge is displayed at the position<br>display on the Own Ship Information. Check the indication, and cancel the offset<br>function if necessary. Also, the message "Position Shift" is displayed in the message<br>display area. |
|----------------------------------------------------------------------------------------------------|
| Position 1         GPS 1 •       12°32.324'N         76°02.745'E                                                                                                    |

This window displays the own ship's information.

- When using 1-axis log, heading speed component can be detected, but transverse speed component cannot be detected. Then leeway effect (component drifted by wind) cannot be detected.
  - When using 2-axes log, its accuracy in shallow waters may be deteriorated, and its speed in deep sea areas may be unable to be detected.
  - When using a GPS, COG accuracy is less than ±3° at speed: from 1kn to 17kn, and is less than ±1° at speed: more than 17kn.

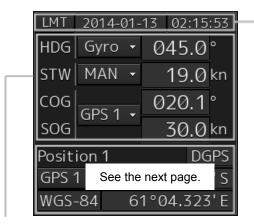

#### UTC/Local date and time

This button displays the current date and time.

- When the button is clicked on, the time can be switched to the UTC time display or Local time display.
- Set the time format by selecting [Maintenance] -[Date/Time/Time Zone]-[Display Style] on the menu.

For the details, refer to "21.1.2 Setting Date/Time/Time Zone".

#### Sensor information

Various sensor information items are displayed.

| [Sensor types]                                                      |                                                                   |  |  |  |
|---------------------------------------------------------------------|-------------------------------------------------------------------|--|--|--|
| Sensor name Contents                                                |                                                                   |  |  |  |
| HDG Displays the value indicated by the ship's heading sensor.      |                                                                   |  |  |  |
| STW Displays the value indicated by the speed through water sensor. |                                                                   |  |  |  |
| COG/SOG                                                             | Displays the value indicated by the speed over the ground sensor. |  |  |  |

[Sensor value background colors]

Each background color represents the following meaning.

Normal color: Normal sensor value

Yellow: The reliability of the sensor value is deteriorating.

Yellowish orange: The sensor value is abnormal.

[Switching the sensor source]

| LMT | 2014-01-13 |         | 02:15:53 |
|-----|------------|---------|----------|
|     |            |         |          |
| HDG | Gyro 🝷     | 0       | 45.0°    |
| STW | MAN -      | 19.0 kn |          |
| COG | GPS 1 🝷    | 0       | 20.1°    |
| SOG |            |         | 30.0 kn  |

Select the sensor source in the [Source] combo box. The following sensor sources can be selected. When [Menu] is selected, the [Sensor Selection/Status] dialog is displayed.

| Sensor name | Sensor source                                                                                                    |  |  |
|-------------|----------------------------------------------------------------------------------------------------|--|--|
| HDG         | MAN (Manual), Gyro, Gyro 1 <sup>*1*4</sup> , Gyro 2 <sup>*1*4</sup> , MAG (MAG Compass) <sup>*4</sup> , G/C (GPS Compass) |  |  |
| STW         | MAN (Manual), Log, <sup>*5</sup> Log 1 <sup>*2*5</sup> , Log 2 <sup>*2*5</sup>                                            |  |  |
| COG         | Log <sup>*5</sup> , Log 1 <sup>*2*5</sup> , Log 2 <sup>*2*5</sup> , GPSx <sup>*3</sup>                                    |  |  |
| SOG         |                                                                                                    |  |  |

\*1: Only when there are two Gyros.

\*2: Only when there are two Logs.

\*3: When two or more GPS units are present, "x" indicates the unit number.

\*4: When the Gyro Compass system that is used has the automatic switching function, the display of the sensor source changes automatically according to the switching condition.

\*5: When 1AX is installed in Log, Log cannot be selected from the sensor source.

| LMT              | 201                     | 4-01     | -13 | 02:15 | :53  |
|------------------|-------------------------|----------|-----|-------|------|
| HDG              | Gyı                     | ro 🔻     | 0   | 45.0  | o    |
| STW              | See the previous page.  |          |     |       |      |
| COG              | GPS                     | <u>1</u> | 0   | 20.1  | 0    |
| SOG              | GPS                     | >   •    |     | 30.0  | kn   |
| Posit            | Position 1 DGPS         |          |     |       |      |
| GPS <sup>·</sup> | 1 <del>-</del> 32°26.35 |          |     |       | 5' S |
| WGS              | -84 61°04.323'E         |          |     | 5' E  |      |

#### Position

Displays Position information.

| [1] | Position | 1 DGPS      | [4] |
|-----|----------|-------------|-----|
| [2] | GPS 1 🝷  | 32°26.353'S | [5] |
| [3] | WGS-84   | 61°04.323'E | [5] |

[1] The data name of the Position is displayed.

[2] The sensor source of the Position is displayed.

Select a sensor source in the [Source] combo box. Any of the following sensor sources can be selected. When [Menu] is selected, the [Sensor Selection/Status] dialog dialog is displayed.

| Data name                         | Sensor source          |  |
|-----------------------------------|------------------------|--|
| POSN(Main) for ECDIS and Position | GPSx <sup>*</sup> , DR |  |
| for RADAR                         |                        |  |

\*: When two or more GPS units are present, "x" indicates the unit number.

- [3] A geodetic positioning system is displayed. It is fixed to "WGS-84".
- [4] Positioning precision display

When the positioning precision is differential positioning, "DGPS" is displayed. No information is displayed in the case of GPS single positioning.

[5] Position (CCRP)

The CCRP position indicated by the primary positioning sensor is displayed.

Own ship's position offset display

When offset is set for the own ship's position, the icon that indicates the offset status is displayed for the Position.

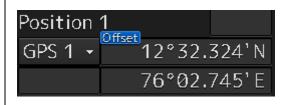

# 2.3 Common Information Window

The common information window is commonly used by RADAR and ECDIS.

The information that is displayed on the Common Information Window can be classified into information monitoring and information referencing.

An **information monitoring** window is used together with radar PPI and a chart, and the information includes TT/AIS value information, conning blocks, etc.

Information monitoring windows are displayed at the bottom right corner of the screen in RADAR.
 In ECDIS, although the windows are displayed at the bottom right corner of the screen at the initial display, the display positions can be moved as floating windows.

The **information reference** is the window that is temporarily referenced according to the user request and the information includes AIS messages, alert information, and own ship AIS information.

• The information reference window can be switched to either the standard window display or the extended window display. For the details of the switching between the standard window and the extended window, refer to "2.3.2.1 Switching between a standard window and an extended window".

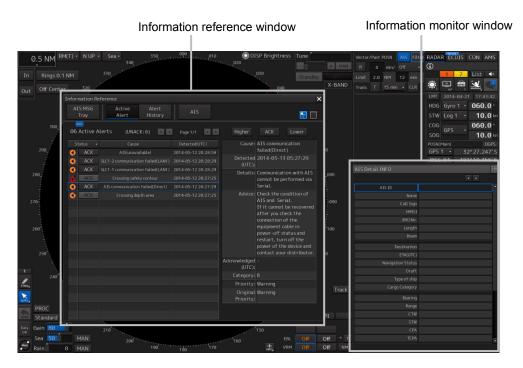

Display example under RADAR screen

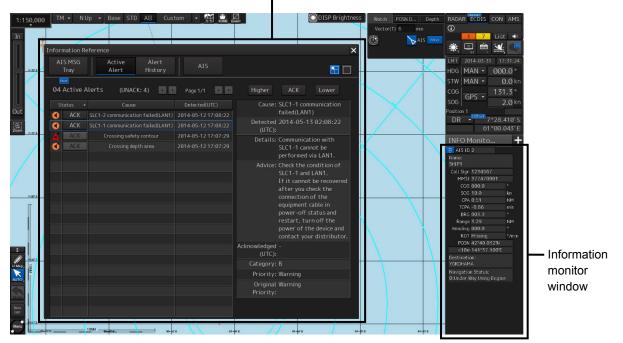

Information reference window

Display example under ECIDS screen

#### Memo

This section provides the overview of each common information window.

For the operations and settings of the common information windows, refer to "3.6 Operation of the Information Monitor Window".

### 2.3.1 Information monitor windows

Information monitoring related windows is as follows.

| Item                            | Contents                                   | Related section            |
|---------------------------------|--------------------------------------------|----------------------------|
| Target INFO                     | TT/AIS movement information                | 2.3.1.1 Target INFO        |
| TT List (for RADAR)             | TT target risk sequence list               | 2.3.1.2 TT List            |
| TT1 List, TT2 List1 (for ECDIS) |                                            |                            |
| AIS List                        | AIS target risk sequence list              | 2.3.1.3 AIS List           |
| AIS Detail INFO                 | Detail information relating one AIS target | 2.3.1.4 AIS Detail INFO    |
| 2nd PPI                         | Radar 2nd PPI                              | 2.3.1.5 2nd PPI            |
| Current/Wind                    | Wind speed and current information         | 2.3.1.6 Wind/Current Block |
| Conning                         | Conning                                    | 2.3.1.7 Conning            |

### 2.3.1.1 Target INFO

Target INFO is the display monitor window that displays movement information of TT/AIS. In Target INFO, TT information, AIS information, and AIS extended information are displayed.

#### Memo

When the screen is a 26inch screen and the mode is the RADAR mode, Target Info is also displayed in the Extra Target INFO Area.

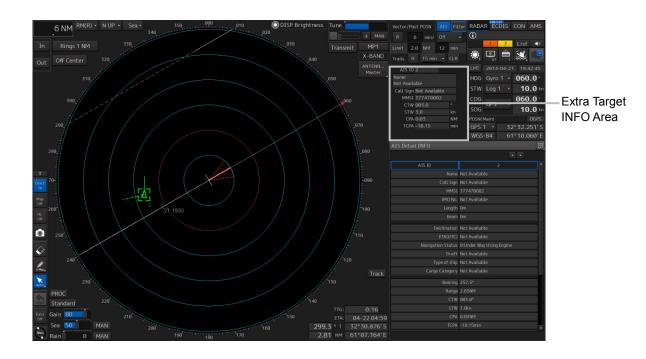

### TT information display

| TT ID | 4     | 1     |     |
|-------|-------|-------|-----|
| BRG   | 153.8 | 041.0 |     |
| Range | 8.84  | 8.48  | NM  |
| CÓG   | 012.3 | 028.7 |     |
| sóg   | 8.7   | 10.1  | kn  |
| CPA   | 8.10  | 8.46  | NM  |
| TCPA  | 67.28 | -Over | min |
| BCR   |       | 8.70  | NM  |
| BCT   |       | +Over | min |
|       |       |       |     |
|       |       |       |     |
|       |       |       |     |
|       |       |       |     |

The following information items are displayed.

| Displayed   | Explanation                                                                   |
|-------------|-------------------------------------------------------------------------------|
| information |                                                                               |
| TT ID       | Displays the identification number (1 to 100) of a TT target.                 |
| BRG         | Displays the bearing of a TT target.                                          |
| Range       | Displays the distance to a TT target.                                         |
| COG or CTW  | Displays the course of a TT target. Displayed as "COG" in the course over the |
|             | ground mode and "CTW" in the course through the water mode.                   |
| SOG or STW  | Displays the ship speed of a TT target. Displayed as "SOG" in the speed over  |
|             | the ground mode and "STW" in the speed through the water mode.                |
| СРА         | Displays the distance of the closest point of approach to the TT target.      |
| ТСРА        | Displays the arrival time of the closest point of approach to the TT target.  |
| BCR         | Displays the bow crossing range of a TT target.                               |
| ВСТ         | Displays the bow crossing time of a TT target.                                |

### **AIS** information

| 🗍 AIS ID       | 2         |     |
|----------------|-----------|-----|
| Name:<br>SHIP1 |           |     |
| Call Sign      | 1234567   |     |
| MM\$I          | 377470001 |     |
| CÓG            | 000.0     |     |
| SÓG            | 10.0      | kn  |
| CPA            | 1.00      | NM  |
| tcpa           | -8.56     | min |
|                |           |     |
|                |           |     |
|                |           |     |
|                |           |     |

Standard display

| Name:         SHIP1           Call Sign         1234567           MMSI         377470001           COG         000.0           SOG         10.0           Kn         CPA           CPA         0.51           MKI         3.29           Heading         000.0           ROT         Missing           POSN         42°40.032'N           <10m         141°37.100'E           Destination:         YOKOHAMA |  |  |  |  |  |  |
|----------------------------------------------------------------------------------------------------|--|--|--|--|--|--|
| MMSI         377470001           COG         000.0         °           SOG         10.0         kn           CPA         0.51         NM           TCPA         -8.86         min           BRG         003.3         °           Range         3.29         NM           Heading         000.0         °           ROT         Missing         °/min           POSN         42°40.032'N            <10m    |  |  |  |  |  |  |
| COG         000.0         °           SOG         10.0         kn           CPA         0.51         NM           TCPA         -8.86         min           BRG         003.3         °           Range         3.29         NM           Heading         000.0         °           ROT         Missing         °/min           POSN         42°40.032'N            <10m                                     |  |  |  |  |  |  |
| COG 000.0         kn           SOG 10.0         kn           CPA 0.51         NM           TCPA -8.86         min           BRG 003.3         °           Range 3.29         NM           Heading 000.0         °           ROT Missing         °/min           POSN 42°40.032'N            <10m 141°37.100'E                                                                                               |  |  |  |  |  |  |
| CPA         0.51         NM           TCPA         -8.86         min           BRG         003.3         °           Range         3.29         NM           Heading         000.0         °           ROT         Missing         °/min           POSN         42°40.032'N            <10m                                                                                                    |  |  |  |  |  |  |
| TCPA         -8.86         min           BRG         003.3         °           Range         3.29         NM           Heading         000.0         °           ROT         Missing         °/min           POSN         42°40.032'N            <10m                                                                                                    |  |  |  |  |  |  |
| BRG       003.3       °         Range       3.29       NM         Heading       000.0       °         ROT       Missing       °/min         POSN       42°40.032'N          <10m                                                                                                    |  |  |  |  |  |  |
| Range 3.29       NM         Heading 000.0       °         ROT Missing       °/min         POSN 42°40.032'N          <10m 141°37.100'E                                                                                                    |  |  |  |  |  |  |
| Heading 000.0 °<br>ROT Missing °/mir<br>POSN 42°40.032'N<br><10m 141°37.100'E<br>Destination:<br>YOKOHAMA                                                                                                    |  |  |  |  |  |  |
| ROT Missing °/mir<br>POSN 42°40.032'N<br><10m 141°37.100'E<br>Destination:<br>YOKOHAMA                                                                                                    |  |  |  |  |  |  |
| POSN 42°40.032'N<br><10m 141°37.100'E<br>Destination:<br>YOKOHAMA                                                                                                    |  |  |  |  |  |  |
| <10m 141°37.100'E<br>Destination:<br>YOKOHAMA                                                                                                    |  |  |  |  |  |  |
| Destination:<br>YOKOHAMA                                                                                                    |  |  |  |  |  |  |
| YOKOHAMA                                                                                                    |  |  |  |  |  |  |
|                                                                                                    |  |  |  |  |  |  |
| Navigation Status:<br>Ø:Under Way Using Engine                                                                                                    |  |  |  |  |  |  |

Extended display

- AIS information of the target is displayed.
- When the (AIS standard/extension switching) button is clicked on, the display is switched between the standard display and the extended display.
- The following information items are displayed.

| Displayed information | Explanation                                                                  |
|-----------------------|------------------------------------------------------------------------------|
| AIS ID                | Displays the identification number (1 to 1000) of an AIS target.             |
|                       | *The maximum display number is 1000 as the option.                           |
| Name                  | Displays the ship name of an AIS target.                                     |
| Call Sign             | Displays a call sign.                                                        |
| MMSI                  | Displays a nine-digit identification number for a ship/ground station        |
|                       | equipped with a DSC communication device.                                    |
| COG or Course         | Displays the course of an AIS target. Displayed as "COG" in the course       |
|                       | over the ground mode and "Course" in the course through the water            |
|                       | mode.                                                                        |
| SOG or STW            | Displays the ship speed of an AIS target. Displayed as "SOG" in the          |
|                       | speed over the ground mode and "STW" in the speed through the water          |
|                       | mode.                                                                        |
| СРА                   | Displays the closest approach distance to an AIS target.                     |
| ТСРА                  | Displays the time to reach the closest approach point to an AIS target.      |
| BRG*                  | Displays the bearing of an AIS target.                                       |
| Range*                | Displays the distance to an AIS target.                                      |
| Heading*              | Displays the heading of an AIS target.                                       |
| ROT*                  | Displays the turning speed of an AIS target.                                 |
| POSN and Position     | Displays the position of an AIS target and position-fix accuracy.            |
| Accuracy*             | When the position-fix accuracy is low, [>10m] is displayed.                  |
|                       | When the position-fix accuracy is high, [<10m] is displayed.                 |
| Destination*          | Displays the destination of an AIS target.                                   |
| Navigation Status*    | Displays the navigation conditions of an AIS target.                         |
|                       | For detailed explanation, refer to "Navigation Status" in the table provided |
|                       | in "2.3.1.4 AIS Detail INFO".                                                |

\*: Extended display only

#### **AIS SART information**

AIS SART information is displayed by using an extended display.

| AIS ID    | 1           |       |
|-----------|-------------|-------|
| Name:     |             |       |
| Missing   |             |       |
| MMSI      | 970470000   |       |
| COG       | 135.7       |       |
| SOG       | 0.1         | kn    |
| CPA       | 1.73        | NM    |
| TCPA      | 11.08       | min   |
| BRG       | 102.7       |       |
| Range     | 1.77        | NM    |
| Heading   | 136.0       |       |
| ROT       | 000.0       | °/min |
| POSN      | 32°34.610'S |       |
| <10m      | 61°07.234'E |       |
| Navigatio | on Status:  |       |
| 14:SART   | Active      |       |
|           |             |       |

Unlike the AIS information extended display, the following items are not displayed.

- Call Sign
- Destination
- (AIS standard/extension switching) button

### 2.3.1.2 TT List

A TT List lists the degrees of risks of TT targets.

For the details, refer to "6.14.2 Displaying the TT/AIS Target List".

| TI<br>ListAIS<br>ListAIS<br>ListCPA[min] *BCR[NM]BCT[min] *COG[°]SOG[kn]BRG[°]RNG[NM]Status18.17-Over0030.610.0041.08.48Selected48.38-Over0031.010.1153.68.85Selected34.990.000029.710.0175.04.99ACQ24.780.000030.110.0089.04.77ACQ24.780.0000030.110.0089.04.77ACQ100.000000000024.780.00000000000100.00000000000024.780.000000000000010000000000000000000000000000000000000000000000000000000000000000< | TT/AIS | List    |             |         |          |        |         |        |         | >        |
|----------------------------------------------------------------------------------------------------|--------|---------|-------------|---------|----------|--------|---------|--------|---------|----------|
| 1         8.17         -Over         030.6         10.0         041.0         8.48         Selected           4         8.38         -Over         031.0         10.1         153.6         8.85         Selected           3         4.99         0.00         029.7         10.0         175.0         4.99         ACQ                                                                                 |        |         |             |         |          | Colu   |         |        | 6       |          |
| 4         8.38         -Over         031.0         10.1         153.6         8.85         Selected           3         4.99         0.00         0         029.7         10.0         175.0         4.99         ACQ                                                                                                    | ID     | CPA[NM] | TCPA[min] • | BCR[NM] | BCT[min] | COG[°] | SOG[kn] | BRG[°] | RNG[NM] | Status   |
| 3 4.99 0.00 00 029.7 10.0 175.0 4.99 ACQ                                                                                                    | 1      | 8.17    | -Over       |         |          | 030.6  | 10.0    | 041.0  | 8.48    | Selected |
|                                                                                                    |        | 8.38    | -Over       |         |          | 031.0  | 10.1    | 153.6  | 8.85    | Selected |
| 24.780.00030.110.0089.04.77ACQ11111111111111111111111111111111111111111111111111111111111111111111111111111111111111111111111111111111111111111111111111111111111111111111111111111111111111111111111111111111111111111111111<                                                                                                    |        | 4.99    | 0.00        |         |          | 029.7  | 10.0    | 175.0  | 4.99    | ACQ      |
|                                                                                                    | 2      | 4.78    | 0.00        |         |          | 030.1  | 10.0    | 089.0  | 4.77    | ACQ      |
|                                                                                                    |        |         |             |         |          |        |         |        |         |          |
|                                                                                                    |        |         |             |         |          |        |         |        |         |          |
|                                                                                                    |        |         |             |         |          |        |         |        |         |          |
|                                                                                                    |        |         |             |         |          |        |         |        |         |          |
|                                                                                                    |        |         |             |         |          |        |         |        |         |          |
|                                                                                                    |        |         |             |         |          |        |         |        |         |          |
|                                                                                                    |        |         |             |         |          |        |         |        |         |          |
|                                                                                                    |        |         |             |         |          |        |         |        |         |          |
|                                                                                                    |        |         |             |         |          |        |         |        |         |          |
|                                                                                                    |        |         |             |         |          |        |         |        |         |          |
|                                                                                                    |        |         |             |         |          |        |         |        |         |          |

### 2.3.1.3 AIS List

The AIS List lists the degrees of risks of AIS targets. For the details, refer to "6.14.3 AIS List".

| TT/AI<br>TT<br>Lis | AIS     |             |        |         | Column  COG/SOG/Name/Call<br>OBCR/BCT/BRG/RNG/H |           |           | ×      |
|--------------------|---------|-------------|--------|---------|-------------------------------------------------|-----------|-----------|--------|
| ID                 | CPA[NM] | TCPA[min] - | COG[°] | SOG[kn] | Name                                            | Call Sign | MMSI      | Source |
| 1                  | 1.81    | 1.63        | 000.0  | 1.0     | SHIPNAME-377470000                              | JRC0001   | 377470000 | Direct |
| 2                  | 0.38    | 10.42       | 072.0  | 1.0     | SHIPNAME-377470001                              | JRC0002   | 377470001 | Direct |
| 3                  | 2.04    | -1.84       | 144.0  | 1.0     | SHIPNAME-377470002                              | JRC0003   | 377470002 | Direct |
| 5                  | 1.23    | -11.34      | 288.0  | 1.0     | SHIPNAME-377470004                              | JRC0005   | 377470004 | Direct |
| 4                  | 0.91    | -12.68      | 216.0  | 1.0     | SHIPNAME-377470003                              | JRC0004   | 377470003 | Direct |
|                    |         |             |        |         |                                                 |           |           |        |
|                    |         |             |        |         |                                                 |           |           |        |
|                    |         |             |        |         |                                                 |           |           |        |
|                    |         |             |        |         |                                                 |           |           |        |
|                    |         |             |        |         |                                                 |           |           |        |
|                    |         |             |        |         |                                                 |           |           |        |
|                    |         |             |        |         |                                                 |           |           |        |
|                    |         |             |        |         |                                                 |           |           |        |
|                    |         |             |        |         |                                                 |           |           |        |
|                    |         |             |        |         |                                                 |           |           |        |
|                    |         |             |        |         | Show AIS Detail                                 |           |           |        |

### 2.3.1.4 AIS Detail INFO

This window displays detail information on one AIS target.

| AIS Detail INFO   |                          | AIS Detail INFO              |
|-------------------|--------------------------|------------------------------|
|                   | Message 💌 🔺              | Message 🔻                    |
| AIS ID            | 2                        | Draft Not Available          |
| Name              | Not Available            | Type of ship Not Available   |
| Call Sign         | Not Available            | Cargo Category Not Available |
| MMSI              | 377470000                | Bearing 032.3°               |
| IMO No.           | Not Available            | Range 3.59NM                 |
| Length            | Øm                       | COG 155.0°                   |
| Beam              | <u>Øm</u>                | SOG 1.0kn                    |
| Destination       | Not Available            | CPA 2.92NM                   |
| ETA(UTC)          | Not Available            | TCPA -12.11min               |
| Navigation Status | Ø:Under Way Using Engine | BCR                          |
| Draft             | Not Available            | BCT                          |
| Type of ship      | Not Available            | Heading 155.0°               |
| Cargo Category    | Not Available            | ROT 000.0°/min               |
| Bearing           | 026.8°                   | Position 32°24.210'S         |
|                   |                          | 61°14.359'E                  |
| COG               |                          | Position Accuracy <10m       |
| SOG               | 1.0kn                    | Position Sensor 1:GPS        |
|                   | 2.54NM                   | Status Selected              |
|                   | -12.63min                | Source Direct                |

AIS information of the target is displayed.

When either one of is clicked on, AIS information before or after the information currently displayed is displayed.

When a safety message is received, Message is set to valid display. When Message is clicked on, the AIS message tray is displayed.

For the AIS message tray, refer to "2.3.2.2 AIS MSG Tray".

The following information items are displayed.

| Displayed information | Explanation                                                           |  |
|-----------------------|-----------------------------------------------------------------------|--|
| AIS ID                | Displays the identification number (1 to 1000) of an AIS target.      |  |
|                       | *The maximum display number is 1000 as the option.                    |  |
| Name                  | Displays the ship name of an AIS target.                              |  |
| Call Sign             | Displays a call sign.                                                 |  |
| MMSI                  | Displays a nine-digit identification number for a ship/ground station |  |
|                       | equipped with a DSC communication device.                             |  |
| IMO No.               | Displays the 9-digit IMO number.                                      |  |
| Length                | Displays the length of an AIS target.                                 |  |
| Beam                  | Displays the beam of an AIS target.                                   |  |
| Destination           | Displays the destination of an AIS target.                            |  |
| ETA or UTC            | Displays the expected arrival time of an AIS target.                  |  |

| Displayed information | Explanation                                                             |  |  |  |  |
|-----------------------|-------------------------------------------------------------------------|--|--|--|--|
| Navigation Status     | Displays the navigation conditions of an AIS target.                    |  |  |  |  |
|                       | 0: Under Way Using Engine                                               |  |  |  |  |
|                       | 1: At Anchor                                                            |  |  |  |  |
|                       | 2: Not Under Command                                                    |  |  |  |  |
|                       | 3: Restricted Maneuverability                                           |  |  |  |  |
|                       | 4: Constrained by Her Draught                                           |  |  |  |  |
|                       | 5: Moored                                                               |  |  |  |  |
|                       | 6: Aground                                                              |  |  |  |  |
|                       | 7: Engaged in Fishing                                                   |  |  |  |  |
|                       | 8: Under Way Sailing                                                    |  |  |  |  |
|                       | 9: Reserved for HSC                                                     |  |  |  |  |
|                       | 10: Reserved for WIG                                                    |  |  |  |  |
|                       | 11: Reserved                                                            |  |  |  |  |
|                       | 15: Not Defined                                                         |  |  |  |  |
| Draft                 | Displays the draft of an AIS target.                                    |  |  |  |  |
| Type of Ship          | Displays the ship type of an AIS target.                                |  |  |  |  |
|                       | 30: Fishing Vessel                                                      |  |  |  |  |
|                       | 31: Towing Vessel                                                       |  |  |  |  |
|                       | 32: Towing Vessel L>200M B>25M (Towing and length of the tow            |  |  |  |  |
|                       | exceeds 200m or breadth exceeds 25m)                                    |  |  |  |  |
|                       | 33: Dredge or Underwater OPE (Engaged in dredging or underwater         |  |  |  |  |
|                       | operation)                                                              |  |  |  |  |
|                       | 34: Vessel-Diving OPE (Engaged in diving operation)                     |  |  |  |  |
|                       | 35: Vessel-Military OPE (Engaged in military operation)                 |  |  |  |  |
|                       | 36: Sailing Vessel                                                      |  |  |  |  |
|                       | 37: Pleasure Craft                                                      |  |  |  |  |
|                       | 50: Pilot Vessel                                                        |  |  |  |  |
|                       | 51: Search and Rescue Vessels                                           |  |  |  |  |
|                       | 52: Tugs                                                                |  |  |  |  |
|                       | 53: Port Tenders                                                        |  |  |  |  |
|                       | 54: With Anti-Pollution Equip(Vessels with anti-pollution facilities or |  |  |  |  |
|                       | equipment)                                                              |  |  |  |  |
|                       | 55: Law Enforcement Vessels                                             |  |  |  |  |
|                       | 58: Medical Transports                                                  |  |  |  |  |
|                       | 59: Resolution No18:MOB-83(Ships according to Resolution                |  |  |  |  |
|                       | No18(Mob-83))                                                           |  |  |  |  |
|                       | 2X: WIG(Wing-in-Ground Effect Craft)                                    |  |  |  |  |
|                       | 4X: High Speed Craft                                                    |  |  |  |  |
|                       | 6X: Passenger Ships                                                     |  |  |  |  |
|                       | 7X: Cargo Ships                                                         |  |  |  |  |
|                       | 8X: Tanker                                                              |  |  |  |  |
|                       |                                                                         |  |  |  |  |
|                       | 9X: Other Type of Ship                                                  |  |  |  |  |

| Displayed information | Explanation                                                             |
|-----------------------|-------------------------------------------------------------------------|
| Cargo Category        | When the setting of the type of a ship is                               |
|                       | 2X, 4X, 6X, 7X, 8X or 9X, the digit shown at the end of the code        |
|                       | represents the cargo/condition.                                         |
|                       | X1 Category X(DG/HP/MP)                                                 |
|                       | X2 Category Y(DG/HP/MP)                                                 |
|                       | X3 Category Z(DG/HP/MP)                                                 |
|                       | X4 Category OS(DG/HP/MP)                                                |
|                       | X9 No Additional Information                                            |
|                       | X0 All Ships of This Type                                               |
| Bearing               | Displays the bearing of an AIS target.                                  |
| Range                 | Displays the distance to an AIS target.                                 |
| COG or CSE            | Displays the course of an AIS target. Displayed as "COG" in the course  |
|                       | over the ground mode and "CSE" in the course through the water mode.    |
| SOG or STW            | Displays the ship speed of an AIS target. Displayed as "SOG" in the     |
|                       | speed over the ground mode and "STW" in the speed through the water     |
|                       | mode.                                                                   |
| CPA                   | Displays the closest approach distance to an AIS target.                |
| ТСРА                  | Displays the time to reach the closest approach point to an AIS target. |
| BCR                   | Displays the bow crossing range of an AIS target.                       |
| BCT                   | Displays the bow crossing time of an AIS target.                        |
| Heading               | Displays the heading of an AIS target.                                  |
| ROT                   | Displays the turning speed of an AIS target.                            |
| Position              | Displays the position of an AIS target.                                 |
| Position Accuracy     | When the position-fix accuracy of an AIS target is low, [>10m] is       |
| 1 Usition Accuracy    | displayed.                                                              |
|                       | When the position-fix accuracy of an AIS target is high, [<10m] is      |
|                       | displayed.                                                              |
| Position Sensor       | Displays the type of the position sensor used by an AIS target.         |
|                       | 0: Not Defined                                                          |
|                       | 1: GPS                                                                  |
|                       | 2: GLONASS                                                              |
|                       | 3: Combined GPS/GLONASS                                                 |
|                       | 4: Loran-C                                                              |
|                       | 5: Chayka                                                               |
|                       | 6: Integrated Navigation System                                         |
|                       | 7: Surveyed                                                             |
|                       | 8: Galileo                                                              |
|                       | 15: Internal GNSS                                                       |
| Status                | Status of an AIS target                                                 |
|                       | • Sleeping                                                              |
|                       | Activated                                                               |
|                       | • Lost                                                                  |
|                       | • Danger                                                                |
|                       | Selected                                                                |

| Displayed information | Explanation            |
|-----------------------|------------------------|
| Source                | AIS information source |
|                       | - Direct               |
|                       | - Repeated             |
|                       | - VTS                  |

### 2.3.1.5 2nd PPI

The setting items are the same as those of the main PPI setting except for the setting items that can be specifically set under 2nd PPI.

For the details, refer to "2.4.1 Presentation and mode information".

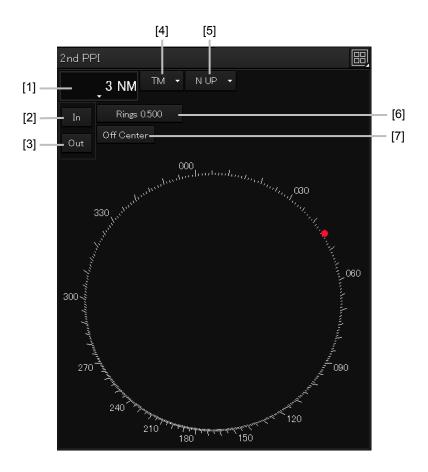

#### Note

In "screen fixed display" (C mode), EBL/VRM is not displayed in the 2<sup>nd</sup> PPI.

#### Memo

When the numbers of the direction graduations become overlapped and cannot be distinguished, the numbers will be thinned out and displayed.

#### [1] Range scale combo box

Select a range scale from the combo box and set up the range scale.

#### [2] [In] (Zoom In) button

When this button is clicked on, the display is zoomed in by one level from the range scale. When the button is held down, the display is zoomed in continuously.

#### [3] [Out] (Zoom Out) button

When this button is clicked on, the display is zoomed out by one level from the range scale. When the button is held down, the display is zoomed out continuously.

#### [4] Motion mode combo box

Select a motion mode from the combo box and set up the motion mode. The mode operates by linking with the setting of the main PPI.

#### [5] Bearing mode combo box

Select a bearing mode from the combo box and set up the bearing mode The mode operates by linking with the setting of the main PPI.

#### [6] Range rings display button

When this button is clicked on, the range rings display surrounding the own ship is set to On/Off.

#### [7] [Off Center] button

When this button is clicked on, the off-center of the own ship's position (CCRP) is set to On/Off.

### 2.3.1.6 Wind/Current Block

The Wind/Current Block shows the wind speed and current information.

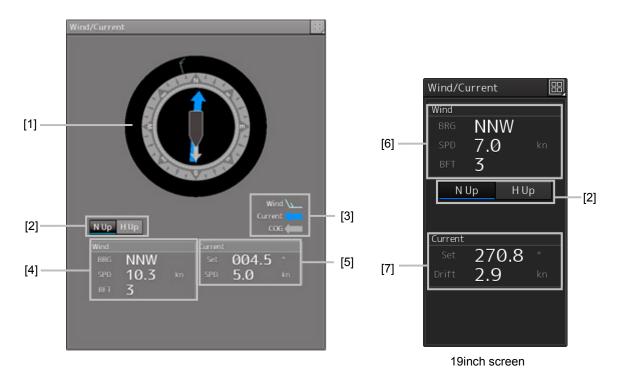

#### [1] Wind/Current meter

Displays the wind speed and current.

The display varies depending on the setting of the [N-UP]/[H-UP] (N-UP/H-UP switching) button.

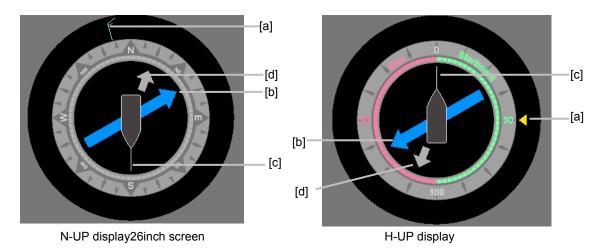

#### [a] Wind bearing/speed

Indicates the wind bearing/wind speed.

Arrow feathers are shown when N-UP is selected.

The arrowhead indicates a leeward direction. The number of feathers indicates the wind speed.

#### Memo

The number of feathers is based on the Beaufort scale.

A triangle arrow is shown when N-UP is selected.

The arrowhead indicates a leeward direction.

#### [b] Flow direction/speed

Indicates the flow direction. The arrow indicates the direction of the current.

#### [c] Ship's heading

Indicates the ship's heading.

When N-UP is selected, the north of the direction ring of the meter is fixed on top, and the own ship symbol rotates to indicate the heading.

When H-UP is selected, the ship's heading is fixed on top to show the direction.

#### [d] Ground direction

Indicates the ground direction.

#### [2] [N-UP]/[H-UP] button

Used to change the display method for the ship's heading.

When the [N-UP] button is clicked, the north of the direction ring of the meter is fixed on top, and the own ship symbol rotates to indicate the heading.

When the [H-UP] button is clicked, the ship's heading is fixed on top to show the direction.

#### [3] Legends

Legends of the Wind/Current meter

#### [4] Wind bearing/speed information

Shows the wind bearing/speed information.

Display varies depending on the ship's heading display method.

| Wind - True |      |  |  |  |
|-------------|------|--|--|--|
| Bearing     | ESE  |  |  |  |
| Speed       | 10.0 |  |  |  |
| BFT         | 3    |  |  |  |

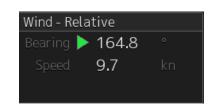

Ship's heading display is N-UP

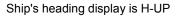

For N-UP, [Bearing] (wind bearing), [Speed] (wind speed), and [BFT] (Beaufort scale) are shown as numerical values.

When H-UP is selected, [Bearing] (wind direction) and [Speed] (wind velocity) are displayed in numerical values. For a 26-inch screen, either of the following symbol is also displayed.

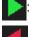

Indicates the windward is on S (starboard) side.

Indicates the windward is on P (port) side.

#### Memo

No symbol is displayed with the wind bearing 0° or 180°.

[Speed] (wind speed) is shown as a numerical value.

#### [5] Tidal current information

Shows the tidal current information.

Display varies depending on the ship's heading display method.

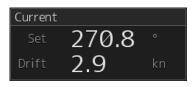

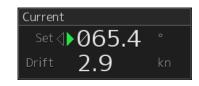

Ship's heading display is N-UP

Ship's heading display is H-UP

[Set] (tidal current direction) and [Drift] (current drift) are displayed in numeric values.

For 26-inch screen, either of the following symbols is also displayed.

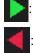

The downstream is on the S (starboard) side.

The downstream is on the P (port) side.

#### Memo

When the tidal current bearing is 0° or 180°, no symbol is displayed.

#### [6] Wind bearing/speed information

Shows the wind bearing/speed information.

Display varies depending on the wind bearing true/relative display method.

| Wind - True |      |  |  |  |
|-------------|------|--|--|--|
| Bearing     | ESE  |  |  |  |
| Speed       | 10.0 |  |  |  |
| BFT         | 3    |  |  |  |

Ship's heading display is N-UP

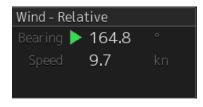

Ship's heading display is H-UP

For True wind bearing, [Bearing] (wind bearing), [Speed] (wind speed), and [BFT] (Beaufort scale) are shown as numerical values.

For display of a relative bearing, [Bearing] (wind direction) and [Speed] (wind velocity) are displayed in numerical values.

#### [7] Tidal current information

Shows the tidal current information.

Display varies depending on the ship's heading display method.

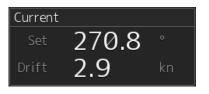

Ship's heading display is N-UP

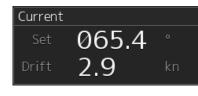

Ship's heading display is H-UP

[Set] (tidal current direction) and [Drift] (current drift) are displayed in numeric values.

### 2.3.1.7 Conning

The Conning shows simple conning information.

1 Click [Conning] on the [Page Selection] dialog box.

When [Conning] is not displayed, drag the scroll bar downwards.

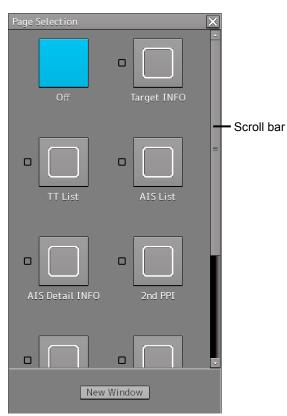

The [Conning] window is displayed.

There are four panes on the [Conning] window in the case of the 26-inch screen and one pane in the case of the 19-inch screen. A window switching button is provided in the pane.

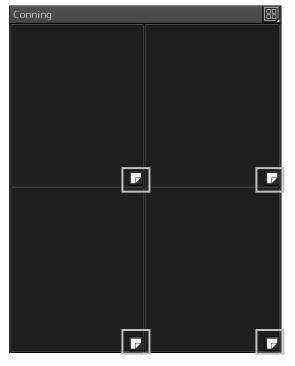

26-inch screen

2 Click a window switching button to show the [Contents Selection] window.

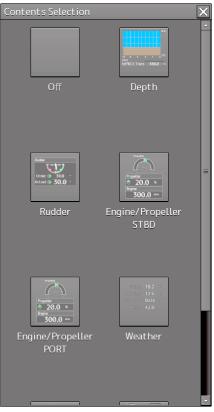

26-inch screen

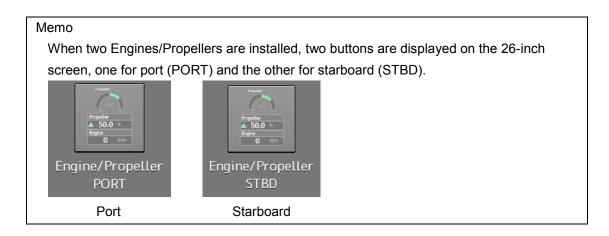

#### **3** Click on the button of the information to be displayed on the pane.

| [Off]:              | No display                   |  |  |
|---------------------|------------------------------|--|--|
| [Depth]:            | Water depth information      |  |  |
| [Rudder]:           | Rudder angle information     |  |  |
| [Engine/Propeller]: | Engine/propeller information |  |  |
| [Weather]:          | Weather information          |  |  |
| [ROT]:              | Turning speed information    |  |  |
| [Current]:          | Tidal stream information     |  |  |
| [Azimuth Thruster]: | Azimuth thruster information |  |  |

#### Memo

Some buttons may not be displayed depending on the installation.

2

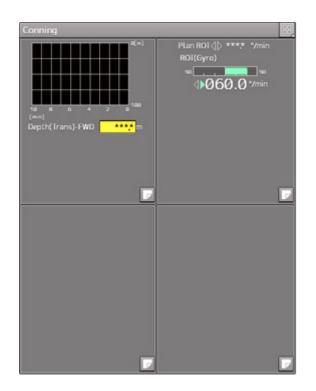

Example: [Depth] (water depth information) is displayed at the top left pane and [ROT] (turning speed information) is displayed at the top right pane (26-inch screen).

# 2.3.2 Information reference windows

By clicking on the buttons in the window, the contents that are displayed in the window can be switched.

| -   | [AIS MSG Tray] [Active Alert]<br>button [NAVTEX] button [Alert History]<br>button button                                                                                                    |                                                                      |                                            |                                                 |  |  |  |  |
|-----|----------------------------------------------------------------------------------------------------|----------------------------------------------------------------------|--------------------------------------------|-------------------------------------------------|--|--|--|--|
| AIS | Information Reference     Active     Alert     AIS       AIS MSG     NAVTEX     Active     Alert     AIS       Tray     NAVTEX     Active     Alert     History       11 Active Alerts     (UNACK: 0)     Page 1/1     Higher     ACK |                                                                      |                                            |                                                 |  |  |  |  |
| St  | atus 🔹                                                                                                    | Cause                                                                | Raised(UTC)                                | Cause: Depth below keel                         |  |  |  |  |
|     | ACK                                                                                                    | Depth below keel                                                     | 2015-02-02 02:32:04                        | Raised(UTC): 2015-02-02 02:32:04                |  |  |  |  |
|     | ACK<br>ACK                                                                                                    | SLC1-2(Communication failed, Mai<br>SLC1-1(Communication failed, Mai | 2015-02-02 02:24:00<br>2015-02-02 02:24:00 | Details: The depth below keel is<br>too shallow |  |  |  |  |
| 0   | ACK                                                                                                    | OPU-USB(Communication error)                                         | 2015-02-02 02:23:14                        | Advice: Change the course<br>immediately.       |  |  |  |  |
|     | ACK                                                                                                    | VDR(Communication failed, Main L                                     | 2015-02-02 02:23:11                        | Acknowledged 2015-02-02 02:32:23                |  |  |  |  |
|     | ACK                                                                                                    | TEMP(unavailable)                                                    | 2015-02-02 02:22:57                        | (UTC):                                          |  |  |  |  |
|     | ACK                                                                                                    | Time(unavailable)                                                    | 2015-02-02 02:22:57                        | Category: A                                     |  |  |  |  |
|     | ACK                                                                                                    | Position(GPS2) Not Differential                                      | 2015-02-02 02:22:57                        | Priority: Alarm                                 |  |  |  |  |
|     | ACK                                                                                                    | DATUM(unavailable)                                                   | 2015-02-02 02:22:57                        | Original Alarm                                  |  |  |  |  |
|     | ACK                                                                                                    | DATUM(unavailable)                                                   | 2015-02-02 02:22:57                        | Priority:                                       |  |  |  |  |
|     |                                                                                                    | No ENC Available indication                                          | 2015-02-02 02:25:04                        |                                                 |  |  |  |  |
|     |                                                                                                    |                                                                      | 1                                          |                                                 |  |  |  |  |
|     |                                                                                                    |                                                                      |                                            |                                                 |  |  |  |  |
|     |                                                                                                    |                                                                      |                                            |                                                 |  |  |  |  |
|     | 5                                                                                                    |                                                                      |                                            |                                                 |  |  |  |  |
|     |                                                                                                    |                                                                      |                                            |                                                 |  |  |  |  |
|     |                                                                                                    |                                                                      |                                            |                                                 |  |  |  |  |
|     |                                                                                                    |                                                                      |                                            |                                                 |  |  |  |  |
|     |                                                                                                    |                                                                      |                                            |                                                 |  |  |  |  |
|     |                                                                                                    |                                                                      |                                            |                                                 |  |  |  |  |

#### Information reference related windows are listed below.

| Button                                          | Displayed content                            | Related section       |
|-------------------------------------------------|----------------------------------------------|-----------------------|
| [AIS MSG Tray]                                  | AIS message tray                             | 2.3.2.2 AIS MSG Tray  |
| [NAVTEX]                                        | NAVTEX message                               | 2.3.2.3 NAVTEX        |
| (Displayed only<br>when NAVTEX is<br>installed) |                                              |                       |
| [Active Alert]                                  | Active alert that occurred in the equipment  | 2.3.2.4 Active Alert  |
| [Alert History]                                 | Alert history that occurred in the equipment | 2.3.2.5 Alert History |
| [AIS]                                           | Own ship's AIS information                   | 2.3.2.6 AIS           |

#### When unread messages exist

The number of unread messages is displayed on the [AIS MSG Tray] button as a badge.

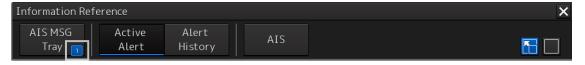

# 2.3.2.1 Switching between a standard window and an extended window

The information reference window can be switched to a standard window or an extended window. To switch to an extended window, click on the List extension button.

To switch to a standard window, click on the List Standard button.

| Information Refe | erence          |                  |     | ×                   |
|------------------|-----------------|------------------|-----|---------------------|
| AIS MSG<br>Tray  | Active<br>Alert | Alert<br>History | AIS | <b>F</b>            |
|                  |                 |                  |     | List extension List |

button

standard

button

#### [Example of extended window]

| Informati      | Information Reference                                     |                                  |                     |                       |                       |  |  |
|----------------|-----------------------------------------------------------|----------------------------------|---------------------|-----------------------|-----------------------|--|--|
| AIS MS<br>Tray |                                                           | Active Alert<br>Alert History    | AIS                 |                       |                       |  |  |
| 09 Act         | 09 Active Alerts (UNACK: 2) K A Page 1/1 D D Higher Lower |                                  |                     |                       |                       |  |  |
| Status         | s 👻                                                       | Cause                            | Raised(UTC)         | Cause:                | Information overscale |  |  |
| A A            | ACK                                                       | Depth below keel                 | 2010-10-27 08:05:53 | Raised(UTC):          | 2010-10-27 12:01:36   |  |  |
| <b>(</b> A     | ACK                                                       | Crossing caution area            | 2010-10-27 12:01:37 | Details:              | -                     |  |  |
| <b>!</b> A     | ACK                                                       | SLC1-1(Communication failed, Mai | 2010-10-27 06:02:19 | Advice:               | -                     |  |  |
| <b>!</b> A     | ACK                                                       | SLC1-2(Communication failed, Mai | 2010-10-27 06:02:19 | Acknowledged          |                       |  |  |
| <b>!</b> A     | ACK                                                       | No.1 Radar(Communication failed, | 2010-10-27 06:02:19 | (UTC):                |                       |  |  |
| <b>!</b> A     | ACK                                                       | No.3 ECDIS(Communication failed, | 2010-10-27 06:02:19 | Category:             |                       |  |  |
| <b>!</b> A     | ACK                                                       | OPU-USB(Communication error)     | 2010-10-27 06:01:15 | Priority:             |                       |  |  |
| <b>!</b> A     | ACK                                                       | OPA-OPB(Communication error)     | 2010-10-27 06:01:15 | Original<br>Priority: |                       |  |  |
| !              |                                                           | Information overscale            | 2010-10-27 12:01:36 | Filoncy.              |                       |  |  |
|                |                                                           |                                  |                     |                       |                       |  |  |
|                |                                                           |                                  |                     |                       |                       |  |  |
|                |                                                           |                                  |                     |                       |                       |  |  |
|                |                                                           |                                  |                     |                       |                       |  |  |
|                |                                                           |                                  |                     |                       |                       |  |  |
|                |                                                           |                                  |                     |                       |                       |  |  |
|                |                                                           |                                  |                     |                       |                       |  |  |
|                |                                                           |                                  |                     |                       |                       |  |  |
|                |                                                           |                                  |                     |                       |                       |  |  |
|                |                                                           |                                  |                     |                       |                       |  |  |
|                |                                                           |                                  |                     |                       |                       |  |  |
|                |                                                           |                                  |                     |                       |                       |  |  |

### [Example of standard window]

A list screen and a detail screen are available for the standard window.

To switch to the detail screen: Click on the [Detail] button.

To switch to the list screen: Click on the [List] button.

| Information Reference                                                                    | Information Reference X                                                                                      |
|------------------------------------------------------------------------------------------|----------------------------------------------------------------------------------------------------|
| ActiveAlert 🗸 🔚 📃                                                                        | ActiveAlert 🗸 🔚                                                                                              |
| 03 Alerts<br>(UNACK: 2)                                                                  | Higher ACK Lower                                                                                             |
| Status     Cause       Image: ACK     SLC1-1 communication faile                         | Cause: SLC1-2<br>communication<br>failed(LAN1)                                                               |
| ACK         SLC1-2 communication faile           !         Customized display indication | Detected 2014-05-14<br>(UTC): 03:14:04                                                                       |
|                                                                                          | Details: Communication with<br>SLC1-2 cannot be<br>performed via LAN1.                                       |
|                                                                                          | Advice: Check the condition<br>of SLC1-2 and<br>LAN1.<br>If it cannot be<br>recovered after you<br>check the |
| Detail                                                                                   | List                                                                                                    |
| Scroll bar [Detail] button                                                               | [List] button Scroll ba                                                                                      |

When the display contents overlap the top, bottom, left, or right side of the screen, a scroll bar is displayed.

By dragging the scroll bar, the overlapped section can be displayed.

#### Memo

A standard window is displayed at the initial display.

When the RADAR transmission status is Transmit in RADAR mode, the extended window cannot be displayed.

### 2.3.2.2 AIS MSG Tray

AIS messages are displayed.

For the details of the AIS message tray, refer to "6.11 AIS Message Tray".

| Information Reference        |                  |             |             | × |
|------------------------------|------------------|-------------|-------------|---|
| AIS MSG Active<br>Tray Alert | Alert<br>History | AIS         |             |   |
| TX Tray Saved Tray           | RX Tray          | ]           |             |   |
| Message Format: Addres       | sed 👻            |             | MMSI        |   |
| Message Category: Safety     | ~                |             | Ship's Name |   |
| No Date(UTC)                 | MMSI             | Ship's Name | AIS Message |   |
|                              | 1.11.1.21        | Shipsitame  | ALS Message |   |
|                              |                  |             |             |   |
|                              |                  |             |             |   |
|                              |                  |             |             |   |
|                              |                  |             |             |   |
|                              |                  |             |             |   |
|                              |                  |             |             |   |
|                              |                  |             | Edit Select |   |
|                              |                  |             |             |   |
|                              |                  |             |             |   |

### 2.3.2.3 NAVTEX

The NAVTEX message is displayed.

This equipment supports the NAVTEX messages of the NMEA format and NAVTEX format.

The format that is used for displaying the NAVTEX messages is determined by the installation.

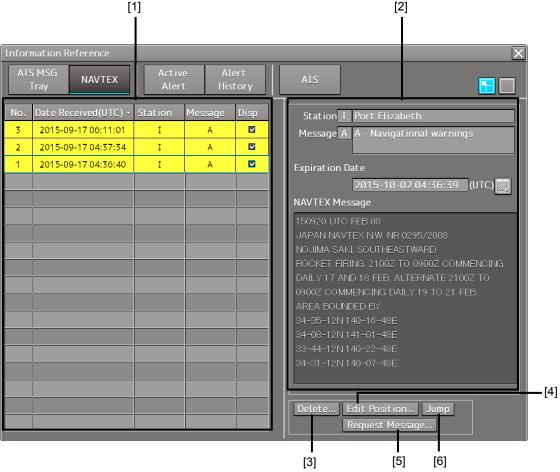

#### [1] NAVTEX message list

NAVTEX messages are listed. When a message line is clicked on, the details are displayed in "(2) Message details".

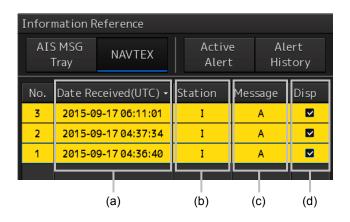

#### (a) Date Received

Displays a message received time.

#### (b) Station ID

Displays the message transmission source base station ID (A to Z).

#### (c) Message ID

Displays the message ID (A to Z).

#### (d) Disp check box

When this check box is checked, the symbol is displayed.

#### Sorting a message list

When any of the items in the title line is clicked on, the messages are sorted based on the item.

| I | No. | Date Received(UTC) - | Station | Message | Disp |
|---|-----|----------------------|---------|---------|------|
| ľ | 3   | 2015-09-17 06:11:01  | I       | A       |      |
|   | 2   | 2015-09-17 04:37:34  | I       | А       | M    |
|   | 1   | 2015-09-17 04:36:40  | I       | А       |      |

#### [2] Message details

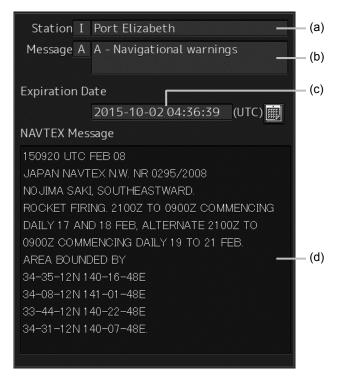

#### (a) Station ID

Displays the message transmission source base station ID (A to Z) and the name.

#### (b) Message ID

Displays the message ID and name.

#### (c) Expiration Date

Set the expiration date of the message.

- When the calendar icon is clicked on, a calendar picker is displayed. Set the expiration date by using the calendar picker.
- The color of the Expiration Date changes for the expired message.

#### (d)NAVTEX Message

A message is displayed.

#### [3] [Delete...] button

When this button is clicked on, the [Delete] dialog is opened.

By using this dialog, a NAVTEX message can be deleted from the NAVTEX message list.

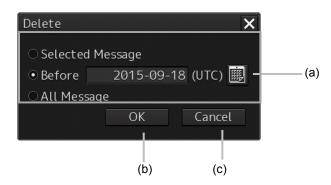

#### (a) [Selected Message]/ [Before](before the specified date) /[All Message](all the messages)

Select a message to be deleted by clicking on the radio button.

When [Selected Message] is selected, the message that is selected from the NAVTEX message list is targeted for deletion.

When [Before] is selected, a calendar picker is displayed. Enter a date and click on the [OK] button. Messages on and before the specified date are targeted for deletion.

When [All Message] is selected, all the messages are targeted for deletion.

#### (b) [OK] button

When this button is clicked on, the NAVTEX messages that are targeted for deletion are deleted.

#### (c) [Cancel] button

When this button is clicked on, the [Delete] dialog is closed without deleting the NAVTEX messages.

#### [4] [Edit Position...]button

When this button is clicked on, the [Location] dialog is opened. In this dialog, edit the position data of the NAVTEX symbol that is displayed on the map.

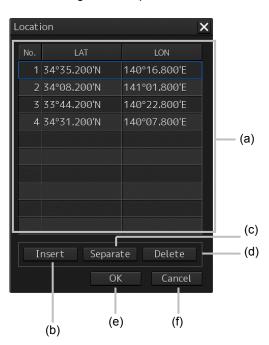

#### (a) Position data list

When the latitude or longitude of the position data is clicked on, a numeric input software keyboard is displayed.

| <mark>34</mark> °35.200'N |              |                  |     |      |  |  |  |  |
|---------------------------|--------------|------------------|-----|------|--|--|--|--|
| · · · · ·                 |              |                  |     |      |  |  |  |  |
|                           | 84°0<br>0°00 | 0.000'<br>0.000' |     | (    |  |  |  |  |
| 1                         | 2            | 3                | CLR | ×    |  |  |  |  |
| 4                         | 5            | 6                | Car | ncel |  |  |  |  |
| 7                         | 8            | 9                | Ν   | ENT  |  |  |  |  |
| -                         | 0            | →                | S   | ENT  |  |  |  |  |

The position data can be changed by entering a latitude or a longitude.

#### (b) [Insert] button

Copies the selected row to the row following the row that is selected in the location data list.

#### (c) [Separate] button

Inserts a separator (------) in the row following the row that is selected in the location data list. Use the separator by improving the presentation of the position data list.

#### (d) [Delete] button

Deletes the row (location data or separator) that is selected in the location data list.

#### (e) [OK] button

Validates the editing of the location data and closes the [Location] dialog.

#### (f) [Cancel] button

Invalidates the editing of the location data and closes the [Location] dialog.

#### [5] [Request Message...] button

When this button is clicked on, the [NAVTEX Message Request] dialog is opened. In this dialog, message transmission can be requested to the message transmission source.

#### Memo

When NAVTEX messages in NAVTEX format are to be displayed by the installation, the [Request Message...] button is not displayed.

| Station   Image: A in B in C in D in E in F in G in H in I   Image: Image:                | NAVTEX M             | 1essage     | e Request   |         |                                      |             |             |            |            | ×      | [×] (Close) butto |
|----------------------------------------------------------------------------------------------------|----------------------|-------------|-------------|---------|--------------------------------------|-------------|-------------|------------|------------|--------|-------------------|
| <ul> <li>I K L M N O P Q R (a)</li> <li>S T U V W X Y Z</li> <li>Message</li> <li>A - Navigational warnings I - OMEGA messages</li> <li>B - Meteorological warnings J - SATNAV messages</li> <li>C - Ice reports K - Other electric navaid messages</li> <li>D - Search and rescue information, L - Navigational warnings additional to letter A and pirate attack warnings V - Special services allocated by NAVTEX Panel</li> <li>E - Meteorological forecasts W - Special services allocated by NAVTEX Panel</li> <li>F - Pilot service messages X - Special services allocated by NAVTEX Panel</li> </ul>                                                                                                    | -Station             |             |             |         |                                      |             |             |            |            |        |                   |
| Image: Solution of the second second sec | ∠ A                  | 🗹 B         | <b>∠</b> C  | ☑ D     | ✓ E                                  | <b>⊻</b> F  | <b>∠</b> G  | ☑ H        | ✓ I        |        |                   |
| Message         A - Navigational warnings       I - OMEGA messages         B - Meteorological warnings       J - SATNAV messages         C - Ice reports       K - Other electric navaid messages         D - Search and rescue information, and pirate attack warnings       L - Navigational warnings additional to letter A         E - Meteorological forecasts       W - Special services allocated by NAVTEX Panel         F - Pilot service messages       X - Special services allocated by NAVTEX Panel                                                                                                    | <b>∨</b> J           | 🗹 К         | ⊻ L         | M       | 🗹 N                                  | <b>⊻</b> 0  | P           | ₽Q         | I R        |        | —— (a)            |
| <ul> <li>A - Navigational warnings</li> <li>I - OMEGA messages</li> <li>B - Meteorological warnings</li> <li>J - SATNAV messages</li> <li>C - Ice reports</li> <li>K - Other electric navaid messages</li> <li>D - Search and rescue information, and pirate attack warnings</li> <li>V - Special services allocated by NAVTEX Panel</li> <li>E - Meteorological forecasts</li> <li>W - Special services allocated by NAVTEX Panel</li> <li>F - Pilot service messages</li> <li>X - Special services allocated by NAVTEX Panel</li> </ul>                                                                                                    | ✓ S                  | <b>⊻</b> T  | ⊻U          | ✓ V     | ₩ W                                  | ✓ X         | ✓ Y         | ✓ Z        |            |        |                   |
| <ul> <li>B - Meteorological warnings</li> <li>J - SATNAV messages</li> <li>C - Ice reports</li> <li>K - Other electric navaid messages</li> <li>D - Search and rescue information,<br/>and pirate attack warnings</li> <li>L - Navigational warnings additional to letter A</li> <li>V - Special services allocated by NAVTEX Panel</li> <li>E - Meteorological forecasts</li> <li>W - Special services allocated by NAVTEX Panel</li> <li>F - Pilot service messages</li> <li>X - Special services allocated by NAVTEX Panel</li> </ul>                                                                                                    | -Message             | 10          |             |         |                                      |             |             |            |            |        |                   |
| <ul> <li>C - Ice reports</li> <li>K - Other electric navaid messages</li> <li>D - Search and rescue information,<br/>and pirate attack warnings</li> <li>L - Navigational warnings additional to letter A</li> <li>V - Special services allocated by NAVTEX Panel</li> <li>E - Meteorological forecasts</li> <li>W - Special services allocated by NAVTEX Panel</li> <li>F - Pilot service messages</li> <li>X - Special services allocated by NAVTEX Panel</li> </ul>                                                                                                    | 🖾 A – N              |             |             |         | 🗹 I - C                              | DMEGA me    | ssages      |            |            |        |                   |
| <ul> <li>D - Search and rescue information, □ L - Navigational warnings additional to letter A and pirate attack warnings</li> <li>V - Special services allocated by NAVTEX Panel</li> <li>E - Meteorological forecasts</li> <li>W - Special services allocated by NAVTEX Panel</li> <li>F - Pilot service messages</li> <li>X - Special services allocated by NAVTEX Panel</li> </ul>                                                                                                    | 🖾 B – N              |             |             |         | 🗹 J - S                              | SATNAV me   | essages     |            |            |        |                   |
| and pirate attack warnings       Image: V - Special services allocated by NAVTEX Panel         Image: P - Pilot service messages       Image: W - Special services allocated by NAVTEX Panel         Image: P - Pilot service messages       Image: W - Special services allocated by NAVTEX Panel                                                                                                    | 🗹 C - Ice reports    |             |             | 🗹 K - ( | ✓ K - Other electric navaid messages |             |             |            |            | —— (b) |                   |
| Image: Services allocated by NAVTEX Panel         Image: Services allocated by NAVTEX Panel         Image: Service messages         Image: Service messages         Image: Service message message         Image: Service message message         Image: Service message message         Image: Service message message message         Image: Service message message message message         Image: Service message message messa                                                                                                    | _ D - S              |             |             |         | . 🖸 L - I                            |             |             |            |            | er A   |                   |
| ✓ F - Pilot service messages ✓ X - Special services allocated by NAVTEX Panel                                                                                                    |                      |             |             |         | ▼V - 9                               | Special se  | rvices allo | cated by I | NAVTEX Pan | el     |                   |
|                                                                                                    | 💌 E - M              | 1eteorolo   | logical for | casts   | 🗹 W -                                | Special se  | rvices all  | ocated by  | NAVTEX Par | nel    |                   |
| ☑ G - DECCA messages                                                                                                    | 🗹 F - P              | vilot servi | vice messa  | ges     | 🗹 X - S                              | Special ser | rvices allo | cated by I | NAVTEX Pan | el     |                   |
|                                                                                                    | 🗹 G - DECCA messages |             |             |         | 🗹 Y - S                              |             |             |            |            |        |                   |
| ☑ H - LORAN messages                                                                                                    | ☑ H - L              | _ORAN me    | nessages    |         | 🗹 Z - I                              | No messag   | jes on han  | ł          |            |        |                   |
| OK Cancel<br>(c) (d)                                                                                                    |                      |             |             |         |                                      |             |             |            |            |        |                   |

#### (a) Base station ID

Select to which base station message transmission is requested by checking the check box of the base station ID (A to Z).

#### (b) Message ID

Select a type of the message to be requested by checking the check box of the message ID.

#### (c) [OK] button

When this button is clicked on, transmission of the selected message is requested to the selected base station and the [NAVTEX Messages Request] dialog is closed.

#### (d) [Cancel] button

To close the [NAVTEX Messages Request] dialog without requesting message transmission, click on the [Cancel] button or [x] (Close) button.

#### [6] [Jump] button

When this button is clicked on, the NAVTEX symbol of the NAVTEX data that is selected from the NAVTEX message list is displayed on the chart.

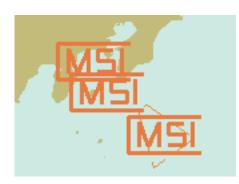

Display example of the NAVTEX symbol

#### Memo

When the NAVTEX message contains any of the following latitude/longitude patterns, the NAVTEX symbol is displayed on the chart.

- dd-mm.mmf (Example: 35-35.50N)
- ddmm.mmf (Example: 3535.50N)
- dd mm.mmf (Example: 35 35.50N)
- dd mmf (Example: 35 35N)
- ddmmssf (Example: 353530N)
- dd-mm.mmmf (Example: 35-35.512N)
- dd-mmf (Example: 35-35N)
- dd-mm-ssf (Example: 35-35-30N)
- dd mm ssf (Example: 35 35 30N)

Legend: 'd'=degree, 'm'=mintues, 's'=seconds, 'f'=N/S, E/W

### 2.3.2.4 Active Alert

This window displays active alerts that occurred in this equipment.

| Infor | mation Re       | eference                         |                     | ×                                |
|-------|-----------------|----------------------------------|---------------------|----------------------------------|
|       | S MSG<br>Tray 📑 | Active Alert<br>Alert History    | AIS                 |                                  |
| 09    | Active A        | lerts (UNACK: 2) 🔳               | Page 1/1            | Higher Lower                     |
| St    | tatus 🔹         | Cause                            | Raised(UTC)         | Cause: Information overscale     |
|       | ACK             | Depth below keel                 | 2010-10-27 08:05:53 | Raised(UTC): 2010-10-27 12:01:36 |
| 0     | ACK             | Crossing caution area            | 2010-10-27 12:01:37 | 7 Details: -                     |
| •     | ACK             | SLC1-1(Communication failed, Mai | 2010-10-27 06:02:19 | Advice: -                        |
| •     | ACK             | SLC1-2(Communication failed, Mai | 2010-10-27 06:02:19 |                                  |
| 0     | ACK             | No.1 Radar(Communication failed, | 2010-10-27 06:02:19 |                                  |
| •     | ACK             | No.3 ECDIS(Communication failed, | 2010-10-27 06:02:19 |                                  |
| 0     | ACK             | OPU-USB(Communication error)     | 2010-10-27 06:01:15 |                                  |
| •     | ACK             | OPA-OPB(Communication error)     | 2010-10-27 06:01:15 | Original Caution<br>Priority:    |
| 1     |                 | Information overscale            | 2010-10-27 12:01:36 | i Filority.                      |
|       |                 |                                  |                     |                                  |
|       |                 |                                  |                     |                                  |
|       |                 |                                  |                     |                                  |
|       |                 |                                  |                     |                                  |
|       |                 |                                  |                     |                                  |
|       |                 |                                  |                     |                                  |
|       |                 |                                  |                     |                                  |
|       |                 |                                  |                     |                                  |
|       |                 |                                  |                     |                                  |
|       | 7               | 2                                |                     |                                  |
|       |                 |                                  |                     |                                  |

For the details, refer to "3.7.4 Displaying alert list and alert history".

### 2.3.2.5 Alert History

This window displays the history of alerts that occurred in this equipment.

| Informatior        | Reference                    |                     |                   |                     |  |  |  |  |  |
|--------------------|------------------------------|---------------------|-------------------|---------------------|--|--|--|--|--|
| AIS MSG<br>Tray    |                              | ert AIS             |                   |                     |  |  |  |  |  |
| If If Page 1/4 ► P |                              |                     |                   |                     |  |  |  |  |  |
| Priority           | Cause                        | Detected(UTC) 🗸     | Acknowledged(UTC) | Removed(UTC)        |  |  |  |  |  |
| Caution            | No ENC Available indication  | 2014-04-11 03:32:41 |                   | 2014-04-11 03:36:19 |  |  |  |  |  |
| Warning            | AIS(unavailable)             | 2014-04-11 03:25:36 |                   | 2014-04-11 03:31:24 |  |  |  |  |  |
| Warning            | Heading(unavailable)         | 2014-04-11 03:25:07 |                   |                     |  |  |  |  |  |
| Warning            | Position(unavailable)        | 2014-04-11 03:24:37 |                   |                     |  |  |  |  |  |
| Warning            | COG/SOG(unavailable)         | 2014-04-11 03:24:37 |                   |                     |  |  |  |  |  |
| Warning            | GPS Time(unavailable)        | 2014-04-11 03:24:37 |                   |                     |  |  |  |  |  |
| Warning            | Log Speed(unavailable)       | 2014-04-11 03:24:37 |                   |                     |  |  |  |  |  |
| Warning            | No.1 LOG communication fail  | 2014-04-11 03:24:26 |                   | 2014-04-11 03:32:23 |  |  |  |  |  |
| Warning            | No.1 Gyrocompass communic    | 2014-04-11 03:24:09 |                   | 2014-04-11 03:32:23 |  |  |  |  |  |
| Warning            | AIS communication failed(Dir | 2014-04-11 03:24:06 |                   | 2014-04-11 03:31:24 |  |  |  |  |  |
| Warning            | No.1 EPFS communication fai  | 2014-04-11 03:24:06 |                   | 2014-04-11 03:32:23 |  |  |  |  |  |
| Warning            | TXRX(Communication error)    | 2014-04-11 03:24:01 |                   |                     |  |  |  |  |  |
| Caution            | No ENC Available indication  | 2014-04-11 03:23:52 |                   | 2014-04-11 03:31:03 |  |  |  |  |  |
| Caution            | No ENC Available indication  | 2014-04-11 03:23:19 |                   |                     |  |  |  |  |  |
| Warning            | AIS communication failed(Dir | 2014-04-11 03:23:19 |                   | 2014-04-11 03:23:37 |  |  |  |  |  |
| Warning            | Heading(unavailable)         | 2014-04-11 03:20:05 |                   |                     |  |  |  |  |  |
| Warning            | COG/SOG(unavailable)         | 2014-04-11 03:19:35 |                   |                     |  |  |  |  |  |
| Warning            | Position(unavailable)        | 2014-04-11 03:19:35 |                   |                     |  |  |  |  |  |
| Warning            | GPS Time(unavailable)        | 2014-04-11 03:19:35 |                   |                     |  |  |  |  |  |
| Warning            | Log Speed(unavailable)       | 2014-04-11 03:19:35 |                   |                     |  |  |  |  |  |

For the details, refer to "3.7.4 Displaying alert list and alert history".

#### Memo

The Alert History screen is displayed under the extended window only. A standard window is not available.

### 2.3.2.6 AIS

This window displays AIS information.

The AIS window includes the "Own Ship AIS Data" window that displays the AIS information of the own ship and "Last Lost AIS Target" window that displays the information of the last AIS target that is lost.

| Information Reference |                         |   |  |  |
|-----------------------|-------------------------|---|--|--|
| AIS MSG<br>Tray       | Active<br>Alert         | F |  |  |
| Own Ship<br>AIS Data  | Last Lost<br>AIS Target |   |  |  |

When the [Own Ship AIS Data] button is clicked on, the Own Ship AIS Data window is displayed. When the [Last Lost AIS Target] button is clicked on, the information window of the last lost AIS target is displayed.

### Own Ship AIS Data window

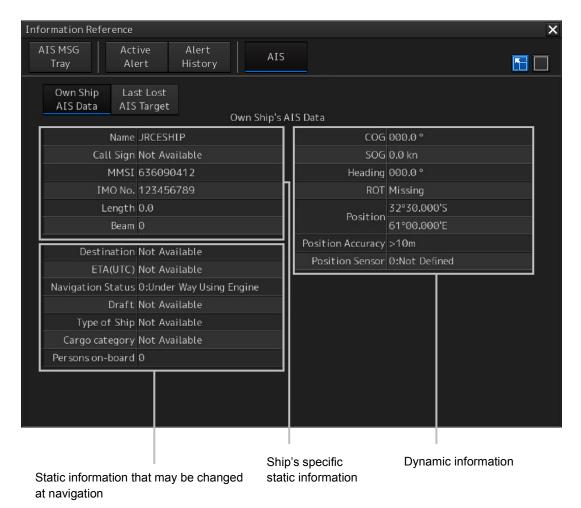

For the details, refer to "6.15 Confirming Own Ship's AIS Information".

### Window of the information of the last lost AIS target

| Information Reference              |                                    |      |                                |                | ×        |
|------------------------------------|------------------------------------|------|--------------------------------|----------------|----------|
| AIS MSG Act<br>Tray Ale            | ive Alert Al<br>ert History Al     | ſS   |                                |                | <b>6</b> |
|                                    | st Lost<br>Target<br>Last Lost AIS | S Ta | irget Data                     |                |          |
| Name                               | Not Available                      | ٦    | Bearing                        | 292.7 °        |          |
| Call Sign                          | Not Available                      |      | Range                          | 1.80 NM        |          |
| MMSI                               | 377470009                          |      | COG                            | 090.0 °        |          |
| IMO No.                            | Not Available                      | h    | SOG                            | 5.0 kn         |          |
| Length                             | Øm                                 |      | Heading                        | 090.0 °        |          |
| Beam                               | Øm                                 |      | ROT                            | 000.0°/min     |          |
| Destination                        | Not Available                      | ٦    | Position                       | 32°26.225'S    |          |
| ETA(UTC)                           | Not Available                      | Ш    |                                | 61°08.286'E    |          |
| Navigation Status                  | 0:Under Way Using Engine           | Ш    | Position Accuracy              |                |          |
| Draft                              | Not Available                      | Ш    | Position Sensor                |                |          |
| Type of Ship                       | Type of Ship Not Available         |      |                                | Direct         |          |
| Cargo Category                     | Not Available                      | 11   |                                |                |          |
|                                    |                                    |      |                                |                |          |
| Static information t at navigation | nal may be changed                 |      | o's specific<br>ic information | Dynamic inforr | nation   |

For the details, refer to "6.16 Displaying the Last Lost AIS Target".

# 2.4 Names and Main Functions of Each Section of the RADAR Screen

This section describes the names and the main functions of each section of the RADAR screen.

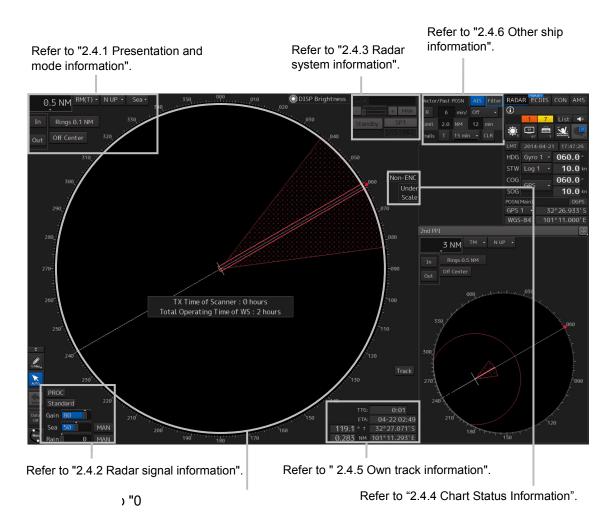

#### Presentation and mode information 2.4.1

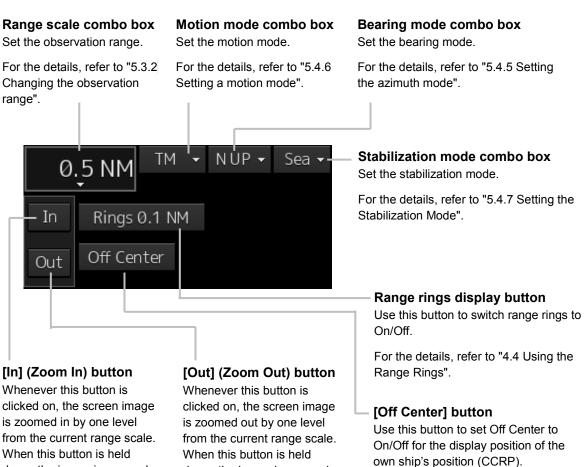

For the details, refer to "5.4.8 Moving own ship's display position (Off Center)".

clicked on, the screen image is zoomed in by one level When this button is held down, the image is zoomed in continuously.

down, the image is zoomed out continuously.

## 2.4.2 Radar signal information

#### **Observation Scene Selection button**

This button sets an observation scene

For the details, refer to "5.3.7 Adjusting to optimal images (Selection of observation scenes)".

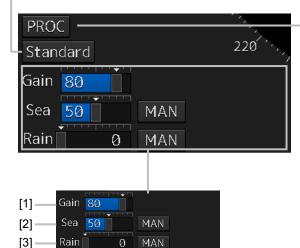

#### [1] Reception sensitivity adjustment

The reception sensitivity can be adjusted. For the details, refer to "5.3.4 Adjusting gain".

#### [2] Sea clutter adjustment

The sea clutter rejection level can be adjusted.

For the details, refer to "5.3.5 Rejecting sea clutter (Sea)".

#### [3] Rain and snow clutter adjustment

The rain and snow clutter rejection level can be adjusted.

For the details, refer to "5.3.6 Rejecting rain/snow clutter".

#### RADAR signal processing setting button

This button sets RADAR signal processing. When this button is clicked on, a setting dialog box appears.

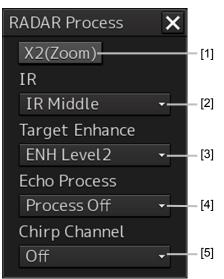

#### [1] [X2 (Zoom)] button

When this button is clicked on, the double scale zoom function is switched to On/Off.

For the details, refer to "5.4.10 Doubling the size of radar image".

#### [2] [IR] combo box

This setting is enabled to set a radar interference rejection function from the list

For the details, refer to "5.4.1 Interference Rejection (IR Function)".

#### [3] [Target Enhance] combo box

This setting is enabled to set a target enhancement function from the list

For the details, refer to "5.4.3 Enhancing targets".

#### [4] [Echo Process] combo box

This setting is enabled to set a video processing function from the list

For the details, refer to "5.4.4 Using video processing (Echo Process)".

#### [5] [Chirp Channel] combo box

This setting is enabled to set the Chirp Channel function by selecting On or Off from the combo box. \*The Chirp Channel function can be set only when a small solid -state radar antenna is connected. By changing the transmission central frequency (channel) of Q0N (Chirp wave: Frequency modulation pulse) that is used for pulse compression, interferences can be controlled.

## 2.4.3 Radar system information

On this window, verify, adjust, and set a signal tuning status. The display varies according to the radar antenna type.

# Standby/transmission switching button

Whenever this button is clicked on, the mode is switched to "Standby" or "Transmit". When the power for this equipment is turned on, "Preheat" is displayed on this button.

For the display change at power ON, refer to Step 3 in the section "5.2.1 Powering on and starting"

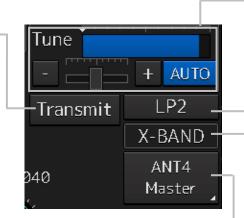

Magnetron radar is connected as the radar antenna

# Control status and control antenna display at inter-switch connection

When this button is clicked on, the interswitch switching window is displayed. For the details of the inter-switch, refer to "Appendix C Setting the Interswitch".

#### Transmission pulse length switching button

This button switches a transmission pulse length. For the details, refer to "5.4.2 Changing the transmitter pulse length".

#### **Tuning status display**

When the standby/transmission switching button is set to "Preheat" or "Standby", no information is displayed. When the standby/transmission switching button is set to "Transmit", "Tuning OK" is displayed.

# Control status and — control antenna display at inter-switch connection

When this button is clicked on, the inter-switch switching window is displayed. For the details of the inter-switch, refer to "Appendix C Setting the Interswitch".

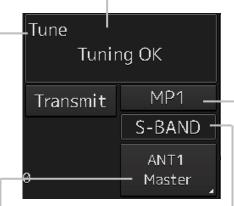

Solid state radar is connected as the radar antenna.

# Confirmation and adjustment of tuning

This button checks the tuning status and slightly adjusts. For the details, refer to "5.3.3 Adjusting tune".

# Transmission pulse length switching button

This button switches a transmission pulse length. For the details, refer to "5.4.2 Changing the transmitter pulse length".

#### Transmission band display

This button displays the transmission band that is currently used (X-Band or S-Band).

#### Transmission pulse length switching button

This button switches a transmission pulse length. For the details, refer to "5.4.2 Changing the transmitter pulse length".

# Transmission band display

This button displays the transmission band that is currently used (S-Band).

#### Note

When the RADAR transmission status in RADAR mode is Transmit, the following menu items cannot be selected.

- [Chart]
- [Chart Maintenance]
- [Help]

### 2.4.4 Chart Status Information

#### Official/Unofficial information of the chart

When an ENC chart is displayed, "ENC" is displayed. When a chart other than ENC is displayed, "Non-ENC" is displayed.

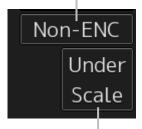

#### Underscale/Overscale of the chart

When the chart is displayed with underscale, "Under Scale" is displayed. When the chart is displayed with overscale, "Over Scale" is displayed.

#### Memo

Official/Unofficial information of the chart

- "ENC" is displayed when the ENC chart contains C-MAP ENC.
- "Non-ENC" is displayed for a chart other than an ENC chart.

Underscale/Overscale of the chart

- "Under Scale" is displayed when the display scale is reduced to a half or smaller size of the original size of the chart.
- "Over Scale" is displayed when the display scale is expanded to a double or larger size of the original size of the chart.

# 2.4.5 Own track information

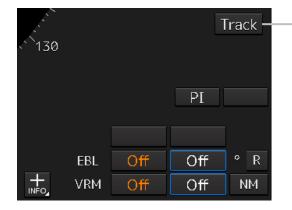

#### Own ship's track color setting button

When this button is clicked on, a [Plot Color] dialog box appears. Click on the color to be used from the list.

| Plot Color | ×                 |
|------------|-------------------|
| White      | <mark>Cyan</mark> |
| Gray       | 📕 Green           |
| Amber      | <b>Yellow</b>     |
| Magenta    | Orange            |
| Blue       | 📕 Dark Red        |
|            |                   |

### 2.4.6 Other ship information

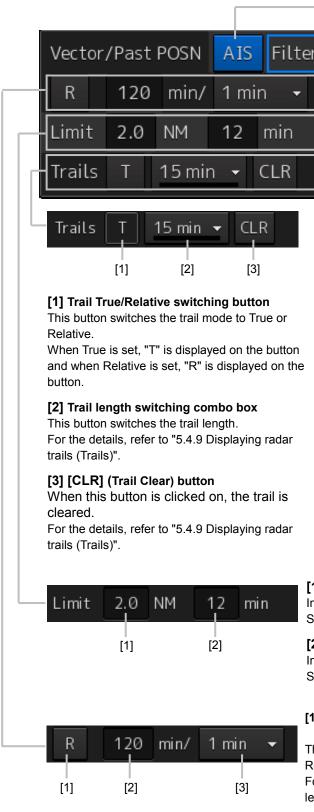

#### [AIS] button

This button sets the AIS function to On/Off.

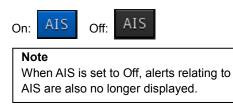

#### [Filter] button

When the cursor is placed on this button while AIS is On, the AIS Filter status is displayed.

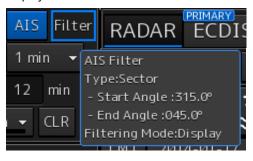

The following status is displayed. Filter type

- Filter shape: For Sector, the status is displayed with Start Angle and End Angle, and for Ring, the status is displayed with Distance.
- Filtering mode: Priority or Display

#### [1] CPA limit value input box

Input a CPA limit value. For the details, refer to "6.4.3 Setting collision decision criteria".

#### [2] TCPA limit value input box

Input a TCPA limit value. For the details, refer to "6.4.3 Setting collision decision criteria".

# [1] Vector past position True/Relative switching button

This button switches the vector past position to True or Relative.

For the details, refer to "6.4.2.4 Setting the vector length".

#### [2] Vector length input box

Enter a vector length.

For the details, refer to "6.4.2.4 Setting the vector length".

#### [3] Past position interval switching combo box

For the details, refer to "6.8.1 Setting the Past position".

# 2.4.7 Display inside the PPI

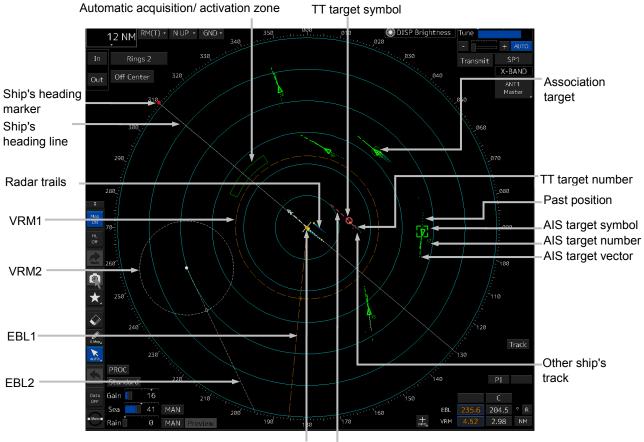

Own ship's symzbol Tracked target symbol

# 2.5 Names and Main Functions of Each Section of the ECDIS Screen (Option)

The screen operation units specific to ECDIS are "Chart Information Area" and "Sub Information Area". For "Chart Information Area", the contents vary depending on whether the chart is ENC/C-MAP or RNC.

For "Sub Information Area", the contents are common regardless of the chart type.

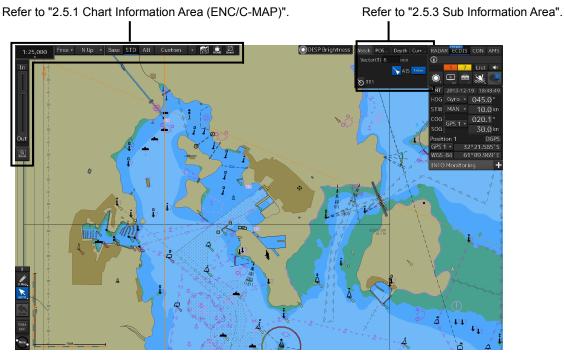

ENC/C-MAP

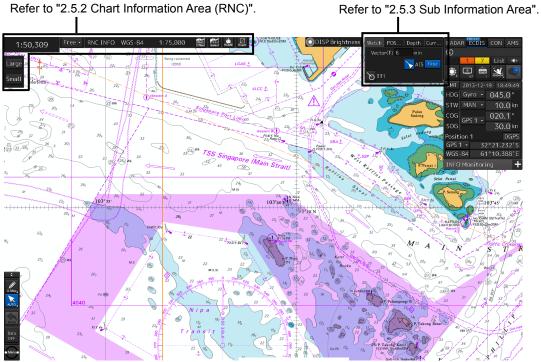

RNC

### 2.5.1 Chart Information Area (ENC/C-MAP)

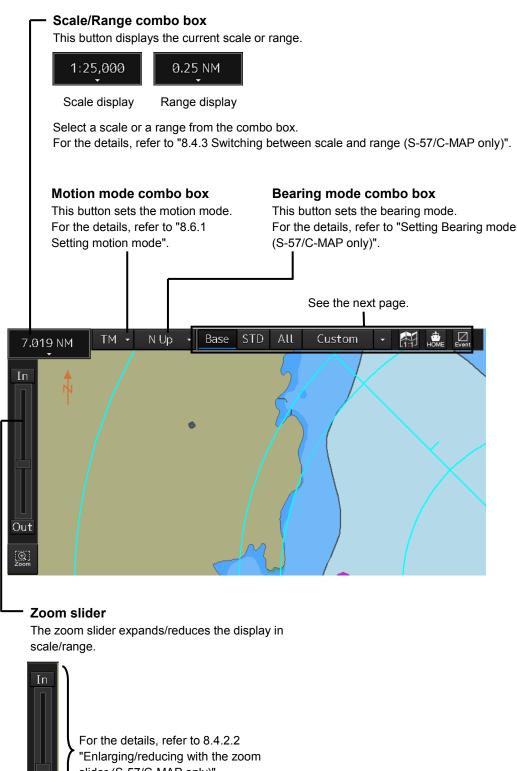

slider (S-57/C-MAP only)".

For the details, refer to "8.4.2 Enlarging/reducing a chart with the Zoom function".

Out

Q

| Set the display c<br>For the details, r | <b>Display category</b><br>Set the display category of the chart.<br>For the details, refer to "8.5 Changing the Object Category<br>(S-57/C-MAP Only)".                                                                                                    |  |  |  |  |  |
|-----------------------------------------|----------------------------------------------------------------------------------------------------|--|--|--|--|--|
|                                         | <ul> <li>Original scale display button (S-57 only)</li> <li>When this button is clicked on, the screen scale is changed according to the original scale of the chart that is displayed at the center of the screen.</li> </ul>                                                                       |  |  |  |  |  |
|                                         | [Home] button<br>When this button is clicked on, the<br>chart screen moves to the position at<br>which the own ship's position is to be<br>displayed.                                                                                                    |  |  |  |  |  |
| TM • NUp • Base STD All Custom • 🕅      | For the details, refer to "8.3.1 Moving<br>the chart with the [HOME] button".<br><b>[Event] button</b><br>When this button is clicked on, an<br>event mark is assigned at the own<br>ship's position.<br>For the details, refer to "8.12 Marking<br>the Position of Own Ship with an Event<br>Mark". |  |  |  |  |  |

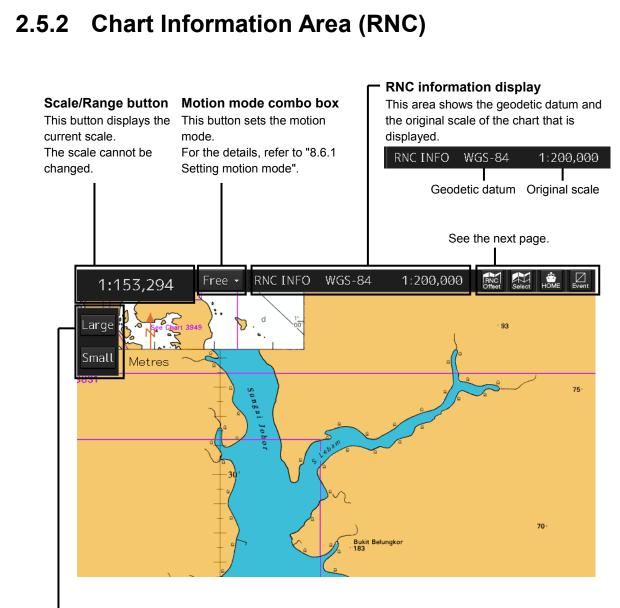

#### [Large] (Zoom In) / [Small] (Zoom Out) button

This button switches the chart scale between Large and Small For the details, refer to "8.4.2.3 Enlarging/reducing with the [Large]/ [Small] buttons (RNC only)".

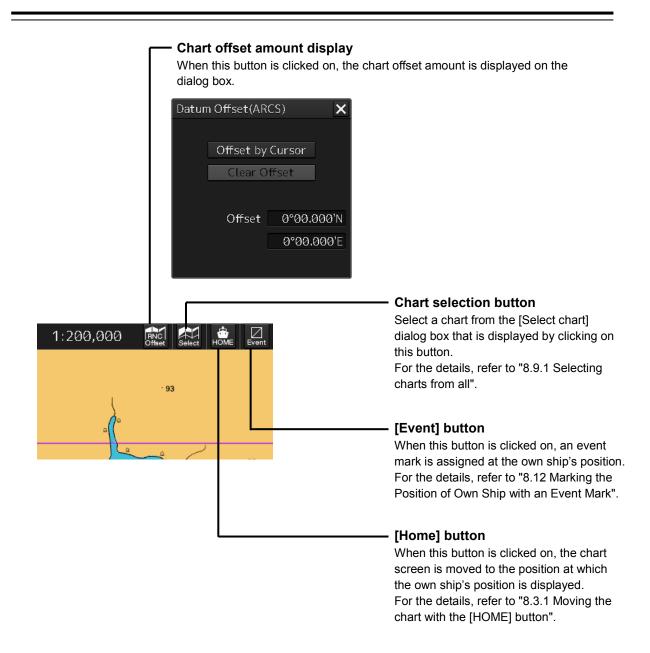

### 2.5.3 Sub Information Area

#### Memo

• The display position of Sub Information Area varies according to the display size.

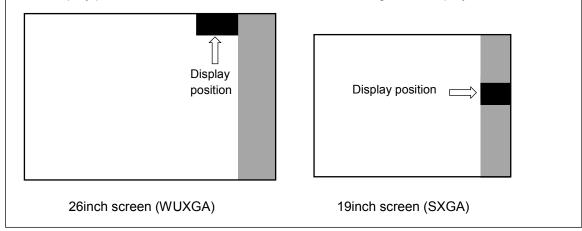

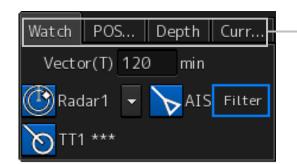

#### Switching tab

When this tab is clicked on, the contents of the dialog are switched.

- [1] [Watch] (Monitoring) dialog
- [2] [POSN DIFF] (Position/distance difference) dialog
- [3] [Depth] (Depth) dialog
- [4] [Current] (Current) dialog

#### Memo

The tab that is displayed varies depending on the setting.

To set up, select [View] - [Options] - [Control] on the menu.

For the details, refer to "16.2.15 Setting up Display of Own Ship Track Control, Display Format of

Own Ship/Cursor Position and Display of Sub-Information Dialog".

#### [1] [Watch] (Monitoring) window

#### Radar Overlay display button

This button displays the Radar Overlay On/Off status and switches the status. Whenever this button is clicked on, the display is switched to On/Off.

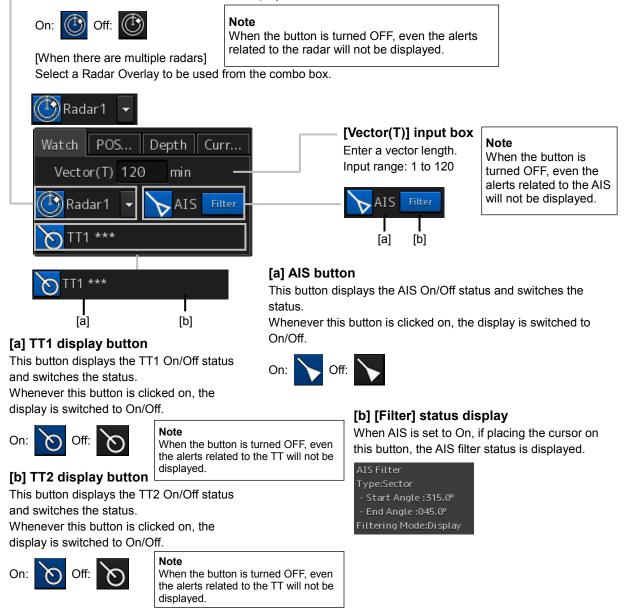

#### Radar overlay display button

The following display is added at the right side of the overlay display button according to the condition.

| Condition                                                                                                    | Display added |
|----------------------------------------------------------------------------------------------------|---------------|
| The selected radar system <sup>*1</sup> is faulty.                                                                                                    | "N/A"         |
| <ul> <li>The selected radar system<sup>*1</sup> is in any of the following conditions.</li> <li>The display unit of the master for the radar does not exist.</li> <li>Connection to the radar is not permitted to own display unit.</li> <li>Own display unit is the master display unit.</li> </ul> | i             |

<sup>\*1:</sup> For the selection of the radar system to be used for radar overlay, refer to "16.2.6 Setting radar overlay and echo/track transmittance".

#### Display names of the TT1 display button and the TT2 display button

At the end of the display name, REL, GND, or SEA is displayed depending on the motion mode and stabilization mode. (Example: TT1-GND)

| Display characters | Motion mode                  | Stabilization mode           |
|--------------------|------------------------------|------------------------------|
| REL                | Relative motion display (RM) | -                            |
| GND                | True motion display (TM)     | Ship speed relative to land  |
| SEA                | True motion display (TM)     | Ship speed relative to water |

To use a TTM sentence for TT symbol display, the OSD sentence must be received from RADAR.

#### [2] [POSN DIFF] dialog

Displays the difference of bearing and distance between POSN(Main) and POSN(Sub).

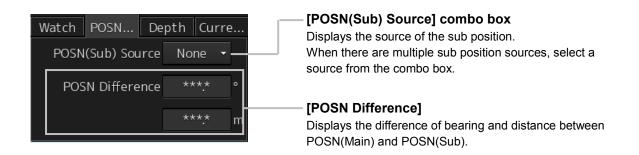

#### [3] [Depth] dialog

Displays the water depth.

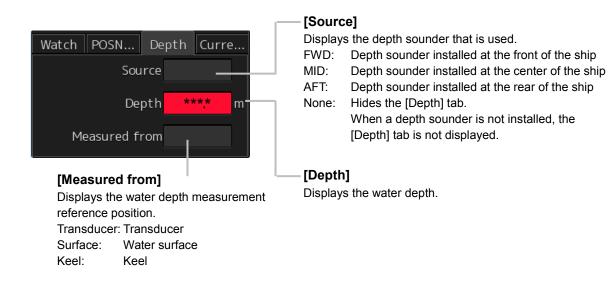

#### [4] [Current] dialog

Displays the bearing and speed of the current.

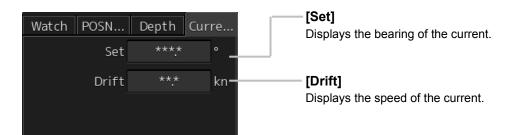

### 2.5.4 ARCS PIN input dialog box

When an ARCS chart is imported, a dialog box for entering an ARCS PIN is displayed at the startup of the ECDIS mode.

For the details, refer to "8.2.3 Entering an ARCS PIN Number (ARCS Only)".

## Section 3 Common Basic Operations

### 3.1 Powering On and Starting

Turn on the power supply according to the following procedure.

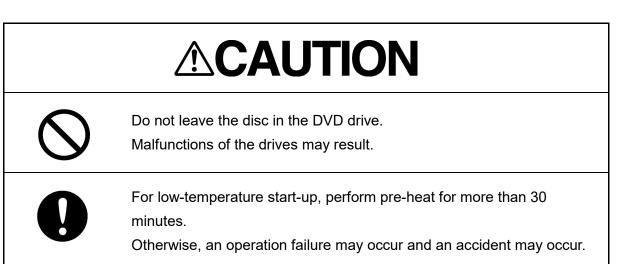

#### **1** Press the Power button on the operation unit.

The Power button is lit and the start-up screen is displayed.

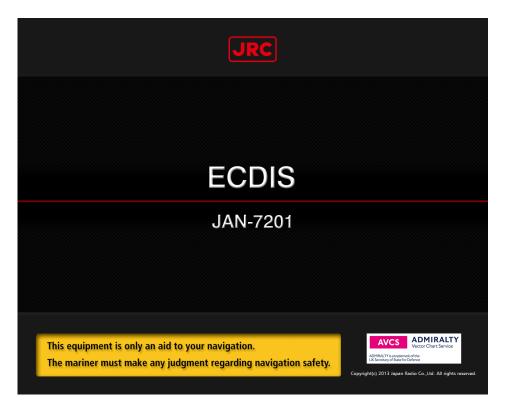

#### Memo

- At the center of the start-up screen, "RADAR" (in the case of RADAR), "ECDIS" (in the case of ECDIS), or "CHART RADAR" (in the case of CHART RADAR) is displayed depending on the type of the equipment.
- When the power is supplied while all the power supplies are disconnected, the indicator can be started automatically without pressing the Power button.

After the start-up screen is displayed, the task menu is displayed after a brief interval.

### 3.2 Starting Each Mode

When this equipment starts up, a task menu is displayed on the screen.

On the Task menu, you can select and start the desired mode from the operation modes available for this equipment.

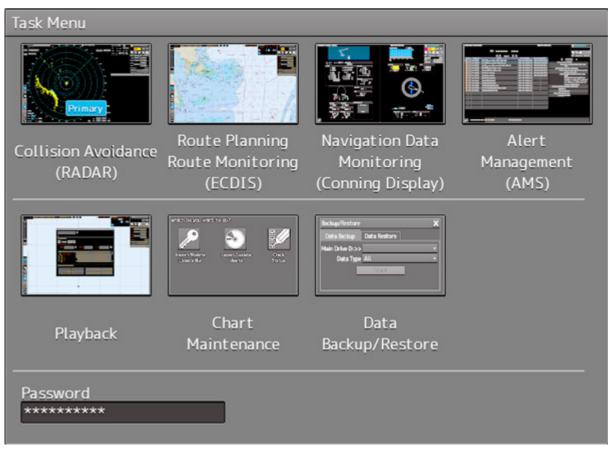

Task Menu Display Example

When the button of the mode to be executed is clicked on, the screen of the mode is displayed.

#### Note

When this equipment is started for the first time, if no operation is performed within 10 seconds after the task menu is displayed, the mode screen that has been set up at the time of shipment will appear.

#### Memo

Navigation Data Monitoring (Conning Display) is displayed as valid when the device Licence of Conning Display is available. For the handling of Conning Display, refer to "JAN-7202/9202 Conning Display Instruction Manual".

Alert Management (AMS) is displayed as valid when the Device Licence of AMS is available. For the handling of AMS, refer to "JAN-9202/7202 Bridge Alert Management System (BAMS) Instruction Manual".

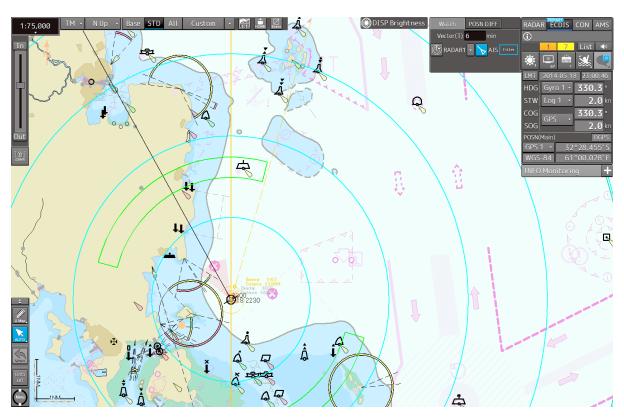

ECDIS

## 3.3 Basic Operations when using a Trackball

A trackball in the trackball operation unit is mainly used for the operations of this equipment. This section describes the basic operations performed using the trackball.

### 3.3.1 Basic trackball operations

As the basic trackball operations, move the cursor that is displayed on the screen and perform various operations using the left and right mouse buttons.

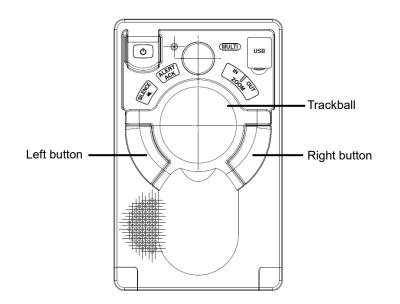

### 3.3.2 Basic click operations

#### 3.3.2.1 Selecting a button

When the cursor is set to a button and the button is clicked on, the function of the selected button is executed.

- When a function On/Off button is clicked on, the setting is switched to On/Off each time.
- When a function selection button is clicked on, the function selection menu is displayed.

#### 3.3.2.2 Selecting a single object

When the cursor is set to an object and the button is clicked on, the primary action (primary operation) related to the target object is performed.

For example, when the cursor is set to the sleeping AIS target and the button is clicked on, "Activate" which is the primary action of the sleeping AIS target is performed.

#### 3.3.2.3 Selecting multiple objects

When the cursor is set to multiple objects and the button is clicked, a list menu of the target objects is displayed.

When an object is selected from the menu, the AUTO mode operation of the selected object is executed.

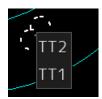

When the cursor is set to multiple objects and the right button is clicked, a target object list menu is displayed.

When an object is selected from the menu, the context menu of the selected object is displayed.

### 3.3.3 Basic operations of double-clicking

Double-click the button to end the creation mode in line creation mode or creation of a graphical route.

### 3.3.4 Basic operations of clicking the right button

When the cursor is positioned on the target object and the right mouse button is clicked, the context menu of the target object appears.

## 3.3.5 Displaying simplified information and operational guide of objects

When the cursor is set to a specific object, the "simplified information" and "operational guide" are displayed.

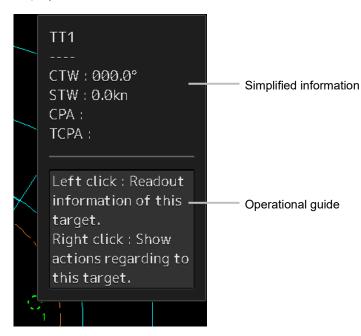

When the cursor is moved, the display is cleared.

### 3.3.6 Cursor types

The following cursors are displayed by this equipment.

| Cursor            | Cursor Name              | Description                                                                                                    |
|-------------------|--------------------------|----------------------------------------------------------------------------------------------------|
| k                 | Pointer cursor           | Indicates a position on the display panel, menu bar, dialog box, or context menu.                                                                         |
|                   | Cross-hair cursor        | Indicates a position on the chart or PPI.<br>In AUTO mode, this cursor is used by an off-centering function<br>(ECDIS) or manual acquisition (RADAR).     |
|                   | Hand cursor              | Appears when the cursor is moved while pressing the left button<br>on a chart. This function enables moving the position freely by<br>dragging the chart. |
| Zoom              | Zoom cursor              | Appears when a zoom function is selected.                                                                                                    |
| Edit              | Edit cursor              | Moves an object in user map/manual update/mariner's mark, or route graphic mode.                                                                          |
| $\bigcirc$        | Offset cursor            | Appears when the offset of the ship's own position is set in adjustment cursor mode.                                                                      |
| SEL<br>+          | Select cursor            | Displays the position on the chart during the editing of the user map/manual update/mariner's mark and route graphics.                                    |
| Mark              | Mark cursor              | Displayed at execution of User Map/Manual Update/Mariner's<br>Mark, route plan (addition of WPT), or Manual Position Fix.                                 |
| 2                 | Chart selection cursor   | Appears when the chart under the ENC/ARCS cursor is selected or Change Active Panel of ARCS is set.                                                       |
| 1                 | Arrow cursors            | <ul><li>Appear when any of the following operations is performed.</li><li>EBL/VRM, AIS filter, AZ, PI</li></ul>                                           |
| ~                 |                          | <ul> <li>User map/manual update</li> <li>Moving the multi-view bar</li> <li>Operation of EBL VIEW</li> </ul>                                              |
| $\leftrightarrow$ |                          | Operation of EBL, VRM                                                                                                    |
| 5                 |                          |                                                                                                    |
| Q                 | Rotation cursor          | Appears at PI operation or in route rotation mode of route planning.                                                                                      |
|                   | Eraser cursor            | Appears in eraser tool mode.                                                                                                    |
| Act +             | Target activation cursor | Appears when the cursor is moved over a sleeping AIS target.                                                                                              |

| Cursor     | Cursor Name                                            | Description                                                                                                    |
|------------|--------------------------------------------------------|----------------------------------------------------------------------------------------------------|
| Data<br>+  | Numeric displayed<br>AIS target cursor                 | Appears when the cursor is moved over an activated AIS target or TT.                                                                                                    |
| ×Data<br>+ | Numeric displayed<br>AIS target<br>cancellation cursor | Appears when the cursor is moved over an AIS digital information target or a TT digital information target.                                                                  |
|            | Pointer cursor                                         | Appears when the cursor is moved over a hyperlink.                                                                                                    |
|            | Off-center cursor                                      | Appears when the RADAR off-centering mode is used.                                                                                                    |
|            | Move cursor                                            | <ul> <li>Appears during the dialog box move mode.</li> <li>Appears when moving an intersection point of EBL/VRM.</li> <li>Appears when moving Node Fixed EBL/VRM.</li> </ul> |
| EBL        | EBL cursor                                             | Appears at EBL maneuver is created.                                                                                                    |

### 3.4 Basic Menu Operations

Various functions can be executed or set from the menu that is displayed by clicking on the [Menu] button.

This section describes the basic menu operations.

### 3.4.1 Opening the menu

1 Click on the [Menu] button on the left toolbar.

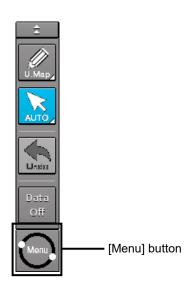

The menu is displayed.

#### [For RADAR]

The menu screen comprises two pages.

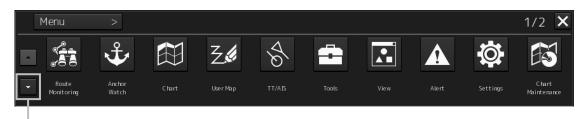

Page switching button:

Switch the menu screen by clicking on the button.

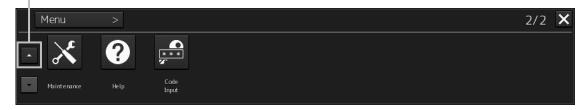

#### [For ECDIS]

The menu screen comprises two pages.

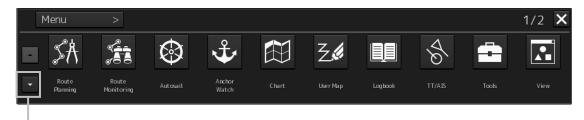

#### Page switching button:

Switch the menu screen by clicking on the button.

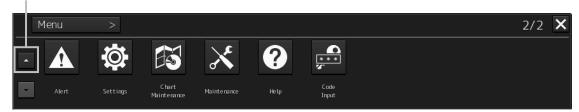

#### 2 Click on one of the buttons that are displayed on the menu.

A dialog box for executing or setting the applicable function appears.

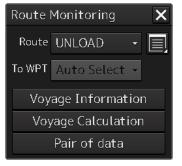

**Display Example** 

**3** A submenu is displayed depending on the function. In this case, display a dialog box of the function by clicking on the button on the submenu.

Example: TT/AIS

|   | Menu     | >                                  |          |                       |          |          |              |        |            | 1/2 X | - ·                   |
|---|----------|------------------------------------|----------|-----------------------|----------|----------|--------------|--------|------------|-------|-----------------------|
| - | SÅ       |                                    | $\odot$  | ÷                     |          | Z.       |              | \$     | -          |       | Top menu of<br>TT/AIS |
| • | Route    | Route                              | Autosail | Anchor                | Chart    | User Map | Logbook      | TT/AIS | Tools      | View  |                       |
|   | Planning | Monitoring                         |          | Watch                 |          |          |              |        |            |       |                       |
|   |          |                                    |          |                       |          |          |              |        |            |       |                       |
|   |          |                                    |          |                       |          |          |              |        |            |       |                       |
|   | Menu     | > TT//                             | AIS      | >                     |          |          |              |        |            | 1/1 🗙 | Submenu of            |
|   | & AIS    | Voyage Data                        | 1 &      | Edit and S<br>Message | end A IS | & AISM   | lessage Tray | / \$   | Highlighti | ng    | TT/AIS                |
| • | \$ TT/   | AIS List                           | ৰ্থ      | Own Ship /            | AIS Data | Last     | Lost AIS Ta  | rget   |            |       |                       |
|   |          | When the<br>screen, it<br>buttons. |          |                       |          |          |              |        |            |       |                       |
|   | AIS Vo   | yage Dat                           | а        |                       |          | ×        | <            |        |            |       |                       |
|   | Destir   | nation                             |          |                       |          | -        |              |        |            |       |                       |
|   | ETA      | (UTC)                              |          |                       |          |          |              |        |            |       |                       |
|   | NAV S    | Status                             |          |                       |          | -        |              |        |            |       |                       |
|   |          | Draft                              | m        |                       |          |          |              |        |            |       |                       |
|   | Carg     | o Cat.                             |          |                       |          | •        | j            |        |            |       |                       |
|   | Pe       | ersons                             | 0        | n-board               |          |          |              |        |            |       |                       |
|   |          |                                    | :        | Send                  |          |          |              |        |            |       |                       |

**4** Some functions comprise a classification pane and an edit pane and a dialog is available to hide the classification pane by using the Disclosure button.

Settings × Signal Process(Basic) Echo Signal Process(Basic) Gain 80 Signal Process Sea 50 MAN TT/AIS Common MAN Rain Association Ship's Dynamic Trait IR IR Middle Target Enhance AIS ENH Level 2 Filter Echo Process PROC Off Target Track Target Track Route Autosail Autosail Classification Edit pane pane Settings × Signal Process(Basic) Gain 80 50 MAN Sea Rain 0 MAN IR IR Middle Target Enhance ENH Level 2 Echo Process PROC Off

Example: "Settings" is clicked on the menu. Disclosure button

Hiding the classification pane

3

#### Memo

When the RADAR transmission status is Transmit in RADAR mode and Classification is selected, the classification pane is hidden automatically.

### 3.4.2 Menu list

The menus that are displayed vary according to the task that is currently being executed.

|                   |       | that is cur<br>〇: Displa | rently exe<br>y -: Hide |          |                                                              |
|-------------------|-------|--------------------------|-------------------------|----------|--------------------------------------------------------------|
| Menu              | ECDIS | RADAR                    | Conning                 | Playback | Related section                                              |
| Route Planning    | 0     | -                        | -                       | -        | Section 9 Route Planning                                     |
| Route Monitoring  | 0     | 0                        | -                       | 0        | Section 10 Route Monitoring                                  |
| Anchor Watch      | 0     | 0                        | -                       | -        | Section 11 Monitoring a Dragging<br>Anchor                   |
| Autosail*2        | 0     | -                        | -                       | -        | Section 12 Automatic Sailing (option)                        |
| Chart             | 0     | O*1                      | -                       | 0        | Section 13 Operating a Chart                                 |
| User Map          | 0     | 0                        | -                       | 0        | Section 14 Creating a User Map/<br>Updating a Chart          |
| Logbook           | 0     | -                        | -                       | -        | Section 15 Logbook                                           |
| TT/AIS            | 0     | 0                        | -                       | 0        | Section 6 Target Tracking and AIS                            |
| Tools             | 0     | 0                        | -                       | 0        | -                                                            |
| View              | 0     | 0                        | 0                       | 0        | Section 16 Setting Up Screen View                            |
| Alert             | 0     | 0                        | 0                       | -        | Section 17 Setting Up Alerts                                 |
| Settings          | 0     | 0                        | 0                       | 0        | Section 18 Setting Up the Operation<br>Mode                  |
| Chart Maintenance | 0     | O*1                      | -                       | -        | 13.14 Maintaining a Chart                                    |
| Maintenance       | 0     | 0                        | 0                       | 0        | 21.1 Maintenance Functions Executed from Menu                |
| Help              | 0     | 0                        | 0                       | 0        | 3.18 Help                                                    |
| Code Input        | 0     | 0                        | 0                       | 0        | 3.19 Password Input                                          |
| Service           | 0     | 0                        | 0                       | -        | Section 19 Adjusting and Setting Up Equipment (for Services) |

\*1: Displayed when the chart display option is attached to RADAR.

\*2: Displayed when the automatic sailing option is attached.

#### Note

When the RADAR transmission status in RADAR mode is Transmit, the following menu items cannot be selected.

- · [Chart]
- [Chart Maintenance]
- [Help]

### 3.4.3 Closing the menu

Click on the [X] button on the menu (submenu).

### 3.5 Basic Dialog Box Operations

When a dialog box is opened, the dialog box is in the factory setting state or state at termination of the previous operation.

The setting can be changed by the following operation.

- Enter a character or a value in the input box.
- · Select a setting from the list.
- Select a setting by clicking on the button.
- Select a setting by checking or unchecking the check box.

### 3.5.1 Changing dialog box settings

This section describes the basic setting change procedure by using the [Edit and Send AIS Message] (AIS message editing/transmission) dialog box as the example.

|                                                                   | Edit and Send AIS Message |                                                                        |
|-------------------------------------------------------------------|---------------------------|------------------------------------------------------------------------|
|                                                                   | Send To:                  |                                                                        |
|                                                                   | - O Addressed             |                                                                        |
|                                                                   | MMSI                      | — [MMSI] box:                                                          |
| [Addressed]/                                                      | Name                      | Enter a MMSI code<br>(value).                                          |
| [Broadcast] radio<br>button:                                      | Target ID                 | (valao).                                                               |
| Select whether a MMSI message is to be sent or                    | • Broadcast               |                                                                        |
| a broadcast message is distributed by clicking on                 | Category Safety Message 😽 | [Message Category]                                                     |
| the radio button.                                                 | LL & Time View Tray       | list: Select [Safety<br>Message] or [Routine<br>Message] from the list |
| <b>Message input area:</b> ——<br>Enter a message<br>(characters). |                           |                                                                        |
|                                                                   | Save Send                 |                                                                        |

A function may also be set by opening another dialog box from the dialog box.

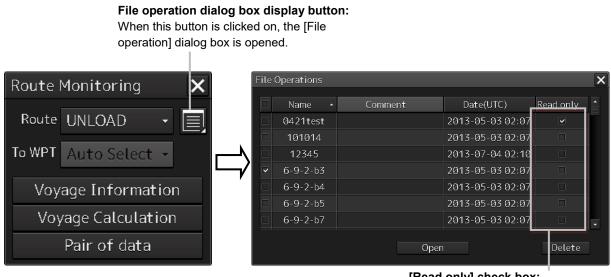

[Read only] check box: Specify the file as [Read Only] by checking the box by clicking.

### 3.5.2 Closing a dialog box

Close the dialog box by clicking on the [X] (Close) button on the dialog box.

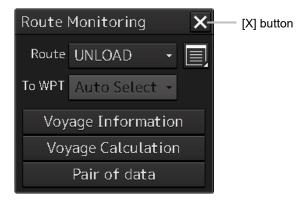

#### Memo

When no operation is performed for one minute after a dialog<sup>\*1</sup> is displayed, the dialog is closed automatically. When a different dialog is displayed in any of the following cases, the dialog that is currently displayed is closed automatically.

- The RADAR transmission status is Transmit in RADAR mode.
- Automatic sailing or route monitoring is carried out in ECDIS mode.
   If setting/editing operation has not been completed when the dialog is closed automatically, the editing contents are discarded.

\*1: The following dialogs are excluded from the targets.

Information monitoring window, information reference window, route monitoring (including Voyage Information, Voyage Calculation, and Pair of data), MOB

### 3.5.3 Title Bar

The name (title) of the dialog box is displayed on the title bar of the dialog box.

| Title of the dialog box |              |   |   |  |  |
|-------------------------|--------------|---|---|--|--|
| Route                   | Monitoring   |   | X |  |  |
| Route                   | UNLOAD       | • |   |  |  |
| To WPT                  | Auto Select  | - |   |  |  |
| Voyage Information      |              |   |   |  |  |
| Voyage Calculation      |              |   |   |  |  |
|                         | Pair of data |   |   |  |  |

The dialog can be moved by dragging the title bar.

## 

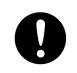

When moving the dialog, move to the position that does not cover the operation area. If the dialog covers the operation area, it may interrupt the recognition of the display information.

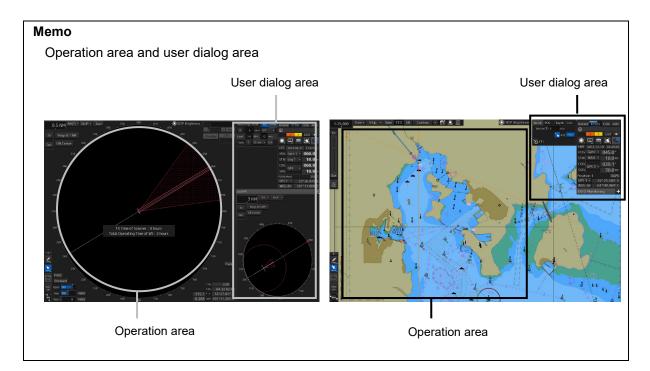

### 3.6 Operation of the Information Monitor Window

This section describes the operation and editing of the information monitor window. For the details of the information monitor window, refer to "2.3 Common Information Window".

### 3.6.1 Opening the information monitor window

#### **1** Click on the page switching button on the initial display window. In the initial display, a blank window appears.

The [Page Selection] dialog box appears by clicking on the page switching button.

#### [For RADAR]

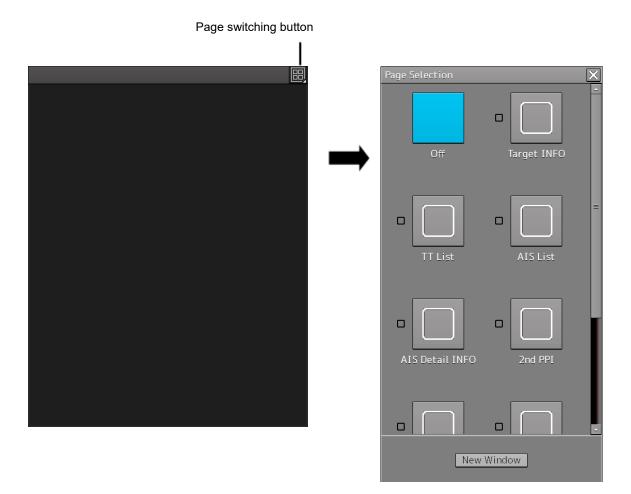

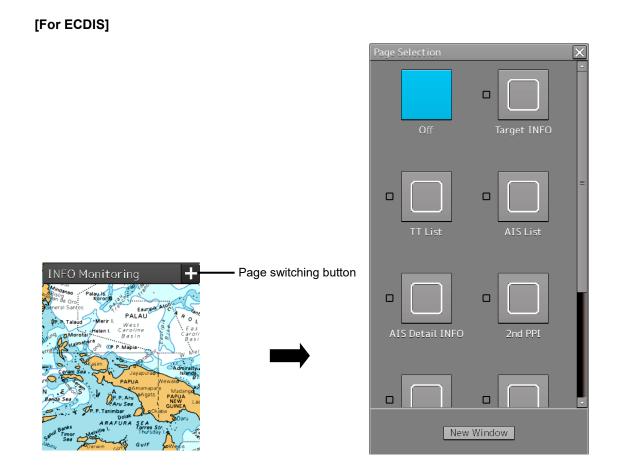

2 Click on the monitor information to be displayed. The applicable window is opened.

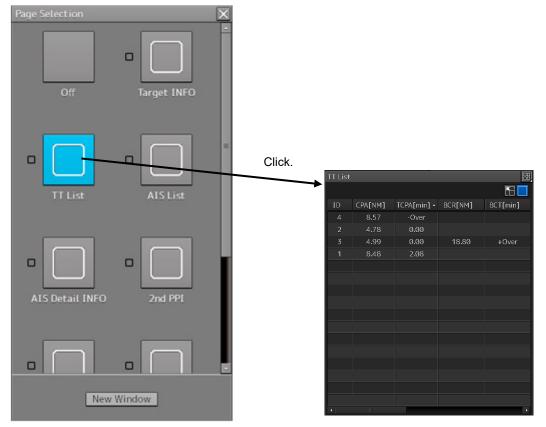

Example: When selecting the TT List in the RADAR

#### Returning to the [Page Selection] dialog box from each window

When the page switching button on each window is clicked on, control returns to the [Page Selection] dialog box.

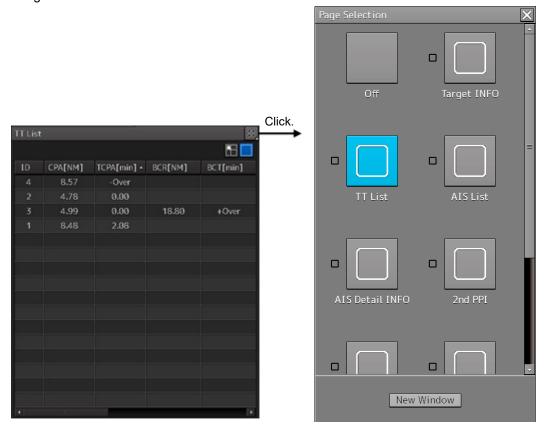

Example: Returning control from Target INFO in the RADAR

#### Setting another window for the item (ECDIS only)

**1** Select the checkbox for the item for which another window is to be set.

#### 2 Click on the [New Window] button.

The item is displayed on another window.

#### Memo

The window that is already displayed cannot be set to another window.

# 3.6.2 Displaying an information monitor window from other than the [Page Selection] dialog box

Use the following procedures to display an information monitor window from a display other than the [Page Selection] dialog box.

| Information monitor<br>window                 | Display method                                                                                                    |  |  |  |
|-----------------------------------------------|----------------------------------------------------------------------------------------------------|--|--|--|
| Target INFO                                   | <ol> <li>Click on the TT symbol. (Cursor AUTO mode)</li> <li>Click the right button on the TT/AIS symbol and select Readout<br/>information from the context menu.</li> <li>Click on the AIS Activated target. (Cursor AUTO mode)</li> </ol> |  |  |  |
| TT List (RADAR)<br>TT1 List, TT2 List (ECDIS) | 1) Select TT/AIS List from [TT/AIS] on the menu.                                                                                                    |  |  |  |
| AIS List                                      | 1) Select TT/AIS List from [TT/AIS] on the menu.                                                                                                    |  |  |  |
| AIS Detail INFO                               | <ol> <li>Select one AIS target from the AIS List and click on the Details<br/>button.</li> <li>Click the right button on the AIS symbol, and select Readout detail<br/>information from the context menu.</li> </ol>                         |  |  |  |

### 3.7 Confirming and Acknowledging an Alert

When an alert occurs, a buzzer sound is emitted and an alert balloon is displayed in the alert notification area.

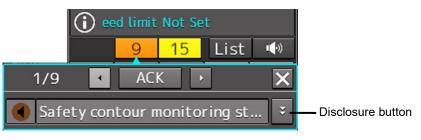

Example of alert balloonECDIS

To acknowledge the alert detailed information, click on the Disclosure button. For the details of the subsequent operations, refer to "3.7.2 Confirming alert contents".

The general procedure for handling an alert is shown below.

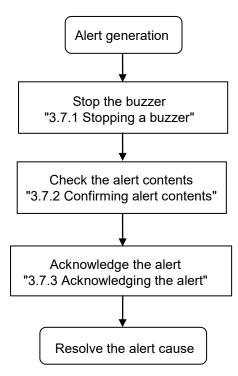

### 3.7.1 Stopping a buzzer

To stop a buzzer (silencing), click the silence button in the alert notification area or press the [SILENCE] key in the trackball operation unit.

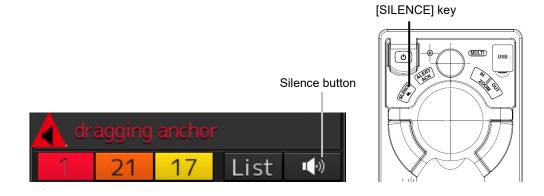

### 3.7.2 Confirming alert contents

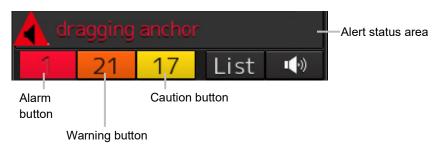

Display Example when an Alert is generated

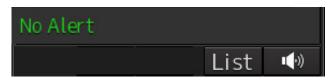

Display Example when No Alert is generated

When an alert is generated, the alert message is displayed in the "Alert status area". The alert type and the number of alerts are displayed by the button.

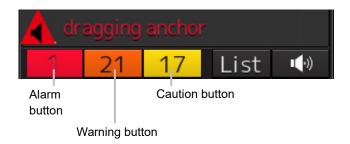

- Alarm button: Displayed when an alarm is generated. The button is displayed in red. The number of alarms is indicated on the button
- Warning button: Displayed when a warning is generated. The button is displayed in orange. The number of warnings is indicated on the button.
- Caution button: Displayed when a caution is generated. The button is displayed in yellow. The number of cautions is indicated on the button.

#### 1 Click on the button

An alert balloon is displayed.

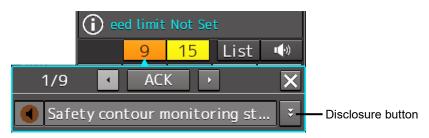

2 Display the alert detail dialog by clicking on the Disclosure button.

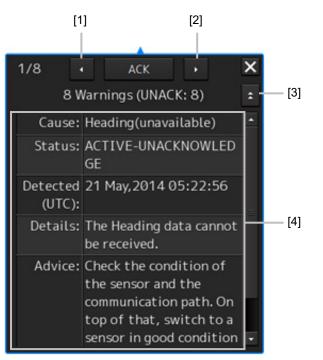

#### [1] [Higher] button

When the Higher button is clicked on, details of the alerts of the higher priority than the alert currently displayed appear.

#### [2] [Lower] button

When the Lower button is clicked on, details of the alerts of the lower priority than the alert currently displayed appear.

#### [3] Disclosure button

When the Disclosure button is clicked on, the original alert balloon is displayed. As a result, the Own Ship Information that was hidden can be re-acknowledged.

#### [4] Detail information

Cause, Status, Date and time (Raised), Details and action (Advice) to be taken are displayed.

#### Memo

#### About Information:

Information is displayed in addition to a warning or a caution in the alert status area.

Information is used to report operation errors and so on to the users.

Unlike other alerts, no detail display is provided for Information.

### 3.7.3 Acknowledging the alert

After the [ACK] (acknowledgement) button of the alert detail display dialog box is clicked on or the [ALERT ACK] (alert acknowledgement) button of the trackball operation section is pressed after verification of the alert contents, the alert that is currently displayed is acknowledged.

When there are multiple alerts, perform the same operation by displaying the details dialog box of another alert.

When all the alerts are acknowledged, the alert detail display dialog is closed automatically.

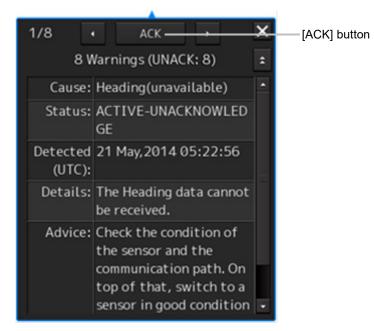

#### Memo

An alert can also be acknowledged by clicking on the [Active Alert] tab - [ACK] button of the [Alert List] dialog box.

For the details, refer to "3.7.4 Displaying alert list and alert history".

### 3.7.4 Displaying alert list and alert history

When an alert list button is clicked on, the "Alert List" dialog box of the common information window is displayed.

#### Memo

The common information window can be switched to either the standard window display or the enlarged window display.

This section uses the enlarged window in the example.

Fort the details of switching between the standard window and the enlarged window, refer to "2.3.2.1 Switching between a standard window and an extended window".

In the [Active Alert] tab, a list of the current alerts is displayed. In the [Alert History] tab, a list of past alerts that have been resolved is displayed.

| dragging ancho                                            |                                               | Alert list button                 |                     |                   |                     |
|-----------------------------------------------------------|-----------------------------------------------|-----------------------------------|---------------------|-------------------|---------------------|
| Information Reference                                     | × Inform                                      | ation Reference                   |                     | _                 | X                   |
| AIS MSG Active Alert AIS<br>Tray Alert History AIS        |                                               |                                   | lert AIS            |                   |                     |
| 04 Active Alerts (UNACK: 4) Page 1/1                      |                                               |                                   | Page 1/4            |                   |                     |
| Status - Cause Detected(UTC)                              | Cause: SLC1-1 communication Prior             |                                   |                     | Acknowledged(UTC) |                     |
| ACK SLC1-2 communication failed(LAN1) 2014-05-12 17:08:22 |                                               | tion No ENC Available indication  | 2014-04-11 03:32:41 |                   | 2014-04-11 03:36:19 |
| ACK SLC1-1 communication failed(LAN1) 2014-05-12 17:08:22 | Detected 2014-05-13 02:08:22<br>(UTC):        |                                   |                     |                   |                     |
| ACK Crossing safety contour 2014-05-12 17:07:29           |                                               | ning Heading(unavailable)         | 2014-04-11 03:25:07 |                   |                     |
| ACK Crossing depth area 2014-05-12 17:07:29               |                                               |                                   |                     |                   |                     |
|                                                           |                                               | ning COG/SOG(unavailable)         |                     |                   |                     |
|                                                           | Advice: Check the condition of War            |                                   |                     |                   |                     |
|                                                           | SLC1-1 and LAN1.<br>If it cannot be recovered | ning Log Speed(unavailable)       |                     |                   |                     |
|                                                           |                                               |                                   |                     |                   |                     |
|                                                           |                                               |                                   |                     |                   |                     |
|                                                           | equipment cable in War power-off status and   |                                   |                     |                   |                     |
|                                                           |                                               |                                   |                     |                   |                     |
|                                                           |                                               |                                   |                     |                   |                     |
|                                                           | contact your distributor. Cau                 | tion No ENC Available indication  |                     |                   |                     |
|                                                           | Acknowledged -<br>(UTC):                      |                                   |                     |                   |                     |
|                                                           | Category: B War                               | ning AIS communication failed(Dir |                     |                   |                     |
|                                                           |                                               |                                   |                     |                   |                     |
|                                                           |                                               | ning COG/SOG(unavailable)         | 2014-04-11 03:19:35 |                   |                     |
|                                                           |                                               |                                   |                     |                   |                     |
|                                                           | War                                           | ning GPS Time(unavailable)        | 2014-04-11 03:19:35 |                   |                     |
|                                                           | War                                           |                                   |                     |                   |                     |

[Active Alert] Tab of the [Alert List] Dialog Box

[Alert History] Tab of the [Alert List] Dialog Box

3

| ["Active Alert" tab]                                                                                                    | 101                                        |                                                                                                    |
|----------------------------------------------------------------------------------------------------|--------------------------------------------|----------------------------------------------------------------------------------------------------|
| [1]                                                                                                    | [2]                                        |                                                                                                    |
| Information Reference                                                                                                    |                                            | ×                                                                                                    |
| AIS MSG<br>Tray Alert<br>History                                                                                                    | AIS                                        |                                                                                                    |
| 04 Active Alerts (UNACK: 4)                                                                                                    | Page 1/1 🕨 🕨                               | Higher ACK Lower                                                                                                    |
| Status  Cause Cause Caus | Detected(UTC) 2014-05-12 17:08:22          | Cause: SLC1-1 communication<br>failed(LAN1)                                                                                                    |
| ACK SLC1-1 communication failed(LAN1)                                                                                                    | 2014-05-12 17:08:22                        | Detected 2014-05-13 02:08:22<br>(UTC):                                                                                                    |
| ACK         Crossing safety contour           Image: ACK         Crossing depth area                                                                                                    | 2014-05-12 17:07:29<br>2014-05-12 17:07:29 | Details: Communication with<br>SLC1-1 cannot be                                                                                                    |
| Image: second second                         |                                            | performed via LAN1.Advice:Check the condition of<br>SLC1-1 and LAN1.<br>If it cannot be recovered<br>after you check the<br>connection of the<br>equipment cable in<br>power-off status and<br>restart, turn off the<br>power of the device and<br>contact your distributor.Acknowledged<br>(UTC):- |
|                                                                                                    |                                            | Category: B<br>Priority: Warning<br>Original Warning<br>Priority:                                                                                                    |
| []<br>[3]                                                                                                    |                                            | [4]                                                                                                    |

#### [1] Active alert information

The number of current alerts is displayed.

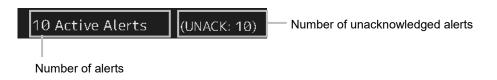

#### [2] Active page information

Up to 20 alert information items can be displayed in one page. Use this function to switch pages when the number of alert information items exceeds 20, requiring multiple pages.

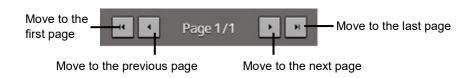

#### [3] Active alert list

| St | tatus | • Cause                          | Detected(UTC)       |  |
|----|-------|----------------------------------|---------------------|--|
| •  | ACK   | Position(unavailable)            | 2014-04-11 03:24:37 |  |
| •  | ACK   | GPS Time(unavailable)            | 2014-04-11 03:24:37 |  |
| •  | ACK   | COG/SOG(unavailable)             | 2014-04-11 03:24:37 |  |
| •  | ACK   | Log Speed(unavailable)           | 2014-04-11 03:24:37 |  |
| •  | ACK   | No.1 LOG communication failed(Di | 2014-04-11 03:24:26 |  |
| •  | ACK   | No.1 Gyrocompass communication   | 2014-04-11 03:24:09 |  |
| •  | ACK   | No.1 EPFS communication failed(D | 2014-04-11 03:24:06 |  |
| •  | ACK   | AIS communication failed(Direct) | 2014-04-11 03:24:06 |  |
|    | ACK   | TXRX(Communication error)        | 2014-04-11 03:24:01 |  |
| 1  |       | No ENC Available indication      | 2014-04-11 03:23:52 |  |
|    |       |                                  |                     |  |
|    |       |                                  |                     |  |

• The alert of the highest priority is automatically selected. When an alert in the active alert list is clicked on, the alert is selected.

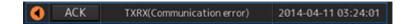

- The details of the selected alert are displayed in "[4] Active alert details".
- When a new alert is generated during the screen display, the alert is added at the top of the list.
- By clicking on any of the items in the title line, active alerts can be sorted based on the item.

| St | atus 🔹 | Cause                 | Detected(UTC)       |
|----|--------|-----------------------|---------------------|
| •  | ACK    | Position(unavailable) | 2014-04-11 03:24:37 |
| 0  | ACK    | GPS Time(unavailable) | 2014-04-11 03:24:37 |
| •  | ACK    | COG/SOG(unavailable)  | 2014-04-11 03:24:37 |

• When the [ACK] button is clicked on, the alert is acknowledged.

| St | atus 👻 | Cause             |
|----|--------|-------------------|
|    | ACK    | Position(unavaila |
|    | ACK    | GPS Time(unavaila |
| •  | ACK    | COG/SOG(unavaila  |

#### Memo

The [ACK] button is not displayed for the [Caution] alert since acknowledgement is not required.

#### [4] Details of active alert

Details of the alert that is currently selected are displayed.

| Higher                 | ACK Lower                                                                                                    |  |  |
|------------------------|----------------------------------------------------------------------------------------------------|--|--|
| Cause:                 | TXRX(Communication<br>error)                                                                                                    |  |  |
| Detected<br>(UTC):     | 2014-04-11 03:24:01                                                                                                    |  |  |
| Details:               | There is a communication<br>error with radar antenna.                                                                                                    |  |  |
| Advice:                | Confirm that the setting<br>of the instruction<br>machine is Master.<br>If it cannot be recovered<br>after you check the<br>connection of the<br>equipment cable in<br>power-off status and<br>restart, turn off the<br>power of the device and<br>contact your distributor. |  |  |
| Acknowledged<br>(UTC): | -                                                                                                    |  |  |
| Category:              | В                                                                                                    |  |  |
| Priority:              | Warning                                                                                                    |  |  |
| Original<br>Priority:  | Warning                                                                                                    |  |  |

| Alert              | Detailed information                                                                 |
|--------------------|--------------------------------------------------------------------------------------|
| Cause:             | Displays the cause of the alert.                                                     |
| Raised:            | Displays the alert generation time.                                                  |
| Details:           | Displays the details of the cause of the alert.                                      |
| Advice:            | Displays advice on the alert (action to be taken by the user).                       |
| Acknowledged:      | Displays the time when the alert was acknowledged.                                   |
| Category:          | Displays the alert category.                                                         |
| Priority:          | Displays the current alert priority (identification of Alarm/Warning/Caution).       |
| Original Priority: | Displays the priority (identification of Alarm/Warning/Caution) at the generation of |
|                    | the alert.                                                                           |

#### [Higher] button

When this button is clicked on, the details of the alert of the higher priority than the alert that is currently displayed appear.

#### [Lower] button

When this button is clicked on, the details of the alert of the lower priority than the alert that is currently displayed appear.

#### [ACK] button

When this button is clicked on, the alert that is currently selected is acknowledged.

#### ["Alert History" tab]

Alerts that have been generated in the past are displayed.

| nformation Reference |                              |                     |                   |                     |  |
|----------------------|------------------------------|---------------------|-------------------|---------------------|--|
| AIS MSG<br>Tray      |                              | ert AIS             |                   |                     |  |
|                      |                              | Page 1/4            | ► H               |                     |  |
| Priority             | Cause                        | Detected(UTC) 🗸     | Acknowledged(UTC) | Removed(UTC)        |  |
| Caution              | No ENC Available indication  | 2014-04-11 03:32:41 |                   | 2014-04-11 03:36:19 |  |
| Warning              | AIS(unavailable)             | 2014-04-11 03:25:36 |                   | 2014-04-11 03:31:24 |  |
| Warning              | Heading(unavailable)         | 2014-04-11 03:25:07 |                   |                     |  |
| Warning              | Position(unavailable)        | 2014-04-11 03:24:37 |                   |                     |  |
| Warning              | COG/SOG(unavailable)         | 2014-04-11 03:24:37 |                   |                     |  |
| Warning              | GPS Time(unavailable)        | 2014-04-11 03:24:37 |                   |                     |  |
| Warning              | Log Speed(unavailable)       | 2014-04-11 03:24:37 |                   |                     |  |
| Warning              | No.1 LOG communication fail  | 2014-04-11 03:24:26 |                   | 2014-04-11 03:32:23 |  |
| Warning              | No.1 Gyrocompass communic    | 2014-04-11 03:24:09 |                   | 2014-04-11 03:32:23 |  |
| Warning              | AIS communication failed(Dir | 2014-04-11 03:24:06 |                   | 2014-04-11 03:31:24 |  |
| Warning              | No.1 EPFS communication fai  | 2014-04-11 03:24:06 |                   | 2014-04-11 03:32:23 |  |
| Warning              | TXRX(Communication error)    | 2014-04-11 03:24:01 |                   |                     |  |
| Caution              | No ENC Available indication  | 2014-04-11 03:23:52 |                   | 2014-04-11 03:31:03 |  |
| Caution              | No ENC Available indication  | 2014-04-11 03:23:19 |                   |                     |  |
| Warning              | AIS communication failed(Dir | 2014-04-11 03:23:19 |                   | 2014-04-11 03:23:37 |  |
| Warning              | Heading(unavailable)         | 2014-04-11 03:20:05 |                   |                     |  |
| Warning              | COG/SOG(unavailable)         | 2014-04-11 03:19:35 |                   |                     |  |
| Warning              | Position(unavailable)        | 2014-04-11 03:19:35 |                   |                     |  |
| Warning              | GPS Time(unavailable)        | 2014-04-11 03:19:35 |                   |                     |  |
| Warning              | Log Speed(unavailable)       | 2014-04-11 03:19:35 |                   |                     |  |
|                      |                              |                     |                   |                     |  |

- Up to 20 alerts are displayed per page.
- When a newly acknowledged alert is generated during the screen display, the acknowledged alert is added to the top of the list.
- By clicking on any of the items in the title line, active alerts can be sorted based on the item.

#### Memo

The Alert History screen is displayed under the extended window only. A standard window is not available.

## 3.8 Switching the Day/Night Mode

The screen display color can be switched to any of five levels according to the brightness within the bridge.

Use the following procedure for switching.

**1** Click on the Day/Night button on the right toolbar.

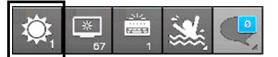

Adjustment buttons are displayed based on the brightness that is currently set.

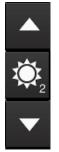

Example: Day2 is set.

2 Adjust the brightness by using the 🔼 [Light] button and the

Whenever the [Light] button is clicked on, the brightness increases by one level from the

current level.

[Dark] button is clicked on, the brightness decreases by one level from the

[Dark] button.

current level.

When the

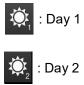

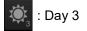

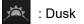

) : Night

# 

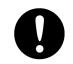

Change of the color of the Day/Night button, particularly the use of the [Night] color, may interfere with the recognition of display information.

#### Memo

The colors and brightness of the buttons can be changed by setting [Settings] - [Color and Brightness] in the menu. For the details, refer to "18.19 Setting Color and Brilliance".

## Relationship between the day/night mode and the screen/operation section brightness setting value

When the day/night mode is changed, the screen/operation section brightness is set to the following values.

|                | 26-inch monitor          | 19-inch monitor          |
|----------------|--------------------------|--------------------------|
| Screen         | Day1, Day2, Day3: 67/100 | Day1, Day2, Day3: 42/100 |
| brightness     | Dusk: 60/100             | Dusk: 20/100             |
|                | Night: 11/100            | Night: 4/100             |
| Operation unit | Day1: Level4             |                          |
| brightness     | Day2: Level3             |                          |
|                | Day3: Level2             |                          |
|                | Dusk, Night: Level1      |                          |

## 3.9 Adjusting the Brightness of the Screen and Operation Unit

## 3.9.1 Adjusting the Brightness of the Screen

The screen brightness can be adjusted within the range from 0 to 100.

**1** Click on the [Display Brightness] button on the right toolbar.

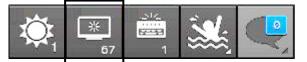

The following screen brightness buttons are displayed.

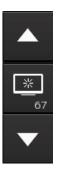

2 Adjust the brightness by using the **[Light]** button and **[Dark]** button. Whenever the [Light] button/[Dark] button is clicked on, the brightness changes by one level.

## 3.9.2 Adjusting the Brightness of the Operation Unit

The brightness of the operation section can be adjusted in 5 levels (0 to 4).

**1** Click on the [Panel Brightness] (Brightness of the operation unit) on the Right Tool Bar.

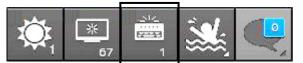

The following operation unit brightness buttons are displayed.

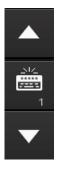

2 Adjust the brightness by using the [Light] button and [Dark] button. Whenever the [Light] button/[Dark] button is clicked on, the brightness changes by one level.

## 3.9.3 [Display Brightness] dialog

If the [MULTI] dial is operated while [Display Brightness] function is selected as the [MULTI] dial assignment function, the [Display Brightness] dialog is displayed.

| ÷    | 🔆 Displ | ay Brig | htness   |       |
|------|---------|---------|----------|-------|
| 0 == |         | 100     |          | = 100 |
|      | Close   | /       | Advanced |       |

It is possible to adjust the brightness of the display section by rotating the [MULTI] dial.

In order to set an offset value so that when set to the same value as the screen brightness of other equipment, the light emitted becomes the same as in other equipment, click the [Advanced] button and

| -첮- Display Brightness |
|------------------------|
| 73<br>0 100            |
| Close Advanced         |
| Offset -1              |

adjust the offset using the

buttons displayed for setting the [Offset].

## 3.10 Mouseover Display

When the mouse cursor is hovered over an object on the screen, the information on the object is displayed on a popup window near the cursor.

When objects overlap, the following priority is applied and information on the object of the higher priority is displayed.

**Priority** 

High

#### <u>Object</u>

- AIS target
- Tracking target
- NAVTEX (symbol)
- Event mark
- Information mark
- Tidal stream mark
- User map (symbol)
- Buoy object
- Light object
- NAVTEX (line)
- Clearing Line
- User map (line)
- EBL1, EBL2
- VRM1, VRM2
- Parallel index lines 1 to 8
- Intersecting point fixed EBL/VRM
- AZ1, AZ2
- AIS filter
- Dragging anchor monitoring
- WPT
- NAVTEX (area)
- Highlight (Highlighted display)
- User map (area)

Low

Section 3 Common Basic Operations

| Memo |                                                                                 |
|------|---------------------------------------------------------------------------------|
|      | to the fellowing eachier for each chiest                                        |
|      | to the following section for each object.                                       |
|      | AIS target/tracking target                                                      |
| "6   | 6.3 Displaying Symbols"                                                         |
| • •  | NAVTEX (symbol/line/area)                                                       |
| "2   | 2.3.2.3 NAVTEX"                                                                 |
| • E  | Event mark                                                                      |
| "8   | 3.12 Marking the Position of Own Ship with an Event Mark"                       |
| •    | nformation mark/tidal stream mark/Clearing Line/Highlight (highlighted display) |
| "1   | 14.5.8 Creating Mariner's Mark/Line drawing objects (ECDIS screen only) "       |
| • L  | Jser map (symbol)                                                               |
| "1   | 14.5.1 Creating a symbol object (Symbol) "                                      |
| • E  | EBL1/EBL2/VRM1/VRM2                                                             |
| "4   | 1.5 Using the Electronic Bearing Line (EBL) and Variable Range Marker (VRM)     |
| • F  | Parallel index lines 1 to 8                                                     |
| "4   | I.6 Using Parallel Index Lines (PI) "                                           |
| • A  | AZ1 and AZ2                                                                     |
| "1   | 17.3 New Target Alarm Generation Conditions"                                    |
| • 4  | AIS filter                                                                      |
| "3   | 3.13.5 AIS filter"                                                              |
| • [  | Dragging anchor monitoring                                                      |
| "1   | 1.2 Starting and Ending Dragging Anchor Monitoring"                             |

## 3.10.1 Condition and timing of mouseover display

## 3.10.1.1 Starting mouseover display

Mouseover display is performed under the following condition and timing.

| Condition | The cursor in AUTO mode.    |
|-----------|-----------------------------|
| Timing    | The cursor stops for 500ms. |

When the motion mode of the radar screen or chart is a relative motion display (RM) mode, the fixed object such as land moves.

In this case, mouseover display is not performed simply by hovering the cursor over the object.

By moving the cursor once and hovering the cursor over the object again, mouseover display can be performed.

For the details of the motion mode of the radar screen, refer to "5.4.6 Setting a motion mode".

## 3.10.1.2 Terminating mouseover display

Mouseover display terminates when the cursor is moved based on a certain distance or the mouse button is clicked.

## 3.10.2 How to read mouseover display

## 3.10.2.1 Example of mouseover display

When mouseover is performed on a user map (symbol), the following popup window is displayed.

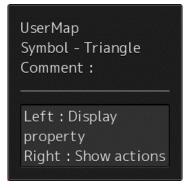

The width and height of the popup window changes according to the number of characters that are displayed.

## 3.10.2.2 Mouseover display of an AIS target/tracking target

The following information is displayed through mouseover display of an AIS target/tracking target.

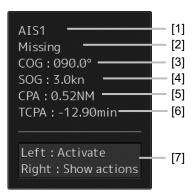

#### [1] Target ID

A target ID is displayed in the following notation. AIS: AIS + target ID Tracking target (RADAR screen): TT + target ID Tracking target (ECDIS screen): "T1-"+ target ID or "T2-"+ target ID

#### [2] Ship's name

Displays the name of the target ship.

#### [3] COG or CTW

Displays the course over the ground (COG) or the course through the water (CTW).

#### [4] SOG or STW

Displays the speed over the ground (SOG) or the speed through the water (STW).

#### [5] CPA (Closest Point of Approach)

Displays the distance between the target and the closest point of approach.

#### [6] TCPA (Time to Closest Point of Approach)

Displays the time required to reach the closest point of approach with the target.

#### [7] Operation guide display area

The operations that can be performed for this object are displayed.

In this example, [Left : Activate] indicates that if it is clicked on, the AIS target can be activated. [Right : Show actions] (right: displays the possible operations) indicates that if it is clicked on, a context menu is displayed.

## 3.11 MOB (Man Over Board)

When a person falls overboard, this monitoring function prevents loss of sight of the position of the person overboard.

The MOB use procedure is as follows.

#### 1 Click on the MOB button on the right toolbar.

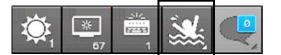

The [Marker] dialog box appears and the MOB marker is displayed on the own ship's position when the button is clicked on.

| Marker   |                        |    | X |
|----------|------------------------|----|---|
| Position | 32°19.517<br>61°12.417 |    |   |
| Bearing  | 225.2                  |    |   |
| Range    | 0.543                  | NM |   |
| TTG      | 0h01m05s               | ;  |   |
| Time     | 0h01m04s               | i  |   |
|          |                        |    |   |
|          |                        |    |   |

[Marker] Dialog Box

#### Memo

The [Marker] dialog box appears by clicking [Tools] - [MOB] on the menu

#### 2 Monitor with the screen and the [Marker] dialog box.

The position relationship between the own ship that is moving and the MOB marker is displayed as follows.

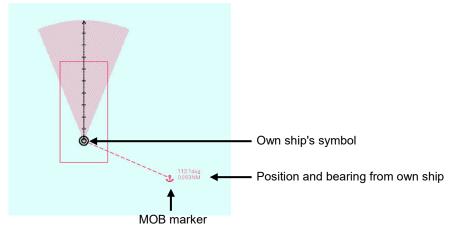

See below for how to reference the [Marker] dialog box.

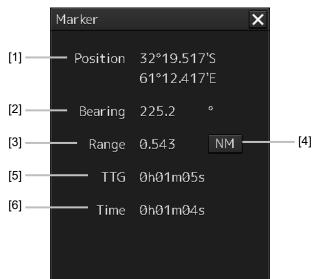

#### [1] [Position]

Displays the coordinate of the MOB marker.

#### [2] [Bearing]

Displays the bearing from the own ship to the MOB marker.

#### [3] [Range]

Displays the range from the own ship to the MOB marker.

#### [4] NM/Km/sm switching button

Whenever this button is clicked on, the unit of [Range] is switched to NM, km or sm.

#### Memo

NM denotes nautical mile, sm denotes statute mile, and km denotes kilometer.

#### [5] [TTG]

Displays the time to reach the MOB marker from the ship speed.

#### [6] [Time]

Displays the time elapsed after clicking on the [MOB] button.

#### To exit from MOB

1 Click the [X] button in the [Marker] dialog box.

| Marker   |                            | × |
|----------|----------------------------|---|
| Position | 32°19.517'S<br>61°12.417'E |   |

A confirmation dialog box appears.

### 2 Click on the [OK] button.

The [Marker] dialog is closed. The MOB marker is cleared

| System |          |          |  |
|--------|----------|----------|--|
|        | Exit fro | om MOB ? |  |
|        | ОК       | Cancel   |  |

## 3.12 Electronic Bearing Line (EBL) and Variable Range Marker (VRM)

# 3.12.1 Electronic Bearing Line (EBL) and Variable range marker (VRM)

The electronic bearing line (EBL) and the variable range marker (VRM) are the essential tools for measuring bearings and ranges.

This equipment is equipped with two sets each for EBL (EBL1/EBL2) and VRM (VRM1/VRM2).

An intersecting point mark is displayed at the intersecting point between EBL and VRM.

By setting an intersecting point at any location, the bearing and range from the own ship's position to the location can be measured.

Two sets of EBL and VRM can be operated independently.

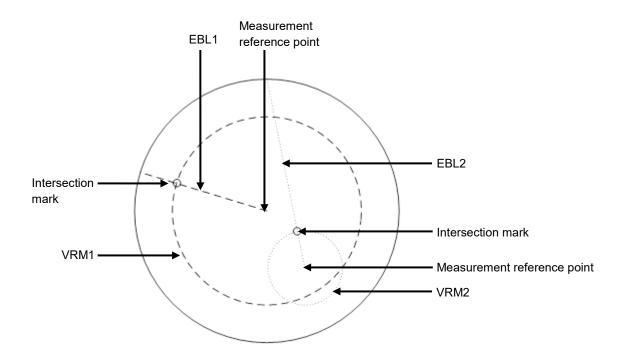

The first EBL and VRM are displayed in Long dashed line and the second EBL and VRM are displayed in Short dashed line.

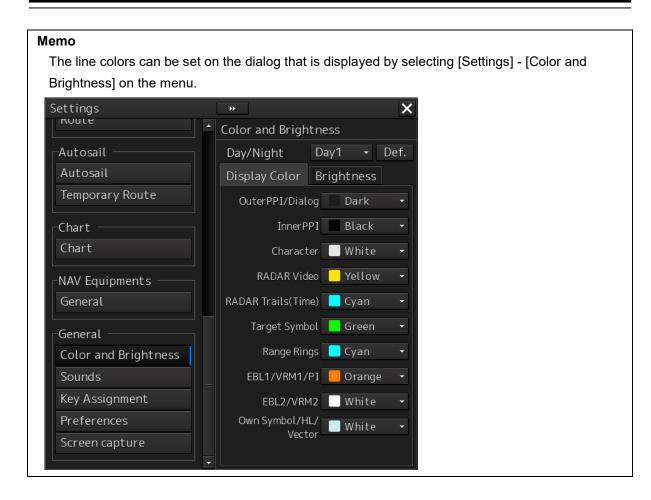

## 3.12.2 Displaying the EBL and VRM buttons

Use the EBL/VRM button for creation and setting of EBL/VRM and bearing/range of EBL/VRM. The display method varies between RADAR and ECDIS.

## 3.12.2.1 RADAR

For RADAR, the information is displayed on Navigation Tools (measuring tools) at the bottom right corner of the screen.

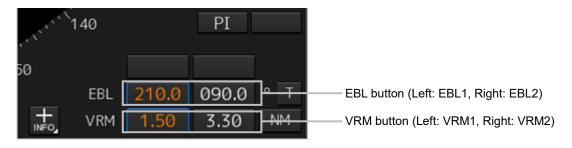

## 3.12.2.2 ECDIS

#### [Displaying from the menu]

Use the [EBL/VRM readout] dialog. Use the following method to display the dialog.

- 1 Click on the [Menu] button on the left toolbar. A menu is displayed.
- 2 Click on [Tools] [EBL/VRM] on the menu.

The [EBL/VRM readout] dialog is displayed.

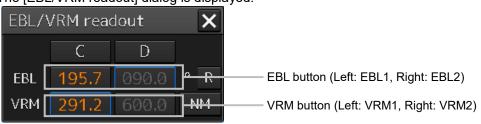

#### Closing the [EBL/VRM readout] dialog

Click on the [X] button.

#### Memo

The display mode of EBL/VRM that is displayed on the dialog by selecting [View] - [Options] - [Tools] on the menu can be set to display/hide.

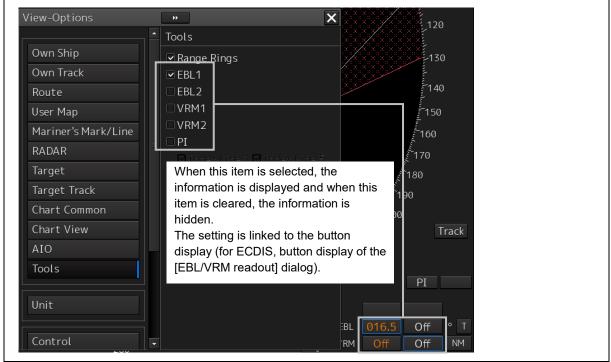

#### [Displaying by using the [EBL] and [VRM] dials]

By operating the [EBL] and [VRM] dials on the keyboard operation unit, the [EBL/VRM readout] dialog can be displayed.

## 3.12.3 Basic manipulation of EBL/VRM

## 3.12.3.1 Switching the control right of EBL/VRM

This equipment is equipped with two sets of EBL (EBL1/EBL2) and VRM (VRM1/VRM2).

To use EBL/VRM, the EBL/VRM to be used must be enabled.

To enable EBL/VRM, click on the EBL/VRM button.

The status of EBL/VRM can be checked by using the EBL/VRM button.

#### Memo

This explanation uses the case of RADAR and the manipulation procedure is also applicable to ECDIS.

#### [Button in [OFF] state]

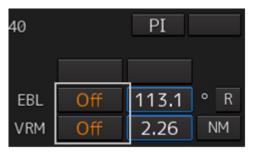

EBL/VRM is disabled and is not displayed on the screen.

When the button is clicked on, EBL/VRM is displayed and the manipulation is enabled.

#### [Numeric value displayed on the button]

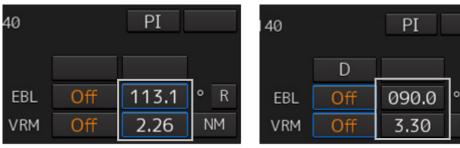

• When the button is enclosed by a blue frame, EBL/VRM is displayed and the manipulation is enabled (with control right).

When this button is clicked on, the blue frame is cleared and the manipulation is disabled (without control right).

• When the button is not enclosed by a blue frame, although EBL/VRM is displayed on the screen, the manipulation is disabled (without control right).

When the button is clicked on, the display is changed to [OFF].

When the button is double-clicked, the button is enclosed by a blue frame and the manipulation is enabled (with control right).

NM

## 3.12.3.2 Setting up the measurement starting points

The measurement starting points of the EBL/VRM in operation can be changed. Set up the measurement starting points as usage.

**1** Enable the manipulation of EBL/VRM by clicking on the EBL/VRM button.

The display of the clicked button changes from [OFF] to the bearing presentation of the measurement starting point.

**2** Click on the Measurement Starting Point button of the EBL/VRM in the operational state.

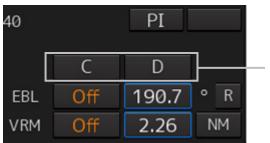

Measurement starting point button

Each time this button is clicked on, the measurement starting point switches in the order of blank field  $\rightarrow$  [C]  $\rightarrow$  [D]  $\rightarrow$  blank field and so on.

Blank field (CCRP): Sets the measurement starting point to the own ship position (CCRP).

C (Carried): Fixes the measurement starting point on the screen.

D (Dropped): Fixes the measurement starting point at longitude and latitude point.

#### Memo

In the case of [D], it is necessary to connect a navigation unit.

## 3.12.3.3 Setting the EBL bearing to True/Relative display

The EBL bearing True/Relative display can be changed by using the True/Relative button of EBL of the Navigation Tools (measuring tools).

#### Setting the EBL numeric value display mode

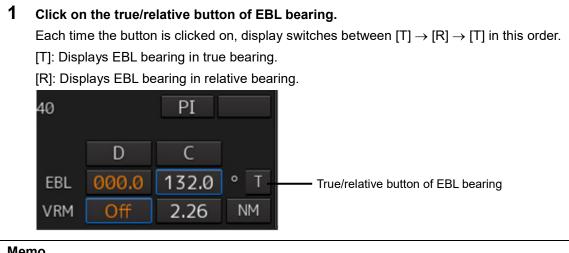

#### Memo

The true/relative presentation of EBL bearing is common between EBL1 and EBL2.

#### Setting up the range unit of VRM 3.12.3.4

#### 1 Click on the VRM Range Unit button.

Each time the button is clicked on, display switches in the order of  $[NM] \rightarrow [sm] \rightarrow [km] \rightarrow [NM]$ [NM]: Displays the range in the unit of NM.

[sm]: Displays the range in the unit of sm.

[km]: Displays the range in the unit of km.

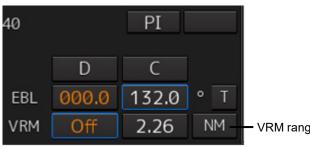

VRM range unit button

#### Memo

The VRM range unit is common between VRM1 and VRM2.

NM denotes nautical mile, sm denotes statute mile, and km denotes kilometer.

## 3.12.3.5 Operating the intersecting point between EBL and VRM

**1** Place the cursor on the intersection mark (O) and click the mouse button. EBL and VRM are set to a movable state.

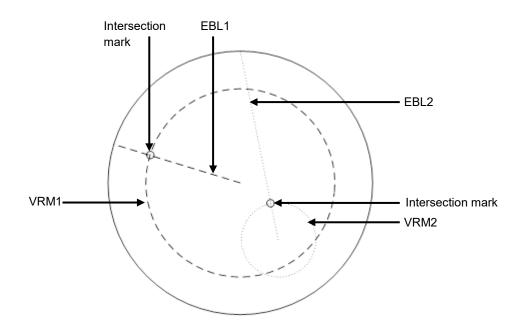

- 2 Move the cursor to the required target or the coordinate. EBL and VRM move together with the cursor.
- **3** Click on the mouse button. The EBL and VRM are fixed.

## 3.13 Cursor AUTO Mode

The cursor AUTO mode (referred to as AUTO mode henceforth) is a function that automatically executes the function (operation) that is assigned to the object when the object under the cursor is clicked on.

The AUTO mode is effective for the following objects.

| Object                                                                                                    | Section that describes the function (operation) to be executed |
|----------------------------------------------------------------------------------------------------|----------------------------------------------------------------|
| No object (when the button is clicked on the position<br>without a valid object under the AUTO mode on a<br>chart/PPI) | 3.13.1 No object                                               |
| AIS                                                                                                    | 3.13.2 AIS                                                     |
| ТТ                                                                                                    | 3.13.3 TT                                                      |
| (AZ) Acquisition/Activation Zone                                                                                       | 3.13.4 (AZ) Acquisition/Activation Zone                        |
| AIS filter                                                                                                    | 3.13.5 AIS filter                                              |
| User map                                                                                                    | 3.13.6 User map                                                |
| Mariner's Mark/Line                                                                                                    | 3.13.7 Mariner's Mark/Line                                     |
| Manual update                                                                                                    | 3.13.8 Manual updating                                         |
| Buoy object                                                                                                    | 3.13.9 Buoy object                                             |
| Light object                                                                                                    | 3.13.10 Light object                                           |
| EBL                                                                                                    | 3.13.11 EBL                                                    |
| VRM                                                                                                    | 3.13.12 VRM                                                    |
| EBL/VRM intersecting point                                                                                             | 3.13.13 EBL/VRM intersecting point                             |
| Node Fixed EBL/VRM                                                                                                    | 3.13.14 Node Fixed EBL/VRM                                     |
| PI                                                                                                    | 3.13.15 PI                                                     |
| WPT of monitored route                                                                                                 | 3.13.16 WPT of monitored route                                 |
| Monitoring dragging anchor                                                                                             | 3.13.17 Monitoring dragging anchor                             |
| Route planning                                                                                                    | 3.13.18 Planned route                                          |

#### Note

When using ECDIS in AUTO mode, if there is no object under the cursor, the chart position at the cursor will move to the center of the screen according to "3.13.1". When the ship is under vibration and rough sea conditions, the center of the chart will be moved to an unintended position by inadvertent left-click operation. Confirm the cursor type on the object is changed to other types before left-click operation for AUTO mode operation.

## 3.13.1 No object

When the button is clicked on the position without a valid object under the AUTO mode on a chart/PPI, the following operation is performed.

#### [ECDIS]

Executes off-centering (sets the clicked position as the center of the screen).

#### [RADAR]

Acquires the TT target manually when the button is clicked on inside of the PPI.

#### Note

Manual acquisition is not allowed in any of the following cases:

- Radar antenna standby state
- Occurrence of PROC (Interrupt 1) / PROC (Interrupt 2) alert
- Occurrence of target tracking function alert.
- Occurrence of ship's heading alert.
- Using at the position further than 32 NM from the own ship's position
- Using at the position closer than 0.1 NM from the own ship's position

## 3.13.2 AIS

#### [Sleeping AIS target target]

When a sleeping AIS target is clicked on, the AIS target is activated.

#### [Activated AIS target]

When an Activated AIS target is clicked on, the AIS target value is displayed.

#### [Numeric displayed AIS target]

When the numeric displayed AIS target is clicked on, the AIS target value display is cancelled.

#### [AIS-SAR aircraft normal target]

When an AIS-SAR aircraft in the normal state is clicked on, the AIS-SAR aircraft is selected and the AIS-SAR aircraft value is displayed.

#### [Numeric displayed AIS-SAR aircraft]

When a numeric displayed AIS-SAR aircraft is clicked on, the sleeping target of the AIS-SAR aircraft is displayed and the AIS-SAR aircraft value display is cancelled.

#### [Sleeping AIS-SAR vessel target]

The same operation as the normal sleeping AIS target is performed.

#### [Activated AIS-SAR vessel target]

The same operation as the normal activated AIS target is performed.

#### [Numeric displayed AIS-SAR vessel target]

The same operation as the normal numeric displayed AIS target is performed.

#### [Sleeping AIS-SART]

The same operation as the normal sleeping AIS target is performed.

#### [Activated AIS-SART]

The same operation as the normal activated AIS target is performed.

#### [Numeric displayed AIS-SART target]

The same operation as the normal numeric displayed AIS target is performed.

#### [AtoN normal target]

When AtoN target in a normal state is clicked on, the AtoN normal target is selected and the numeric value of AtoN is displayed.

#### [Numeric displayed AtoN target]

When a numeric displayed AtoN target is clicked on, the AtoN normal target is deselected and the numeric value of AtoN normal target is cancelled.

#### [AIS-shore base station normal target]

When an AIS-shore base station target in a normal state is clicked on, the AIS-shore base station is selected and the numeric value of AIS-shore base station is displayed.

#### [Numeric displayed AIS-shore base station normal target]

When an AIS-shore base station in a normal state is clicked on, the AIS-shore base station is deselected and the numeric value of AIS-shore base station is cancelled.

## 3.13.3 TT

**[TT target]** When TT target is clicked on, a numeric value is displayed.

#### [Numeric displayed TT target]

When a numeric displayed TT target is clicked on, the numeric value display of TT is cancelled.

## 3.13.4 (AZ) Acquisition/Activation Zone

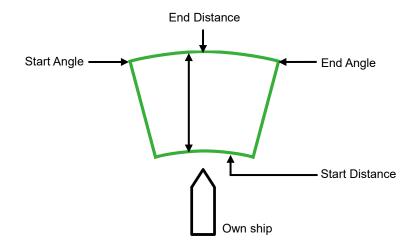

#### [Start Angle]

When Start Angle is clicked on, the cursor is set to the Start Angle/End Angle change mode.

#### [End Angle]

When End Angle is clicked on, the cursor is set to the End Angle change mode.

#### [Start Distance]

When Start Distance is clicked on, the cursor is set to the Start Distance/End Distance change mode.

#### [End Distance]

When End Distance is clicked on, the cursor is set to the End Distance change mode.

#### Memo

When Acquisition/Activation Zone is not displayed on the radar screen, AIS automatic activation is disabled. If automatic AIS sleeping targets activation is necessary, please set up the acquisition/activation zone.

## 3.13.5 AIS filter

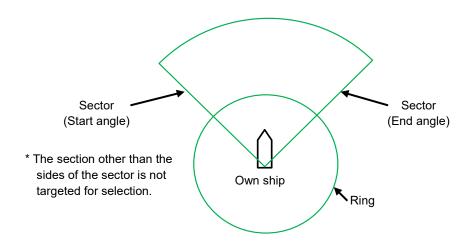

#### [Sector (start angle)]

When Sector (start angle) is clicked on, the cursor is set to the Sector (start/end angle) change mode.

#### [Sector (end angle)]

When Sector (end angle) is clicked on, the cursor is set to the Sector (end angle) change mode.

#### [Ring]

When Ring is clicked on, the cursor is set to the Ring change mode.

#### Memo

The values of Sector (start angle) and Sector (end angle) indicate relative bearings based on the ship's heading as the standard.

## 3.13.6 User map

The operation of an object in the unselected state is different from that of an object in the selected state.

#### 3.13.6.1 Non-selected object

When an object created on the user map is clicked on, the object is selected and the property screen of the object is displayed.

## 3.13.6.2 Selected object

The operation varies according to the object.

#### (1) Symbol

When the selected symbol is clicked on, a symbol move mode is set. When the right button is clicked, the symbol move mode is cancelled.

#### (2) Simple line

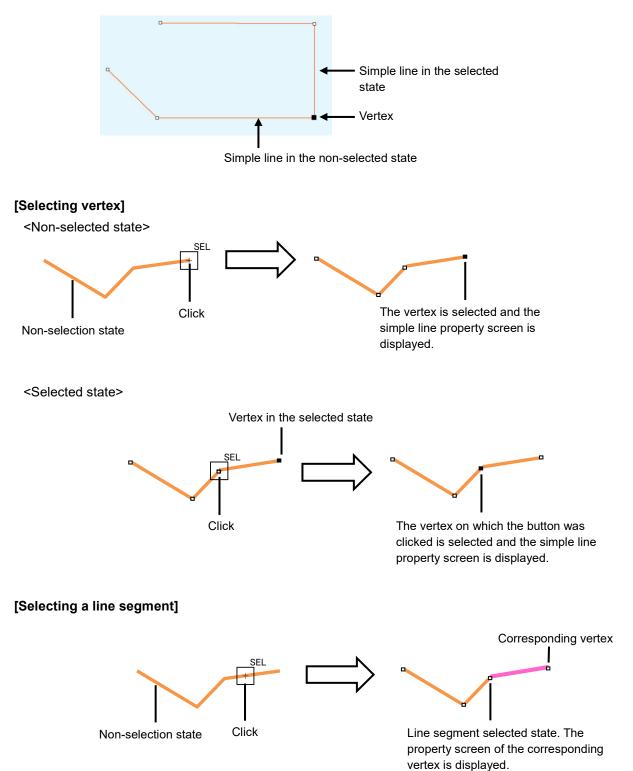

#### [Moving a vertex]

When the middle point of simple line in the selected state is clicked on, vertex move mode of simple line is set.

#### [Inserting a vertex]

When a line segment of simple line in the selected state is clicked on, vertex insertion mode of simple line is set.

#### Memo

A vertex can also be inserted by using [Insert Vertex] on the context menu that is displayed by clicking the right button on the simple line in the selected state.

When the insertion point is the starting point or the ending point, a vertex can be inserted with [Add Vertex].

#### [Cancelling operation]

By clicking the right button, the vertex addition, move, or insertion mode can be cancelled.

#### (3) Line-Circle

#### [Moving Line-Circle]

When the circumference of the line-circle in the selected state is clicked on, move mode of line-circle is set.

#### [Chainging a radius]

When a square of four corners of the line-circle in the selected state is clicked on, radius set mode of line-circle is set.

#### [Cancelling operation]

By clicking the right button, the line-circle move or radius change mode can be cancelled.

#### (4) Line-Ellipse

#### [Moving line-ellipse]

When the circumference of the line-ellipse in the selected state is clicked on, move mode of line-ellipse is set.

#### [Changing vertical/horizontal width]

When a square of four corners of the line-ellipse in the selected state is clicked on, a vertical/horizontal width change of line-ellipse mode is set.

#### [Cancelling operation]

By clicking the right button, the line-ellipse move or vertical/horizontal width change mode can be cancelled.

#### (5) Arc

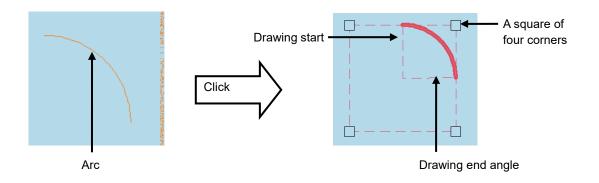

#### [Moving an arc]

When the arc in the selected state is clicked on, move mode of arc is set.

#### [Changing a radius]

When a square of four corners of the arc in the selected state is clicked on, radius set mode of arc is set.

#### [Drawing start angle]

When a drawing start angle of the arc in the selected state is clicked on, drawing start angle set mode of arc is set.

#### [Drawing end angle]

When a drawing end angle of the arc in the selected state is clicked on, drawing end angle set mode of arc is set.

#### [Cancelling operation]

By clicking the right button, the arc move, radius change, drawing start angle change, or drawing end angle change mode can be cancelled.

#### (6) Polygon

#### [Moving a vertex]

When a vertex of the polygon in the selected state is clicked on, vertex move mode of polygon is set.

#### [Inserting a vertex]

When a line segment of the polygon in the selected state is clicked on, vertex insertion mode of polygon is set.

#### Memo

A vertex can also be inserted by using [Insert vertex] on the context menu that is displayed by clicking the right button on the selected polygon.

#### [Moving a polygon]

When the inside of the polygon in the selected state is clicked on, move mode of polygon is set.

#### [Cancelling operation]

By clicking the right button, the vertex move, insertion, or polygon move mode can be cancelled.

#### (7) Area-Circle

#### [Moving Area-Circle]

When the radius of the area-circle in the selected state is clicked on, an area-circle move mode is set.

#### [Changing a radius]

When a square formed by four corners of area-circle in the selected state is clicked on, an area-circle radius setting mode is set.

#### [Cancelling operation]

By clicking the right button, the area-circle move or radius change mode can be cancelled.

#### (8) Area-Ellipse

#### [Moving area-ellipse]

When the radius or inside of the area-ellipse in the selected state is clicked on, an area-ellipse move mode is set.

#### [Changing a radius]

When a square formed by four corners of area-ellipse in the selected state is clicked on, an area-ellipse radius setting mode is set.

#### [Cancelling operation]

By clicking the right button, the area-ellipse move or radius change mode can be cancelled.

#### (9) Sector

#### [Moving a sector]

When a circumference or inside of the sector in the selected state is clicked on, a fan move mode is set.

#### [Changing a radius]

When a square formed by four corners of the sector in the selected state is clicked on, a sector radius setting mode is set.

#### [Drawing start angle]

When a drawing start angle of the sector in the selected state is clicked on, a sector drawing start angle setting mode is set.

#### [Drawing end angle]

When a sector drawing end angle in the selected state is clicked on, a sector drawing end angle setting mode is set.

#### [Cancelling operation]

By clicking on the right button, the sector move, radius change, drawing start angle change or drawing end angle change mode can be cancelled.

#### (10) Text

#### [Moving text]

When the text object in the selected state is clicked on, move mode of the text object is set.

#### [Cancelling operation]

By clicking the right button, the text move mode can be cancelled.

#### (11) Arrow

#### [Moving an arrow]

When a line segment of the arrow in the selected state is clicked on, move mode of the arrow is set.

#### [Moving a start point]

When a start point of the arrow in the selected state is clicked on, start point move mode of the arrow is set.

#### [Moving an end point]

When an end point of the arrow in the selected state is clicked on, end point move mode of the arrow is set.

#### [Cancelling operation]

By clicking the right button, the arrow move or start point/end point move mode can be cancelled.

## 3.13.7 Mariner's Mark/Line

#### 3.13.7.1 Object in the non-selected state

When the object that is created by using Mariner's Mark/Line is clicked on, the object is selected and the property screen of the object is displayed.

#### 3.13.7.2 Object in selected state

The operation varies according to the object.

#### (1) Event mark in the selected state 💋

When an event mark is clicked on, the selected state of the event mark is cleared.

### (2) Information Mark (i)

When Information Mark in the selected state is clicked on, move mode of Information Mark is set. By clicking the right button, the Information Mark move mode can be cancelled.

## (3) Tidal Stream 术

When Tidal Stream in the selected state is clicked on, move mode of Tidal Stream is set. By clicking the right button, the Tidal Stream move mode can be cancelled.

#### (4) Clearing Line

#### [Moving Clearing Line]

When a line segment of Clearing Line in the selected state is clicked on, move mode of Clearing Line is set.

#### [Moving a start point]

When a start point of Clearing Line in the selected state is clicked on, start point move mode of Clearing Line is set.

#### [Moving an end point]

When an end point of Clearing Line in the selected state is clicked on, end point move mode of Clearing Line is set.

#### [Cancelling operation]

By clicking the right button, the Clearing Line move or start point/end point move mode can be cancelled.

#### (5) Highlight

#### [Moving a vertex]

When a vertex of a highlight in the selected state is clicked on, vertex move mode of highlight is set.

#### [Inserting a vertex]

When a line segment of a highlight in the selected state is clicked on, vertex insertion mode of highlight is set.

#### Memo

A vertex can also be inserted by using [Insert vertex] on the context menu that is displayed by clicking the right button on a highlight in the selected state.

#### [Moving a highlight]

When an inside of a highlight in the selected state is clicked on, entire shift mode of highlight is set.

#### [Cancelling operation]

By clicking the right button, the vertex move, insertion, or highlight move mode can be cancelled.

#### (6) Plotted Position

#### [Moving a Plotted position]

When Plotted position in the selected state is clicked on, a Plotted position mode move is set.

#### [Cancelling operation]

By clicking the right button, the Plotted position move mode can be cancelled.

3

## 3.13.8 Manual updating

#### 3.13.8.1 Unsaved object

The operation of AUTO mode of unsaved objects is the same as for the user map.

## 3.13.8.2 Saved object

When setting an edit mode by clicking on the saved object, the property screen of the saved object is displayed.

### 3.13.8.3 C-MAP chart

When the C-MAP chart is updated manually and any of the following conditions is satisfied, the updated object is deleted automatically.

- The database has been updated.
- The object is in the Hide state.
- A period of 90 days has elapsed from the updated object creation date.

## 3.13.9 Buoy object

When a buoy object is clicked on, a pick cursor is displayed at the clicked point and the [Chart Info] dialog box is displayed.

#### Memo

The pick cursor indicates a square frame that is displayed at the point from which the chart information was read and the chart object information inside of the frame is displayed in the [Chart Information] dialog.

## 3.13.10 Light object

When a light object is clicked on, a pick cursor is displayed at the selected point and the [Chart Info] dialog box is displayed.

#### Memo

The pick cursor indicates a square frame that is displayed at the point from which the chart information was read and the chart object information inside of the frame is displayed in the [Chart Information] dialog.

## 3.13.11 EBL

When EBL is clicked, the mode becomes one in which EBL is operated alone.

#### 3

## 3.13.12 VRM

When VRM is clicked, the mode becomes one in which VRM is operated alone.

## 3.13.13 EBL/VRM intersecting point

When the EBL/VRM intersection point is clicked, the mode becomes one in which EBL and VRM are operated simultaneously.

## 3.13.14 Node Fixed EBL/VRM

When Node Fixed EBL/VRM is clicked on, the clicked point becomes the EBL/VRM intersecting point, and an EBL/VRM (1step) drawing mode is set. (The start point follows the own ship's position.)

## 3.13.15 PI

Four PI setting modes are available and the operation of the cursor AUTO mode varies depending on the setting.

For the details, refer to "4.6 Using Parallel Index Line (PI)".

## 3.13.16 WPT of monitored route

When a WPT of a monitored route is clicked on, the detail information of the WPT is displayed.

## 3.13.17 Monitoring dragging anchor

### 3.13.17.1 Object in the unselected state

When a monitoring dragging anchor object is clicked on, the clicked object is set to the selected state and the [Anchor Watch] dialog box is displayed.

### 3.13.17.2 Selected state

#### Dragging anchor monitoring circle

#### [Moving a dragging anchor monitoring circle]

When a circumference of a dragging anchor monitoring circle in the selected state is clicked on, move mode of dragging anchor monitoring circle is set.

#### [Changing a radius]

When a square of the four corners of a dragging anchor monitoring circle in the selected state is clicked on, radius setting mode of dragging anchor monitoring circle is set.

#### [Cancelling operation]

By clicking the right button, the dragging anchor monitoring circle move or radius change mode can be cancelled.

#### Dragging anchor monitoring polygon

#### [Moving a polygon]

When a vertex of a dragging anchor monitoring polygon in the selected state is clicked on, a vertex move mode of dragging anchor monitoring polygon is set.

#### [Inserting a vertex]

When a line segment of a dragging anchor monitoring polygon in the selected state is clicked on, a vertex insertion mode of dragging anchor polygon is set.

#### Memo

A vertex can also be inserted by using [Insert vertex] on the context menu that is displayed by clicking the right button on a dragging anchor monitoring polygon in the selected state.

#### [Moving a polygon]

When an inside of the dragging anchor monitoring polygon in the selected state is clicked on, a total shift mode of dragging anchor monitoring polygon is set.

#### [Cancelling operation]

By clicking the right button, the vertex move, insertion or dragging anchor monitoring polygon move mode can be cancelled.

## 3.13.18 Planned route

#### [WPT]

When WPT in the unselected state is clicked on, WPT is in the selected state and WPT edition mode is set.

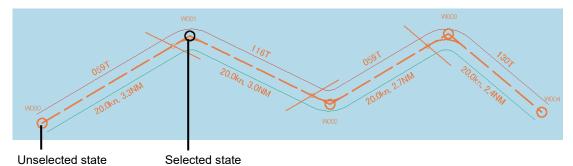

By clicking on the right button, the WPT move mode can be cancelled.

#### [Leg]

When Leg in the unselected state is clicked on, WPT is in the selected state and WPT insert mode is set.

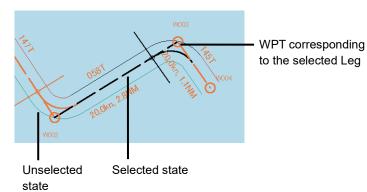

By clicking the right button, the WPT insertion mode can be cancelled.

#### [PORT]

When PORT in the unselected state is clicked on, PORT is in the selected state and PORT width change mode is set.

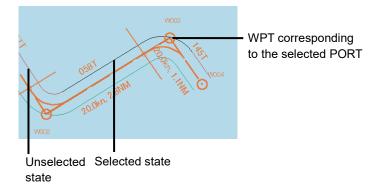

By clicking the right button, the PORT width change mode can be cancelled.

#### [STBD]

When STBD in the unselected state is clicked on, STBD is in the selected state and STBD width change mode is set.

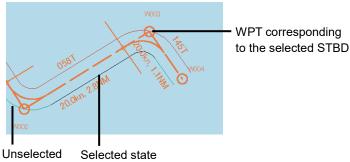

state

By clicking the right button, the STBD width change mode can be cancelled.

# 3.14 Saving the screen that is currently displayed

The image that is displayed on the screen can be saved as a PNG file. Use the following procedure to save screen images.

**1** Click on the Disclosure button on the left toolbar.

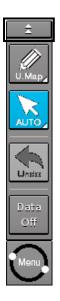

Buttons normally hidden are displayed.

↓
Def.
Set
Chart
On
Map
On
HL
Off
Image: Control of the set of the set of th

#### **3** Click on the screen capture button.

The screen that is currently displayed is saved and the next confirmation dialog box is displayed.

#### When the screen contents cannot be saved:

When the screen contents cannot be saved due to insufficient disk free space, an error dialog is displayed.

In this case, secure sufficient disk free space and save the contents again.

# 3.15 [MULTI] Dial

## 3.15.1 Functions of [MULTI] dial

By turning the [MULTI] dial, the functions that are assigned to the [MULTI] dial can be operated. Assignment to the [MULTI] dial can be changed.

### 3.15.2 Functions assigned to [MULTI] dial

# 3.15.2.1 Displaying a screen for setting the function that is assigned

By pressing the [MULTI] dial, the setting screen for the function that is currently assigned can be displayed.

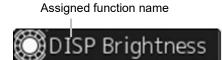

### 3.15.2.2 Changing the function that is assigned

#### **1** Press the [MULTI] dial.

The [Key Assignment] dialog box of the assigned function is displayed.

|               | Key Assignment                                               |     |  |  |  |  |
|---------------|--------------------------------------------------------------|-----|--|--|--|--|
| ⊢Multi Dial   |                                                              |     |  |  |  |  |
| Manua         | al Tune                                                      |     |  |  |  |  |
|               | Display Brightness                                           | 6/7 |  |  |  |  |
| Panel         | Brightness                                                   |     |  |  |  |  |
|               | Press and hold the multi dial to operate display brightness. |     |  |  |  |  |
| User Keys     |                                                              |     |  |  |  |  |
| DISP Off      | Data Off                                                     |     |  |  |  |  |
| User 1        | Show Preset Menu                                             |     |  |  |  |  |
| User 2        | Show Preset Menu                                             |     |  |  |  |  |
| ₿ <u>Sett</u> | ing of Key Assignment                                        |     |  |  |  |  |

#### 2 Select a function to be assigned from [Multi Dial] by turning the [MULTI] dial.

Key Assignment

Another function available for selection Manual Tune total number Item on the blue button is the function that Display Brightness is currently selected Panel Brightness Another function available for selection Press and hold the multi dial to operate Description of the function that is display brightness. currently selected User Keys DISP Off Data Off Setting of Key Assignment

Sequence number of assigned function and the

The table below lists the functions that can be assigned.

| No. | Function name      | Function outline                                |
|-----|--------------------|-------------------------------------------------|
| 1   | Vector Time        | Selection of a vector length                    |
| 2   | Trails Length      | Selection of a radar trail length               |
| 3   | C UP Angle         | Change of the course-up angle                   |
| 4   | Own Track Color    | Selection of an own track color                 |
| 5   | Manual Tune        | Manual tuning                                   |
| 6   | Display Brightness | Adjustment of brightness of the display panel   |
| 7   | Panel Brightness   | Adjustment of brightness of the operation panel |
| 8   | Gain               | Adjustment of sensitivity                       |
| 9   | Sea                | Removal of sea clutter                          |
| 10  | Rain               | Removal of rain and snow clutter                |

\* For the RADAR screen, functions 1 to 10 can be used. For the ECDIS screen, functions other than functions 2 and 5 can be used.

#### 3 Press the [MULTI] dial.

The selected function is set to the assigned function.

# 3.16 Basic Operations of the Software Keyboard

Use a software keyboard for inputting numeric values and characters in various setting operations. This section describes the basic operations of a software keyboard.

## 3.16.1 Starting a software keyboard

When the mouse button is clicked on a numeric input text box on such as a dialog box, a numeric input software keyboard is displayed.

When the mouse button is clicked on a character input text box, a character input full keyboard is displayed.

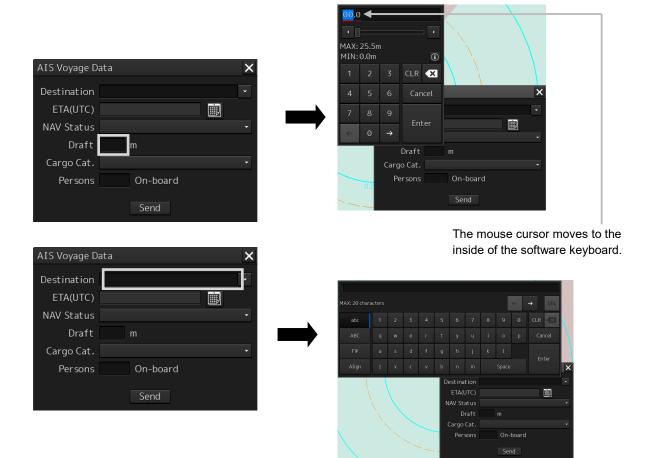

# 3.16.2 Name and function of each section of the keyboard

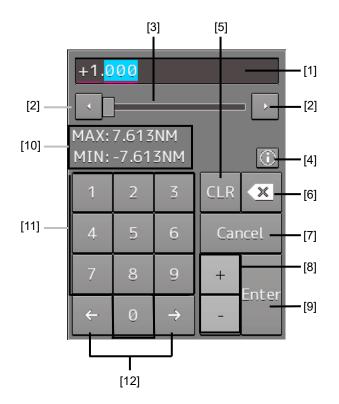

Numeric value input software keyboard

#### Sowtware full keyboard for character input

\* The description of the functions common to those of a numeric value input software keyboard is omitted.

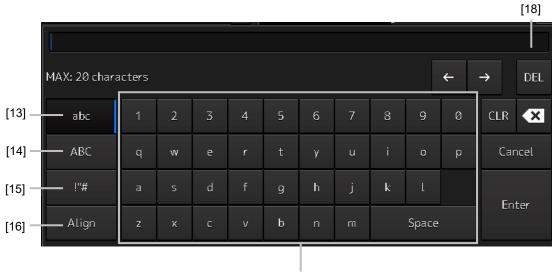

### 3

#### [1] Input value display section

Displays the value that is input/edited through the software keyboard.

#### [2] Spin button

• When the right spin button is clicked on, the minimum unit value that can be set is added to the value that is displayed. When the left spin button is clicked on, the minimum unit value that can be set is subtracted from the value that is displayed.

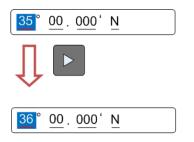

Example of addition

- When the mouse button is held down on the right spin button, the value is added consecutively. When the mouse button is held down on the left spin button, the value is subtracted consecutively.
- When the value set by the right spin button operation exceeds the maximum value, the minimum value is set subsequently. When the value set by the left spin button operation becomes lower than the minimum value, the maximum value is set subsequently.

#### [3] Numeric value slider

When the value adjustment button on the value slider is clicked on, the input value increases or decreases.

#### [4] Operation guide display button

Displays an operation guide.

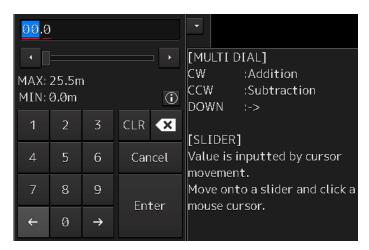

To close the operation guide, click on the operation guide display button again or click on a location other than the operation guide.

#### [5] [CLR] key

Clears the input value that is currently selected.

#### [6] Back Space key

Clears the input value on the left-side of the cursor position.

#### [7] [Cancel] key

Cancels the input operation and closes the software keyboard.

#### [8] Option key

Displays the following keys according to the type of the software keyboard.

- Signed keyboard: + key and key
- Latitude software keyboard: Direction key [N key and S key)
- Longitude software keyboard: Direction key [E key and W key)

#### [9] [Enter] key

Determines the input operation.

#### [10] Input range display section [format display section)

Displays the values and character types that can be input.

#### [11] Numeric keys

Use the keys for input of numeric values.

#### [12] Arrow keys

When there are multiple input parts, the active part can be moved to the left/right by clicking on the arrow key.

Example:

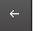

When the (left arrow key) is clicked on, the input section moves to "12".

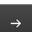

When the (right arrow key) is clicked on, the input section moves to "000".

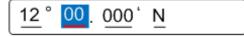

#### [13] Lowercase character switching key

Changes the character input key mode to the lowercase character mode.

#### [14] Uppercase character switching key

Changes the character input key mode to the uppercase character mode.

#### [15] Symbol switching key

Changes the character input key mode to the symbol mode.

#### [16] Key alignment switching key

Switches the character key alignment between QWERTY alignment and alphabetic alignment.

#### [17] Character input key

Use this key for character input.

#### [18] [DEL] key

Deletes the character on the right-side of the cursor.

### 3.16.3 Numeric value input example

In this example, "12°34.567' S" (south latitude 12°34.567') is input as the latitude.

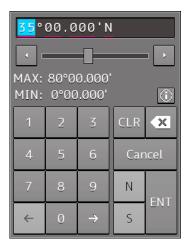

**1** Start up the latitude software keyboard.

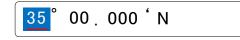

2 Enter "1".

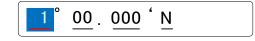

3 Enter "2".

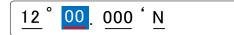

The active part moves to the right by one position.

4 Enter "3".

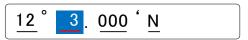

#### 5 Enter "4".

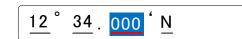

The active part moves to the right by one position.

6 Enter "5" and "6".

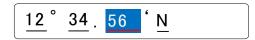

7 Set the active part by clicking on the input part ("N" in this example) at the right end.

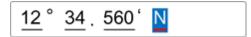

8 Click on the [S] key of the option key.

"N" changes to "S".

<u>12</u>°<u>34</u>.<u>560</u>'<mark>S</mark>

**9** When the right arrow key is clicked, input is determined and the software keyboard is closed.

#### Inputting a single-digit value

Enter a value and click on another input part or move the active part by using the right arrow key.

Example:

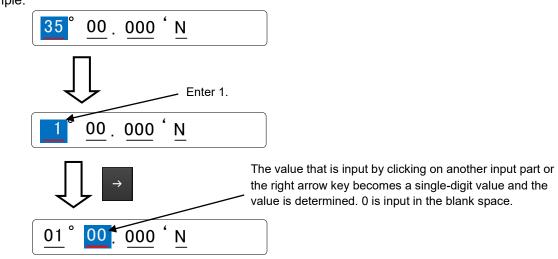

#### Inputting blank space in the decimal fraction section (3 digits)

After a value is input and the [Enter] key is clicked on, the input of the decimal fraction section is determined.

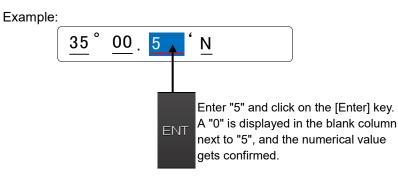

### 3.16.4 Character input example

This section describes character input by using a full keyboard.

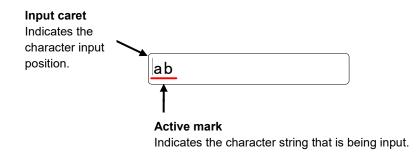

#### Input example

#### **1** Start up a full keyboard.

When a value [character) has been input in the text box, the full character string is selected at startup.

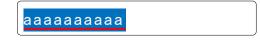

#### 2 Delete the character string by clicking the Back Space key.

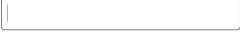

#### **3** Input any character string.

4 Determine the input by clicking on the [Enter] key.

3

#### **Character modification example**

**1** Move the cursor to the left-end (or right-end) of the character string to be modified and click the mouse button.

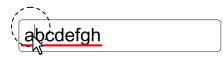

The input caret moves to the clicked position.

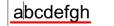

2 Click the mouse button on the input caret position and select the character string to be modified by dragging with the trackball.

\* When the character string is selected, the input caret is cleared.

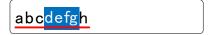

#### **3** Perform the following operation in the selected state.

[Deleting a selected section]

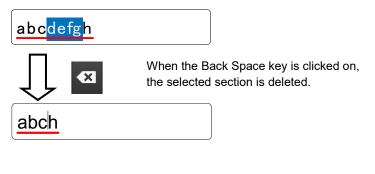

#### [Replacing a selected section]

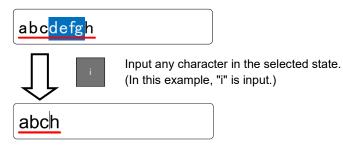

[Canceling a selected state]

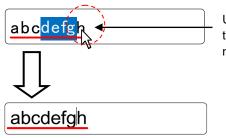

Under a selected state, click on another section inside of the active mark to cancel the selection. The input caret moves to the clicked position.

4 After modification is determined, determine the input by clicking on the [Enter] key.

# 3.17 Setting a Date and a Time (Calendar Operation)

Set a date and a time on the calendar input screen. The following calendar types are available.

|     | DEC | 2   |           | • 2 | 013 | •   |
|-----|-----|-----|-----------|-----|-----|-----|
| SUN | MON | TUE | WED       | THU | FRI | SAT |
| 1   | 2   | 3   | 4         | 5   | 6   | 7   |
| 8   | 9   | 10  | 11        | 12  | 13  | 14  |
| 15  | 16  | 17  | <u>18</u> | 19  | 20  | 21  |
| 22  | 23  | 24  | 25        | 26  | 27  | 28  |
| 29  | 30  | 31  |           |     |     |     |
|     |     |     |           |     |     |     |

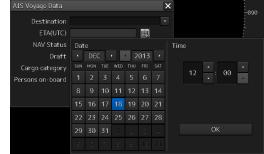

Calendar picker

Calendar picker + Time picker

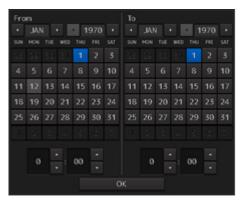

From-To calendar picker + Time picker

# 3.17.1 Details and usage of a calendar picker and a time picker

#### 3.17.1.1 Details of a calendar

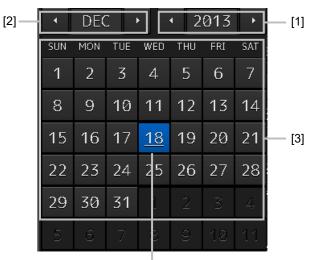

Selected date

| Dat |            | _        |     |     | 047        |          | Time |       |
|-----|------------|----------|-----|-----|------------|----------|------|-------|
| SUN | DEC<br>MON | -<br>TUE | WED | THU | 013<br>FRI | •<br>SAT |      | — [4] |
| 1   | 2          | 3        | 4   | 5   | 6          | 7        |      | [+]   |
| 8   | 9          | 10       | 11  | 12  | 13         | 14       |      |       |
| 15  | 16         | 17       | 18  | 19  | 20         | 21       |      |       |
| 22  | 23         | 24       | 25  | 26  | 27         | 28       |      |       |
| 29  | 30         | 31       |     |     |            |          | ОК — | [5]   |
|     |            |          |     |     |            |          |      |       |

#### [1] Year selection spin button

Selects a year to be displayed in the date selection box.

- When the right spin button is clicked on, the year is changed in the ascending order.
- When the left spin button is clicked on, the year is changed in the descending order.

#### [2] Month selection spin button

Selects a month to be displayed in the date selection box.

- · When the right spin button is clicked on, the month is changed in the ascending order.
- When the left spin button is clicked on, the month is changed in the descending order.

#### [3] Day selection box

Selects a day.

#### [4] Time selection spin button

Sets an hour, a minute, and a second.

- When the upper spin button is clicked on, the hour, minute, and second are changed in the ascending order.
- When the lower spin button is clicked on, the hour, minute, and second are changed in the descending order.

#### [5] [OK] button

Completes the setting and closes the calendar.

#### 3.17.1.2 How to use a calendar

1 Click on

(calendar) button next to the date setting box.

A calendar is displayed.

| Dat | e   |    |     |     |     |     | Time      |             |   |
|-----|-----|----|-----|-----|-----|-----|-----------|-------------|---|
| •   | MA  | Y  | ۱.  | • 2 | 014 |     |           |             |   |
| SUN | MON |    | WED | THU | FRI | SAT | 10        |             |   |
| 27  | 28  | 29 | 30  | 1   | 2   | 3   | 12        | - : 00<br>- |   |
| 4   | 5   | 6  | 7   | 8   | 9   | 10  |           |             |   |
| 11  | 12  | 13 | 14  | 15  | 16  | 17  |           |             |   |
| 18  | 19  | 20 | 21  | 22  | 23  | 24  |           |             |   |
| 25  | 26  | 27 | 28  | 29  | 30  | 31  |           | OK          | × |
| 1   |     |    |     |     |     |     |           |             | · |
|     |     |    |     |     |     |     | ETA(UTC)  |             | Ē |
|     |     |    |     |     |     | N   | AV Status |             | - |
|     |     |    |     |     |     |     | Draft     | m           |   |
|     |     |    |     |     |     | (   | argo Cat. |             |   |
|     |     |    |     |     |     |     | Persons   | On-board    |   |
|     |     |    |     |     |     |     |           | Send        |   |

2 Set a year and a month by using the year selection spin button and the month selection spin button respectively.

#### **3** Click on the day to be set from the day selection box.

- \* In the case of a calendar picker only, the day is set at this stage and the calendar picker is closed.
- **4** Set a time by clicking on the time spin button of the time picker.

#### **5** Click on the [OK] button.

The setting is completed and the calendar is closed.

# 3.18 Help

Help information on the operation of this equipment can be displayed. For the details of installation of Help, refer to "21.7 Updating Help data".

> **Memo** The Preface, Section 1 and Appendix A are not displayed in the Help.

- 1 Click on the [Menu] button on the left toolbar. The menu is displayed.
- 2 Click on the [Help] button on the menu.

The [Help] dialog box appears.

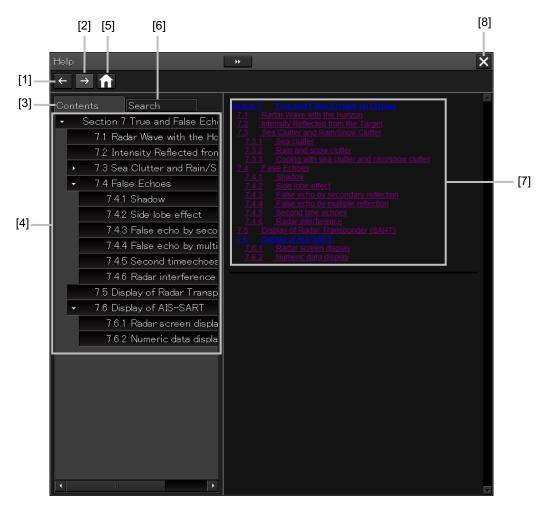

#### [1] Backward button

The display of the content display pane goes backwards by one.

#### [2] Forward button

The display of the content display pane goes forwards by one.

#### [3] [Contents] tab

Displays the contents. The contents are displayed in the content pane. For the procedure, refer to "Searching the required information from the contents"

#### [4] Content pane

The contents are displayed in tree format. When an item is clicked on, the related contents are displayed in the content display pane.

#### [5] Home button

Displays the home screen of the [Help] dialog box.

#### [6] [Search] tab

Searches the character string in Help. For the procedure, refer to "Searching terminologies ".

#### [7] Content display pane

Displays the contents of the item that was clicked on.

#### [8] [×] button.

Closes the [Help] dialog box.

#### Searching the required information from the contents.

#### **1** Click on the [Contents] tab.

The contents are displayed on the contents pane.

2 Click on the item containing the required information.

The contents of the item that was clicked on are displayed on the contents display pane.

| Help                                         | * X                                                                                                    |
|----------------------------------------------|----------------------------------------------------------------------------------------------------|
| $\leftarrow \rightarrow \uparrow$            |                                                                                                    |
| Contonts Search  Section 7 True and False Ec | Section 7 True and<br>False Echoes<br>on Display                                                                                                    |
|                                              | The radar operator has a role of interpreting the radar displays to<br>provide his best aid in maneuvering the ship.<br>For this purpose, the operator has to observe the radar displays<br>after fully understanding the advantages and disadvantages that<br>the radar has.<br>For better interpretation of radar display, it is important to gain<br>more experiences by operating the radar equipment in fair weathers<br>and comparing the target ships watched with the naked eyes and<br>their echoes on the radar display.<br>The radar is mainly used to monitor the courses of own ship and<br>other ships in open seas, to check buoys and other nautical marks<br>when entering a port, to measure own ship's position in the coastal<br>waters relative to the bearings and ranges of the shore or islands<br>using a chart, and to monitor the position and movement of a heavy<br>rain if it appears on the radar display.<br>Various types of radar display are explained below.<br>相互参照テスト<br>See Clutter and Rain/Snow Clutter |

#### Searching terminologies

#### **1** Click on the [Search] tab.

A search character input box is displayed.

#### 2 Enter a required terminology and click on the [Search] button.

| Help                              |        |
|-----------------------------------|--------|
| $\leftarrow \rightarrow \uparrow$ |        |
| Contents                          | Search |
| radar                             |        |
|                                   | Search |
|                                   |        |

Search is performed within Help. When the applicable terminology is hit, the item containing the terminology is displayed on the contents pane.

#### **3** Click on the item containing the required information.

The contents of the item that is clicked on are displayed on the contents display pane.

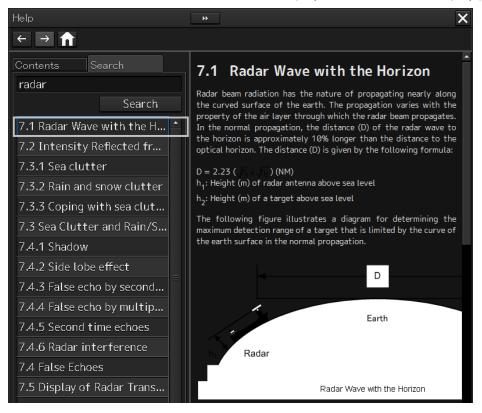

## 3.19 Password Input

Equipment settings are protected by a password. To open the dialog box of the protected setting function, the password input is necessary.

Use the following procedure to enter a password.

**1** Click on the [Menu] button on the left toolbar.

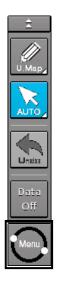

The menu is displayed.

- 2 Change over to the second page of the menu using the page switching button of the menu.
- **3** Click on the [Code Input] button on the Menu.

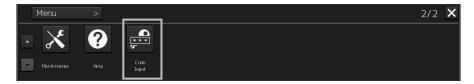

The password input dialog box appears.

#### 4 Enter "0" (zero) and click on the [Enter] key.

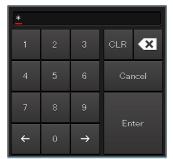

**5** Display the menu by clicking again the [Menu] button on the left toolbar, and change over to the second page using the page switching button.

The [Service] button is displayed in the menu.

6 Click on the [Service] button.

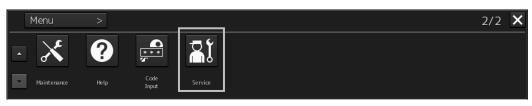

Check that service-related menus are displayed in the sub-menu.

|   | Menu > Service | >              |               | 1/1 | × |
|---|----------------|----------------|---------------|-----|---|
|   | 💦 Adjustment   | 🖹 Installation | 📲 Maintenance |     |   |
| - |                |                |               |     |   |

Subsequently, service-related menus can be set.

## 3.20 Managing Files with File Manager

The file manager function enables the copying of route files and user map from the hard disk of this equipment to external storage media such as DVD or from external storage media to the hard disk of this equipment.

## 3.20.1 Displaying the [File Manager] dialog box

- 1 Click on the [Menu] on the left toolbar. The menu is displayed.
- 2 Click on the [Tools] [File Manager] button on the menu. The [File Manager] dialog box appears.

| File Manager                   |                                                | ×                      |
|--------------------------------|------------------------------------------------|------------------------|
| File Management File Load/Save |                                                |                        |
| File Type Route File 🔹         |                                                |                        |
| Drive Local Disk 🔹             |                                                | Drive 🛋 Local Disk 🔹 🗸 |
| Name                           |                                                | Name                   |
| New Route.rtm                  |                                                | New Route.rtm          |
| New Route1.rtm                 |                                                | New Route1.rtm         |
| New Route2.rtm                 | Copy>>                                         | New Route2.rtm         |
| New Route3.rtm                 | < <copy< td=""><td>New Route3.rtm</td></copy<> | New Route3.rtm         |
|                                |                                                |                        |
|                                |                                                |                        |
|                                |                                                |                        |
|                                |                                                |                        |
|                                |                                                |                        |
|                                |                                                |                        |
|                                |                                                |                        |
| Delete                         |                                                | Delete                 |

## 3.20.2 File management

The [File Management] tab enables file management.

File management copies files between SSD of this equipment and external storage media and deletes files.

This section describes file management by using the example copying a file in the file list of the drive that is specified in the [Drive] list on the left hand side of the dialog box to the drive that is specified in the [Drive] list on the right hand side.

#### **1** Click on the [File Management] tab.

| File Manager                   |                                                | ×                  |
|--------------------------------|------------------------------------------------|--------------------|
| File Management File Load/Save |                                                |                    |
| File Type Route File -         |                                                |                    |
| Drive 🛋 Local Disk 🗸 🗸         |                                                | Drive Local Disk • |
| Name                           |                                                | Name               |
| New Route.rtm                  |                                                | ■ New Route.rtm    |
| New Route1.rtm                 |                                                | New Route1.rtm     |
| New Route2.rtm                 | Copy>>                                         | □ New Route2.rtm   |
| New Route3.rtm                 | < <copy< td=""><td>New Route3.rtm</td></copy<> | New Route3.rtm     |
|                                |                                                |                    |
|                                |                                                |                    |
|                                |                                                |                    |
|                                |                                                |                    |
|                                |                                                |                    |
|                                |                                                |                    |
|                                |                                                |                    |
| Delete                         |                                                | Delete             |

2 Select the drive that contains the file to be copied from the [Drive] combo box. Files in the drive are displayed in the list.

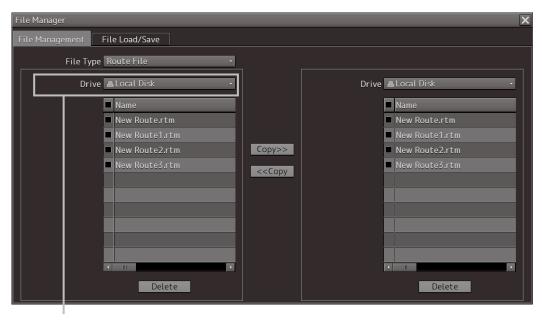

[Drive] combo box

The following file types can be displayed by the file manager.

| No. | File type          | File extension            | Contents                                     |
|-----|--------------------|---------------------------|----------------------------------------------|
| 1   | Route File         | rtm                       | Route                                        |
| 2   | User Map           | uchm                      | User map                                     |
| 3   | Target Track       | ttr                       | Track of other ship (including the GPS buoy) |
| 4   | Screen Shot (AUTO) | png                       | Automatically generated screen shot          |
| 5   | Screen Shot (User) | png                       | Manually generated screen shot               |
| 6   | Preferences        | ini                       | Personal setting                             |
| 7   | Playback           | pbl, index, pbo, rot, pbt | Playback data                                |
| 8   | Logbook            | lgb, lgblst               | Logbook (for up to 3 months)                 |

#### **3** Select the files to be copied by checking them.

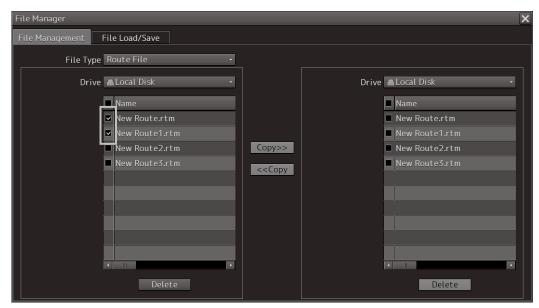

**5** Select a drive of the storage destination from the [Drive] combo box and select a copy location from the folder tree that is displayed.

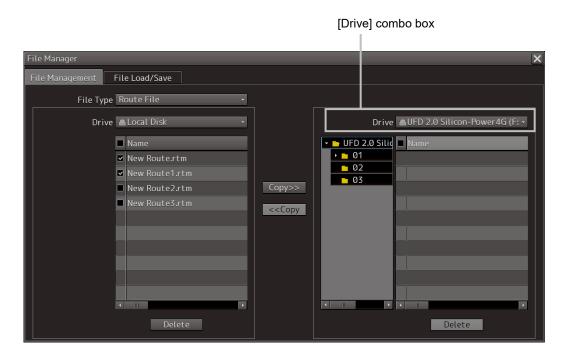

#### 6 Click on the [Copy>>] (copy to the right) button.

The files are copied.

| File Manager                                                                                                    | ×                                                                                                    |
|----------------------------------------------------------------------------------------------------|----------------------------------------------------------------------------------------------------|
| File Management File Load/Save                                                                                                    |                                                                                                    |
| File Type Route File 🔹                                                                                                    |                                                                                                    |
| Drive 🔺 Local Disk 🔹 🔻                                                                                                    | Drive UFD 2.0 Silicon-Power4G (F: •                                                                                                    |
| Name         New Route.rtm         New Route1.rtm         New Route2.rtm         New Route3.rtm                                                                                                    < | <ul> <li>UFD 2.0 Silid</li> <li>Name</li> <li>01</li> <li>New Route.rtm</li> <li>02</li> <li>New Route1.rtm</li> <li>I</li> <li>I</li></ul>                                                                                                    |
| V m Delete                                                                                                    | Image: Contract of the second second seco |

When the drive of the copy source and the drive of the copy destination are reversed, click on the [<<Copy] (copy to the left) in Step 5.

#### Deleting a file

- 1 Click on the [Delete] button. A deletion confirmation dialog is displayed.
- 2 To delete the file, click on the [OK] button.

## 3.20.3 Loading and saving files

The [File Load/Save] tab enables loading and saving files.

### 3.20.3.1 Loading files

**1** Click on the [File Load/Save] tab.

| File Manager                   |                  |         |                           | × |
|--------------------------------|------------------|---------|---------------------------|---|
| File Management File Load/Save |                  |         |                           |   |
| File Type                      | Target Track     |         |                           |   |
| File List                      |                  |         |                           |   |
| Name 🔺                         | Modified         | Display |                           |   |
| TT Dec.ttr                     | 2013-12-18 09:27 |         | Load Mode Overwrite -     |   |
| TT Jan.ttr                     | 2013-12-18 09:28 |         | Load Unload               |   |
|                                |                  |         |                           |   |
|                                |                  |         | Save Current Target Track |   |
|                                |                  |         |                           |   |
|                                |                  |         |                           |   |
|                                |                  |         |                           |   |
|                                |                  |         |                           |   |
|                                |                  |         |                           |   |
|                                |                  |         |                           |   |
|                                |                  |         |                           |   |
|                                |                  |         |                           |   |
|                                |                  |         |                           |   |

2 Check [Display] of the file to be loaded.

#### Memo

Only one file can be selected each time.

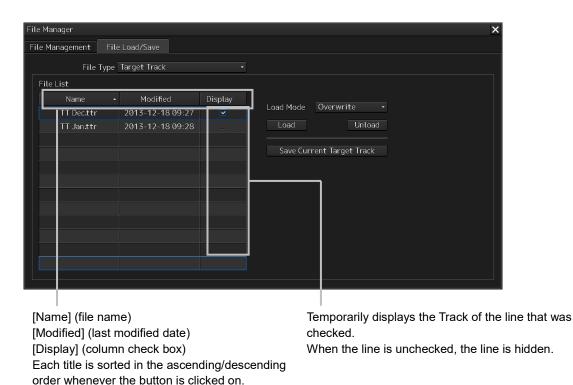

**3** Select the file loading mode from the [Load Mode] combo box.

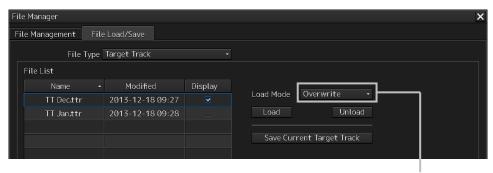

One of the following modes is displayed.

- [Overwrite]
- [Add]

4 Click on the [Load] button.

| Fi | le Manager           |                  |         |           |             | X |
|----|----------------------|------------------|---------|-----------|-------------|---|
| F  | ile Management 🛛 Fil | e Load/Save      |         |           |             |   |
|    | File Type            | Target Track     |         |           |             |   |
|    | File List            |                  |         |           |             |   |
|    | Name -               | Modified         | Display |           |             |   |
|    | TT Dec.ttr           | 2013-12-18 09:27 |         | Load Mode | Overwrite 🔸 |   |
|    | TT Jan.ttr           | 2013-12-18 09:28 |         | Load      | Untoad      |   |

A confirmation dialog box appears.

#### 5 Click on the [OK] button.

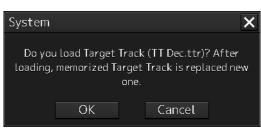

The selected file is loaded.

#### 3.20.3.2 Unloading data (clearing data from the data screen)

- **1** Click on the "File Load/Save" tab.
- 2 Select a file type from the [File type] combo box.
- **3** Click on the [Unload] button.

|         |                    | ×                  |
|---------|--------------------|--------------------|
|         |                    |                    |
|         |                    |                    |
|         |                    |                    |
| Display |                    |                    |
| 9:27 🛛  | Load Mode          | Overwrite -        |
| 9:28 🗆  | Load               | Unload             |
|         | Display<br>19:27 🗹 | Display<br>19:27 I |

A confirmation dialog box appears.

4 Click on the [OK] button.

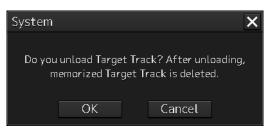

The Target track data is cleared from the screen.

### 3.20.3.3 Saving files

- 1 Click on the [File Load/Save] tab.
- 2 Select a file type from the [File type] combo box.
- **3** Click on the [Save Current Target Track] button.

#### Memo

The name of the Save button varies according to the file type.

| File Manager         |                  |         |                                       | × |
|----------------------|------------------|---------|---------------------------------------|---|
| File Management File | e Load/Save      |         |                                       |   |
| File Type            | Target Track     |         |                                       |   |
| File List            |                  |         |                                       |   |
| Name 🔸               | Modified         | Display |                                       |   |
| TT Dec.ttr           | 2013-12-18 09:27 |         | Load Mode Overwrite -                 |   |
| TT Jan.ttr           | 2013-12-18 09:28 |         | Load Unload                           |   |
|                      |                  |         | Save Current Target Track             |   |
|                      |                  |         | [Save Current Target Track]<br>button |   |

A confirmation dialog box appears

**4** Enter a name under which the file is saved in the input box and click on the [OK] button.

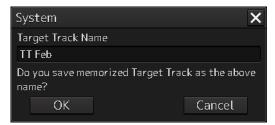

The Target Track that is stored is saved.

# 3.21 Returning to a Task Menu by Ending the Operation

1 Click on the [MENU] on the left toolbar. The menu is displayed.

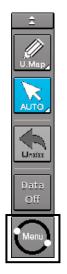

- 2 Change over to the second page of the menu using the page switching button of the menu.
- **3** Click on the [Code Input] button on the menu.

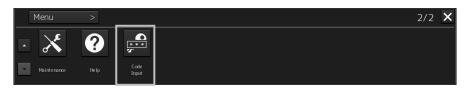

The password input dialog box appears.

4 Enter 9999 and click on the [Enter] key.

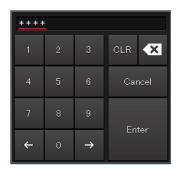

#### Returns to the task menu.

| Task Menu                      |                                                                  |                                                                                            |  |
|--------------------------------|------------------------------------------------------------------|--------------------------------------------------------------------------------------------|--|
|                                |                                                                  |                                                                                            |  |
| Collision Avoidance<br>(RADAR) | Route Planning<br>Route Monitoring<br>(ECDIS)                    | Navigation Data<br>Monitoring<br>(Conning Display)                                         |  |
|                                | artisch de yez, wardt tie dit?<br>Perser Vigniste<br>Lucanes Bar | Radaap/Restore X<br>Data Rastap Data Restore<br>Nain Data Dista Restore<br>Data Type All * |  |
| Playback                       | Chart<br>Maintenance                                             | Data<br>Backup/Restore                                                                     |  |
| Password *****                 |                                                                  |                                                                                            |  |

## **3.22** Terminating this equipment

# 

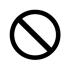

When turning off the power supply, do not hold down the power button of the operation unit.

Otherwise, a trouble may occur due to termination failure.

#### **1** Press the power supply button on the operation unit.

The power is turned off and the light of power supply button goes off.

# 3.23 Using a DVD Drive

# 

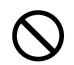

Do not leave the disc in the DVD drive. Malfunctions of the drives may result.

A DVD drive is installed in the panel of this equipment. Use the drive by removing the panel.

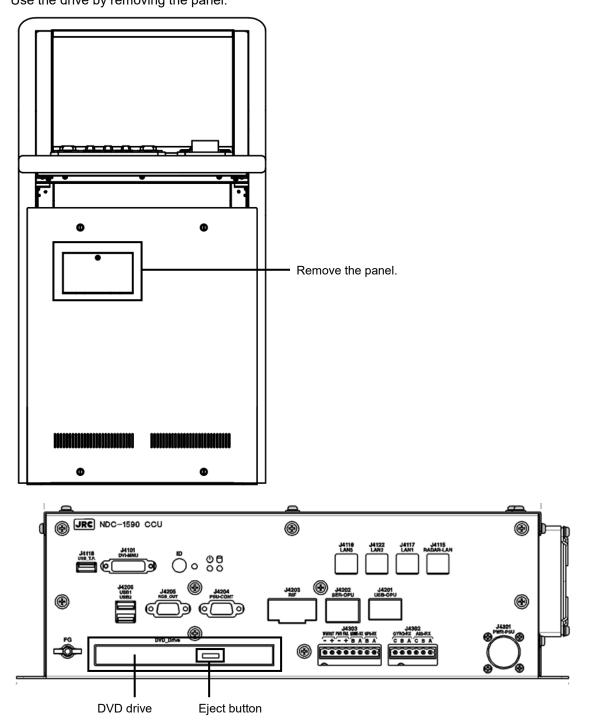

#### Note

Do not remove a DVD disk while the access lamp of the DVD drive is lit.

3

### Section 4 Range and Bearing Measurement Methods

### 4.1 List of Measuring Tools

This equipment is equipped with the following measuring tools to measure the range and bearing.

| Measuring tool                           | Function                                                                                                    | Related section                                                                                                    |
|------------------------------------------|----------------------------------------------------------------------------------------------------|----------------------------------------------------------------------------------------------------|
| Cross-Hair Cursor<br>(Cursor)            | Used to measure the range and bearing from the own ship's position.                                                                                                    | 4.3 Using the Cross-hair<br>Cursor                                                                                             |
| Range Rings                              | Displays concentric circles having CCRP<br>(Consistent Common Reference Point) as the<br>center at constant intervals in order to be used<br>as guidance for measuring the range.                                                                             | 4.4 Using the Range Rings                                                                                                    |
| Electronic Bearing<br>Lines (EBL1/EBL2)  | Displays a straight line that specifies an<br>arbitrary bearing in order to measure the<br>bearing from own ship.<br>The MFD is equipped with two electronic<br>bearing lines (EBL1 and EBL2).                                                                | 4.5 Using the Electronic<br>Bearing Line (EBL) and<br>Variable Range Marker<br>(VRM)                                           |
| Variable Range<br>Markers<br>(VRM1/VRM2) | Displays a circle that specifies an arbitrary<br>range in order to measure the range from own<br>ship.<br>The MFD is equipped with two variable range<br>markers (VRM1 and VRM2).                                                                             |                                                                                                    |
| Parallel Index Lines<br>(PI)             | Displays a group of straight lines at equal<br>intervals in order to be used for complex<br>measurement and guidance for route.                                                                                                    | 4.6 sing Parallel Index<br>Lines (PI)                                                                                          |
| EBL Maneuver                             | Displays a predictable track when own ship is<br>turned in order to be used as guidance for<br>maneuvering.                                                                                                    | 4.7 Using the EBL<br>Maneuver                                                                                                  |
| Node Fixed<br>EBL/VRM                    | Connects the own ship's position and the<br>specified fixed position with EBL and VRM<br>markers.<br>Since the connection is maintained even if own<br>ship advances, the bearing and range of own<br>ship against the fixed position is always<br>available. | 4.8 Connecting Own Ship<br>and the Specified Fixed<br>Position with EBL and the<br>VRM Marker (Node Fixed<br>EBL/VRM Function) |
| Manual position fix<br>(LOPs)            | Measures the own ship's position with LOP<br>(Line Of Position) and plots it on the chart. The<br>own ship's position can be jumped to the<br>plotted position.                                                                                               | 4.9 Measuring the Own<br>Ship's Position Manually<br>(LOPs Fixing Function of<br>Manual position fix)                          |
| Manual position fix<br>(Position Offset) | Enables offsetting the own ship's position with manual operation.                                                                                                    | 4.10 Offsetting the Own<br>Ship's Position Manually<br>(Position Offset Function of<br>Manual position fix)                    |

### 4.2 Target Position

The radar transmits the pulse-modulated radio waves. The transmitted waves are received in the target after being reflected (echoed). On the screen, the waves spread in the pulse width range direction based on the target position as the front edge.

When measuring a target or setting a mark/line on the target, place the cursor on the front edge of the echo.

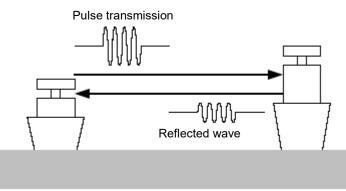

Radar transmission/reception

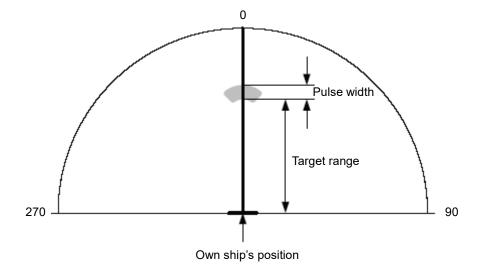

Relationship of range between the echo and the target and the pulse width

### 4.3 Using the Cross-hair Cursor

When moving the cursor into a window, it changes to a cross-hair cursor. With the cross-hair cursor, the bearing and position of a target can be measured.

The information that is measured by the cursor is displayed in the cursor readout information area.

# 4.3.1 Cursor readout information area display position

The display method of the cursor readout information area varies between RADAR and ECDIS.

#### 4.3.1.1 RADAR

The information can be displayed by either of the following methods.

#### [Placing the cursor inside of PPI]

When the cursor is placed inside of PPI, the cursor information on the position at which the cursor is placed is displayed in the bottom right corner of the screen.

| <br>140 |      |            |   |
|---------|------|------------|---|
|         | TTG: | 0:39       |   |
|         | ETA: | 01-12 18:2 | 0 |
| 095.8   | °Τ   | 32°19.429' | S |
| 19.56   | NM   | 61°37.767' | E |

#### [Clicking on the cursor information display button at the bottom right corner of the screen]

When the cursor information display button on the bottom right corner of the screen is clicked on, the [Cursor readout] dialog is displayed.

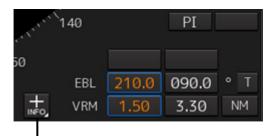

Cursor information display button

The display mode of the [Cursor readout] dialog can be switched between standard display and expanded display by clicking on the Disclosure button.

|                       | Cursor readout 🛛 🗙              |
|-----------------------|---------------------------------|
|                       | Cursor:From Own Ship 🛛 👻        |
|                       | L Click: Acquire                |
| Cursor readout 🛛 🗙    | R Click: Context Menu           |
| TTG: 0:00             | TTG: 0:00 -                     |
| ETA: 01-12 18:30      | ETA: 01-12 18 <mark>:3</mark> 0 |
| 350.7 ° ⊤ 32°00.078'S | 083.0 ° T 32°00.107'S           |
| 0.10 № 61°35.244'E    | 0.02 № 61°35.315'E              |
| Disclosure button     | Disclosure buttor               |
| Standard display      | Expanded display                |

#### To close the [Cursor readout] dialog box

Click the [X] button.

#### 4.3.1.2 ECDIS

Use the following method to display the information.

**1** Click the [Menu] button on the left toolbar. The menu is displayed.

#### 2 Click on [Tools] - [Cursor Readout] on the menu.

The [Cursor readout] dialog box appears.

The display mode of the [Cursor readout] dialog can be switched between standard display and expanded display by clicking on the Disclosure button.

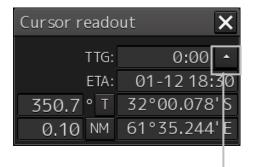

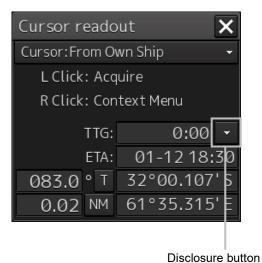

Disclosure button

Standard display

Expanded display

**To close the [Cursor readout] dialog box** Click the [X] button.

# 4.3.2 Measuring the bearing and the range from the own ship's position to the target by using the cross-hair cursor

The measurement method is as follows.

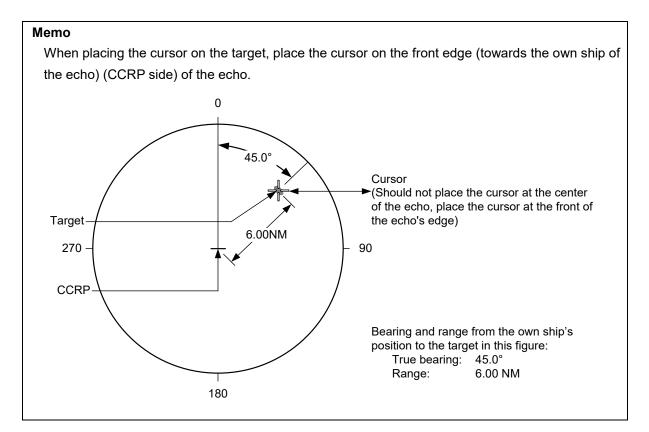

# 4.3.2.1 Measuring by using the cursor information that is displayed by placing the cursor inside of PPI (RADAR only)

#### **1** Place the cursor on the target.

When the cursor is placed on the target, the following cursor information is displayed.

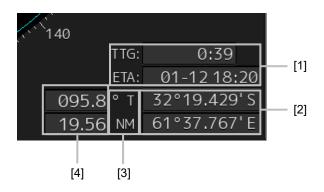

#### [1] TTG display and ETA display

Displays TTG and ETA from the own ship's position to the cursor position.

#### [2] Latitude and longitude of the cursor position

Displays the latitude and the longitude of the cursor position.

#### [3] Cursor bearing True/Relative display and cursor range unit display

Displays the cursor bearing True/Relative display setting and the cursor range unit that were set in the [Cursor readout] dialog.

#### [4] Cursor bearing display and cursor range display

Displays the bearing and range from CCRP to the cursor.

#### 4.3.2.2 Measuring by using the [Cursor readout] dialog

When the cursor is placed on the target, the cursor information is displayed on the [Cursor readout] dialog.

#### Memo

The [Cursor readout] dialog can also be displayed by selecting [Tools] - [Cursor Readout] on the menu.

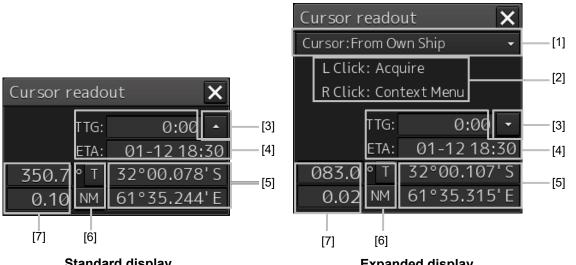

#### Standard display

#### Expanded display

#### [1] Cursor bearing/range reference point switching combo box

Set a cursor bearing/range reference point.

\* Only [Cursor: From Own Ship] which makes own ship's position a bearing/range reference point to the cursor can be selected.

#### [2] Operation hint

Displays the operation hint of the trackball button.

#### [3] Disclosure button

By clicking on the button, the display mode of the [Cursor readout] dialog can be switched between standard display and expanded display.

#### [4] TTG display and ETA display

Displays TTG and ETA from the ship's own position to the cursor position.

#### [5] Latitude and longitude of the cursor position

Displays the latitude and longitude of the cursor position.

#### [6] Cursor bearing True/Relative display and cursor range unit display

For the details, refer to "4.3.2.3 Switching the cursor bearing between True/Relative" and "4.3.2.4 Switching the cursor range unit".

#### [7] Cursor bearing display and cursor range display

Displays the bearing and range from CCRP to the cursor.

#### 4.3.2.3 Switching the cursor bearing between True/Relative

The cursor bearing mode can be switched between True/Relative in the [Cursor readout] dialog box.

**1** Display the [Cursor readout] dialog box.

#### 2 Click on the cursor bearing True/Relative switching button.

Whenever the button is clicked on, the display is switched between [T] and [R].

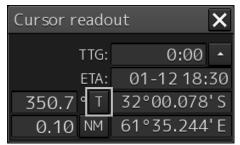

**[T]:** Displays the cursor bearing in True mode.

**[R]:** Displays the cursor bearing in Relative mode.

#### 4.3.2.4 Switching the cursor range unit

The cursor range unit can be switched in the [Cursor readout] dialog box.

**1** Display the [Cursor readout] dialog box.

#### **2** Click on the cursor range unit switching button.

Whenever the button is clicked on, the display is switched to [NM], [sm], or [km].

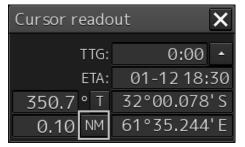

[NM]: Displays the range in the unit of NM.

[sm]: Displays the range in the unit of sm.

[km]: Displays the range in the unit of km.

#### Memo

NM indicates nautical miles, sm indicates surface miles, and km indicates kilometers.

### 4.4 Using the Range Rings

Range rings are multiple concentric circles displayed on the PPI screen.

Using range rings on the PPI screen, the range to a target can be measured by determining at which scale interval the target is positioned.

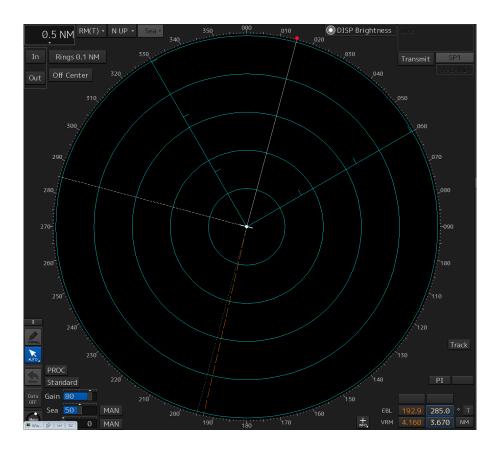

The display of range rings can be turned on/off according to the following procedure.

**1** Click the Rings button in Presentation and mode information.

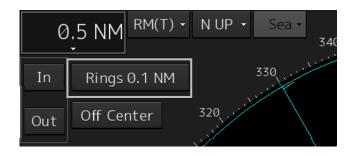

Each time this button is clicked on, display switches between On and Off.

| On:  | Rings 0.1 NM |
|------|--------------|
| Off: | Rings Off    |

#### Memo

For ECDIS, Range Rings can be switched to On/Off in the [View-Options] dialog that is displayed by selecting the [View] - [Options] - [Tools] on the menu.

| /iew-Options        |             | × |
|---------------------|-------------|---|
|                     | Tools       |   |
| Own Ship            | Range Rings |   |
| Own Track           | EBL1        |   |
| Route               | ☑ EBL2      |   |
| User Map            | VRM1        |   |
| Mariner's Mark/Line | I VRM2      |   |
|                     | ✓ PI        |   |

The color and brilliance of Range Rings can be set. For the detais, refer to "16.2.13 Setting up the Display of Range/Bearing Measurement Function".

### 4.5 Using the Electronic Bearing Line (EBL) and Variable Range Marker (VRM)

# 4.5.1 Measuring a range and a bearing with EBL and VRM

#### 4.5.1.1 Measuring in the trackball operation unit

When the cursor is in AUTO mode, EBL and VRM can be operated on the trackball operation unit. This section describes the manipulation under EBL1 and VRM1; however, the same manipulation can be performed under EBL2 and VRM2 also.

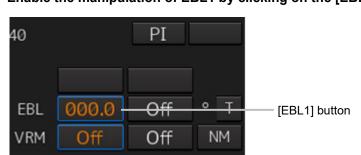

1 Enable the manipulation of EBL1 by clicking on the [EBL1] button.

**2** Align the cursor with a target and click on the mouse button. The bearing of the target is displayed on the [EBL1] button.

| 40  |       | PI  |     |
|-----|-------|-----|-----|
| EBL | 045.0 | Off | • T |
| VRM | Off   | Off | NM  |

**3** Enable the manipulation of VRM1 by clicking on the [VRM1] button.

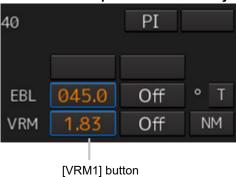

**4** Align the cursor with a target and click on the mouse button.

The range of the target is displayed on the [VRM1] button.

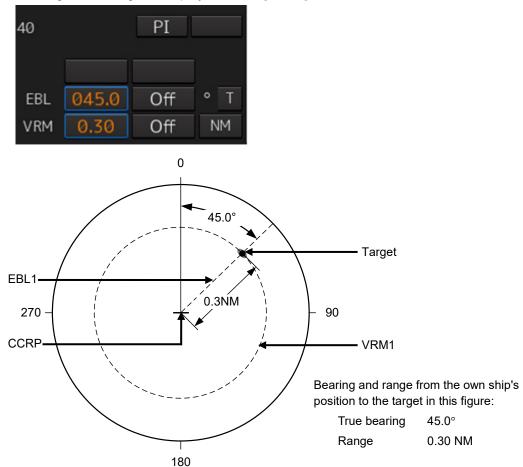

## 4.5.1.2 Measuring with the [EBL] or [VRM] dial on the keyboard operation unit

**1** Press the [EBL] dial.

The context menu is displayed.

| EBL1 Control          |
|-----------------------|
| EBL2 Control          |
| EBL1 Hide             |
| EBL2 Hide             |
| EBL1 Control(Carried) |
| EBL2 Control(Carried) |
| EBL1 Control(Dropped) |
| EBL2 Control(Dropped) |

2 By turning the dial, select either [EBL1 Control] or [EBL2 Control].

#### **3** Press the [EBL] dial.

If [EBL1 Control] is being selected, manipulation of EBL1 is enabled. If [EBL2 Control] is being selected, manipulation of EBL 2 is enabled.

#### **4** By turning the [EBL] dial, align the EBL with a target.

The bearing of the target is displayed on the [EBL1] button.

#### 5 Press the [VRM] dial.

The context menu is displayed.

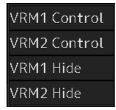

#### **6** By turning the dial, select either [VRM1 Control] or [VRM2 Control].

#### 7 Press the [VRM] dial.

If [VRM1 Control] is being selected, manipulation of VRM1 is enabled. If [VRM2 Control] is being selected, manipulation of VRM2 is enabled.

#### 8 By turning the [VRM] dial, align the VRM with a target.

The range of the target is displayed on the [VRM1] button.

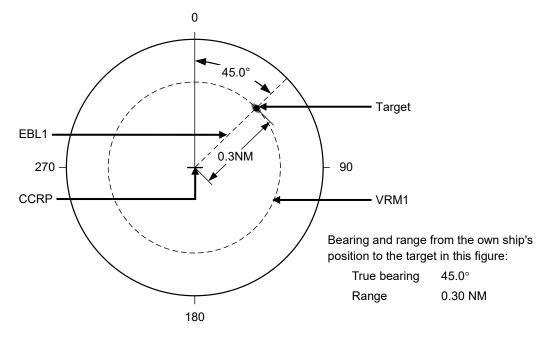

To clear the EBL:

#### 1 Press the [EBL] dial.

The context menu is displayed.

| EBL1 Control          |
|-----------------------|
| EBL2 Control          |
| EBL <b>1</b> Hide     |
| EBL2 Hide             |
| EBL1 Control(Carried) |
| EBL2 Control(Carried) |
| EBL1 Control(Dropped) |
| EBL2 Control(Dropped) |

2 By turning the dial, select either [EBL1 Hide] or [EBL2 Hide].

#### **3** Press the [EBL] dial.

If [EBL1 Hide] is being selected, the selection of EBL1 is cleared. If [EBL2 Hide] is being selected, the selection of EBL2 is cleared.

#### To change the measurement starting point of the EBL:

The measurement starting point can be changed from the own ship's position to another.

#### 1 Press the [EBL] dial.

The context menu is displayed.

| EBL1 Control          |
|-----------------------|
| EBL2 Control          |
| EBL <b>1</b> Hide     |
| EBL2 Hide             |
| EBL1 Control(Carried) |
| EBL2 Control(Carried) |
| EBL1 Control(Dropped) |
| EBL2 Control(Dropped) |

**2** By turning the dial, select either [EBL1 Control (Carried)] and [EBL1 Control (Dropped)] or [EBL2 Control (Carried)] and [EBL2 Control (Dropped)].

#### **3** Press the [EBL] dial.

If [EBL1 Control (Carried)] and [EBL1 Control (Dropped)] is being selected, manipulation of EBL1 is enabled.

If [EBL2 Control (Carried)] and [EBL2 Control (Dropped)] is being selected, manipulation of EBL2 is enabled.

- **4** Move the cursor to change the measurement starting point.
- 5 The measurement starting point is fixed by clicking on it.

#### To clear the VRM:

#### **1** Press the [VRM] dial.

The context menu is displayed.

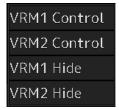

2 By turning the dial, select either [VRM1 Hide] or [VRM2 Hide].

#### 3 Press the [VRM] dial.

If [VRM1 Hide] is being selected, the selection of VRM1 is cleared. If [VRM2 Hide] is being selected, the selection of VRM2 is cleared.

### 4.5.2 Measuring between arbitrary two points

The range and bearing between arbitrary two points can be measured as follows.

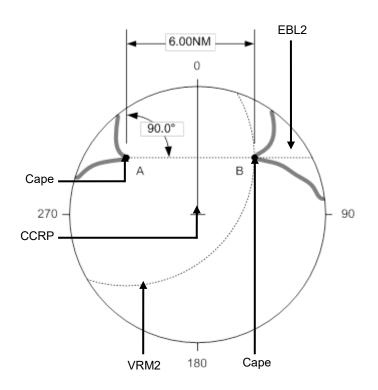

Here, the manipulation with EBL2/VRM2 is explained. The same operation can be performed with EBL1/VRM1.

**1** Click on the measurement starting point button of EBL2/VRM2 and select [D].

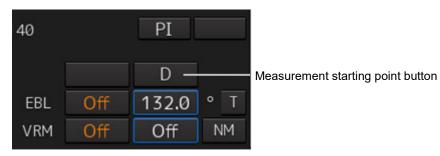

2 Enable the manipulation of EBL2 by clicking on the [EBL2] button.

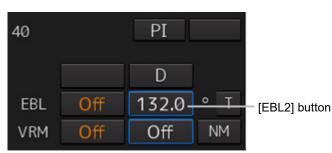

- **3** Align the cursor with "point A" of the two points to be measured and then click it on.
- 4 Enable the movement of EBL2 by clicking on the EBL2 line.
- **5** Align the cursor with bearing "point B" of the two points to be measured and then click it on.
- 6 Click the [VRM2] button to make VRM2 operable.

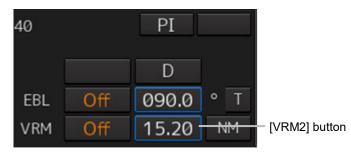

7 Move the intersecting point marker on the dotted line of EBL2 by the cursor and align it with point B.

40 PI D EBL Off 090.0 ° T VRM Off 6.00 NM

The range and bearing between the two points are displayed.

# 4.5.3 Manipulating EBL/VRM with the context menu (ECDIS only)

EBL/VRM can be manipulated with the context menu that appears by clicking on the screen. The context menu of EBL/VRM consists of "Dropped EBL/VRM" that manipulates EBL/VRM by using an arbitrary position as the measurement starting point, and "CCRP EBL/VRM" that manipulates EBL/VRM by using the position of own ship as the measurement starting point.

| Context menu                             | Related section                              |
|------------------------------------------|----------------------------------------------|
| [Dropped EBL/VRM] - [Make EBL1/VRM1] or  | 4.5.3.1 Manipulating EBL/VRM with [Dropped   |
| [Make EBL2/VRM2]                         | EBL/VRM] - [Make EBL1/VRM1] or [Make         |
|                                          | EBL2/VRM2]                                   |
| [Dropped EBL/VRM] - [Make EBL1] or [Make | 4.5.3.2 Manipulating EBL with [Dropped       |
| EBL2]                                    | EBL/VRM] - [Make EBL1] or [Make EBL2]        |
| [Dropped EBL/VRM] - [Make VRM1] or [Make | 4.5.3.3 Manipulating VRM with [Dropped       |
| VRM2]                                    | EBL/VRM] - [Make VRM1] or [Make VRM2]        |
| [Dropped EBL/VRM] - [Move base point of  | 4.5.3.4 Manipulating EBL/VRM with [Dropped   |
| EBL1/VRM1] or [Move base point of        | EBL/VRM] - [Move base point of EBL1/VRM1] or |
| EBL2/VRM2]                               | [Move base point of EBL2/VRM2]               |
| [CCRP EBL/VRM] - [Make EBL1/VRM1] or     | 4.5.3.5 Manipulating EBL/VRM with [CCRP      |
| [Make EBL2/VRM2]                         | EBL/VRM] - [Make EBL1/VRM1] or [Make         |
|                                          | EBL2/VRM2]                                   |
| [CCRP EBL/VRM] - [Make EBL1] or [Make    | 4.5.3.6 Manipulating EBL with [CCRP EBL/VRM] |
| EBL2]                                    | - [Make EBL1] or [Make EBL2]                 |
| [CCRP EBL/VRM] - [Make VRM1] or [Make    | 4.5.3.7 Manipulating VRM with [CCRP          |
| VRM2]                                    | EBL/VRM] - [Make VRM1] or [Make VRM2]        |

#### [Dropped EBL/VRM]

On this context menu, EBL/VRM can be manipulated by using the measuring reference point as any position.

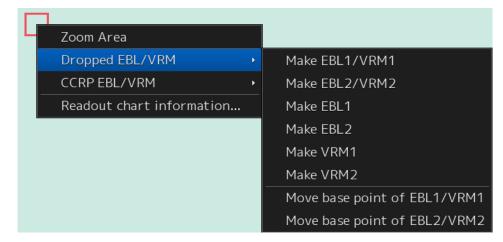

#### [CCRP EBL/VRM]

On this context menu, EBL/VRM can be manipulated by using the measuring reference point as the own ship's position.

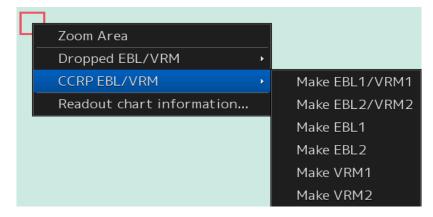

## 4.5.3.1 Manipulating EBL/VRM with [Dropped EBL/VRM] - [Make EBL1/VRM1] or [Make EBL2/VRM2]

The manipulations of EBL1/VRM1 and EBL2/VRM2 are the same. Here, the manipulation of EBL1/VRM1 is explained as an example.

**1** Right-click on the screen to display the context menu.

#### 2 Select [Dropped EBL/VRM] - [Make EBL1/VRM1] on the context menu.

EBL1 is displayed and then the measurement starting point appears on the cursor.

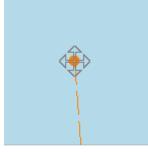

**3** Move the cursor and click on at an arbitrary position.

The measurement starting point is fixed.

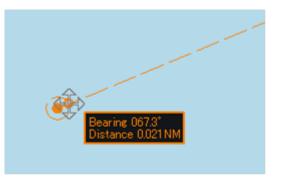

**4** Move the cursor and click on at an arbitrary position. The EBL1 bearing and the VRM1 range are fixed.

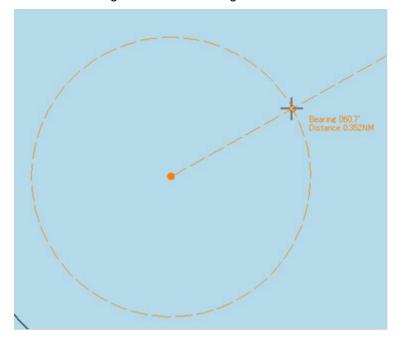

# 4.5.3.2 Manipulating EBL with [Dropped EBL/VRM] - [Make EBL1] or [Make EBL2]

The manipulations of EBL1 and EBL2 are the same. Here, the manipulation of EBL1 is explained as an example.

- **1** Right-click on the screen to display the context menu.
- Select [Dropped EBL/VRM] [Make EBL1] on the context menu.
   EBL1 is displayed and then the measurement starting point appears on the cursor.
- **3** Move the cursor and click on at an arbitrary position. The measurement starting point is fixed.
- **4** Move the cursor and click on at an arbitrary position. The EBL1 bearing is fixed.

# 4.5.3.3 Manipulating VRM with [Dropped EBL/VRM] - [Make VRM1] or [Make VRM2]

The manipulations of VRM1 and VRM2 are the same. Here, the manipulation of VRM1 is explained as an example.

- **1** Right-click on the screen to display the context menu.
- 2 Select [Dropped EBL/VRM] [Make VRM1] on the context menu. VRM1 is displayed and then the measurement starting point appears on the cursor.
- **3** Move the cursor and click on at an arbitrary position. The measurement starting point is fixed.
- **4** Move the cursor and click on at an arbitrary position. The VRM1 range is fixed.

#### 4.5.3.4 Manipulating EBL/VRM with [Dropped EBL/VRM] - [Move base point of EBL1/VRM1] or [Move base point of EBL2/VRM2]

The manipulations of [Move base point of EBL1/VRM1] and [Move base point of EBL2/VRM2] are the same. Here, the manipulation of [Move base point of EBL1/VRM1] is explained as an example.

- **1** Right-click on the screen to display the context menu.
- 2 Select [Dropped EBL/VRM] [Move base point of EBL1/VRM1] on the context menu. EBL1 and VRM1 are displayed, and then the measurement starting point appears on the cursor.
- **3** Move the cursor and click on at an arbitrary position. The measurement starting point of EBL/VRM is fixed.

# 4.5.3.5 Manipulating EBL/VRM with [CCRP EBL/VRM] - [Make EBL1/VRM1] or [Make EBL2/VRM2]

The manipulations of EBL1/VRM1 and EBL2/VRM2 are the same. Here, the manipulation of EBL1/VRM1 is explained as an example.

- **1** Right-click on the screen to display the context menu.
- 2 Select [CCRP EBL/VRM] [Make EBL1/VRM1] on the context menu.

EBL1 and VRM1 is displayed, and then the measurement starting point appears on own ship.

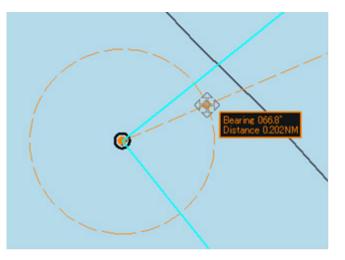

**3** Move the cursor and click on at an arbitrary position. The EBL1 bearing and the VRM1 range are fixed.

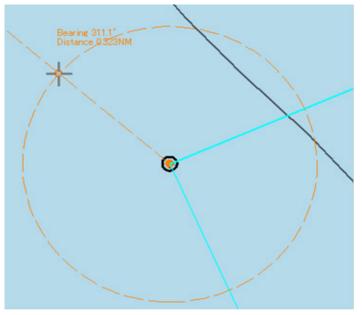

#### 4.5.3.6 Manipulating EBL with [CCRP EBL/VRM] - [Make EBL1] or [Make EBL2]

The manipulations of EBL1 and EBL2 are the same. Here, the manipulation of EBL1 is explained as an example.

- **1** Right-click on the screen to display the context menu.
- 2 Select [CCRP EBL/VRM] [Make EBL1] on the context menu. EBL1 is displayed, and then the measurement starting point appears on own ship.
- **3** Move the cursor and click on at an arbitrary position. The EBL1 bearing is fixed.

#### 4.5.3.7 Manipulating VRM with [CCRP EBL/VRM] - [Make VRM1] or [Make VRM2]

The manipulations of VRM1 and VRM2 are the same. Here, the manipulation of VRM1 is explained as an example.

- **1** Right-click on the screen to display the context menu.
- 2 Select [CCRP EBL/VRM] [Make VRM1] on the context menu. VRM1 is displayed, and then the measurement starting point appears on own ship.
- **3** Move the cursor and click on at an arbitrary position. The VRM1 range is fixed.

### 4.6 Using Parallel Index Lines (PI)

### 4.6.1 Description of a parallel index line

Parallel index lines (PI) refer to straight lines at equal interval that are displayed on the screen. By using parallel index lines, complicated measurement is enabled relating to the bearing and the range by using the own ship's position as the reference point.

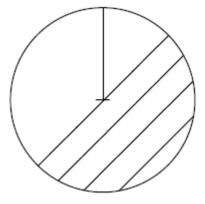

Example of Display

### 4.6.2 Displaying parallel index lines

## 4.6.2.1 Displaying parallel index lines in the trackball operation unit

[RADAR]

**1** Click on the [PI] button in Navigation Tools (measuring tool).

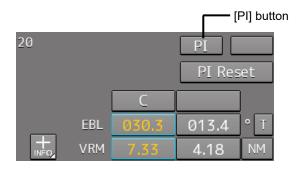

#### Operation when the [PI] button is clicked on:

- When the [PI] button is set to Off, PI is set to On and the [PI Menu] dialog is displayed.
- When the [PI] button is set to On and the [PI Menu] dialog is displayed, the [PI Menu] dialog is closed. PI remains On.
- When the [PI] button is set to On and the [PI Menu] dialog is not displayed, PI is set to Off.

#### Memo

The [PI Menu] dialog can also be displayed by clicking on [Tool] - [PI] on the menu.

#### Set PI on the [PI Menu] dialog.

For the details of the [PI Menu] dialog, refer to "4.6.2.3 "Description of the [PI Menu] dialog". The [PI Menu] dialog setting method varies depending on the PI operation mode. For the details, refer to the descriptions of the operation mode in "0 Setting all the parallel index lines concurrently (All mode)", "4.6.4 Setting parallel index lines individually (Individual mode)", "4.6.5 Displaying lines at equal interval on the left and right sides of the own ship's position (Track mode)", and "4.6.6 Displaying two intersecting lines (Equiangular mode)".

#### [ECDIS]

- 1 Click on the [Menu] button on the left toolbar. The menu is displayed.
- 2 Click on [Tools] [PI]. The [PI Menu] dialog box appears.

#### To clear parallel index lines:

1 Set the [Display for All Lines] button to Off by clicking on it. The parallel index lines disappear.

### 4.6.2.2 Displaying parallel index lines in the keyboard operation unit

**1** Press the [PI] key.

#### Operation when the [PI] key is pressed:

- When the [Display for All Lines] button is set to Off, PI is set to On and the [PI Menu] dialog box is displayed.
- When the [Display for All Lines] button is set to On and the [PI Menu] dialog is displayed, the [PI Menu] dialog is closed. PI remains On.
- When the [Display for All Lines] button is set to On and the [PI Menu] dialog is not displayed, PI is set to Off.

#### 2 Set PI on the [PI Menu] dialog.

For the [PI Menu] dialog, refer to "4.6.2.3 Description of the [PI Menu] dialog".

The [PI Menu] dialog setting method varies according to the PI operation mode. For the details, refer to the description of each operation mode, "0

Setting all the parallel index lines concurrently (All mode)", "4.6.4 Setting parallel index lines individually (Individual mode)", "4.6.5 Displaying lines at equal interval on the left and right sides of the own ship's position (Track mode)", and "4.6.6 Displaying two intersecting lines (Equiangular mode)".

#### 4.6.2.3 Description of the [PI Menu] dialog

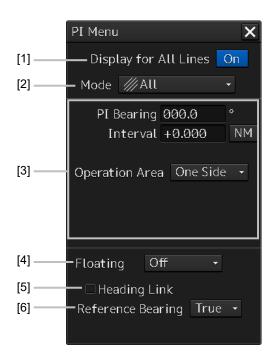

#### Note

Parallel index lines can be operated by using the EBL/VRM dial of the keyboard operation unit only while the [PI Menu] dialog is displayed. Even if the dialog is closed, the parallel index lines remain displayed, however, the bearing and interval cannot be operated.

To reset the bearing and the interval, set by redisplaying the [PI Menu] dialog.

#### [1] [Display for All Lines] (Display for all PI lines) button

Use this button to switch display for all PI lines to ON/OFF. The button ON/OFF state is maintained even if the dialog box is closed.

The parallel index lines that are displayed by setting the [Display for All Lines] button to On are those that are selected on the [View-Options] dialog that is displayed by selecting [View] - [Options] - [Tools] on the menu.

| View-Options        |   | * X                                                                                      |  |  |  |
|---------------------|---|------------------------------------------------------------------------------------------|--|--|--|
|                     | • | Tools                                                                                    |  |  |  |
| Own Ship            |   | ☑ Range Rings                                                                            |  |  |  |
| Own Track           |   | EBL1                                                                                     |  |  |  |
| Route               |   | I EBL2                                                                                   |  |  |  |
| User Map            |   | ☑ VRM1                                                                                   |  |  |  |
| Mariner's Mark/Line |   | ✓ VRM2                                                                                   |  |  |  |
| RADAR               |   | PI<br>■ PI                                                                               |  |  |  |
| Target              |   | <ul> <li>✓ Index Line 1 ✓ Index Line 5</li> <li>✓ Index Line 2 ✓ Index Line 6</li> </ul> |  |  |  |
| -<br>Target Track   |   | Index Line 2 ■ Index Line 0 Index Line 3 ■ Index Line 7                                  |  |  |  |
| GPS Buoy            |   |                                                                                          |  |  |  |
| Chart Common        |   |                                                                                          |  |  |  |
| Chart View          |   |                                                                                          |  |  |  |
| Tools               |   |                                                                                          |  |  |  |
|                     |   |                                                                                          |  |  |  |
| Unit                |   |                                                                                          |  |  |  |
|                     | - |                                                                                          |  |  |  |

- When the operation mode is Individual and the [Display for All Lines] button is set to On, the parallel index lines that were selected in the [View-Options] dialog (Index Line 1 to Index Line 8) are displayed on the screen.
- When the operation mode is Track or Equiangular and the [Display for All Lines] button is set to On, the parallel index lines that were selected in the [View-Option dialog] (Index Lines 1, 3, 5, and 7 correspond to groups 1, 2, 3, and 4 respectively) are displayed.
- When the operation mode is All, the line at the center of the screen becomes Index Line1 and the parallel lines from the center to the outer section correspond to Index Line2, 3.... When [Operation Area] is set to [Both Side], the parallel index lines forming pairs on opposite sides with each other based on Index Line1 correspond to Index Line2, 3... towards the outer section.

#### [2] [Mode] (operation mode switching) combo box

Select an operation mode.

When the operation mode is selected, the dialog box of the selected operation mode is displayed. For the details of the operation mode, refer to "0

Setting all the parallel index lines concurrently (All mode)", "4.6.4 Setting parallel index lines individually (Individual mode)", "4.6.5 Displaying lines at equal interval on the left and right sides of the own ship's position (Track mode)" and "4.6.6 Displaying two intersecting lines (Equiangular mode)".

#### [3] Parameter setting area by operation mode

Set parameters in each operation mode. The settings differ depending on the operating mode. Refer to "0 Setting all the parallel index lines concurrently (All mode)", "4.6.4 Setting parallel index lines individually (Individual mode)", "4.6.5 Displaying lines at equal interval on the left and right sides of the own ship's position (Track mode)" and "4.6.6 Displaying two intersecting lines (Equiangular mode)".

#### [4] [Floating] combo box

Move the center of the parallel index line.

Select the Floating mode from the list.

- [Off]: Sets the starting point of the parallel index line to the CCRP position.
- [Screen Fix]: Moves the center of the parallel index line and fixes it on the screen.
- [L/L Fix]: Moves the center of the parallel index line and fixes it based on the latitude and longitude.

(Connection of a navigation unit is required.)

#### [5] [Heading Link] (Heading link setting)

Set whether the parallel index line is linked to the ship's heading.

- When this item is checked, the parallel index line is linked to the ship's heading.
- When this item is unchecked, the parallel index line is not linked to the ship's heading.

Different values can be set for the angle of the parallel index lines when this item is checked and the angle of the parallel index lines when the item is unchecked.

#### [6] [Reference Bearing] (Reference bearing selection) combo box

Set a reference bearing of the bearing value display of the parallel index line.

- [True]: Displays in true bearing (based on the North).
- [HL]: Displays in the heading line reference.
- Index Line 1 to Index Line 8: Displays by using the Index Line as the reference. (Only when the operation mode is [Individual])
- Group 1 to Group 4: Displays by using the Group as the reference. (Only when the operation mode is [Track])

#### Memo

[Reference Bearing] (reference bearing selection) is not displayed in [Equiangular] mode as the operation mode.

#### Switching the Floating mode

When [Screen Fix] or [L/L Fix] is selected in switching the Floating mode, the cursor mode changes.

#### Note

When the operation mode is [All] and the reference point that is set in [L/L Fix] moves to the position outside of the PPI circle, the floating mode is set to Off and the own ship's position becomes the reference point.

- When the screen is clicked on, the fixed position or the coordinates on the screen are determined, and the cursor is changed to the normal cursor.
- When [Screen Fix] or [L/L Fix] is re-selected after the determination, the cursor changes to the center selection cursor for parallel index lines.
- When PI is created with View2 of multi-view after selecting [Screen Fix], PI terminates after termination of the multi-view function.

# 4.6.3 Setting all the parallel index lines concurrently (All mode)

When the operation mode is set to [All], all the parallel index lines are operated concurrently. All the lines are in parallel.

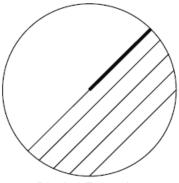

**Display Example** 

**1** Select [All] from the [Mode] (operation mode) combo box.

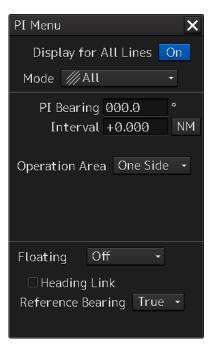

2 Enter a direction of the parallel index lines in [PI Bearing] (parallel index line bearing adjustment).

The setting is applied to the bearings of all the parallel index lines.

#### Memo

The bearing can also be adjusted by turning the [EBL] dial clockwise/counterclockwise. When the dial is turned clockwise, the bearing is adjusted in the plus direction, and when the dial is turned counterclockwise, the bearing is adjusted in the minus direction. The set value is displayed in the input box.

### **3** Enter a display interval of the parallel index lines in [Interval] (parallel index line interval adjustment).

The setting is applied to all the lines.

The input range is the PPI radius when PPI is used as the center for the lines and double the PPI radius when the PPI is not used as the center. (In the case of ECDIS, the input range is the length of the diagonal line of the screen.)

#### Memo

The bearing can also be adjusted by turning the [VRM] dial clockwise/counterclockwise. When the dial is turned clockwise, the bearing is adjusted in the plus direction and when the dial is turned counterclockwise, the bearing is adjusted in the minus direction.

The set value is displayed in the input box.

Whenever the unit display switching button on the right side of [Interval] is clicked on, the unit (NM/km/sm) of the value displayed is switched.

Memo

NM denotes nautical mile, sm denotes statute mile, and km denotes kilometer.

**4** Select the area for displaying the parallel index line from the [Operation Area] (operation area selection) combo box.

When [One Side] is selected, 8 parallel index lines are displayed on one side of the reference point of own ship or the point set arbitrarily.

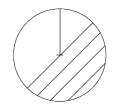

When [Both Side] is selected, 15 parallel index lines are displayed on both sides of the reference point of own ship or the point set arbitrarily.

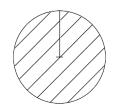

# 4.6.3.1 Changing the bearing/interval of parallel index lines in the trackball operation unit (All mode)

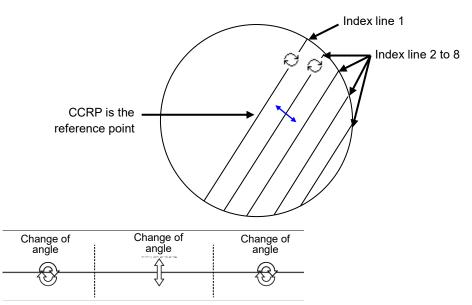

Dividing the line segment that can be clicked into 3 equal sections

#### [Changing the bearing with index line 1]

When index line 1 is clicked on, the shape of the cursor changes to All the index lines rotate centering on the index line reference position (starting point).

#### [Changing the bearing at a clickable trisectional end segment position of index lines 2 to 8]

When one of the index lines 2 to 8 is divided into three equal segments and the mouse button is clicked on both ends of the line segments, the cursor shape changes to  $\bigcirc$ .

Index lines 2 to 8 move, forming a circle centering on the reference position while the index line reference position (starting point) is fixed.

#### [Changing the interval at a clickable trisectional center segment position of index lines 2 to 8]

When one of the index lines 2 to 8 is divided into three equal segments and the mouse button is clicked on the middle line segments, the cursor shape changes to 1.

Index lines 2 to 8 move in parallel to index line 1.

#### Memo

If a clickable segment is 2 cm or less, the change of interval mode is always activated.

# 4.6.4 Setting parallel index lines individually (Individual mode)

By setting the operation mode to [Individual], the bearing and the interval of parallel index lines can be set individually.

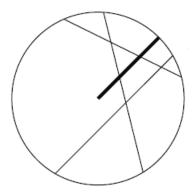

**Display Example** 

**1** Select [Individual] from the [Mode] (operation mode) combo box.

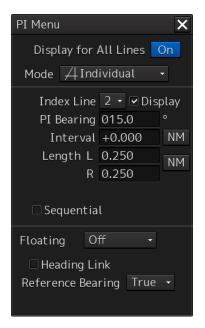

- 2 Select a parallel index line (1 to 8) to be set from the [Index Line] (parallel index line selection) combo box
- 3 Select [Display].

The selected parallel index line is displayed.

**4** Enter the bearing of the parallel index line in [PI Bearing] (parallel index line bearing adjustment).

#### Memo

The bearing can also be adjusted by turning the [EBL] dial clockwise/counterclockwise. When the dial is turned clockwise, the bearing is adjusted in the plus direction, and when the dial is turned counterclockwise, the bearing is adjusted in the minus direction. The set value is displayed in the input box.

**5** Enter the interval of the parallel index line in [Intereval] (parallel index line interval adjustment).)

The input range is the PPI radius when PPI is used as the center for the lines and double the PPI radius when the PPI is not used as the center. (In the case of ECDIS, the input range is the length of the diagonal line of the screen.)

#### Memo

The bearing can also be adjusted by turning the [VRM] dial clockwise/counterclockwise. When the dial is turned clockwise, the bearing is adjusted in the plus direction and when the dial is turned counterclockwise, the bearing is adjusted in the minus direction. The set value is displayed in the input box.

Whenever the unit display switching button on the right side of [Interval] is clicked on, the unit (NM/km/sm) of the numeric value that is displayed is switched.

#### Memo

NM denotes nautical mile, sm denotes statute mile, and km denotes kilometer.

#### 6 Set [Length] (adjustment of parallel index line length).

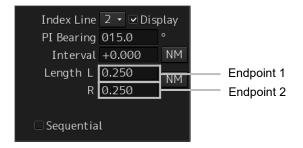

Adjust the length of the parallel index line by changing the positions of endpoint 1 and endpoint 2.

• Define endpoint 1 as the point on the left side when PI center is viewed from the own ship and endpoint 2 as the point on the right side.

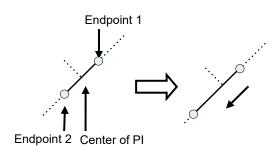

Change the length of endpoint 2

- Set the mode to the endpoint change mode by pressing the [VRM] dial and turn the [VRM] dial to change the position of an endpoint.
  - Clockwise: + (Direction from the center of PI to outside)
  - Counterclockwise: (Direction towards the center of PI)

The input range is as follows.

- The minimum length of a parallel index line from the left end to the right end is 2 cm.
- The maximum length is double the PPI radius.

#### Memo

A negative value can also be set for [Length].

- In the case of the left end, the left direction from the center becomes a positive value and the right direction from the center becomes a negative value.
- In the case of the right end, the right direction from the center becomes a positive value and the left direction from the center becomes a negative value.

Whenever the unit display switching button on the right side of [length] is clicked on, the unit (NM/km/sm) of the numeric value that is displayed is switched.

#### Memo

NM denotes nautical mile, sm denotes statute mile, and km denotes kilometer.

#### Setting parallel index lines consecutively

When [Sequential] is checked and [Screen Fix] or [L/L Fix] is selected at floating mode switching, the parallel index lines to be set are changed in the sequence of Index Line1 $\rightarrow$ 2 $\rightarrow$ ••• $\rightarrow$ 8 $\rightarrow$ 1••• and setting can be performed consecutively.

#### Note

The index lines that are set to be hidden by selecting [View] - [Options] - [Tools] on the menu are skipped during operation.

4.6.4.1 Changing the bearing/interval/end point of parallel index lines in the trackball operation unit (Individual mode)

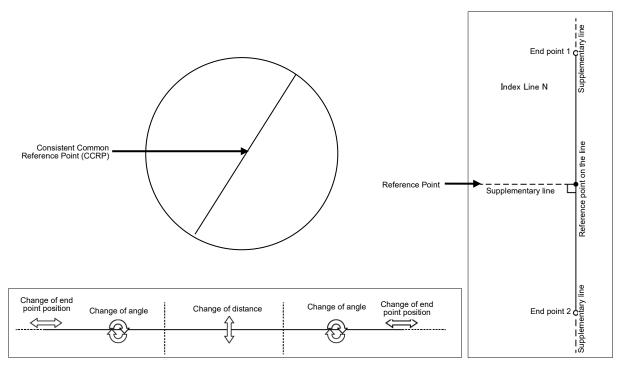

Dividing the line segment that can be clicked into 3 equal sections End points 1 and 2

[Changing the bearing at a clickable trisectional segment position on both sides]

**1** Place the cursor on the lines on both sides of the lines that were created by dividing one of the index lines 1 to 8, which can be clicked, into 3 equal sections and click the button.

The shape of the cursor changes to  $\bigcirc$  and when the mouse button is clicked, the bearing of the parallel index lines can be changed.

#### 2 Move the cursor to the bearing to be set.

The bearing of the parallel index lines changes together with the cursor.

#### **3** Click the mouse button.

The parallel index lines are fixed.

[Changing the distance at a clickable trisectional middle position]

- Place the cursor on the middle line of the lines that were created by dividing one of the index lines 1 to 8, which can be clicked, into 3 equal sections and click the button. The shape of the cursor changes to and when the mouse button is clicked, the interval of the parallel index lines can be changed.
- 2 Move the cursor to the interval to be set. The interval of the parallel index lines changes together with the cursor.
- **3** Click the mouse button.

The parallel index lines are fixed.

Memo

If a clickable segment is 2 cm or less, the change of interval mode is always activated.

#### [Changing the positons of end points 1 and 2]

1 Set the cursor on the broken-line display section on the end point side to be moved on one of the index lines 1 to 8.

The shape of the cursor changes to 1 and when the mouse button is clicked, the position of end point 1 or end point 2 can be changed.

**2** Move the cursor to the bearing to be set.

The position of end point 1 or 2 changes together with the cursor.

**3** Click the mouse button.

The position of end point 1 or 2 is fixed.

## 4.6.5 Displaying lines at equal interval on the left and right sides of the own ship's position (Track mode)

When the operation mode is set to [Track], lines are displayed on both the left and right sides at equal intervals.

**Display Example** 

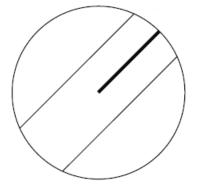

1 Select [Track] from the [Mode] (operation mode) combo box.

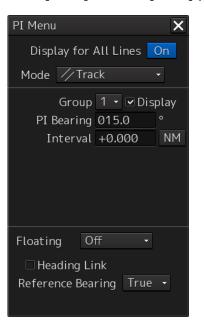

2 Select a parallel line cursor group (1 to 4) from the [Group] (parallel line cursor group) combo box.

Since in [Track] mode, parallel index lines always form pairs, set in group units.

#### **3** Select [Display].

The selected parallel line cursor group is displayed.

**4** Enter the bearing of the parallel index line group in [PI Bearing] (parallel index line bearing adjustment).

#### Memo

The bearing can also be adjusted by turning the [EBL] dial clockwise/counterclockwise. When the dial is turned clockwise, the bearing is adjusted in the plus direction, and when the dial is turned counterclockwise, the bearing is adjusted in the minus direction. The set value is displayed in the input box.

**5** Enter the interval of the parallel index line group in [Interval] (parallel index line group interval adjustment).

The input range is the PPI radius when PPI is used as the center for the lines and double the PPI radius when the PPI is not used as the center. (In the case of ECDIS, the input range is the length of the diagonal line of the screen.)

#### Memo

The bearing can also be adjusted by turning the [VRM] dial clockwise/counterclockwise. When the dial is turned clockwise, the bearing is adjusted in the plus direction and when the dial is turned anti-clockwise, the bearing is adjusted in the minus direction. The set value is displayed in the input box.

Whenever the unit display switching button on the right side of [Interval] is clicked on, the unit (NM/km/sm) of the numeric value that is displayed is switched.

#### Memo

NM denotes nautical mile, sm denotes statute mile, and km denotes kilometer.

# 4.6.5.1 Changing the bearing/interval of parallel index lines with the trackball (Track mode)

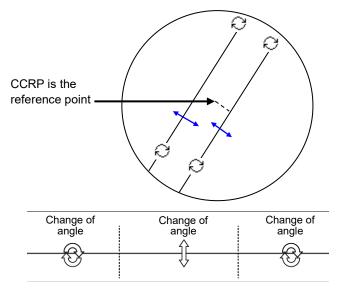

Dividing the line segment that can be clicked into 3 equal sections

#### [Changing the bearing at a clickable trisectional end segment position]

**1** Place the cursor on the lines on both sides of the lines that were created by dividing one of the index lines 1 to 8, which can be clicked, into 3 equal sections and click the button.

The shape of the cursor changes to or and when the mouse button is clicked, the bearing of the parallel index lines can be changed.

#### **2** Move the cursor to the bearing to be set.

The bearing of the parallel index lines changes together with the cursor.

#### **3** Click the mouse button.

The parallel index lines are fixed.

#### [Changing the distance at a clickable trisectional middle position]

- Place the cursor on the middle line of the lines that were created by dividing one of the index lines 1 to 8, which can be clicked, into 3 equal sections and click the button. The shape of the cursor changes to if and when the mouse button is clicked, the interval of the parallel index lines can be changed.
- 2 Move the cursor to the interval to be set.The interval of the parallel index lines changes together with the cursor.

### **3** Click the mouse button.

The parallel index lines are fixed.

# 4.6.6 Displaying two intersecting lines (Equiangular mode)

When the operation mode is set to [Equiangular], two intersecting lines are displayed.

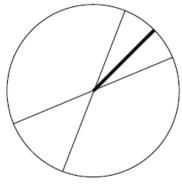

- Display Example
- **1** Select [Equiangular] from the [Mode] (operation mode) combo box.

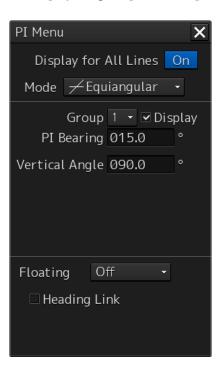

2 Select a parallel index line group (1 to 4) from the [Group] (parallel index line group). Since parallel index lines form pairs in [Equiangular] mode, set in group units.

#### **3** Select [Display].

The selected parallel line cursor group is displayed.

4 Enter the bearing of the parallel index line group in [PI Bearing] (parallel index line bearing adjustment).

#### Memo

The bearing can also be adjusted by turning the [EBL] dial clockwise/counterclockwise. When the dial is turned clockwise, the bearing is adjusted in the plus direction, and when the dial is turned counterclockwise, the bearing is adjusted in the minus direction. The set value is displayed in the input box.

**5** Enter the vertical angle of the parallel index line group in [Vertical angle] (parallel index line vertical angle adjustment).

# 4.6.6.1 Changing the bearing of two intersecting lines in the trackball operation unit (Equiangular mode)

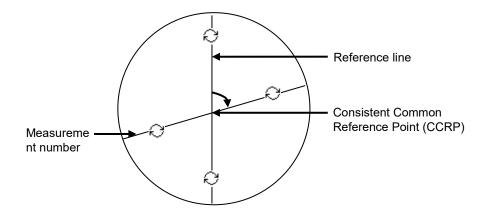

#### [Changing the bearing of index lines 1 to 8]

#### **1** Place the cursor on index lines 1 to 8 and click the mouse button.

The shape of the cursor changes to *solution* and when the mouse button is clicked, the bearing of the two intersecting lines can be changed.

#### 2 Move the cursor to the bearing to be set. The bearing of the two intersecting lines changes together with the cursor.

#### **3** Click the mouse button.

The two intersecting lines are fixed.

# 4.6.7 Setting parallel index lines in the keyboard operation unit

The bearing and interval of parallel index lines can be set with the [EBL] and [VRM] dials.

- **1** Press the [PI] key to display the [PI Menu] dialog box.
- **2** By turning the [EBL] dial, set up bearing.

Turning the [EBL] dial to the right changes the bearing of parallel index lines in the right bearing [1] and turning it to the left changes in the left bearing [2].

**3** By turning the [VRM] dial, set up the interval of parallel index lines.

Turning the [VRM] dial to the left narrows the interval of parallel index lines [3] and turning it to the right widens the interval [4].

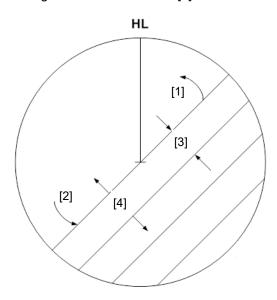

#### 4 Press the [PI] key to close the [PI Menu] dialog box.

The parallel index lines are fixed.

The operation and motion of the parallel index differ depending on the motion mode in the [PI Menu] dialog.

### 4.6.7.1 Operation in All mode

#### [Operating the [EBL] dial]

By using the [EBL] dial, the bearing of the index lines can be changed.

#### [Operating the [VRM] dial]

By using the [VRM] dial, the interval of the index lines can be changed.

### 4.6.7.2 Operation in Individual mode

In Individual mode, the index line that is selected in the [Index Line] combo box is operated.

#### [Using the [EBL] dial]

By using the [EBL] dial, the bearing of the index line can be changed.

#### Setting parallel index lines consecutively by using the [EBL] dial

When [Sequential] is checked, the floating mode is set. When [Screen Fix] or [L/L Fix] is selected, the parallel index line to be set is switched in the sequence of Index Line $1\rightarrow 2\rightarrow \cdots \rightarrow 8\rightarrow 1\cdots$ , enabling consecutive setting.

#### Note

The index lines that are set to be hidden by selecting [View] - [Options] - [Tools] on the menu are skipped during operation.

#### [Operating the [VRM] dial]

By using the [VRM] dial, the interval of the index lines can be changed.

The reference point for changing the interval can be an end point 1 or 2 of the index line or the reference point on the line.

Whenever the [VRM] dial is pressed, the reference point is selected in the sequence of "end point  $1 \rightarrow$  end point  $2 \rightarrow$  reference point on the line  $\rightarrow$  ••••"

| End point 1                       | End point 2                       | Reference point on the line       |
|-----------------------------------|-----------------------------------|-----------------------------------|
| End point 1                       | End point 2                       | Reference point on the line       |
| As a result of the selection, the | As a result of the selection, the | As a result of selection, the     |
| distance from the reference       | distance from the reference       | interval from the reference point |
| point to the end point 1 on the   | point to the end point 2 on the   | to the index line changes.        |
| line changes.                     | line changes.                     |                                   |

#### 4.6.7.3 Operation in Track mode

The index lines of the group that is selected in [Group] combo box are operated in Track mode.

#### [Operating the [EBL] dial]

By using the [EBL] dial, the bearing of the index lines can be changed.

#### [Operating the [VRM] dial]

By using the [VRM] dial, the interval of the index lines can be changed.

### 4.6.7.4 Operation in Equiangular mode

The index lines of the group that is selected in [Group] combo box are operated in Equiangular mode.

#### [Operating the [EBL] dial]

By pressing the [EBL] dial, the "Group reference line (PI Bearing)" and the "Group measurement line" can be set.

Whenever the [EBL] dial is pressed, the "Group reference line (PI Bearing)" and the "Group measurement line" are selected alternately.

#### Memo

A measurement line can be set across the reference line. (When a measurement line is set across the reference line by rotating the dial in the minus direction, the measured bearing data changes as  $0^{\circ} \rightarrow 359.9^{\circ}$ .)

When the reference line is set by using the EBL dial, the value of the measured bearing data is maintained and the measurement line follows concurrently.

#### [Operation the [VRM] dial]

In Equiangular mode, the [VRM] dial is disabled.

# 4.7 Using the EBL Maneuver

The EBL Maneuver is the function that displays a predictable track when own ship is turned under certain conditions.

By displaying a maneuver curve that has been drawn by taking safety into consideration, it can be used as the guideline for turning.

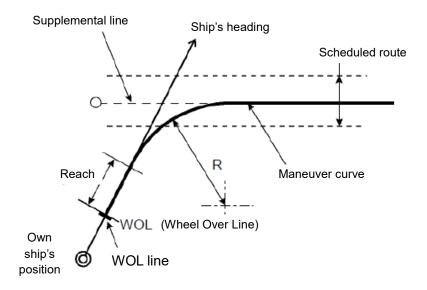

# 4.7.1 Displaying the [EBL Maneuver Setting] dialog box

- 1 Click on the [Menu] bar on the left toolbar. The menu is displayed.
- 2 Click on the [Tools] [EBL Maneuver] button on the menu. The [EBL Maneuver Setting] dialog box appears.

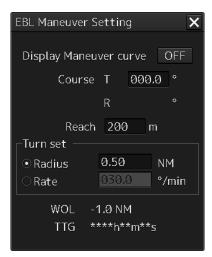

## 4.7.2 Clearing the display of maneuver curve

#### **1** Click on the [Display Maneuver curve] button.

The [Display Maneuver curve] button display is set to [OFF] and the maneuver curve is cleared from the screen.

## 4.7.3 Setting the creation conditions of the EBL Maneuver

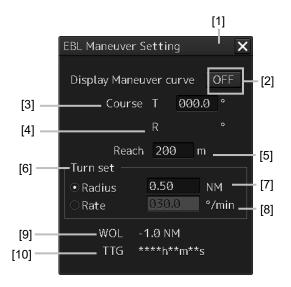

#### [1] [X] button

Use this button to close the [EBL Maneuver] dialog box.

#### [2] [Display Maneuver curve] (Maneuver curve display) button

When this button is set to ON, the cursor mode changes to the maneuver curve creation mode.

#### [3] [Course T] (Bearing of the acquisition line (true bearing))

The bearing of the acquisition line is displayed in true bearing. The line can also be set. The input range is from 0.0 to 359.9°.

#### [4] [Course R] (Bearing of the acquisition line (relative bearing))

The bearing of the acquisition line is displayed in relative bearing.

#### [5] [Reach] (Distance from steering to turning)

The distance (reach) from steering to turning is displayed. The line can also be set. The input range is from 0 to 2000 m (integer value).

#### [6] [Turn set] (Turning mode)

Select a turning mode from either [Radius] (constant turn radius) or [Rate] (constant turn rate).

#### [7] [Radius] (Constant turn radius)

Set a constant turn radius to be used for the Radius turn mode. The input range is from 0.10 to 9.99NM.

#### [8] [Rate] (Constant turn rate)

Set a constant turn speed to be used in Rate turn mode. The input range is from 20.0 to 720°/min.

#### [9] [WOL] (Distance to WOL)

The distance up to WOL is displayed.

#### [10] [TTG] (Expected traveling time to reach WOL)

The expected traveling time to reach WOL is displayed.

When the ship's speed is 0 or the speed information of the own ship is invalid and the TTG value is invalid, "\*\*h\*\*m\*\*s" is displayed.

## 4.7.4 Creating an EBL maneuver curve

**1** Set the function to [ON] by clicking on the [Display Maneuver curve] (EBL maneuver curve) button.

| EBL Maneuver Setting   |        |      |       |
|------------------------|--------|------|-------|
| Display Maneuver curve |        |      |       |
| Course                 | Т      | 050  | .0 °  |
|                        | R      | 5.0  |       |
| Reach                  | 200    | ð r  | n     |
| _ Turn set ──          |        |      |       |
| ● Radius               | 0.50   |      | NM    |
| ○Rate                  | 030.   | 0    | °/min |
| WOL -                  | 1.0 NI | м    |       |
| TTG *                  | ***h*  | *m** | S     |

A supplemental line, a maneuver curve, and a WOL for creating a maneuver curve are displayed and the maneuver curve creation mode is set.

The bearing of the supplementary line can be changed by turning the EBL dial during creation of a maneuver curve.

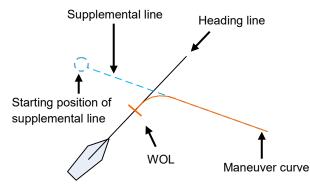

Determine a supplemental line starting position by clicking.

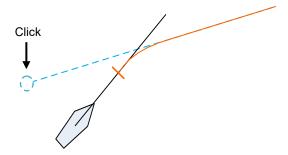

#### Note

When the WOL position is behind the own ship, the color of WOL changes to red and the supplemental line starting point can no longer be determined by clicking on the point.

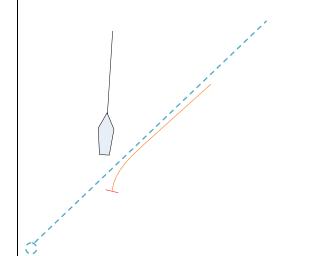

#### Cancelling the creation of maneuver curve

By clicking the right-button in maneuver curve creation mode, the creation can be cancelled.

# 4.8 Connecting Own Ship and the Specified Fixed Position with EBL and the VRM Marker (Node Fixed EBL/VRM Function)

Node Fixed EBL-VRM is the function that connects the own ship with the specified fixed position with the EBL and VRM markers.

Since this EBL/VRM connection is maintained even if the own ship travels, it is possible to always know the bearing and distance of the own ship against the fixed position.

On the selected fixed position, the bearing and distance of the own ship against the fixed position are displayed.

# 4.8.1 Displaying the [Node Fixed EBL/VRM] dialog box

To execute the Node Fixed EBL/VRM function, the [Node Fixed EBL/VRM] dialog box must be displayed.

- 1 Click on the [Menu] button on the left toolbar. A submenu is displayed.
- 2 Click on the [Node Fixed EBL/VRM] button on the menu.

The [Node Fixed EBL/VRM] dialog box appears.

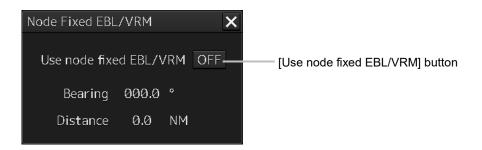

# 4.8.2 Description of [Node Fixed EBL/VRM] dialog box

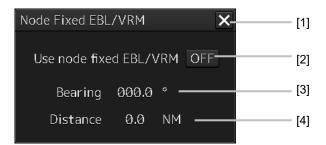

#### [1] [x] button

When the [x] button is clicked on, the [Node Fixed EBL/VRM] dialog box is closed.

#### [2] [Use Node Fixed EBL/VRM] button

This button sets the display of fixed position EBL/VRM to ON/OFF.[ON]: The cursor mode is changed to the EBL/VRM marker intersection move mode.[OFF]: Cancels the fixed position EBL/VRM display.

#### [3] Bearing up to the fixed position

Displays the bearing from the own ship to the fixed position. The bearing is always reflected.

#### [4] Distance up to the fixed position

Displays the distance from the own ship to the fixed position. The distance is always reflected.

## 4.8.3 Creating a new Node Fixed EBL/VRM

1 Set the function to ON by clicking on the [Use Node Fixed EBL/VRM] button.

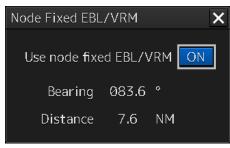

The cursor mode is set to the EBL/VRM marker intersection move mode.

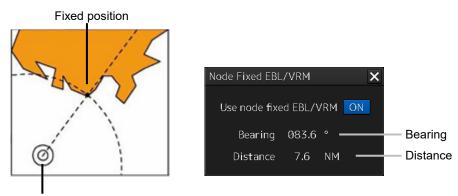

Own ship's position

#### **3** Determine the fixed position by clicking the position to be fixed.

The bearing and distance of the own ship against the fixed position are displayed on the selected fixed position and these values change as the own ship advances.

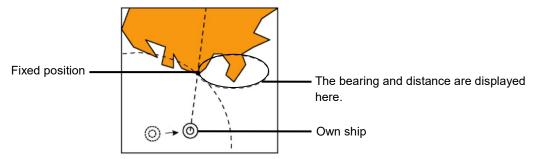

[Relationship between the own ship and the fixed position when the own ship advances]

Even if the [Node Fixed EBL/VRM] dialog box is closed after the fixed position is determined, the display of Node Fixed EBL/VRM remains.

After the fixed position is determined, the cursor mode changes to the AUTO mode (If the mode prior to the Node Fixed EBL/VRM new creation is an eraser tool mode, the mode changes to the eraser tool mode after the fixed position is determined).

When the mouse button is clicked on any position in Node Fixed EBL/VRM in AUTO mode, the mode changes to the Node Fixed EBL/VRM intersection shift mode.

## 4.8.4 Cancelling the Node Fixed EBL/VRM function

1 Click the right mouse button in Node Fixed EBL/VRM intersection shift mode. The mode is cancelled and the [Use Node Fixed EBL/VRM] button is set to OFF.

# 4.9 Measuring the Own Ship's Position Manually (LOPs Fixing Function of Manual position fix)

This function is used for measuring the own ship's position based on the following navigation and plotting on the chart by using LOP (Line Of Position).

The own ship's position can also be jumped to the plotted position.

# 4.9.1 Displaying the [Manual position fix] dialog box

- **1** Click on the [Menu] button on the left toolbar. The menu is displayed.
- **2** Click on the [Tools] [Manual Position Fix] button on the menu. The [Manual Position Fix] dialog box appears.

| Manual position fix                    | X |  |  |
|----------------------------------------|---|--|--|
| LOPs Fixing Position Offset            |   |  |  |
| LOP 1 • (Total: 5, Max:10)             | _ |  |  |
| Observations Time                      |   |  |  |
| Date 2013-12-18                        |   |  |  |
| Position 38°50.380'S                   | ļ |  |  |
| (e.g. landmark) 14°58.790'E            |   |  |  |
| • Bearing 345.0 °                      |   |  |  |
| ⊖ Distance 0.0 NM                      |   |  |  |
| 🕞 🗹 Transfer Position Line 🛛 —         |   |  |  |
| ● HDG/STW ○ COG/SOG                    |   |  |  |
| HDG 000.0 ° Set 000.0 °                |   |  |  |
| STW <u>10.0</u> kn Drift <u>10.0</u> k | m |  |  |
| Set Delete                             |   |  |  |
| Plot 🝷 Plot by cursor                  |   |  |  |
| Clear all lines                        |   |  |  |

## 4.9.2 Description of the [LOPs Fixing] tab of the [Manual position fix] dialog box

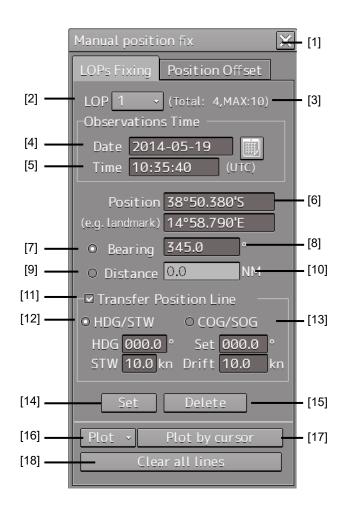

#### [1] [X] button

Use this button to close the [Manual position fix] dialog box.

#### [2] [LOP] (LOP selection combo box)

When a LOP number (1 to 10) is selected from the list, the LOP is switched to the generated LOP corresponding to the number.

#### [3] Display of the number of LOPs

The maximum number of LOPs that can be created and the number of LOPs that have been created are displayed.

#### [4] [Date] (Observation date)

When the text box is clicked on, a calendar picker is displayed, enabling input of an observation date.

#### [5] [Time] (Observation time)

When the text box is clicked on, a calendar picker is displayed, enabling input of an observation time.

#### [6] [Position] (LOP reference point)

Set a reference point by entering a LOP reference point through the software keyboard or clicking on any position on the chart.

#### [7] [Bearing] (Selection of LOP bearing mode)

When this item is selected, LOP is switched to the bearing mode.

#### [8] LOP bearing input box

Enter a bearing of LOP. The input is enabled when LOP is in bearing mode.

#### [9] [Distance] (Selection of LOP distance mode)

When this item is selected, LOP is switched to the distance mode.

#### [10] LOP distance input box

Enter a distance of LOP. The input is enabled when LOP is in distance mode.

#### [11] [Transfer Position Line] (TPL ON/OFF)

When this item is checked, TPL (Transfer Position Line) is drawn by determining the transfer amount from the observation time differences of all other LOPs, the bearing and speed of the ship and the current direction and the current speed. However, transfer does not occur to the past LOP.

#### [12] [HDG/STW] (Selection of speed through water)

When this item is selected, TPL is determined from the speed through water, the current direction, and the current speed.

This item can be selected when [Transfer Position Line] is checked.

#### [13] [COG/SOG] (Selection of speed over the ground)

When this item is selected, TPL is determined from the speed over the ground. This item can be selected when [Transfer Position Line] is checked.

#### [14] [Set] button

When this item is clicked on, the LOP that was created is determined and control is passed to the next LOP creation mode.

#### [15] [Delete] button

When this button is clicked on, the LOP that was selected on the LOP selection combo box is deleted.

#### [16] [Plot] button

When this button is clicked on, the following menu is displayed.

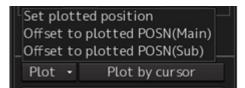

| [Set plotted position]:         | Creates a reference point on the plotted position on the chart.    |  |
|---------------------------------|--------------------------------------------------------------------|--|
| [Offset to plotted POSN(Main)]: | Creates a reference point on the position determined by offsetting |  |
|                                 | from plotted position by POSN.                                     |  |
| [Offset to plotted POSN(Sub)]:  | Creates a reference point on the position determined by offsetting |  |
|                                 | from plotted position by POSN.                                     |  |

#### [17] [Plot by cursor] button

When the mouse button is clicked on this button, the cursor shape changes to the offset cursor, enabling creation of a Plotted Position on the coordinates on which the button was clicked with the offset cursor.

#### [18] [Clear all lines] button

When this button is clicked, all the LOPs that were created are deleted.

## 4.9.3 Creating LOP

### 4.9.3.1 Creating bearing LOP

1 After confirming that the "LOPs Fixing" tab is selected, select [Bearing].

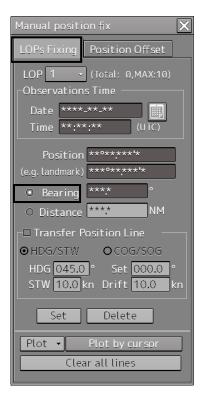

#### **2** Place the cursor on the reference point.

The cursor (mark cursor) of the LOP reference point setting mode for the first LOP is displayed. In this case, the LOP starts from the edge of the screen and the LOP reference point is the cursor position.

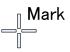

**3** Set the cursor to the target that was used for bearing measurement and click the mouse button. The cursor changes to the bearing setting cursor.

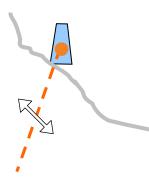

**4** Move the cursor to set the bearing to the measured bearing and determine the bearing of the LOP by clicking the mouse button.

The measurement can also be determined by entering a numeric value in the Bearing text box.

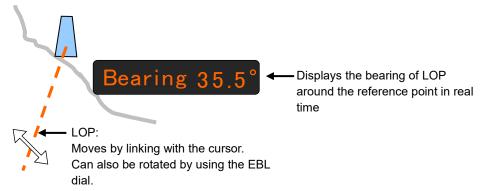

When the bearing of LOP is determined, the mark cursor is displayed and the cursor mode is changed to the reference point setting mode.

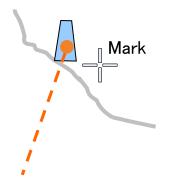

#### **5** Determine the 1st LOP by clicking on the [Set] button.

The 2nd LOP is selected in the LOP selection combo box.

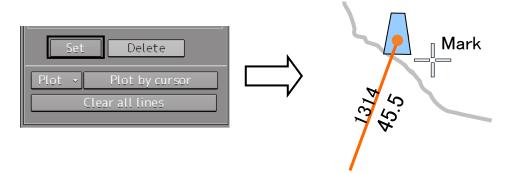

When LOP is determined, the broken line is changed to a solid line.

### 4.9.3.2 Creating distance LOP

1 Check that the [LOPs Fixing] tab is displayed and select [Distance].

| Manual position fix         |
|-----------------------------|
| LOPs Fixing Position Offset |
| LOP 1 - (Total: 0,MAX:10)   |
| Observations Time           |
| Date ****_**                |
| Time **:**:** (UTC)         |
| Position ********           |
| (e.g. landmark) ***°**/**** |
| ○ Bearing ****              |
| O Distance ***.* NM         |
| Transfer Position Line      |
| ●HDG/STW ●COG/SOG           |
| HDG 000.0 ° Set 000.0 °     |
| STW 10.0 kn Drift 10.0 kn   |
| Set Delete                  |
| Plot - Plot by cursor       |
| Clear all lines             |
|                             |

**2** Place the cursor on the reference point.

The cursor (mark cursor) is displayed.

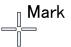

**3** When the cursor is moved to the target that is used for distance measurement and the mouse button is clicked on, the cursor changes to the arrow cursor.

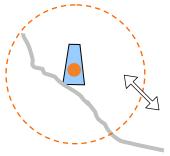

**4** Move the cursor to the measured distance and determine the LOP distance by clicking the button.

A numeric value for the distance can also be input in the Distance text box.

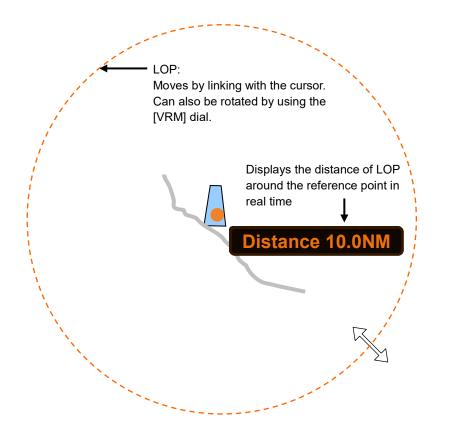

# 4.9.4 Measuring the own ship's position in cross bearing fix

This section describes the own ship position fixing and offset procedures by cross bearing (cross position fixing method).

In cross bearing, creation of a Plotted Position and offset operation can be performed concurrently. When the own ship's position is unclear due to the occurrence of abnormality in the position sensor such as a navigation unit, the position of own ship can be determined by drawing a line of the bearing of the fixed target visually on the chart by using cross bearing.

### 4.9.4.1 Automatic position fixing

1 Create two or more LOPs to create intersecting points.

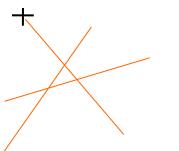

2 Click the [Plot] combo box.

#### Memo

The following menu is displayed only when two or more LOPs are determined. When there are three or more LOPs or TPLs, refer to "4.9.4.4 When there are three or more LOPs or TPLs".

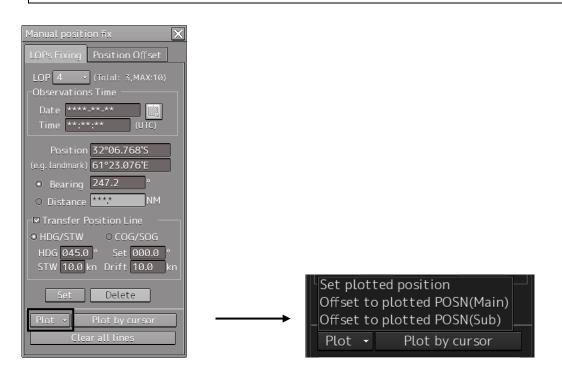

#### **3** Select [Set plotted position].

A Plotted Position is displayed on the appropriate intersecting point.

When there are two LOPs, the intersecting point is used as the position fixing candidate and when there are three LOPs and a differential triangle is generated, the inner center is used as the position fixing candidate.

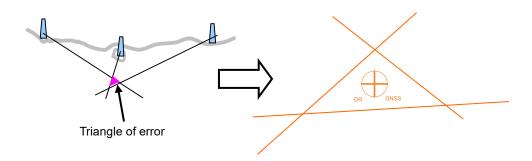

**4** Set a Plotted Position in the [Plotted Position] dialog that is displayed at creation of a Plotted Position.

For the details of the [Plotted Position] dialog box, refer to "4.9.4.5 Setting a plotted position".

#### 4.9.4.2 Automatic offset

1 Create two or more LOPs to create intersecting points.

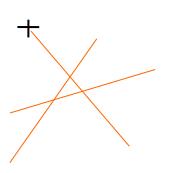

#### 2 Click the [Plot] combo box.

#### Memo

The following menu is displayed only when two or more LOPs are determined. When there are three or more LOPs or TPLs, refer to "4.9.4.4 When there are three or more LOPs or TPLs".

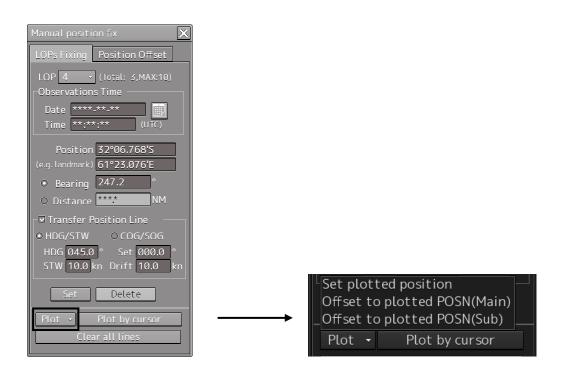

#### **3** Select [Set plotted position].

A Plotted Position is displayed on the appropriate intersecting point.

When there are two LOPs, the intersecting point is used as the position fixing candidate and when there are three LOPs and a triangle of error is generated, the inner center is used as the position fixing candidate.

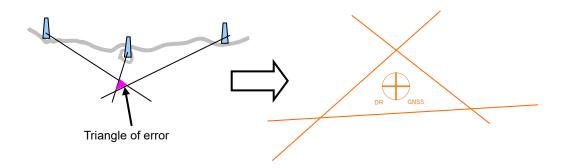

4 Select [Offset to plotted POSN(Main)] or [Offset to plotted POSN(SUB)] from the [Plot] combo box.

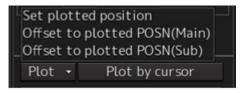

- When [Offset to plotted POSN(Main)] is selected, a reference point is created by offsetting by POSN1 from the plotted position.
- When [Offset to plotted POSN(Sub)] is selected, a reference point is created by offsetting by POSN2 from the plotted position.

### 4.9.4.3 Manual position fixing

**1** Click on the [Plot by cursor] button.

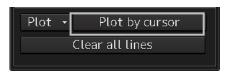

The mode is changed to the manual plot mode and the offset cursor is displayed.

#### 2 Click inside of the triangle of error with the offset cursor.

A Plotted Position is displayed on the coordinate that was clicked on and the [Plotted Position] dialog box appears.

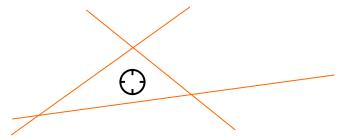

**3** Set a Plotted Position in the [Plotted Position] dialog that is displayed at creation of a Plotted Position.

For the details of the [Plotted Position] dialog box, refer to the "4.9.4.5 Setting a plotted position".

### 4.9.4.4 When there are three or more LOPs or TPLs

When there are three or more LOPs or TPLs in total and the [Set plotted position] button is clicked on, the [Select LOP or TPL] dialog box appears.

Select LOP or TPL on the chart from this dialog box.

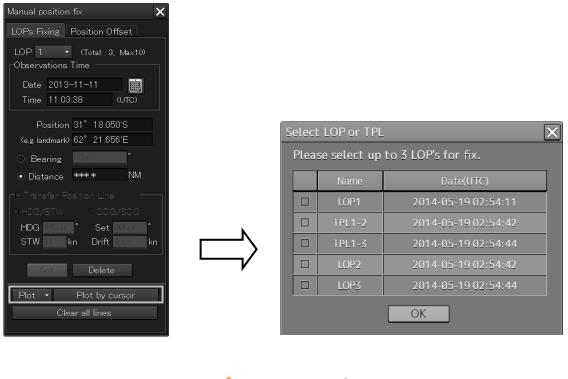

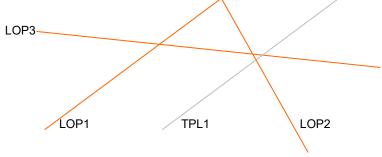

#### **1** Select a LOP or TPL checkbox.

| Select | Select LOP or TPL                    |            |          |  |  |
|--------|--------------------------------------|------------|----------|--|--|
| Pleas  | Please select up to 3 LOP's for fix. |            |          |  |  |
|        | Name                                 | Date       | Time     |  |  |
|        | LOP1                                 | 2013-11-25 | 21:26:30 |  |  |
|        | TPL1-2                               | 2013-11-25 | 21:26:30 |  |  |
|        | TPL1-3                               | 2013-11-25 | 21:26:30 |  |  |
|        | LOP2                                 | 2013-11-25 | 21:26:36 |  |  |
|        | LOP3                                 | 2013-11-25 | 21:26:39 |  |  |
|        |                                      | ОК         |          |  |  |

#### TPL display example

For instance, "TPL1-2" is expressed with the "LOP number" that is checked in [Transfer Position Line] and "LOP number of creation destination (transfer destination").

The selected LOP or TPL is highlighted.

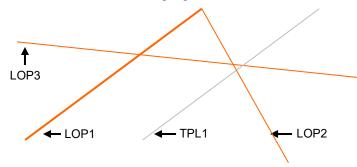

2 Close the dialog box by clicking on the [OK] button.

| Important<br>The [OK] button on the dialog box is enabled under the following conditions only. |                                                |                                                                                      |  |
|------------------------------------------------------------------------------------------------|------------------------------------------------|--------------------------------------------------------------------------------------|--|
| Position fixing method                                                                         | Pattern where the<br>[OK] button<br>is enabled | Remarks                                                                              |  |
| Cross Bearing                                                                                  | • BRG×2<br>BRG×3                               | LOP bearing only is available for Cross<br>Bearing.                                  |  |
| Running fix                                                                                    | • BRG×1 TPL×1<br>BRG×1 TPL×2                   | LOP and TPL bearing only are available for Running fix.                              |  |
| Bearing Distance                                                                               | • BRG×1 DST×1                                  | For Bearing Distance, the position is fixed by one LOP bearing and one LOP distance. |  |
| Radar fix                                                                                      | • DST×2<br>• DST×3                             | LOP distance only is available for Radar fix.                                        |  |

### 4.9.4.5 Setting a plotted position

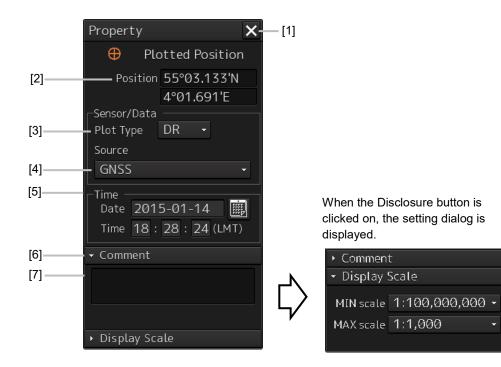

#### [1] [X] button

Close the [Property] dialog box.

#### [2] [Position]

Enter the coordinate of the Plotted Position.

#### [3] [Plot type] combo box

Switched between blank, DR(Dead Reckoning) and EP(Estimated Position).

#### Position by dead-reckoning (DR: Dead-Reckoning)

Position that is assumed based on the current course and speed

#### **Estimated position (EP)**

Position that is assumed by including the influence of wind and current in addition to the current course and speed

#### [4] [Source] (Data source) combo box

Select a data source from the list containing following 11 types.

| Data source          |              |  |
|----------------------|--------------|--|
| Blank                | GPS          |  |
| GNSS                 | DGPS         |  |
| LORAN                | DECCA        |  |
| RADAR Range          | Astronomical |  |
| Visual Bearing       | MFDF         |  |
| Visual BRG/RADAR RNG | TRANSIT      |  |

#### [5] [Time]

When the calendar icon is clicked on, a calendar picker is displayed, enabling input of date and time.

#### [6] [Comment]

When the disclosure button of the Comment is clicked on, an input column is displayed. Enter a comment (up to 64 characters).

#### [7] Display Scale

When the disclosure button of Display Scale is clicked on, the scale range (minimum scale to maximum scale) for Plotted Position on the chart is displayed.

Select the minimum scale (MIN scale) and the maximum scale (MAX scale) as required.

## 4.9.5 Measuring the own ship's position with Running Fix

By using two LOPs and TPLs (Transfer Position Line) that were created at different times, an intersecting point or a triangle of error is created and the position is fixed.

The same procedure as for cross bearing is applied for automatic position fixing and manual position fixing.

**1** Select the [Transfer Position Line] (ON/OFF of TPL) checkbox.

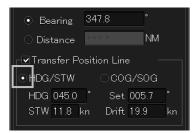

#### **2** Select a TPL calculation method.

When determining TPL from the ship's heading through water, ship's speed, current direction, and current speed, select [HDG/STW].

To change the ship's heading, ship's speed through water, current direction, and current speed subsequently, change the value in each of the [HDG], [STW], [Set], and [Drift] boxes. To determine TPL from the ship's speed, select [COG/SOG].

**3** Create the 1<sup>st</sup> LOP and click on the [Set] button.

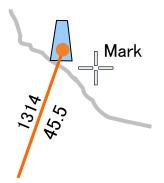

#### **4** Wait until the ship moves for a while.

#### Note

While the ship is moving, do not change the bearing and speed of own ship.

#### Memo

When the traveling distance is available from the time difference from the 1<sup>st</sup> LOP to the observation time and the direction and speed of the ship, the 2<sup>nd</sup> LOP can also be created by entering the Observation Time of the LOP without waiting for the movement of the ship.

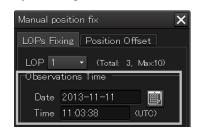

**5** Select the [Transfer Position Line] check box.

#### **6** Create the second LOP with the same procedure as for cross bearing.

TPL is automatically drawn by determining the traveling distance from the time difference from the 1<sup>st</sup> LOP to the observation time and the bearing and speed of the ship. The intersection between the 2<sup>nd</sup> LOP and TPL becomes the own ship's position based on the both-side positioning method.

- When [HDG/STW] is set to ON, TPL of the same angle as that of the 1st LOP and same time as that of 2nd LOP is created based on the position determined by adding the HDG/STW vector and the Set/Drift vector.
- When [COG/SOG] is ON, TPL is created by using COG/SOG.

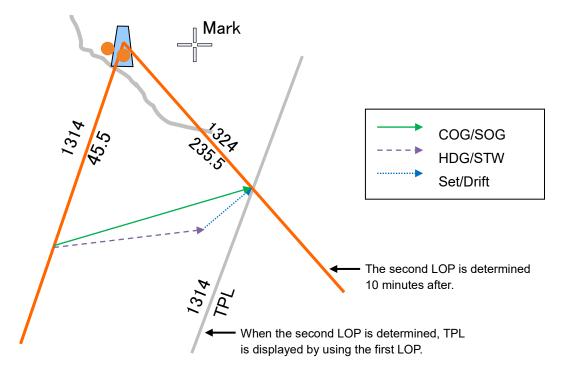

#### Note

Since transfer to the past LOP is not possible, TPL cannot be created when the time of LOP is prior to the time of LOP1.

# 7 When using the intersection between LOP and TPL as the Plotted Position, perform the operation that is described in Memo.

When using a triangle of error as the Plotted Position, advance to Step 8.

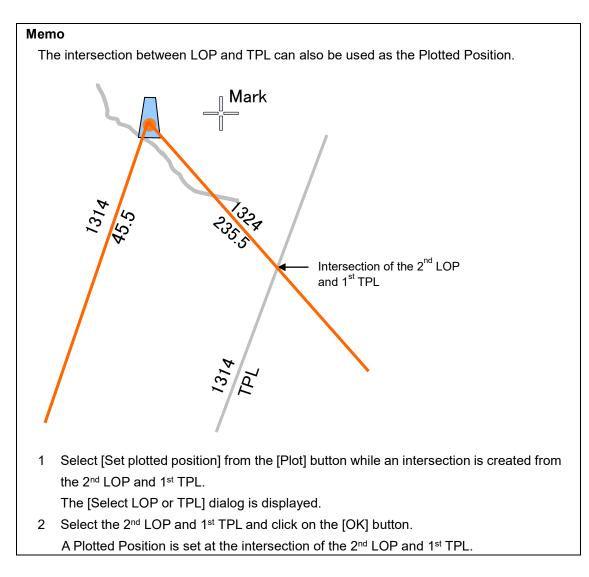

#### 8 Check [Transfer Position Line].

#### **9** Click on the [Set] button by creating the 2<sup>nd</sup> LOP.

TPL is automatically drawn by determining the traveling distance from the time difference from the 2<sup>nd</sup> LOP to the observation time and the bearing and speed of the ship. Two TPLs are created, creating a triangle of error.

#### **10** Select [Set plotted position] from the [Plot] button. The [Select LOP or TPL] dialog is displayed.

**11** Select LOP and TPL that form a triangle of error and click on the [OK] button. A Plotted Position is set inside of the triangle of error.

# 4.9.6 Measuring the own ship's position with other methods

#### Bearing and Distance

Perform position fixing from one target with one Bearing and one Distance.

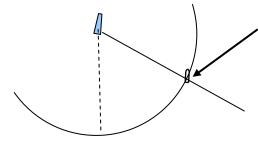

The intersection becomes the own ship's position. However, when multiple intersections are created, the one closest to the own ship's position among those that are displayed in the own ship information area is used as the own ship's position. In this case, the own ship's position is outside of the sensor detection range, the position closest from the bearing starting point is used as the own ship's position.

#### Distance

Perform position fixing from the distance intersecting point from 2 to 3 targets.

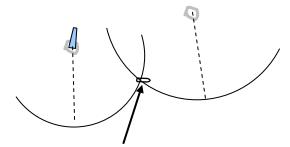

The intersection becomes the own ship's position.

However, when multiple intersections are created, the one closest to the own ship's position among those that are displayed in the own ship information area is used as the own ship's position. In this case, the own ship's position is outside of the sensor detection range, the position closest from the bearing starting point is used as the own ship's position.

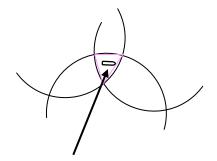

Inner center (position closer to the own ship's position) of the triangle of error created by 3 intersecting points when there are 3 distance LOPs.

# 4.10 Offsetting the Own Ship's Position Manually (Position Offset Function of Manual position fix)

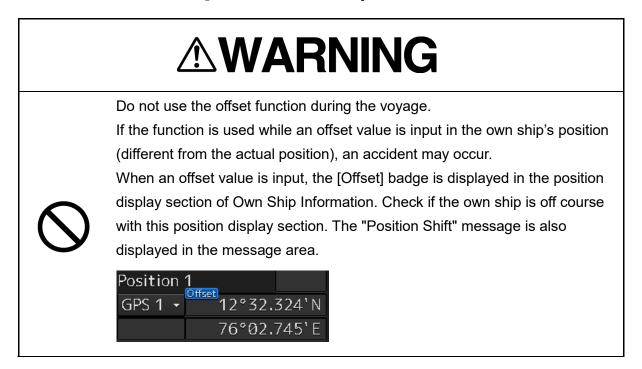

# 4.10.1 Displaying the [Manual position fix] dialog box

1 Click on the [Menu] button on the left toolbar. The menu is displayed. 2 Click on the [Tools] - [Manual Position Fix] button on the menu.

The [Manual position fix] dialog box appears.

| Manual position fix          |
|------------------------------|
| LOPs Fixing Position Offset  |
| LOP 2 • (Total: 2,MAX:10)    |
| Observations Time            |
| Date 2014-05-19              |
| Position 38°50.380'S         |
| (e.g. landmark) 145°59.790'E |
| • Bearing 345.0 °            |
| O Distance 0.0 NM            |
| Transfer Position Line       |
| HDG/STW OCOG/SOG             |
| HDG 000.0 ° Set 000.0 °      |
| STW 10.0 kn Drift 10.0 kn    |
| Set Delete                   |
| Plot • Plot by cursor        |
| Clear all lines              |

**3** Click on the [Position Offset] tab.

The "Position Offset" dialog box appears.

## 4.10.2 Description of the [Position Offset] tab of the [Manual position fix] dialog box

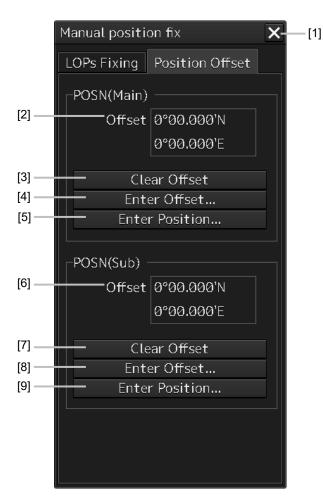

#### [1] [X] button

This button closes the [Manual position fix] dialog box.

#### [2] [Offset] ([POSN(Main)] coordinate after offset)

The offset amount that was offset by Enter Offset and Enter Position is displayed.

#### [3] [Clear Offset] (Clearing the offset value of [POSN(Main)]) button

The offset value of [POSN(Main)] is cleared.

#### [4] [Enter Offset] (Input of the offset value of [POSN(Main)]) button

This button displays the [Enter Offset] dialog box.

For the details, refer to "4.10.3 Setting the offset amount that is input in the [Enter Offset] dialog as the offset position".

#### [5] [Enter Position] (Coordinate input of [POSN(Main)]) button

This button displays the [Enter Position] dialog box.

For the details, refer to "4.10.4 Setting the position on the chart on which the mouse button was clicked as the offset position".

#### [6] [Offset] (Post-offset [POSN(Sub)]coordinate]

The offset amount is displayed.

#### [7] [Clear Offset] (Clearing the [POSN(Sub)] offset value) button

The offset value of [POSN(Sub)] is cleared.

#### [8] [Enter Offset] (Input of offset value of [POSN(Sub)]) button

This button displays the [Enter Offset] dialog box. For the details, refer to "4.10.3 Setting the offset amount that is input in the [Enter Offset] dialog as the offset position".

#### [9] [Enter Position] (Coordinate input of [POSN(Sub)]) button

This button displays the [Enter Position] dialog box.

For the details, refer to "4.10.4 Setting the position on the chart on which the mouse button was clicked as the offset position".

# 4.10.3 Setting the offset amount that is input in the [Enter Offset] dialog as the offset position

1 Click on the [Enter Offset] (Setting the offset amount) button of [POSN(Main)] or [POSN(Sub)].

The [Enter Offset] dialog is displayed.

2 Enter an offset value through the software keyboard.

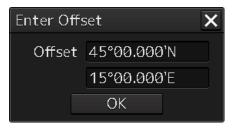

#### **3** Click on the [OK] button.

The offset amount that was input is set as the offset position.

# 4.10.4 Setting the position on the chart on which the mouse button was clicked as the offset position

1 Click on the [Enter Position] (input of coordinates) button of [POSN(Main)] or [POSN(Sub)].

The [Enter Position] dialog is displayed.

While the dialog is displayed, the cursor changes to the offset cursor and the mode changes to the position selection mode.

2 The position is displayed in [Position] in the dialog as the coordinate of the position on the chart on which the mouse button was clicked.

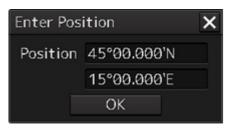

#### Memo

Post-offset coordinates can also be input from the software keyboard.

#### **3** Click on the [OK] button.

The coordinate is set in the offset position.

#### Notation of Plotted Position on the chart

When offset is applied to automatic plot, manual plot, or own ship's position, the time and source are displayed near the symbol.

The source is displayed with the following label.

|                        | Label | Details              | 1115 ← Time  |
|------------------------|-------|----------------------|--------------|
| Estimated position     | EP    |                      | TTIS ← Time  |
| Dead reckoned position | DR    |                      | GNSS         |
| Plotted Position       | GNSS  | GNSS                 | <b>↑</b>     |
|                        | L     | Loran                | Source label |
|                        | R     | Radar range          | 1115         |
|                        | V     | Visual bearing       | ⊕<br>CN00    |
|                        | VR    | Visual BRG/Radar RNG | EP GNSS      |
|                        | G     | GPS                  | EP           |
|                        | dG    | DGPS                 |              |
|                        | D     | Decca                |              |
|                        | А     | Astronomical         |              |
|                        | М     | MFDF                 |              |
|                        | Т     | TRANSIT              |              |

# 4.10.5 Recording LOPs Fixing operation in the logbook

A comment can be registered in the log book by using the following procedure.

# Display example when a Plotted Position is created by using Set plotted position or Plot by cursor.

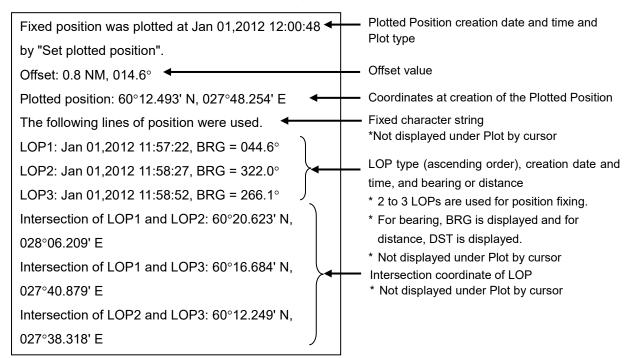

# Display example when the own ship position is offset by [Offset to plotted POSN(Main/Sub).

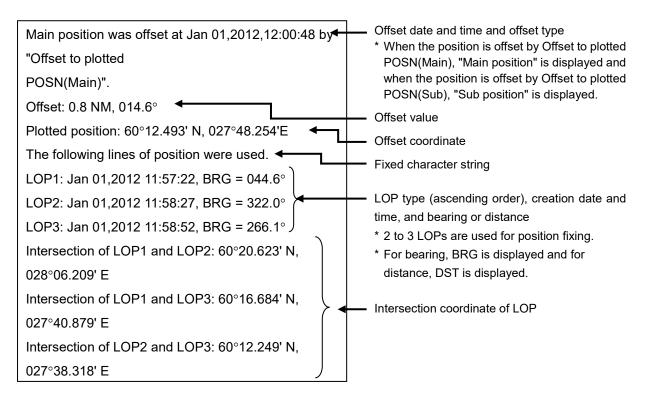

# Display example when the own ship position is offset by Enter Offset of the [Position Offset] tab

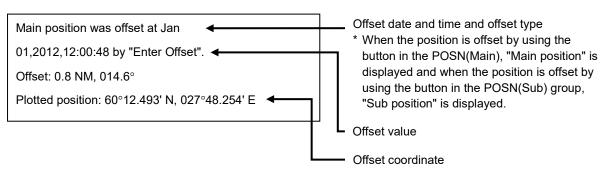

#### Display example when the own ship position is offset by Enter Position of the [Position Offset] tab

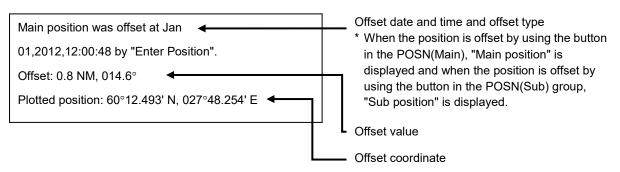

#### Display example when the own ship position is offset by Clear Offset of the [Position Offset] tab

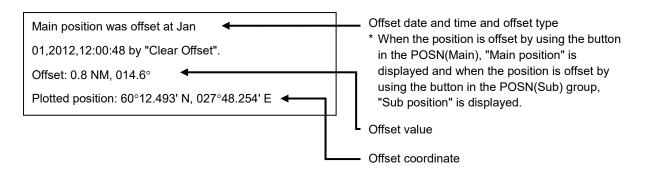

# 4.10.6 Offsetting the own ship position

When the own ship position is offset by Offset to plotted POSN(Main/Sub) and Enter Offset, Enter Position, and Clear Offset in Position Offset, the following character strings are registered in the Logbook.

| Item                                                                                                    | Statement                                                                                                    | Display contents                                                                                                    |
|----------------------------------------------------------------------------------------------------|----------------------------------------------------------------------------------------------------|----------------------------------------------------------------------------------------------------|
| Offset to plotted<br>POSN(Main/Sub)<br>*For the "Offset to<br>plotted POSN(Main)"<br>section, "Offset to<br>plotted POSN(Main)" or<br>"Offset to plotted<br>POSN(Sub)" is<br>displayed. | Main position was offset at Jan<br>01,2012,12:00:48 by "Offset to plotted<br>POSN(Main)".<br>Offset: 0.8 NM, 014.6°<br>Plotted position: 60°12.493' N,<br>027°48.254' E<br>The following lines of position were used.<br>LOP1: Jan 01,2012 11:57:22, BRG =<br>044.6°<br>LOP2: Jan 01,2012 11:58:27, BRG =<br>322.0°<br>LOP3: Jan 01,2012 11:58:52, BRG =<br>266.1°<br>Intersection of LOP1 and LOP2:<br>60°20.623' N, 028°06.209' E<br>Intersection of LOP1 and LOP3:<br>60°16.684' N, 027°40.879' E<br>Intersection of LOP2 and LOP3:<br>60°12.249' N, 027°38.318' E | <ul> <li>First line: Offset date and time, offset type</li> <li>When the position is offset by Offset to plotted POSN(Main), "Main position" is displayed and when the position is offset by Offset to plotted POSN(Sub), "Sub position" is displayed.</li> <li>Second line: Offset value</li> <li>Third line: Offset coordinate</li> <li>Fourth line: Fixed character string</li> <li>Fifth to seventh lines: LOP type (ascending order), creation date and time, bearing or distance</li> <li>2 to 3 LOPs are used for position fixing</li> <li>For bearing BRG is displayed.</li> <li>Eighth to tenth lines: Intersection coordinates of LOP</li> </ul> |
| Enter Offset                                                                                                    | Main position was offset at Jan<br>01,2012,12:00:48 by "Enter Offset".<br>Offset: 0.8 NM, 014.6°<br>Plotted position: 60°12.493' N,<br>027°48.254' E                                                                                                    | <ul> <li>First line: Offset date and time</li> <li>When the position is offset by using the button in the POSN(Main), "Main position" is displayed and when the position is offset by using the button in the POSN(Sub) group, "Sub position" is displayed.</li> <li>Second line: Offset value</li> <li>Third line: Offset coordinate</li> </ul>                                                                                                    |
| Enter Position                                                                                                    | Main position was offset at Jan<br>01,2012,12:00:48 by "Enter Position".<br>Offset: 0.8 NM, 014.6°<br>Plotted position: 60°12.493' N,<br>027°48.254' E                                                                                                    | <ul> <li>First line: Offset date and time</li> <li>If offset with a button in the POSN(Main) group, "Main position" is displayed; if offset with a button in the POSN(Sub) group, "Sub position" is displayed.</li> <li>Second line: Offset value</li> <li>Third line: Offset coordinates</li> </ul>                                                                                                    |
| Clear Offset                                                                                                    | Main position was offset at Jan<br>01,2012,12:00:48 by "Clear Offset".<br>Offset: 0.8 NM, 014.6°<br>Plotted position: 60°12.493' N,<br>027°48.254' E                                                                                                    | <ul> <li>First line: Offset date and time</li> <li>If offset with a button in the POSN(Main)<br/>group, "Main position" is displayed; if<br/>offset with a button in the POSN(Sub)<br/>group, "Sub position" is displayed.</li> <li>Second line: Offset value</li> <li>Third line: Offset coordinates</li> </ul>                                                                                                    |

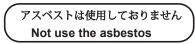

For further information, contact:

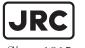

RC Japan Radio Co., Ltd.

Since 1915

URL Head office : http://www.jrc.co.jp/eng/ Marine Service Department e-mail : msc@jrc.co.jp

One-call:+81-50-3786-9201

ISO 9001, ISO 14001 Certified